# **Manuale sull'utilizzo del sistema informativo SistER**

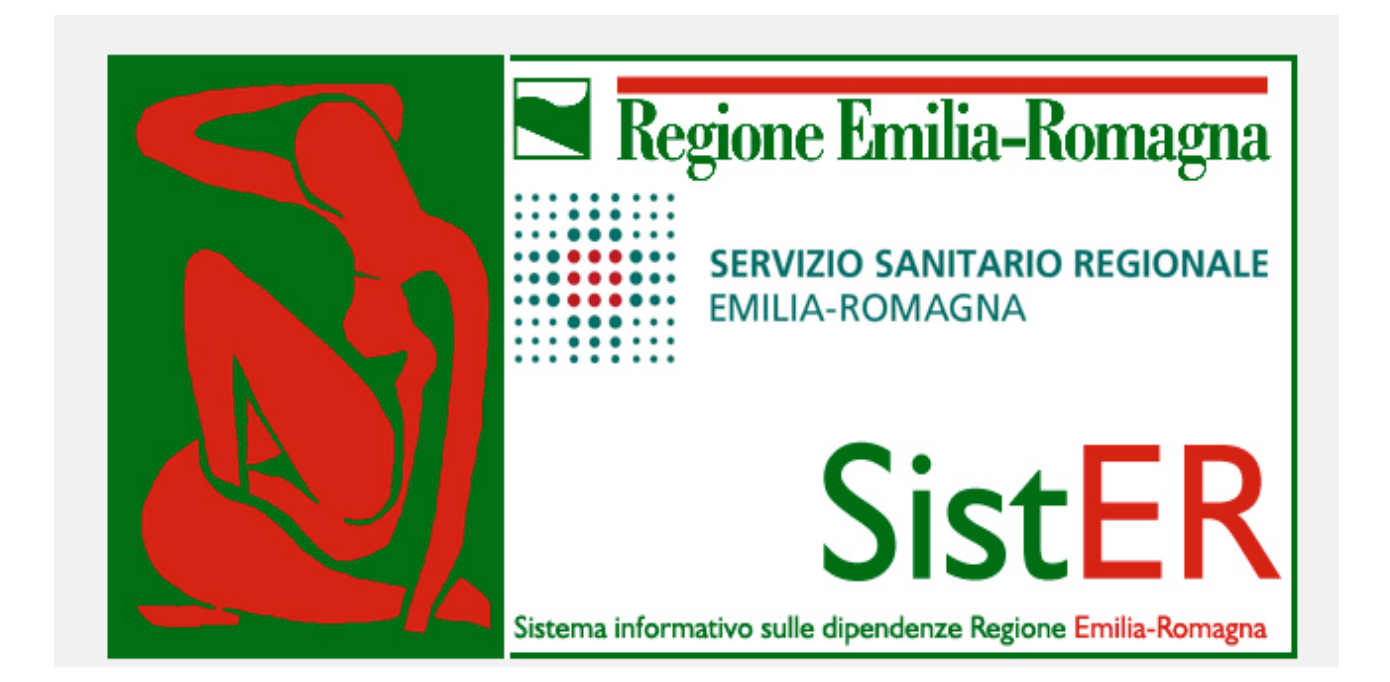

Giugno 2016

#### **A cura di**

Guya Barducci Marcella Fanelli (Osservatorio Dipendenze Patologiche AUSL Romagna – Ravenna)

## *Indice*

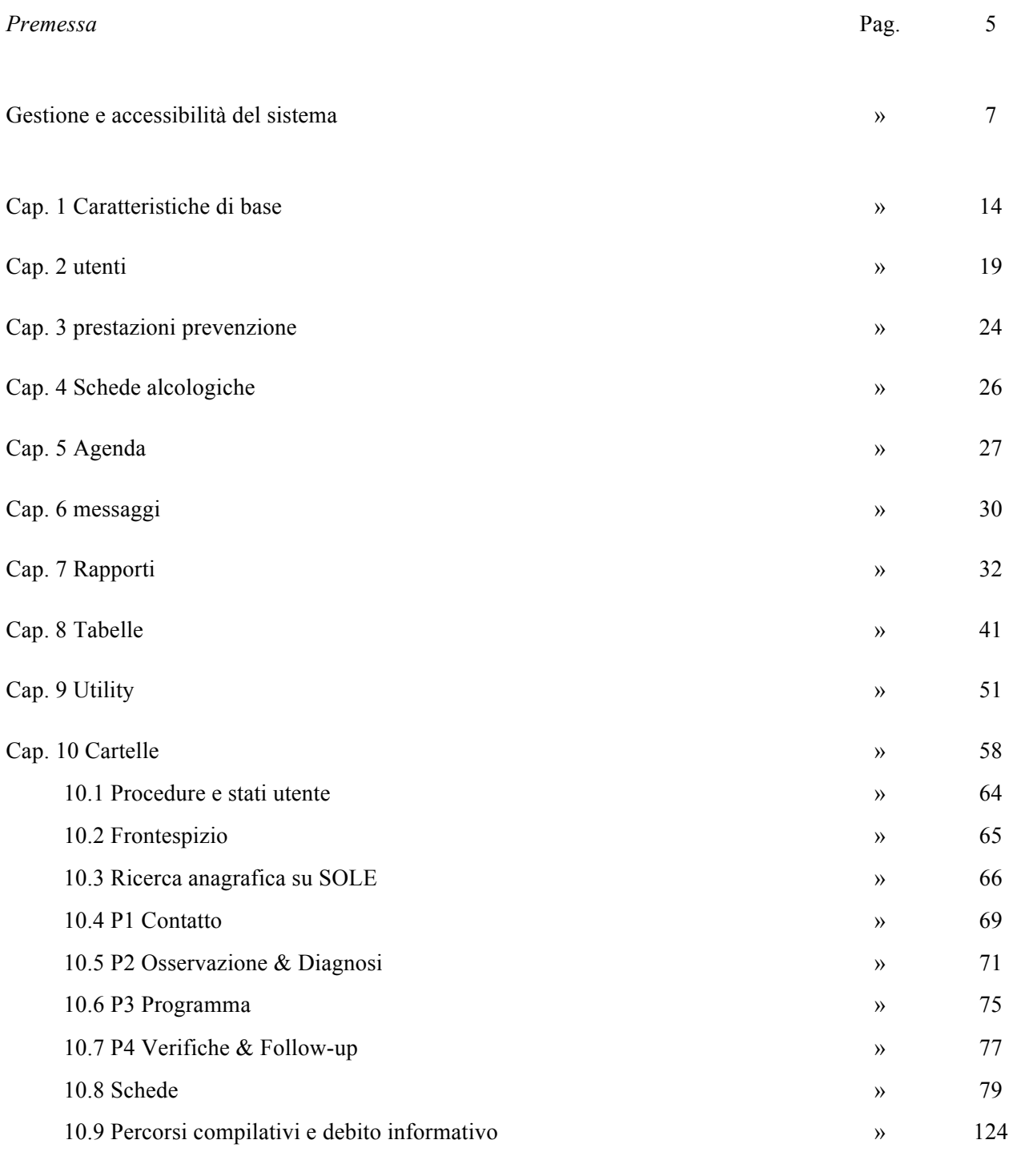

Allegati disponibili in formato PDF

### *Premessa*

### *SistER*

Gli Osservatori delle Aziende USL coordinano il sistema informativo dei SerT (DGR 722/1995) al fine di organizzare e gestire in modo efficace ed efficiente le informazioni sull'utenza e i trattamenti erogati. Il punto di forza del sistema informativo è l'adozione di un sistema informatizzato unico regionale per la raccolta dei dati denominato **SistER -Sistema informativo sulle dipendenze della Regione Emilia-Romagna.**

SistER rappresenta l´evoluzione del sistema in uso presso i SerT regionali dal 1993 (GIAS) per la gestione della cartella clinica informatizzata. Nel 2006 il sistema è stato sottoposto a un importante progetto di revisione sulla base delle segnalazioni raccolte nei focus con gli operatori dei SerT di diverse aree professionali (medici, psicologi, educatori, assistenti sociali, infermieri, amministrativi).

La grande innovazione di SistER consiste nell'aver utilizzato completamente tecnologie open source per la sua costruzione, per cui non vi sono vincoli di licenze e costi aggiuntivi per le Aziende USL. L'esperienza di SistER è una delle poche realizzate in Italia, così come indicazione del Ministero dell'innovazione.

L´attuale sistema informativo SistER consente di:

- supportare le esigenze operative dei professionisti dei SerT nella gestione della documentazione clinica e di attività del servizio
- trasmettere i dati dalle Aziende USL alla Regione su record individuali anonimi, al fine di consentire elaborazioni più complete e approfondite, utili alla comprensione epidemiologica del fenomeno a livello aziendale e regionale (rispondere al debito informativo regionale e nazionale conseguenza delle direttive europee che prevedono l'osservazione di come il fenomeno dipendenze si sviluppa ed evolve nei pazienti in cura)
- predisporre i dispositivi previsti dalla recente normativa per la registrazione della firma digitale (Dlgs n. 82/ 2005) e i sistemi di sicurezza previsti dal Codice della privacy per il trattamento dei dati sensibili con strumenti elettronici (D.Lgs n. 196/2003)
- facilitare gli Osservatori nella gestione del sistema informativo a supporto delle attività di audit clinico e del sistema qualità dei SerT, con la raccolta e l'elaborazione dei dati necessari per le verifiche interne
- rispondere a più debiti informativi (regionali e ministeriali) attraverso statistiche predefinite:

v SIDER-SIND (RER-Ministero)

- v FED (Farmaci a Erogazione Diretta)
- v ACCREDITAMENTO (Agenzia Sanitaria Regionale ER)
- v CARCERE (Ministero della Giustizia)
- v ALCOL (Statistiche Ministeriali Annuali)

Negli ultimi anni per consentire un monitoraggio più completo del sistema di attività svolte nei servizi (Aziende USL e servizi territoriali), al sistema informativo sulle dipendenze della Regione Emilia-Romagna sono stati affiancati nuovi flussi informativi:

- flussi delle strutture accreditate, trasmessi dagli Enti gestori alla Commissione regionale di monitoraggio dell´Accordo RER-CEA, su record di dati individuali anonimi
- flussi relativi alle spese sostenute dalle Aziende USL per gli inserimenti nelle strutture residenziali
- dati di attività delle unità di strada che svolgono funzioni di prossimità sul territorio, raccolti dal coordinamento regionale unità di strada

### *Normativa*

Tutta la normativa di riferimento è disponibile per la consultazione e la stampa al seguente indirizzo http://salute.regione.emilia-romagna.it/dipendenze/

### **Gestione e accessibilità del sistema**

L'accessibilità al sistema e alle sue parti è gestita, su mandato del Direttore di Servizio, dall'Osservatorio sulle Dipendenze. In alcune Aziende tale accessibilità è demandata al Responsabile del Ced.

### *Installazione*

Indicazioni per l'installazione di SistER:

1. aprire Mozilla Firefox e digitare l'indirizzo fornito dal proprio CED

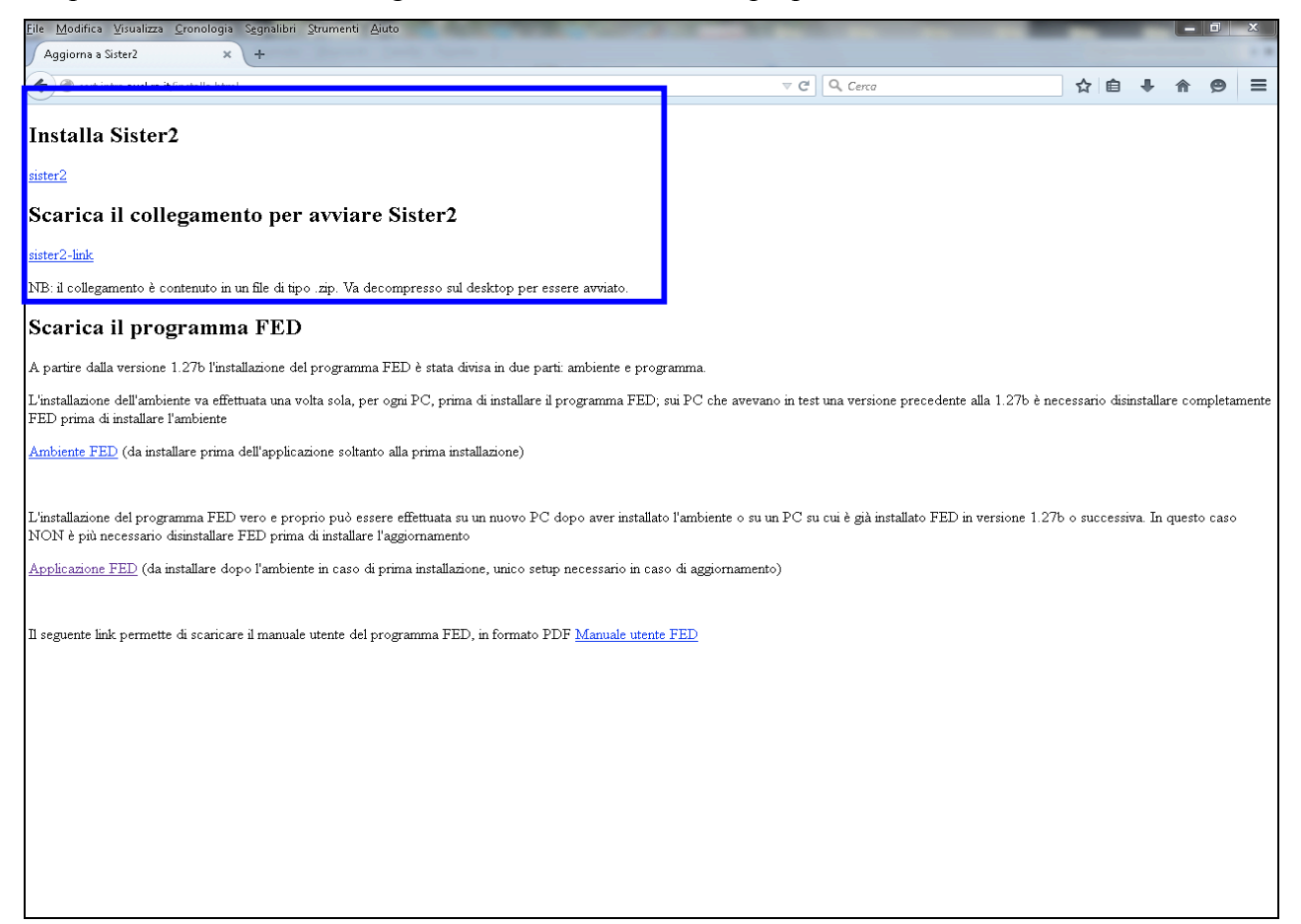

2. installare SistER e scaricare il collegamento per avviarlo (come specificato nel N.B., il collegamento è contenuto in un file di tipo zip., quindi va decompresso sul desktop per poter essere avviato).

### *Versione demo*

È stata creata una versione demo regionale di SistER per testare le modifiche al software scaricabile all'indirizzo http://sister2.magdala.it/installa.html. Per accedere a questa versione è necessario chiedere le credenziali di accesso alla ditta Magdala.

Procedura per l'installazione:

1. digitare nella barra di ricerca l'indirizzo sopra indicato (vedi immagine) e cliccare invio per aprire la maschera di installazione.<br>Etle Modifica Visualizza Cronologia Segnalibri Strumenti Aiuto

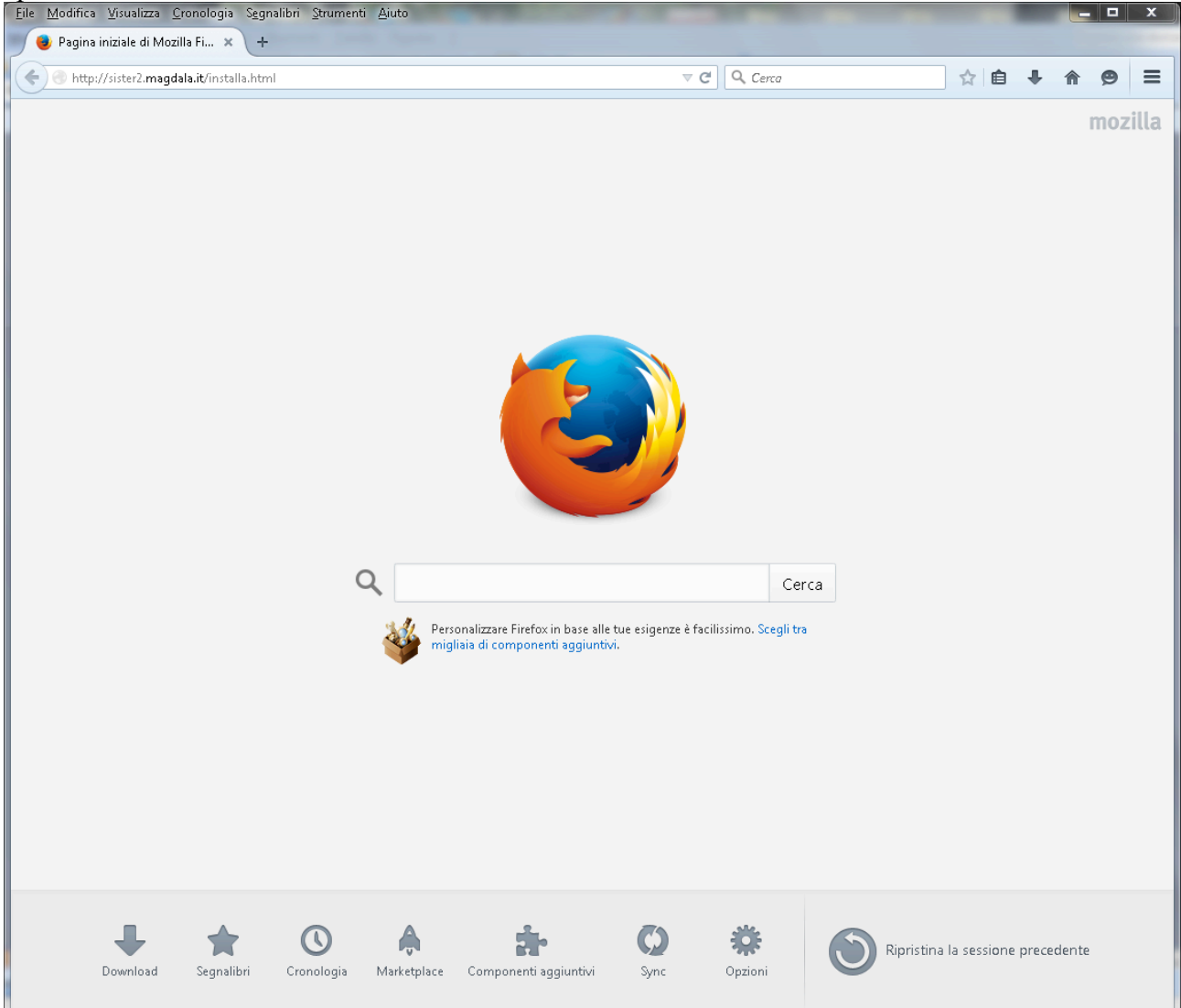

2. Cliccando sul pulsante "Sister2" automaticamente si apre una mascherina che chiede il permesso di installazione sul pc.

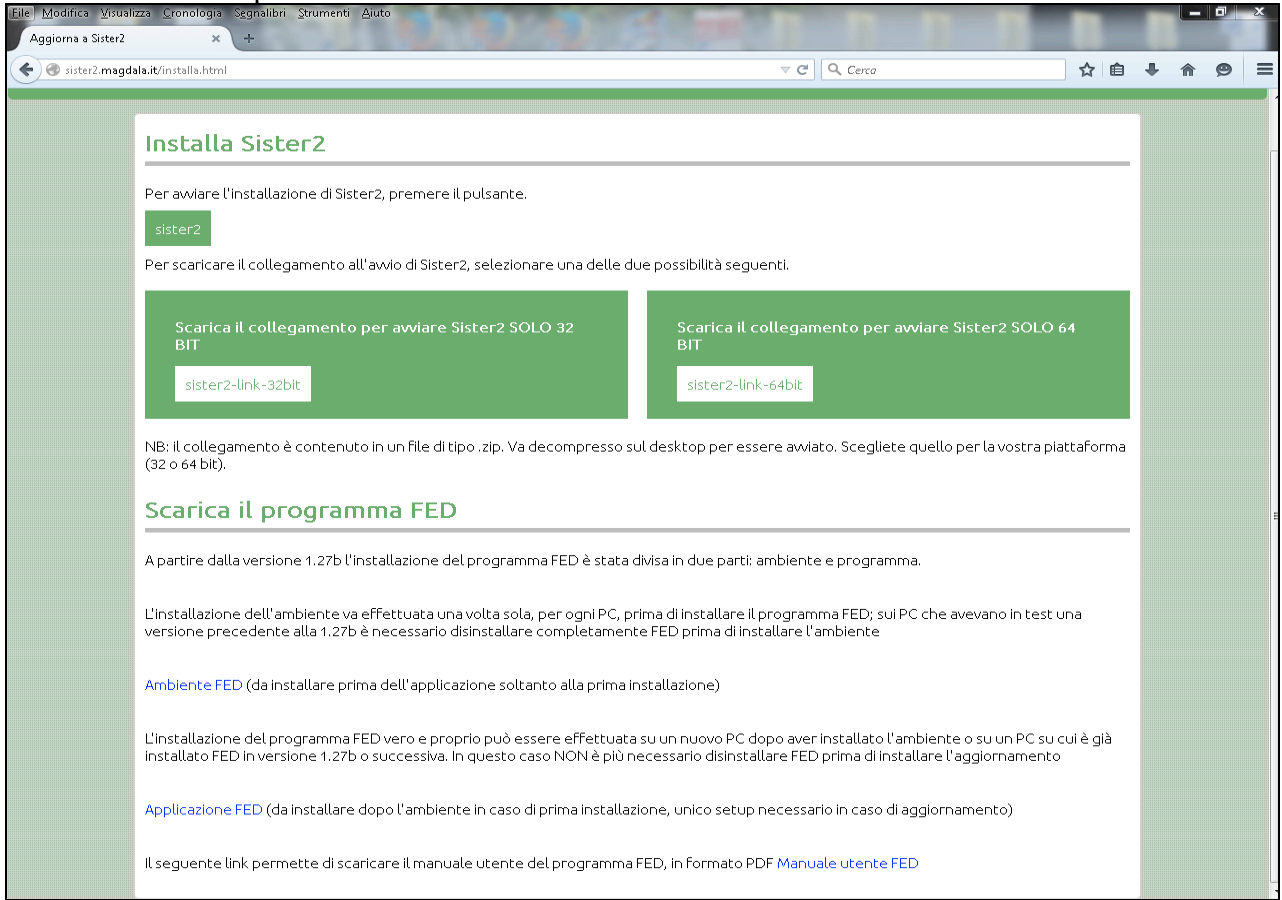

3. Cliccare sul pulsante "permetti" e poi su "installa".

4. Una volta installato, cliccare sul pulsante "sister2-link-32bit" oppure "sister2-link-64bit" per aprire la maschera che permette di scaricare il collegamento.  $\sqrt{32}$ 

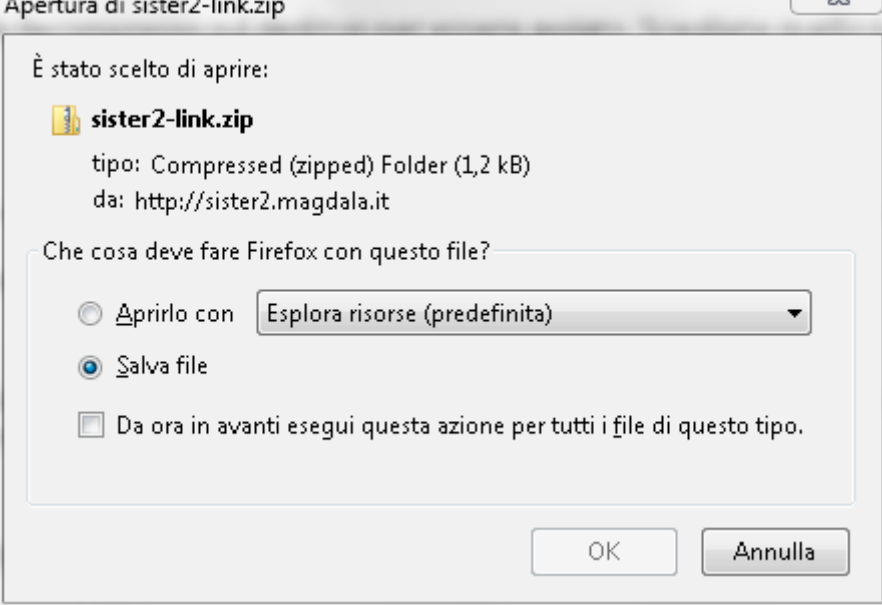

5. Cliccare su salva oppure aprire direttamente il file, poi copiare e incollare il file sul dekstop. A questo punto SistER è pronto per essere utilizzato.

### *Aggiornamento*

SistER segnala all'operatore quando è disponibile un nuovo aggiornamento (vedi immagine sotto).

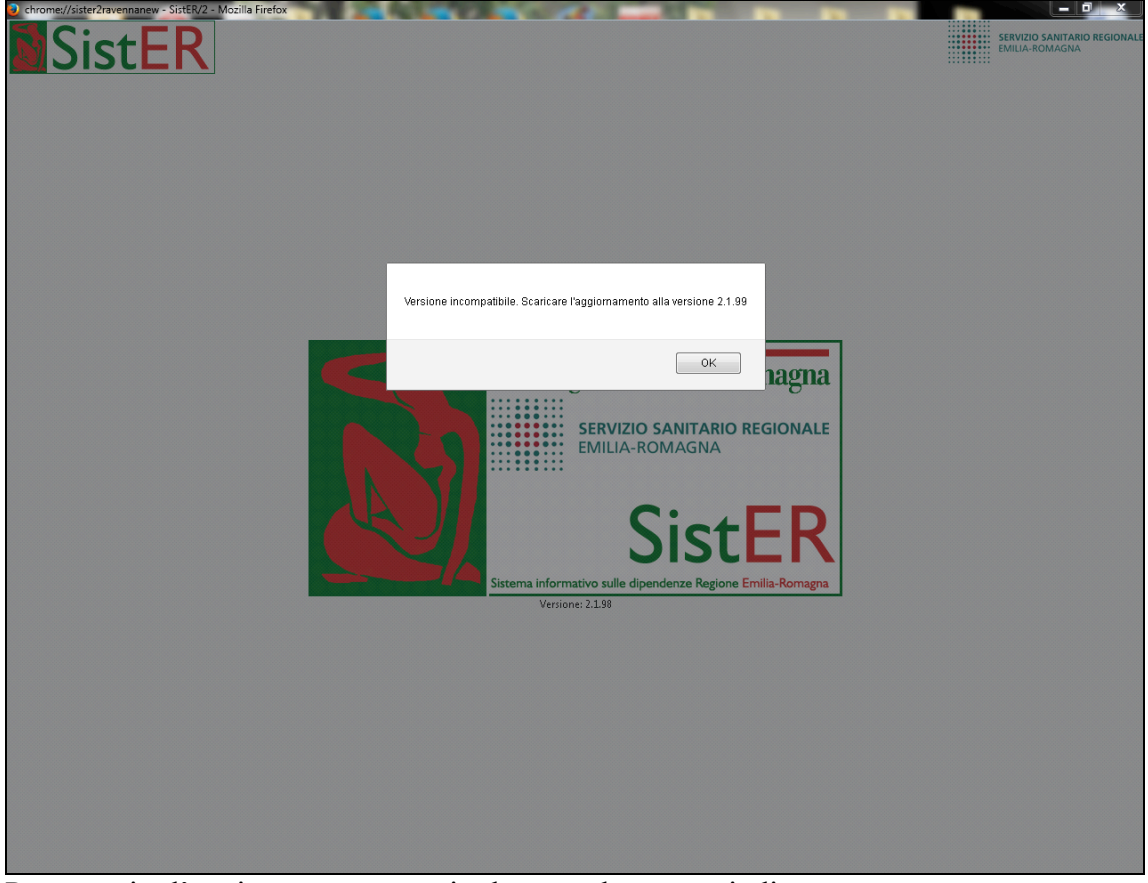

Per eseguire l'aggiornamento seguire la procedura sotto indicata:

1. aprire Mozilla Firefox

## 2. selezionare "componenti aggiuntivi" dal comando "strumenti" in alto

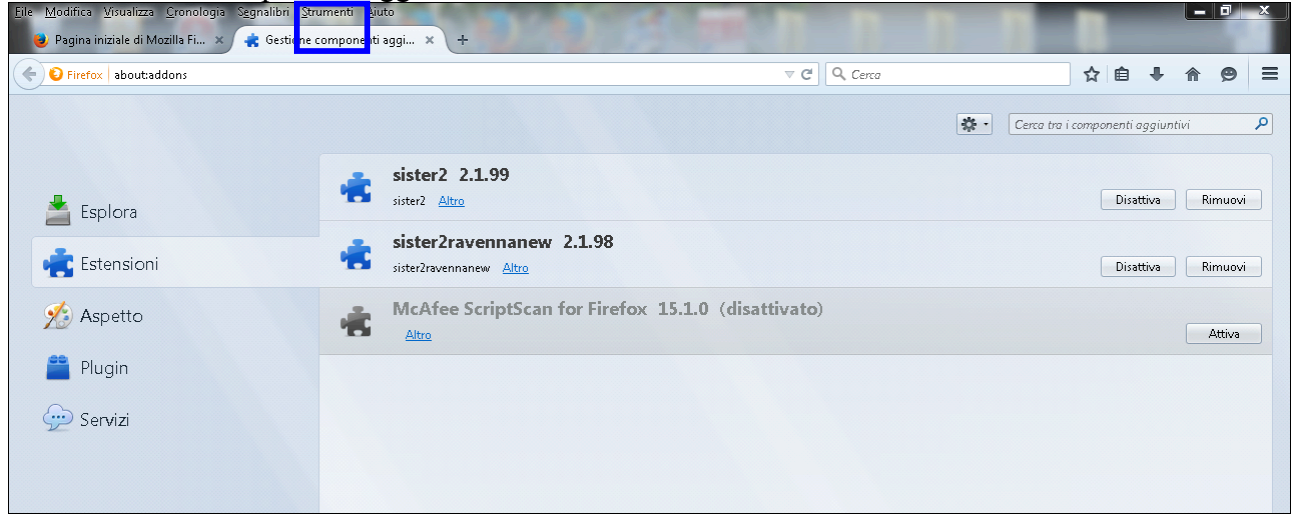

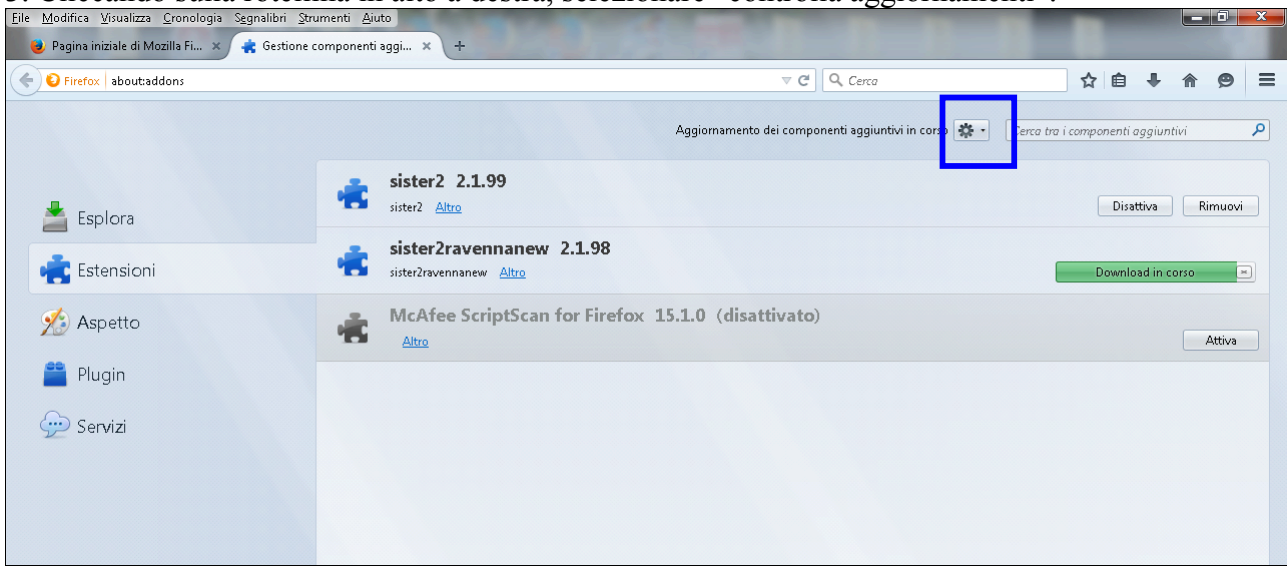

### 3. Cliccando sulla rotellina in alto a destra, selezionare "controlla aggiornamenti".

In questo modo Mozilla controllerà e installerà gli aggiornamenti disponibili.

4. Per completare l'aggiornamento, riavviare Mozilla Firefox.

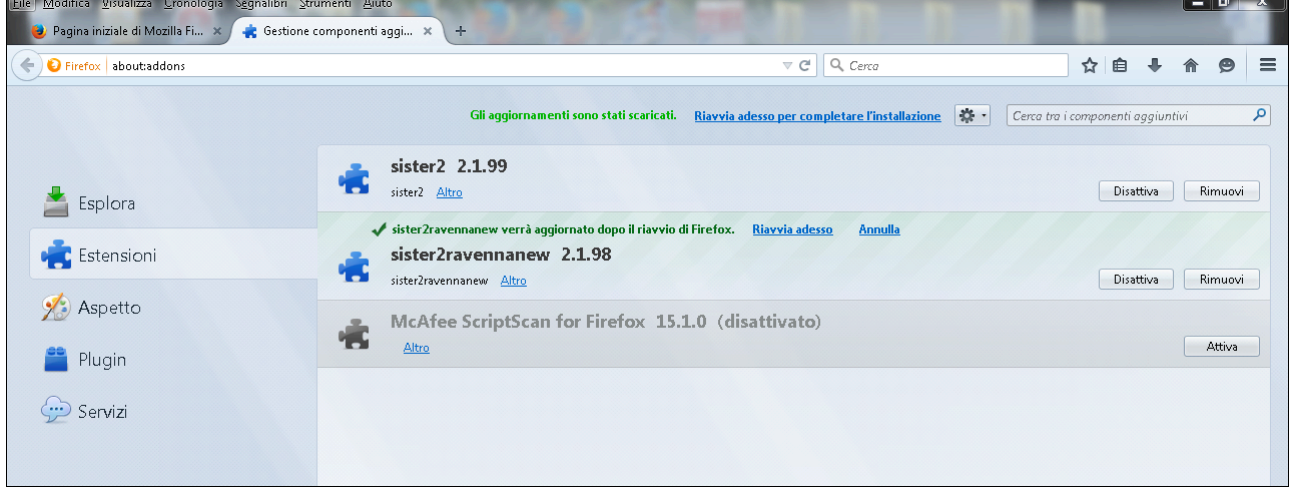

Ora è possibile accedere a SistER.

### *Segnalazioni*

Sono state definite e comunicate dalla Regione le modalità di invio delle segnalazioni e/o malfunzionamenti del Sistema e delle richieste di modifica.

- **1. Segnalazioni malfunzionamento SistER**
	- a. Per un malfunzionamento bloccante o parzialmente bloccante contattare l'HD telefonico della ditta Magdala 051-0546419, 051-4152594 dal lunedì al venerdì, dalle 9.30 alle 17 e/o inviare mail al seguente indirizzo HelpDesk.SistER@cup2000.it
	- b. Per un malfunzionamento non bloccante inviare solo mail sempre allo stesso indirizzo
- 2. **Per ticket e nuove segnalazioni SistER** collegarsi al link https://extranet.cup2000.it/sites/progettiregionali/areacondivisa/Sister/default.aspx
- 3. **Per segnalazioni sul flusso SIDER** inviare una mail a MonitoraSAM@Regione.Emilia-Romagna.it e per conoscenza ad Alessio Saponaro.

### *Accessibilità*

Ogni operatore entra nel sistema con un profilo personalizzato identificato da "username" e "password" (composta da almeno 6 caratteri di cui almeno uno maiuscolo e uno numerico) al fine di impedire accessi impropri non autorizzati. Per motivi di sicurezza la password scade dopo 90 giorni e il sistema chiede automaticamente all'operatore di modificarla.

In caso di primo accesso assoluto al sistema, l'operatore inserisce la UserName (fornita da chi è autorizzato alla gestione degli operatori) che deve essere ripetuta anche come Password; in automatico SistER propone la modifica di quest'ultima. Agli accessi successivi l'operatore inserisce la UserName e la Password modificata.

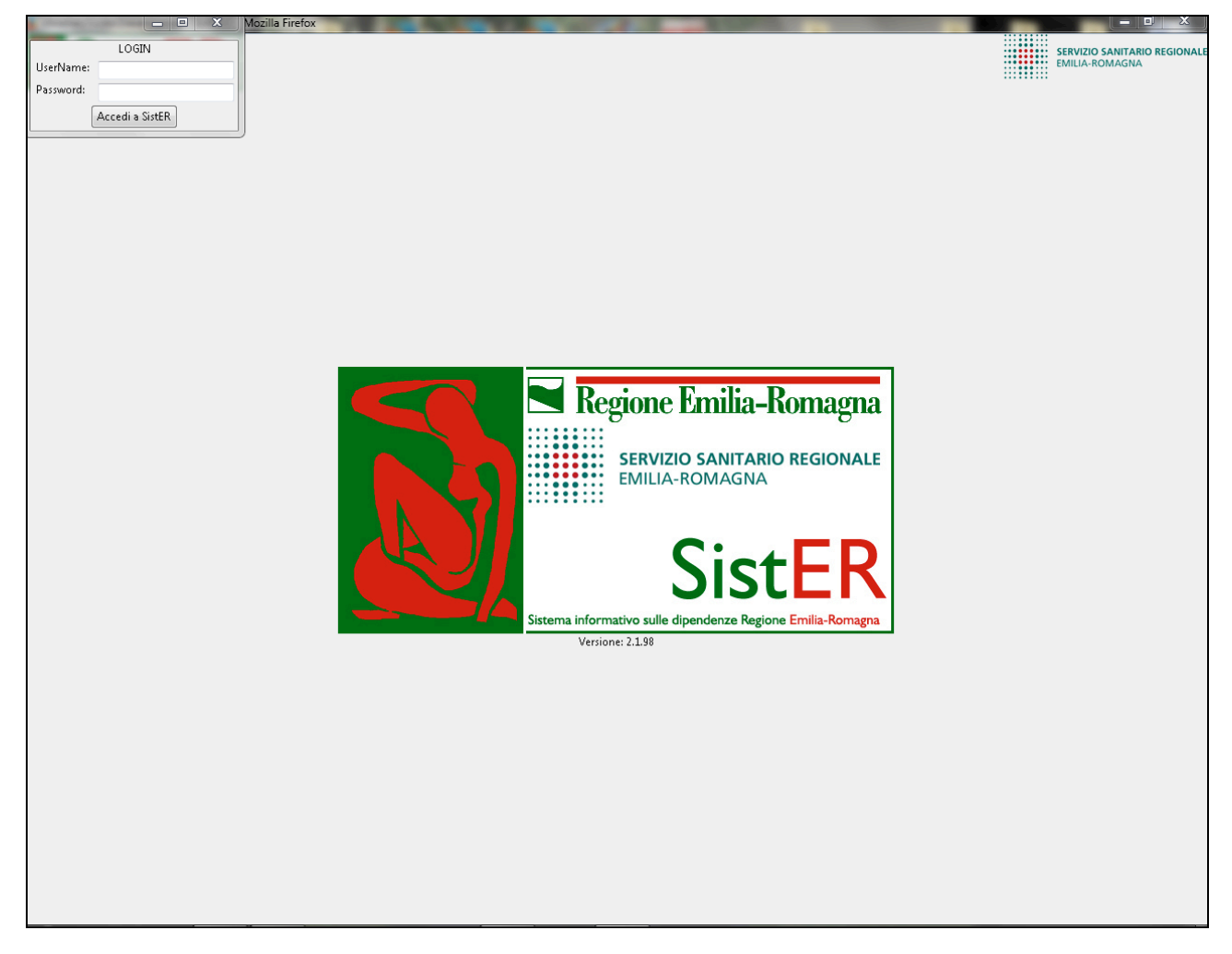

Sempre per motivi di privacy, una volta effettuato l'accesso, SistER permette di bloccare la sessione di lavoro in corso (comando descritto nel capitolo 1) oppure trascorso un periodo di inattività di 30 minuti, il sistema va in blocco automaticamente. L'operatore per accedere nuovamente o riprendere la sessione di lavoro interrotta, deve inserire la propria password.

Nel caso in cui un operatore dimentichi la password, è necessario "azzerarla" e crearne una ex-novo, in quanto criptata (non recuperabile). Solo chi è autorizzato può eseguire tale operazione descritta nel capitolo 8.

### **Cap. 1 Caratteristiche di base**

Nella barra del menù in alto sono sempre visibili 7 sezioni (approfondite nei prossimi capitoli) e 8 comandi di seguito descritti.

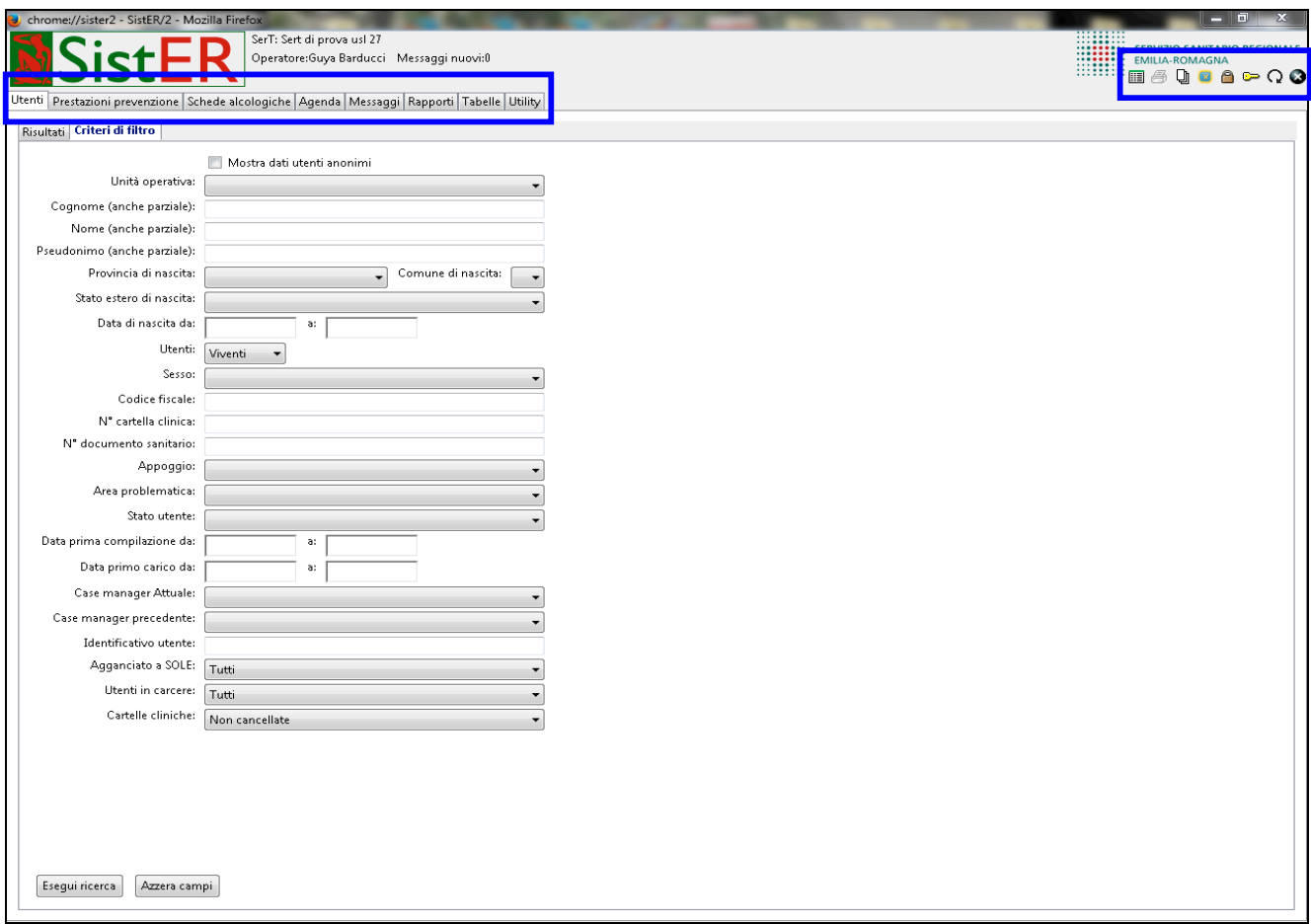

### **Sezioni (in alto a sinistra)**

- **UTENTI (cap. 2),** offre l'accesso all'elenco generale degli utenti
- **PRESTAZIONI PREVENZIONE (cap. 3),** permette l'inserimento di prestazioni relative ad attività che non prevedono un coinvolgimento diretto dell'utenza quali attività di prevenzione, formazione, addestramento e riunioni interne ed esterne al Servizio
- **SCHEDE ALCOLOGICHE (cap. 4),** permette la visualizzazione delle schede alcologiche
- **AGENDA (cap. 5),** offre la possibilità ad ogni operatore di pianificare i propri appuntamenti e in generale l'attività del Servizio
- **MESSAGGI (cap. 6),** offre la possibilità di inviare e ricevere messaggi di posta fra operatori
- **RAPPORTI (cap. 7),** offre la possibilità di interrogare il sistema al fine di produrre dati di attività, statistiche, ecc per rispondere al debito informativo
- **TABELLE (cap. 8),** parte tecnica gestita dal referente di sistema

• **UTILITY (cap. 9),** parte tecnica gestita dal referente di sistema

### **Comandi (in alto a destra)**

- 
- **1 "ipristina posizione finestre"**, permette di ripristinare tutte le finestre alle impostazioni di default. Ad esempio se una finestra va fuori schermo, bisogna chiudere SistER, riaprirlo, cliccare su questo pulsante prima di fare qualsiasi operazione e in automatico tutte le finestre aperte saranno posizionate in alto a sinistra dello schermo. Quando si clicca sul pulsante, il programma vuole la conferma del ripristino delle impostazioni come evidenziato nelle immagini sotto.

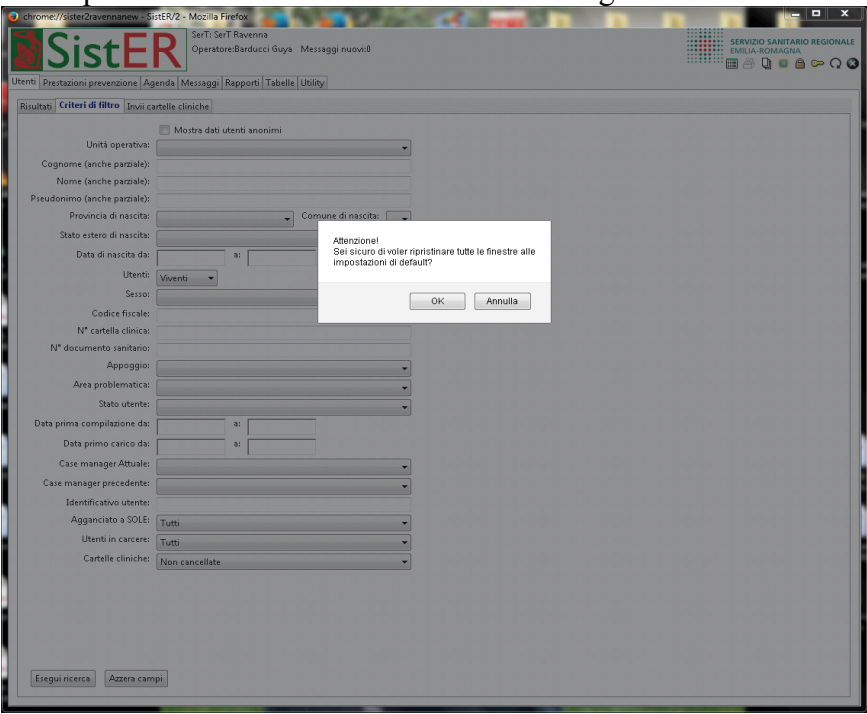

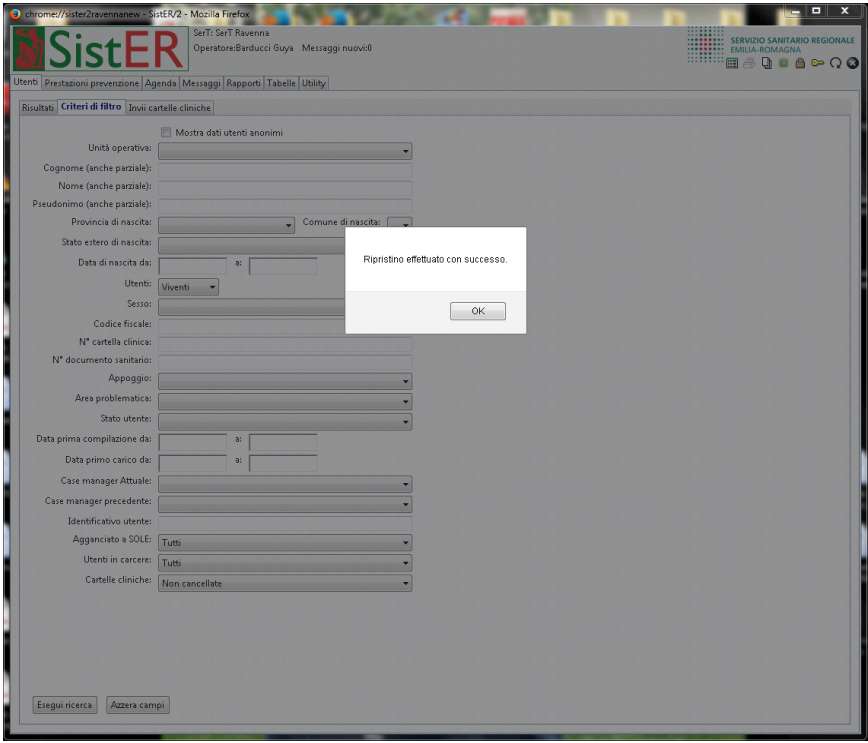

- **2 "stampa moduli"**, legato a FED (software per la gestione ed erogazione dei farmaci), permette di stampare il registro di chiusura annuale e mensile degli stupefacenti (vedi manuale FED in allegato).
- **3 wisualizza storia delle versioni**", permette di visualizzare per ogni versione le modifiche apportate al programma.

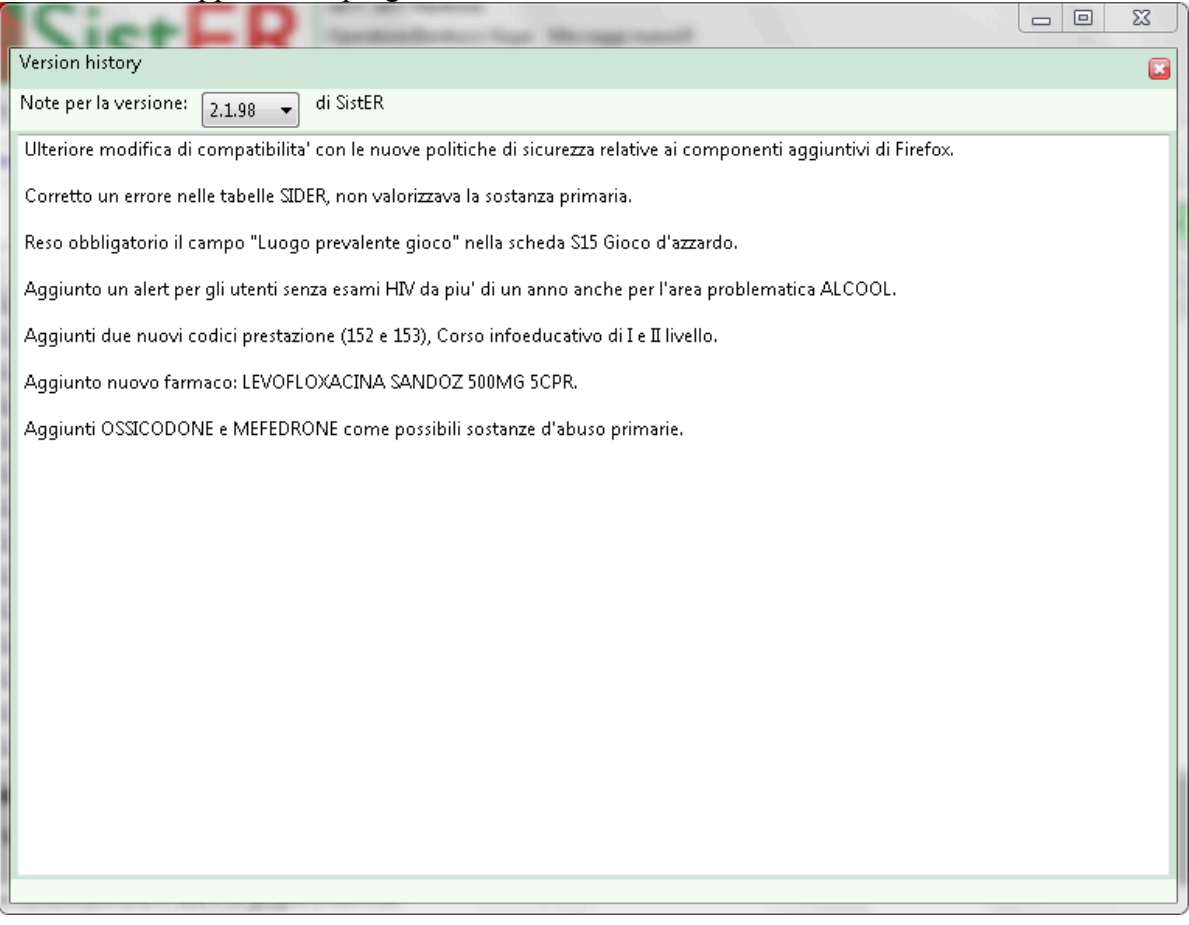

• **4 "** "chiudi tutte le cartelle", permette di chiudere contemporaneamente tutte le cartelle utenti aperte.

• **5<sup>8</sup>** "blocca sessione di lavoro", permette di bloccare la sessione di lavoro in corso nel momento in cui un operatore lascia la propria postazione. Per ripristinare tale sessione, è

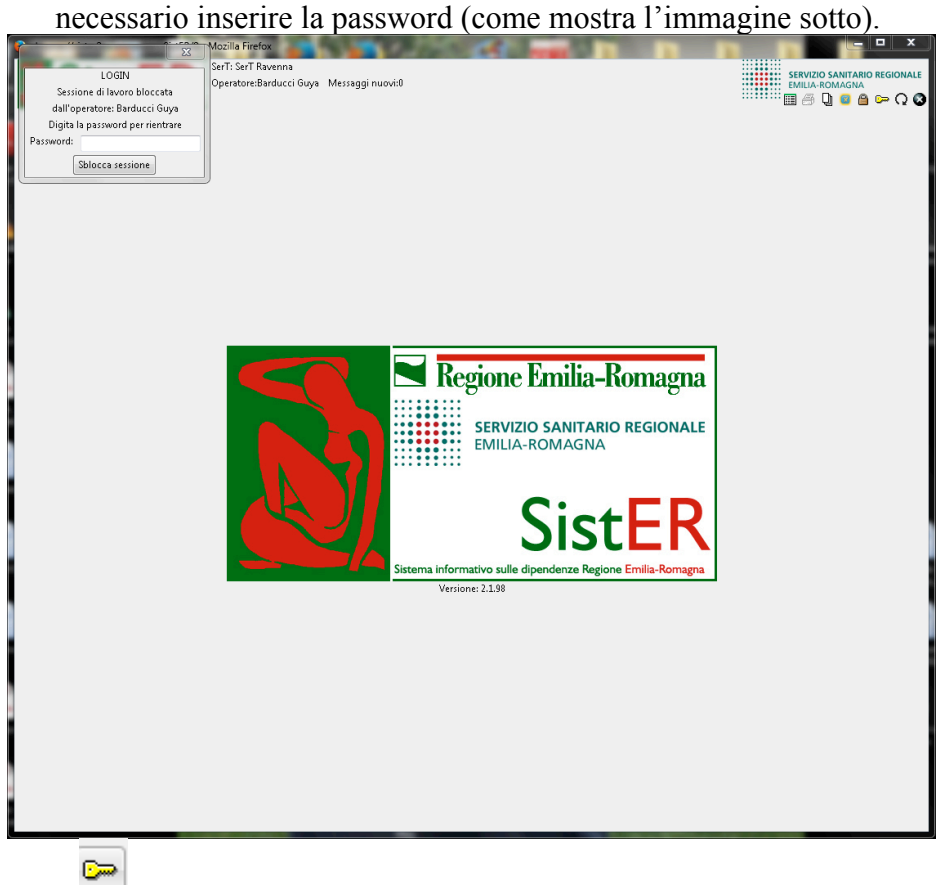

• **6 "cambia password per l'utente:…",** permette di modificare la propria password di accesso al sistema in qualsiasi momento. Nel caso in cui invece l'operatore dimentichi la password, si dovrà rivolgere all'operatore autorizzato all'azzeramento (per questa procedura si rimanda al capitolo 8).

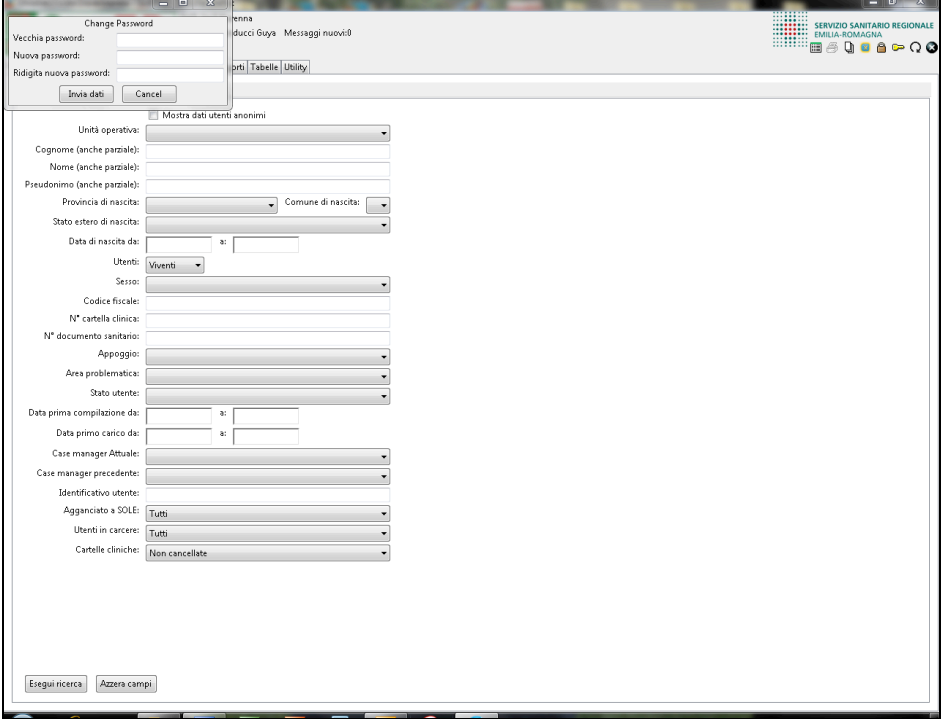

- 7  $\Omega$  "aggiorna tabelle", permette l'aggiornamento dei codici delle tabelle modificabili dagli operatori autorizzati, ad esempio "impegni", "promemoria", "gestione operatori", "equipe" contenuti nella sezione tabelle e "profilo esami" nella sezione utility.
- **8 "chiudi",** permette l'uscita da SistER.

### **Cap. 2 Utenti**

Questa sezione offre l'accesso all'elenco generale degli utenti ed è composta da tre sottosezioni:

- **risultati**
- **criteri di filtro**
- **invii cartelle cliniche**

L'immagine sottostante mostra come sia possibile attraverso differenti criteri di filtro verificare se un utente sia già presente in SistER.

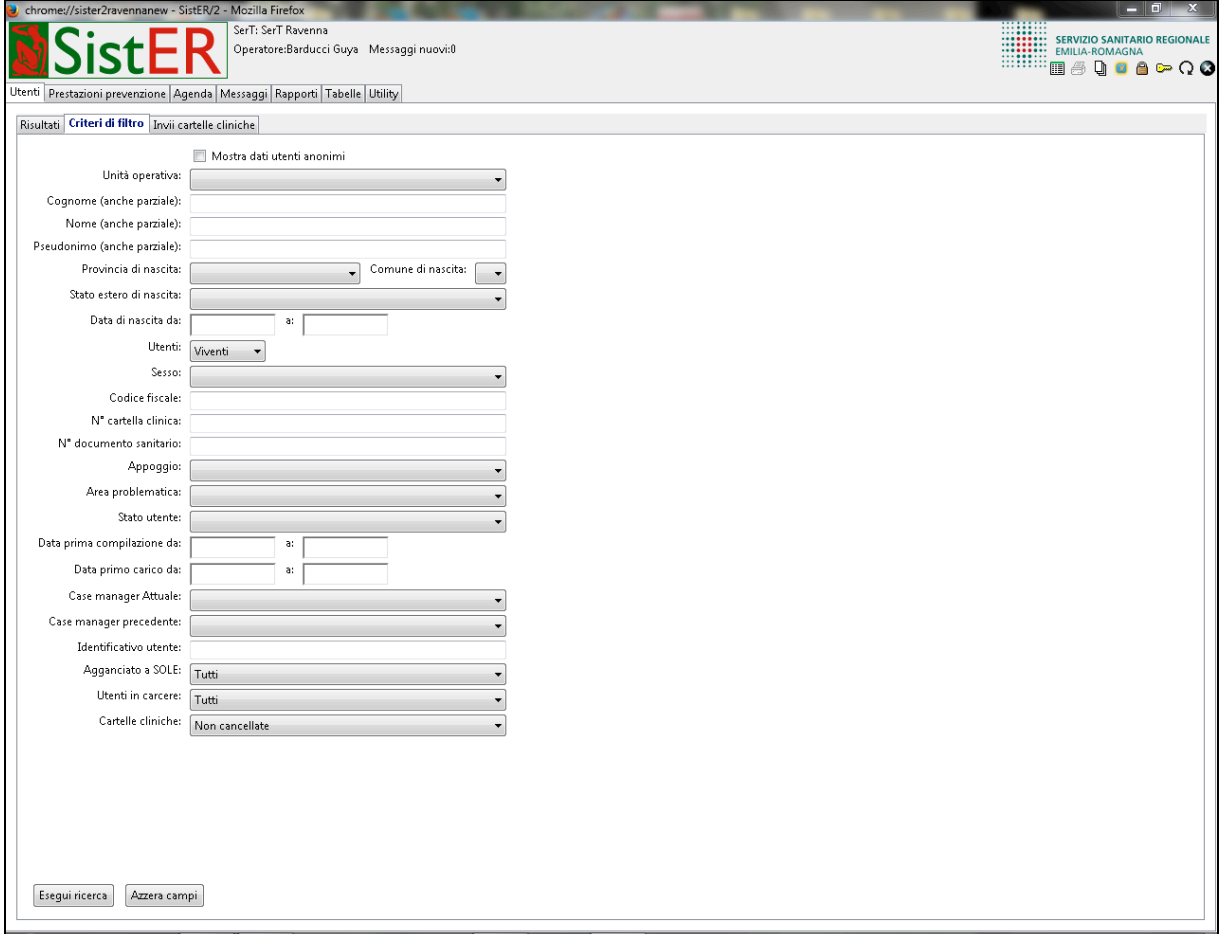

Questa fase di verifica è importante in quanto evita la creazione di cartelle doppie.

**Cartelle doppie:** SistER consente la cancellazione della cartella doppia (immagine 1) attraverso il comando messo in evidenza nell'immagine 2. Il sistema chiede conferma di tale operazione e se l'operatore procede alla cancellazione, la cartella automaticamente sarà inserita nella lista di tutte le cartelle cancellate (immagine 3). Tale lista è visibile utilizzando come criterio di filtro "cartelle cliniche", l'ultimo criterio nella sottosezione "criteri di filtro".

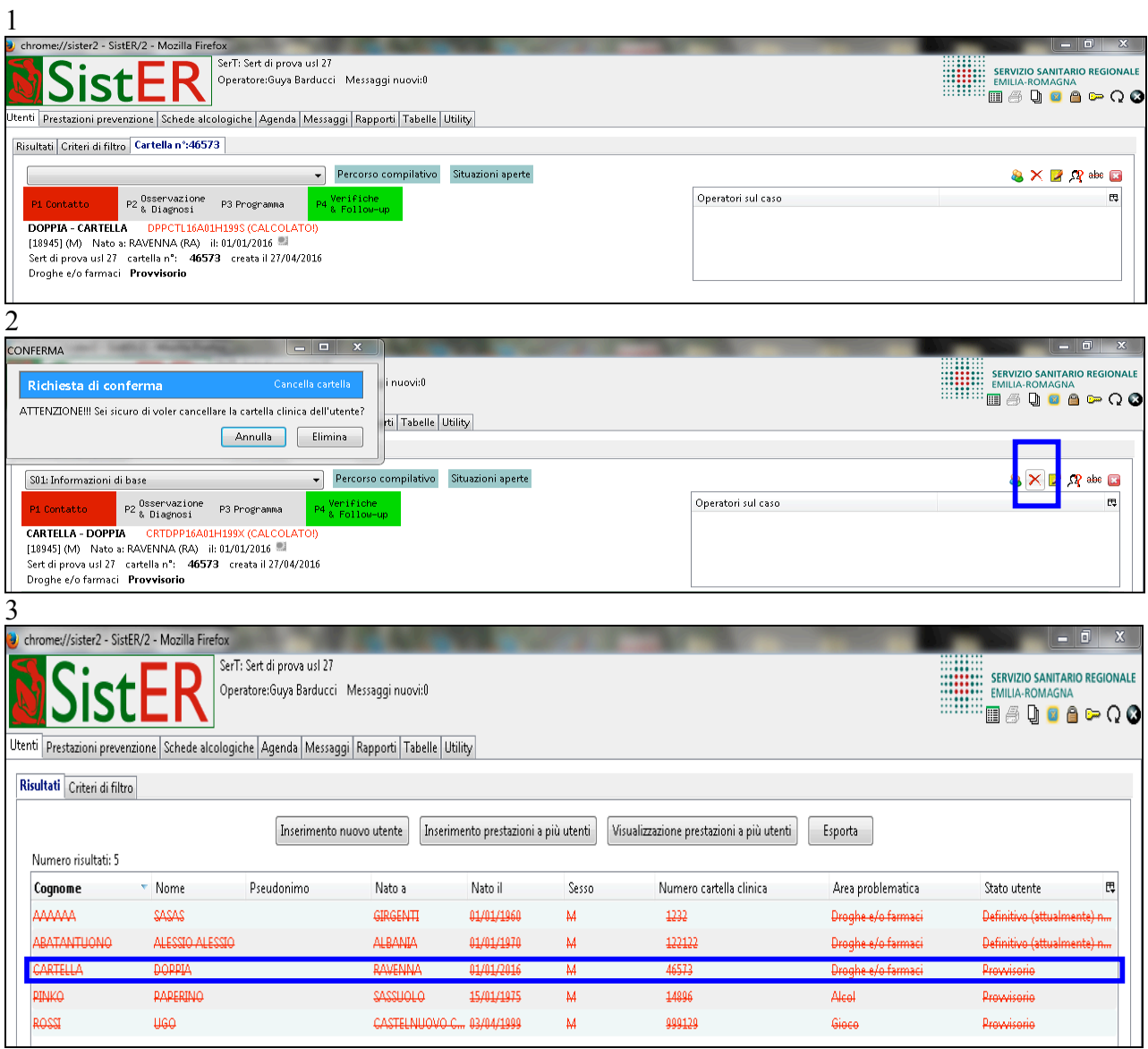

Verificata l'assenza di un utente in SistER, l'operatore può procedere con la registrazione di una nuova cartella utilizzando il comando *"inserimento nuovo utente"* presente nella sottosezione "risultati".

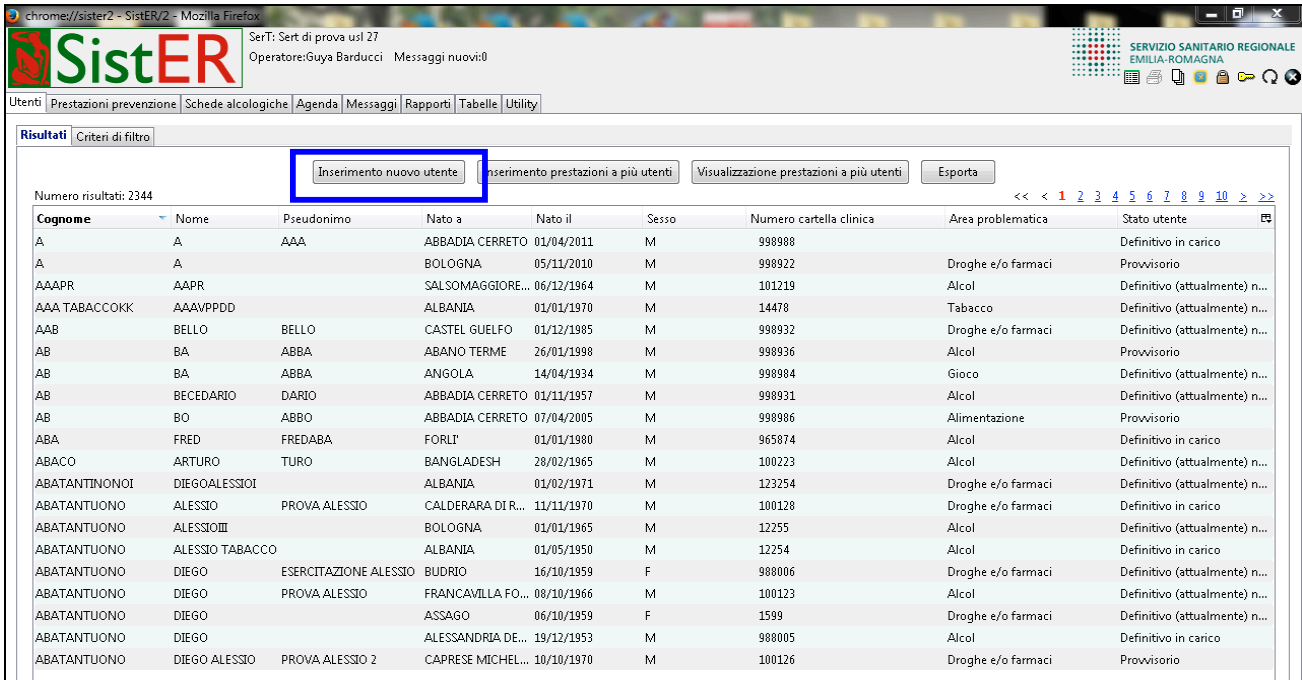

Per l'approfondimento relativo alle modalità di inserimento di un nuovo utente e la gestione della cartella clinica, si rimanda al capitolo 10.

Sempre nella sottosezione "risultati" è possibile:

### • **Inserire prestazioni a più utenti**

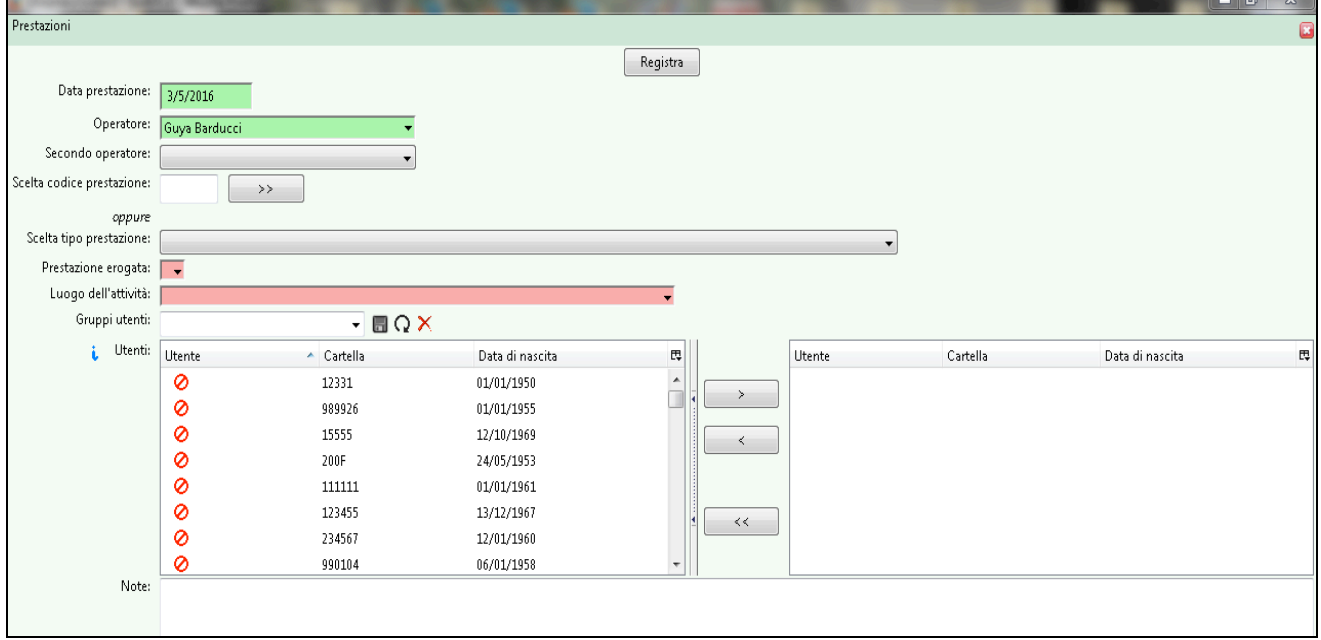

SistER offre la possibilità di scegliere se inserire la prestazione a gruppi di utenti predefiniti o ad utenti singoli.

**N.B.:** i campi rossi rappresentano le informazioni obbligatorie richieste.

### • **Visualizzare prestazioni a più utenti**

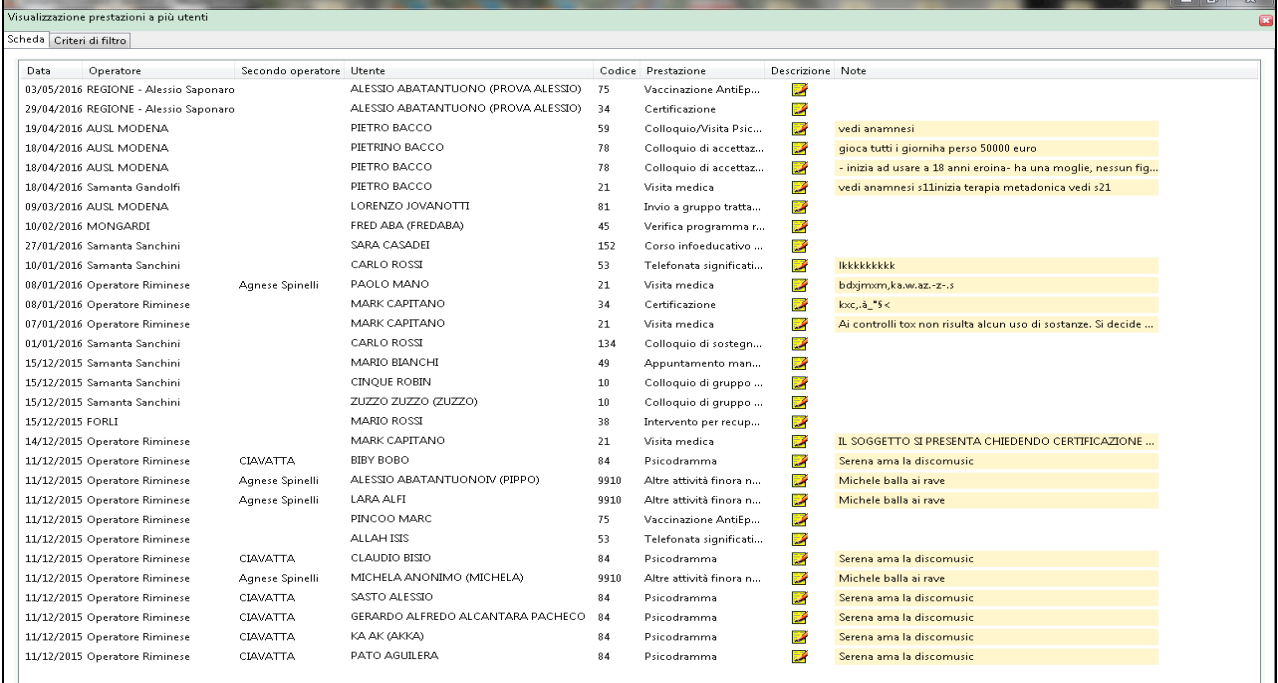

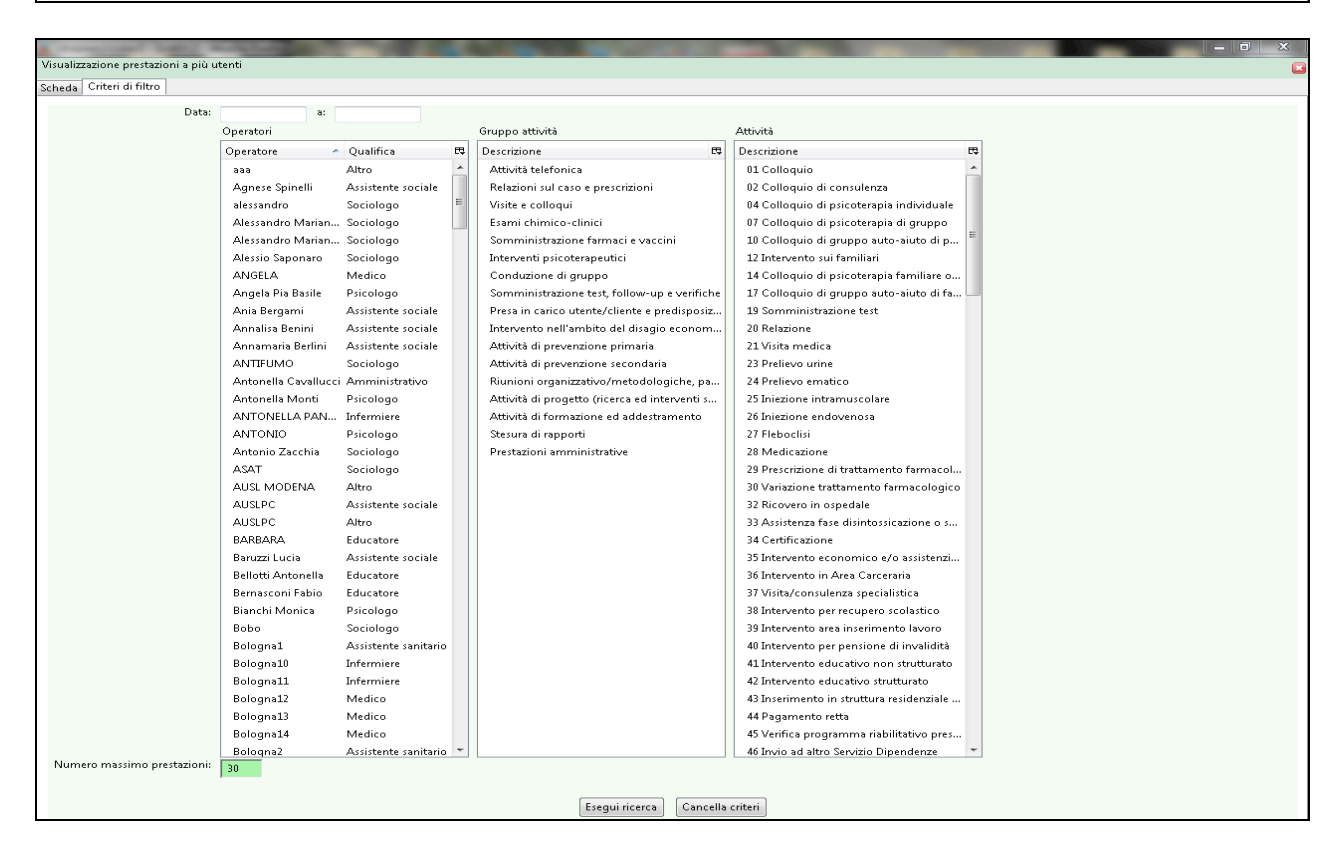

Aprendo tale finestra è possibile da "scheda" scorrere l'elenco delle ultime prestazioni inserite in ordine cronologico.

L'operatore ha la possibilità di visualizzare specifiche prestazioni attraverso la selezione di alcuni criteri di filtro da "criteri di filtro", ad esempio una data specifica o un periodo di tempo, uno o più operatori, uno o più gruppi di attività e le singole attività.

• **Esporta:** questo comando permette di esportare in formato CVS (SPSS ecc.) e XLS (Excel) il risultato della ricerca eseguita attraverso i criteri di filtro a disposizione dell'operatore. Il file di CSV o XLS è disponibile nella sezione *"risultati"* della funzione *"rapporti"* (cap. 7).

### **Cap. 3 Prestazioni prevenzione**

In questa sezione è possibile registrare prestazioni non rivolte direttamente all'utenza, quindi nell'area della prevenzione, formazione, ecc.

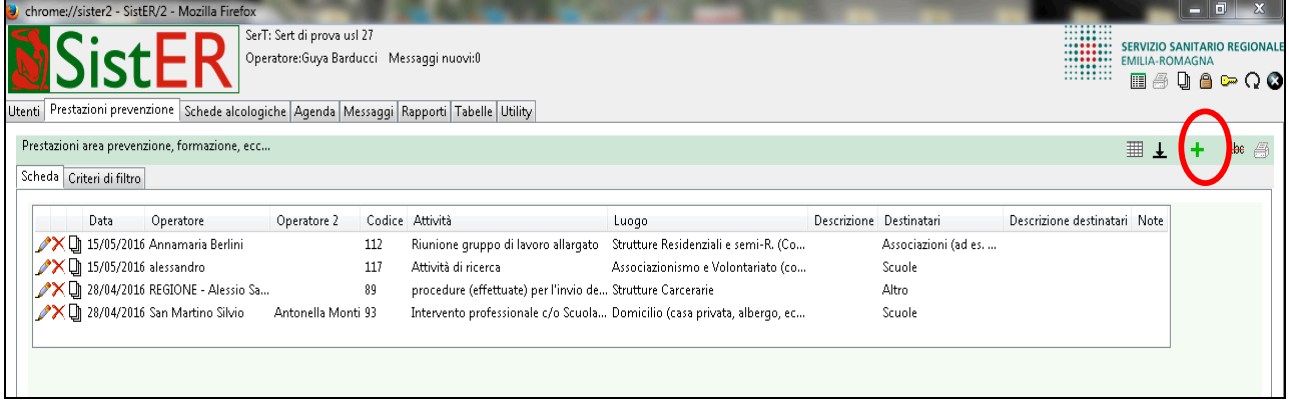

Con il comando *"aggiungi"* l'operatore può registrare diverse tipologie di prestazione:

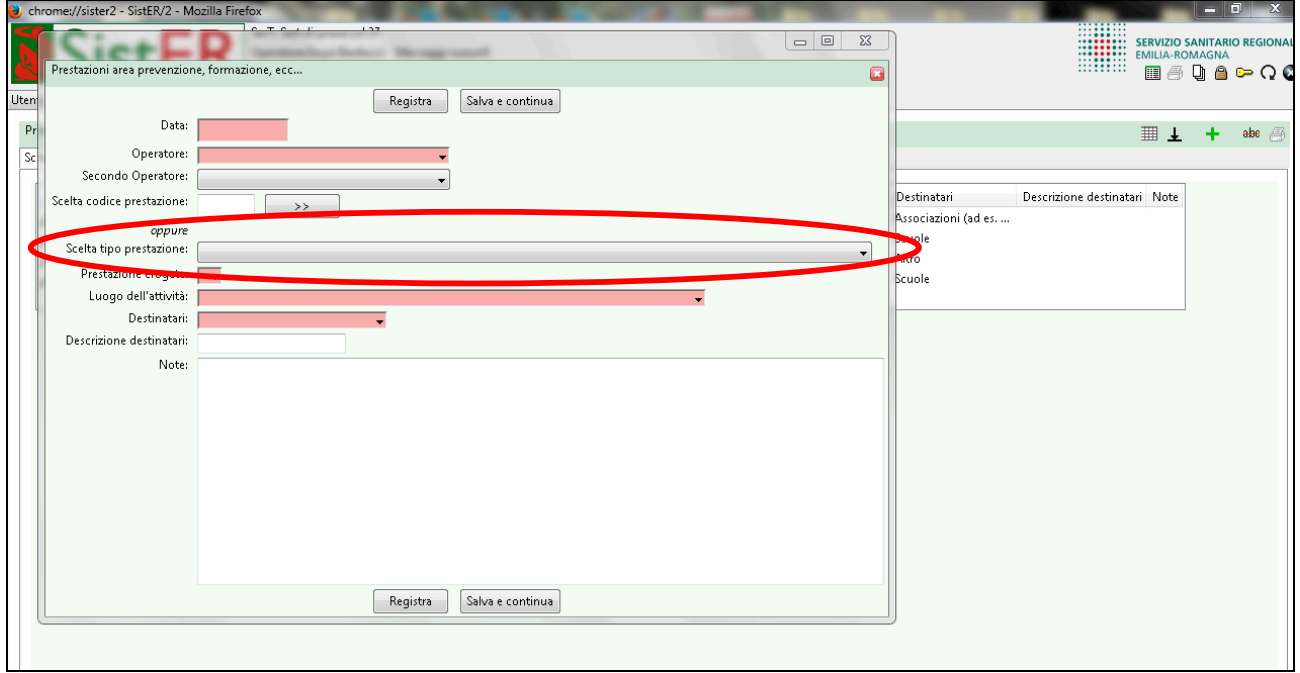

- attività di prevenzione primaria
- attività di prevenzione secondaria
- riunione organizzativo/metodologiche, partecipazione a commissioni, comitati esterni, attività di coordinamento
- attività di progetto (ricerca ed interventi specifici)
- attività di formazione ed addestramento
- stesura di report

#### • prestazioni amministrative

Attraverso la sottosezione "criteri di filtro" è possibile eseguire ricerche su gruppi di prestazioni

definite e cliccando sul comando *"esporta i dati"* l'operatore può estrapolare il risultato della ricerca in file CSV o XLS (il risultato è disponibile nella sezione "risultati" della funzione "rapporti", descritta al capitolo 7.

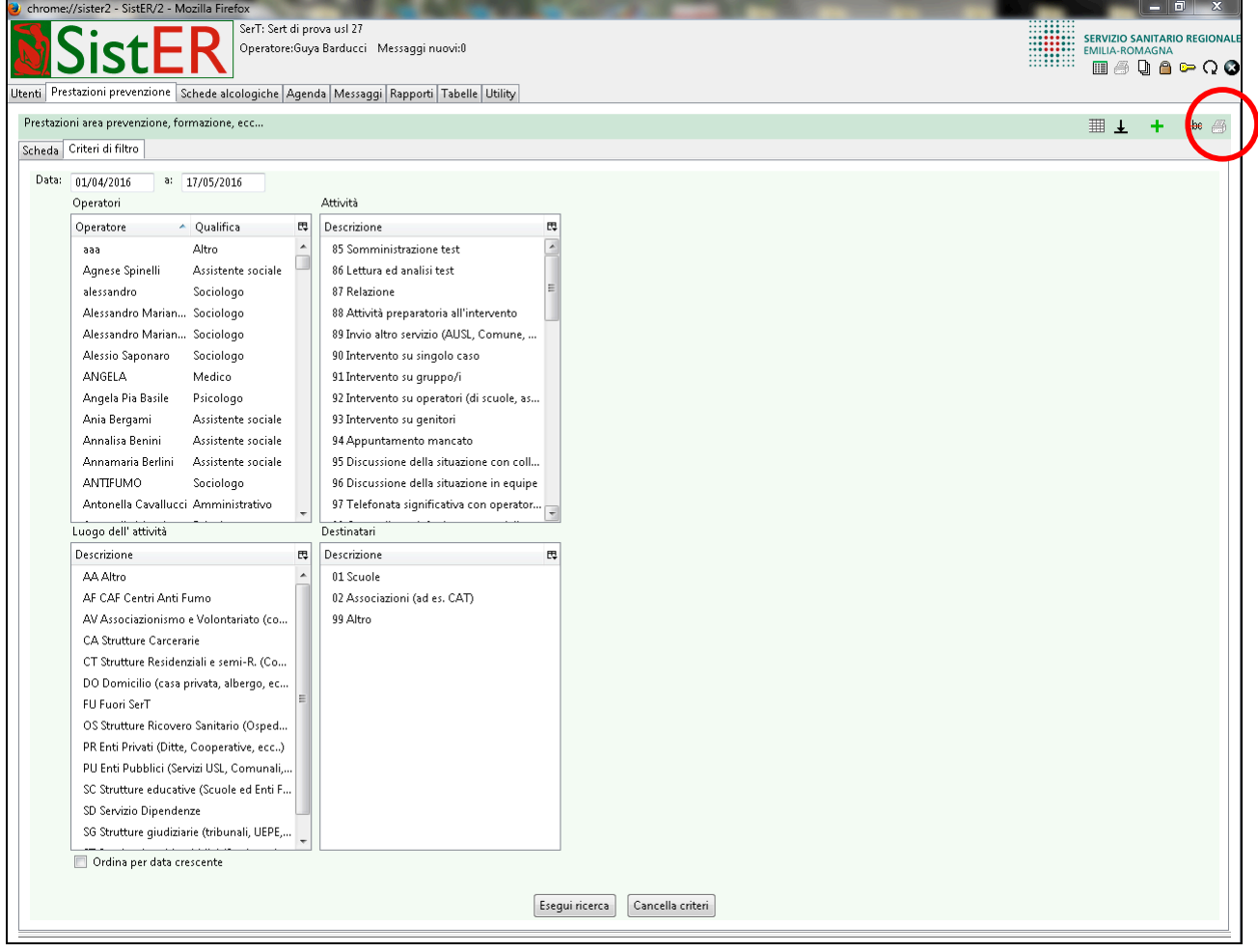

### **Cap. 4 Schede alcologiche**

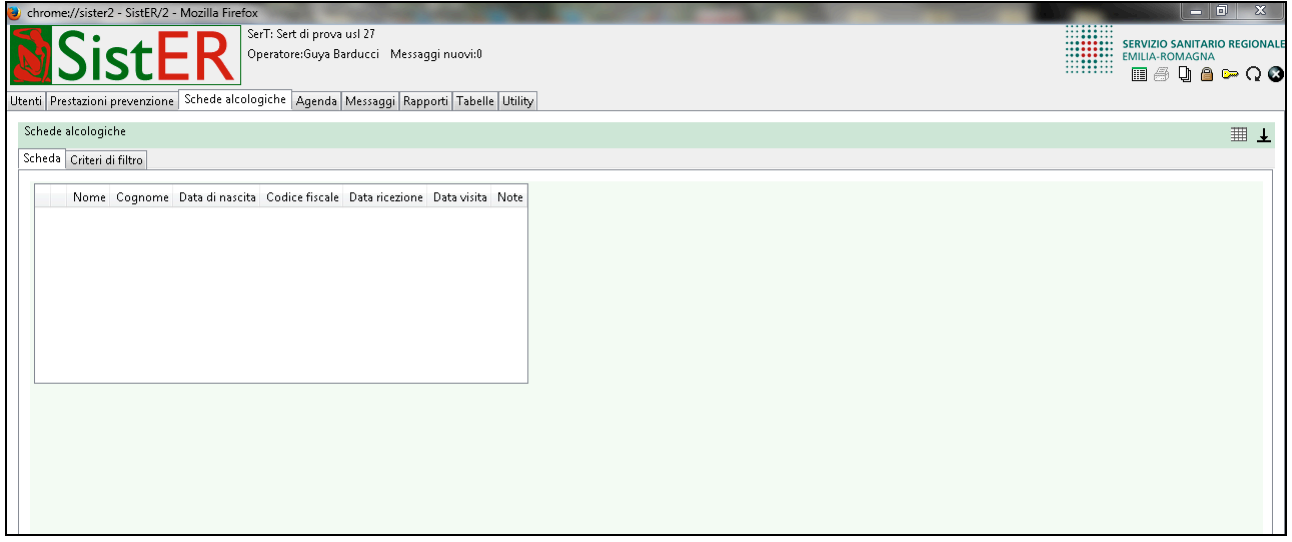

In questa sezione l'operatore trova tutte le schede alcol della CML ricevute attraverso l'interfacciamento tra SistER e RURER (presente al momento solo in alcune AUSL).

Non è possibile modificare tali schede. Sono inoltre visualizzabili dall'operatore anche all'interno della S05 "Scheda giuridico-amministrativa" (descritta nel capitolo 10).

#### **Cap. 5 Agenda**   $\alpha$  **B**  $\alpha$  **B**  $\alpha$  **B**  $\alpha$  **B**  $\alpha$  **B**  $\alpha$

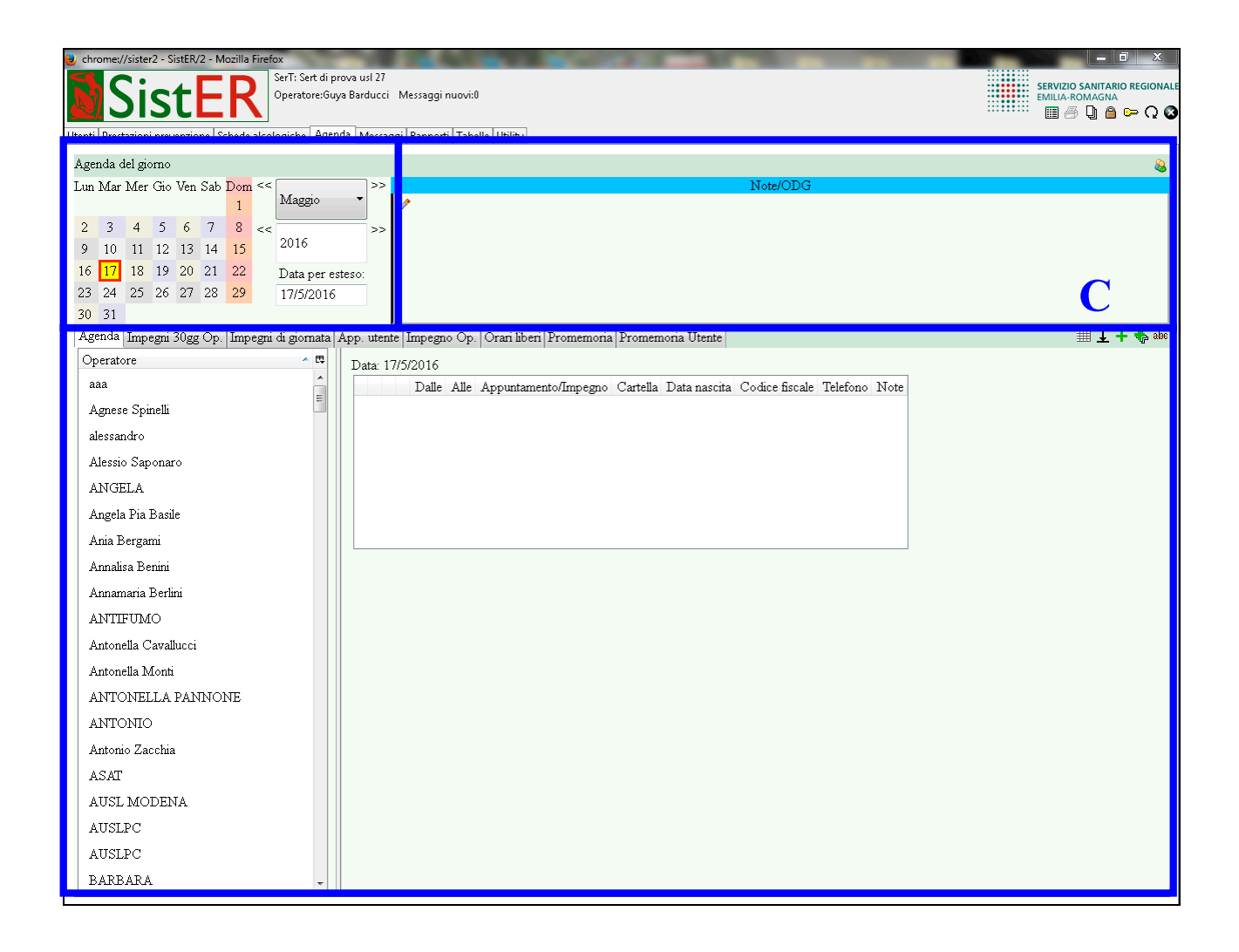

### **A- Calendario**

In questa parte dell'agenda l'operatore vede il calendario completo del mese in corso e può andare avanti o indietro cronologicamente selezionando mese e/o anno.

#### **B-Note ODG e turno agenda**

Per inserire delle Note ODG l'operatore deve cliccare sulla penna . Le informazioni inserite sono visibili a tutti gli operatori del servizio.

Con il comando "turno agenda" (in alto a destra) si visualizza l'elenco degli operatori in servizio. L'operatore ha la possibilità, attraverso il comando *il "aggiungi"*, di inserire il turno del giorno e di tutta la settimana in corso.

### **C-Agenda, promemoria, appuntamenti, ecc…**

Quando l'operatore entra in agenda, vede di default i propri appuntamenti/impegni della giornata.

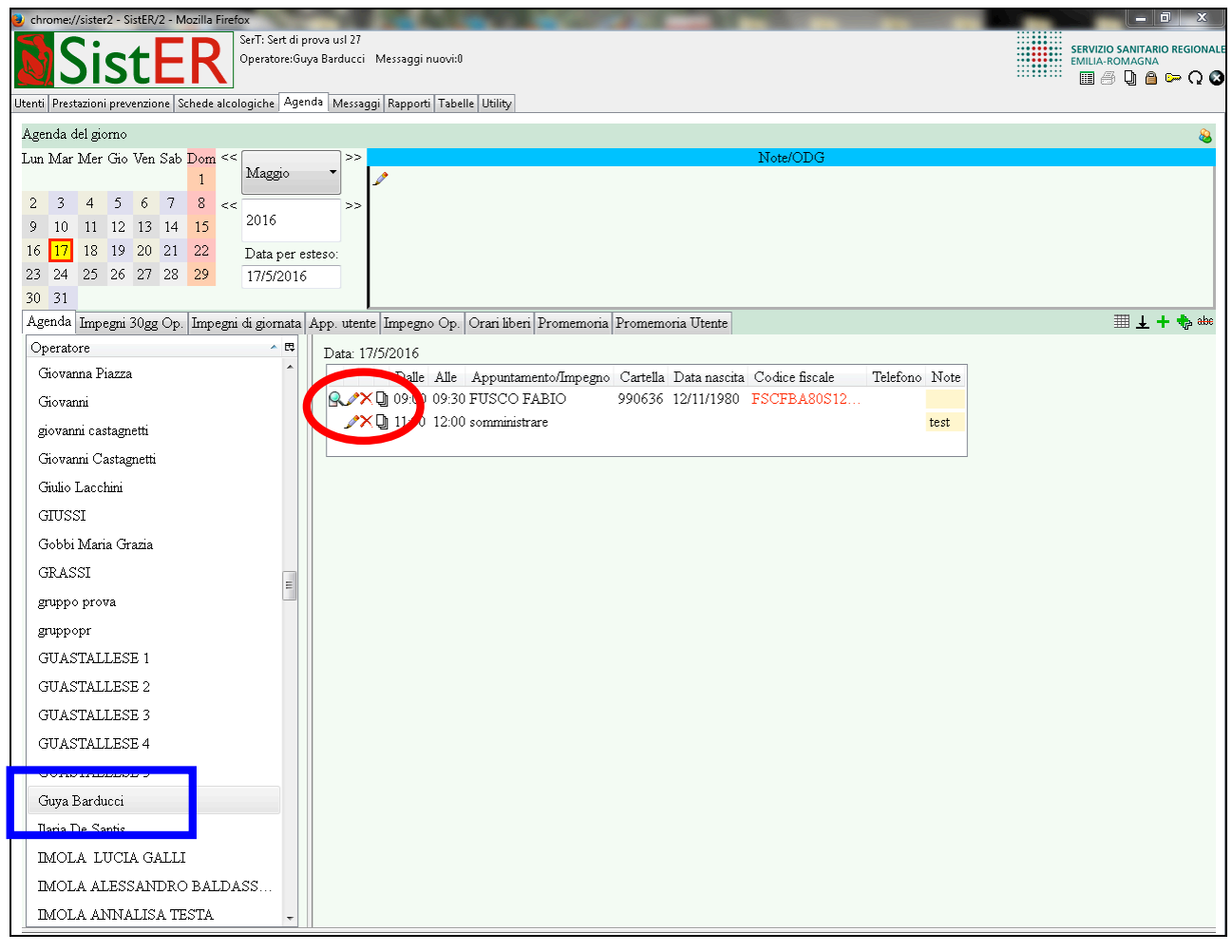

L'operatore attraverso i comandi in alto a destra può vedere le sottoschede, aggiungere uno o più appuntamenti/impegni e vedere quelli cancellati.

A fianco degli appuntamenti con utenti, cliccando sui comandi  $\mathbb{R} \rightarrow \mathbb{R}$  l'operatore può:

- "visualizzare il dettaglio utente", cioè entrare direttamente nella cartella di quest'ultimo selezionando la lente di ingrandimento
- modificare l'appuntamento selezionando la penna
- cancellare l'appuntamento selezionando la croce rossa
- visualizzare lo storico ovvero le modifiche fatte

Gli stessi comandi possono essere utilizzati per gli impegni (non diretti all'utenza) con l'unica eccezione della lente di ingrandimento.

Oltre ai propri impegni/appuntamenti di giornata, l'agenda permette di visualizzare:

• "impegni 30gg op", impegni dell'operatore evidenziato nell'elenco a sinistra nei 30 giorni successivi alla data selezionata

- "impegni di giornata", impegni di tutti gli operatori relativi alla giornata in corso
- "app utente", appuntamento/i dell'utente evidenziato nell'elenco a sinistra nei 30 giorni successivi alla data selezionata
- "impegno op", impegni di tutti gli operatori nei 15 giorni successivi alla data selezionata
- "orari liberi", orari liberi di tutti gli operatori nei 15 giorni successivi alla data selezionata
- "promemoria", promemoria della giornata
- "promemoria utente", promemoria dell'utente evidenziato nell'elenco a sinistra nei 6 mesi successivi alla data selezionata

### **Cap. 6 Messaggi**

SistER ha un sistema di messaggistica simile a quello della posta elettronica diviso in due sezioni: messaggi ricevuti e inviati.

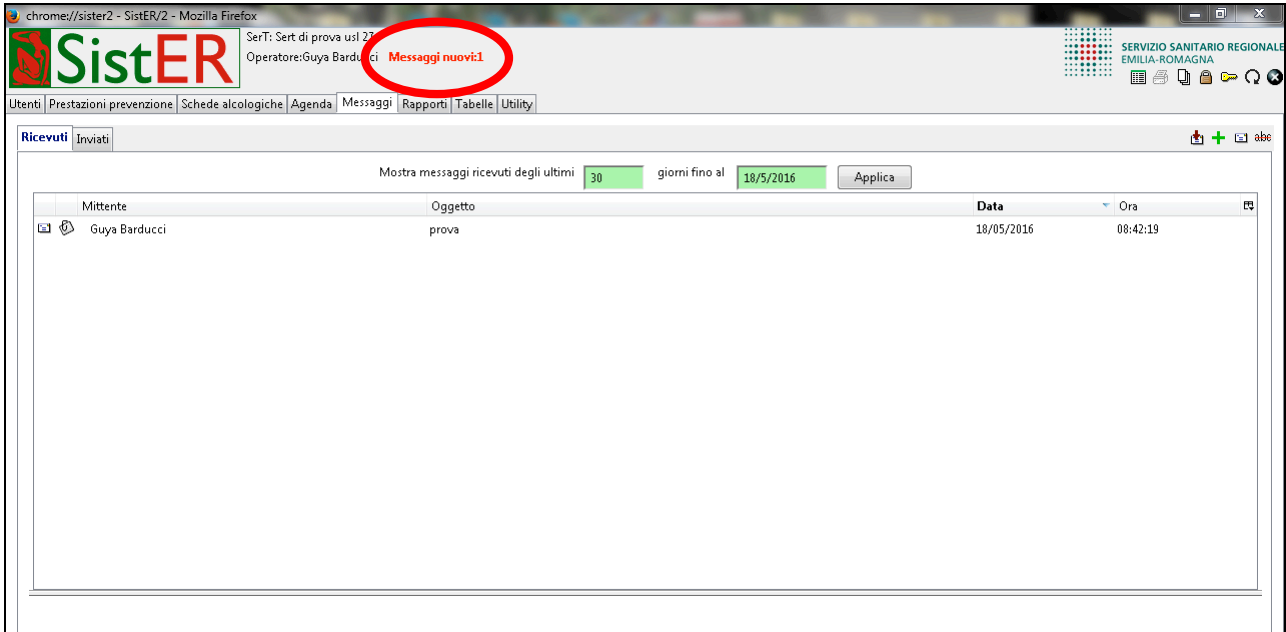

Quando l'operatore riceve messaggi, aprendo SistER trova in alto un allert che segnala la presenza di nuovi messaggi non letti.

Attraverso i comandi in alto a destra è possibile:

- 2.  $\blacksquare$  scrivere messaggi Destinatari Bestinatario<br>
X Sert di prova usl 27 Uten Operatore v Guya Barducci Ψ Rid Oggetto: prova con allegato Testo: Manuale Applica  $\boxed{3}$ [Applicazione JavaScript] Messaggio inviato correttamente  $\begin{array}{|c|c|} \hline \quad \text{OK} \end{array}$ File allegati<br>+ Nome file  $\mathsf{\tilde{X}}$  prova manuale.doc Invia messaggio
- 1. **b** aggiornare la ricezione dei messaggi

L'operatore può inviare un messaggio a uno o più destinatari di posta. Di default SistER propone il proprio servizio e l'operatore deve scegliere se inviare il messaggio a

- "operatore", singolo operatore
- "qualifica", tutti gli operatori dello stesso gruppo professionale
- "tutti", tutti gli operatori dell'Unità Operativa

È possibile inviare messaggi a più SerT contemporaneamente e anche ad altre AUSL.

Ad ogni messaggio si possono allegare uno o più file (limite estensione di circa 1 Mega).

- 3.  $\Box$  visualizzare solo i nuovi messaggi
- 4. abe visualizzare i messaggi cancellati

### **Cap. 6 Rapporti**

Da questa sezione è possibile interrogare il sistema, estrapolando dati utili per monitorare l'attività dei Servizi: utenza e organizzazione. L'obiettivo è rispondere ai debiti informativi regionali, ministeriali attraverso il controllo dei flussi informativi prodotti da SistER.

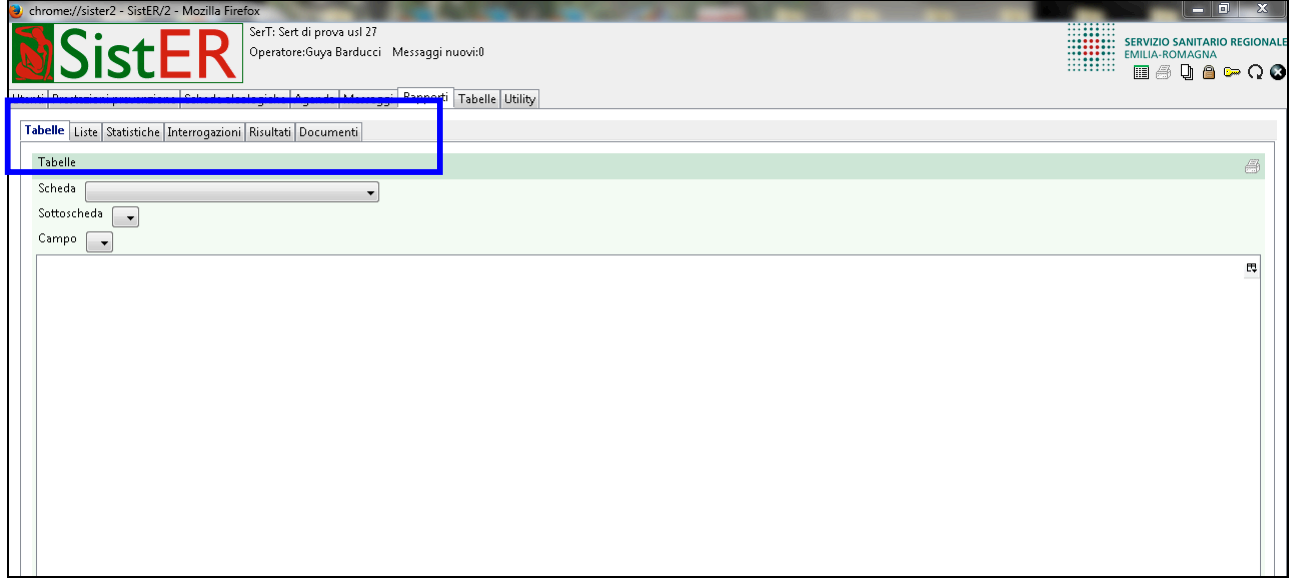

Sezioni:

- **1. tabelle**
- **2. liste**
- **3. statistiche**
- **4. interrogazioni**
- **5. risultati**
- **6. documenti**

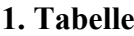

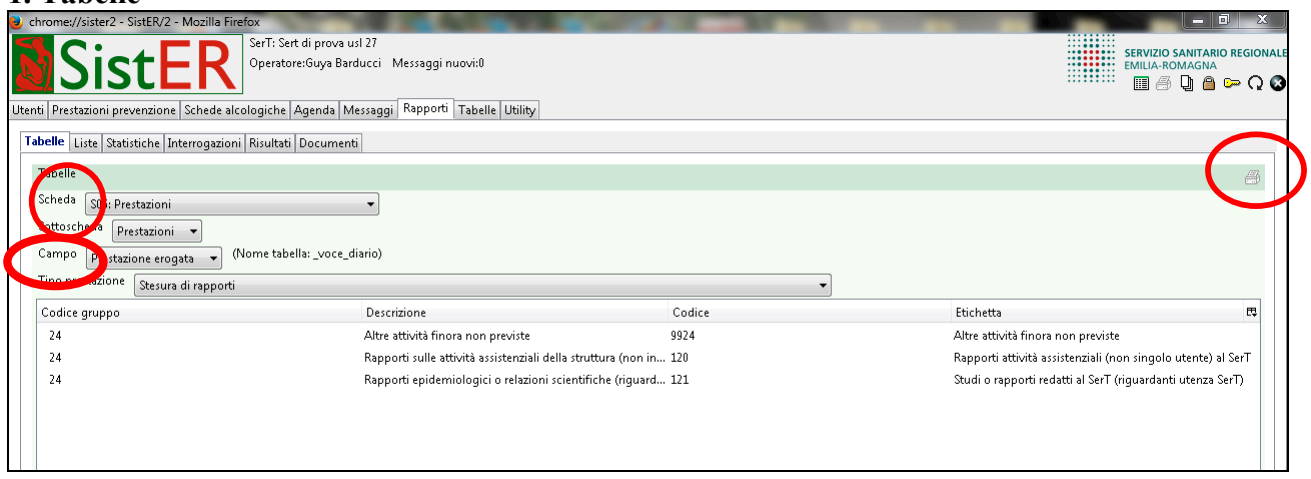

L'operatore può visualizzare tutte le codifiche da un livello più generale (scheda) fino ad un livello più specifico (campo). Dal comando in alto a destra "stampa" è possibile estrapolare il risultato della ricerca in file modificabili e/o stampabili (nella sezione "risultati")

**2. Liste**

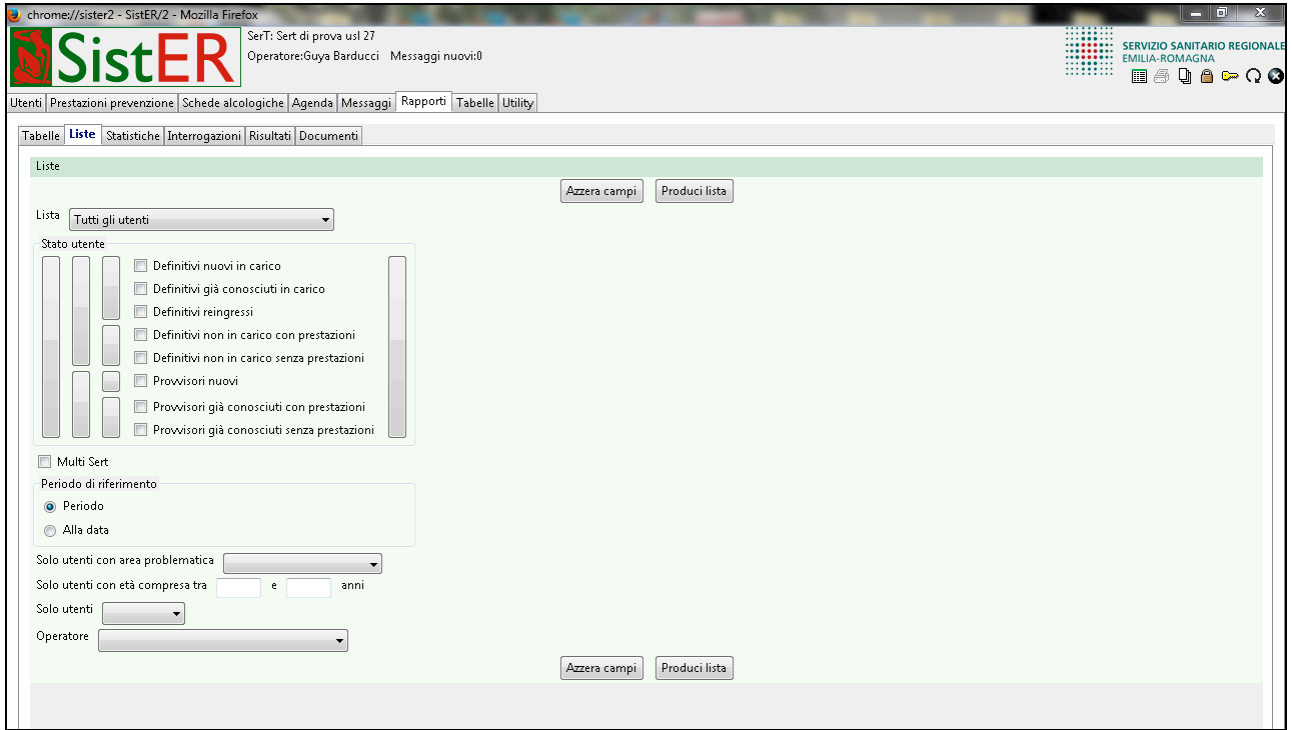

SistER fornisce un pacchetto di interrogazioni semplificate *"liste"* con alcuni criteri di filtro predefiniti. L'operatore può scegliere uno o più stati utente, il periodo di riferimento oppure la data puntuale di rilevazione, alcune categorie specifiche di utenti e un operatore.

La funzione "Multi Sert" è utile per poter produrre una sola volta la lista relativa a più sedi della stessa Unità Operativa.

### **3. Statistiche**

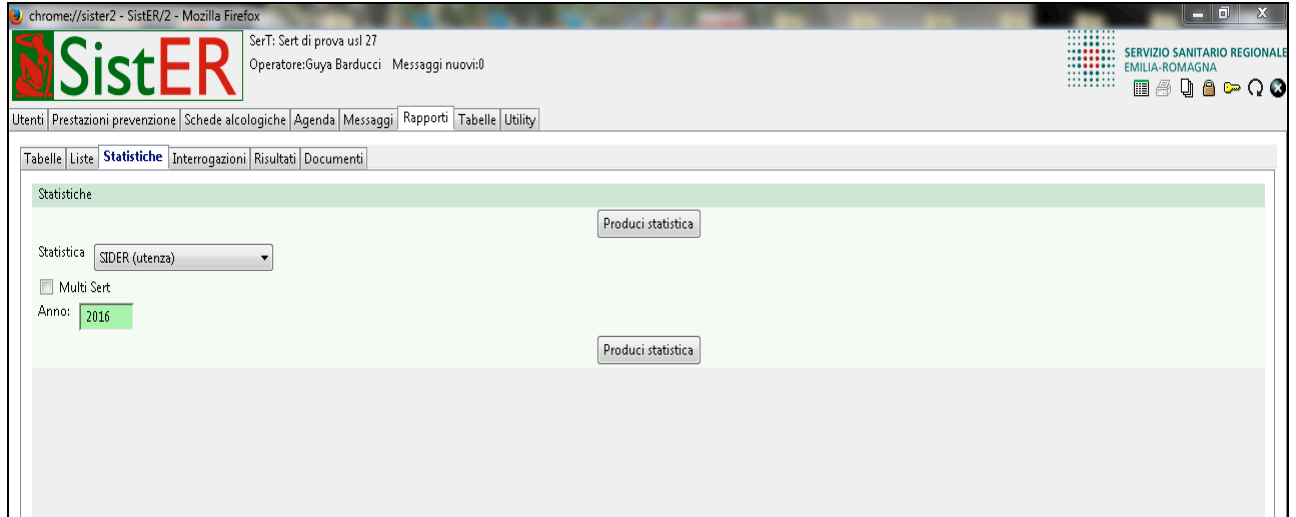

Con la produzione di statistiche il Servizio risponde ai diversi debiti informativi:

- Ministeriali, annuali o semestrali
- Regione E-R, annuali
- FED, mensili
- Accreditamento, annuali o semestrali
- SIDER (struttura), annuali
- SIDER (utenza), annuali
- Carcere, semestrali
- Carcere (da scheda carcere), semestrali
- Riepilogo psicologia clinica, annuali

Anche per le statistiche si può utilizzare l'opzione "Multi Sert".

Solo l'Osservatorio o il referente del Sistema producono le statistiche che, dopo un controllo di qualità del dato, sono inviate in Regione secondo le scadenze comunicate attraverso note protocollate.

### **4. Interrogazioni**

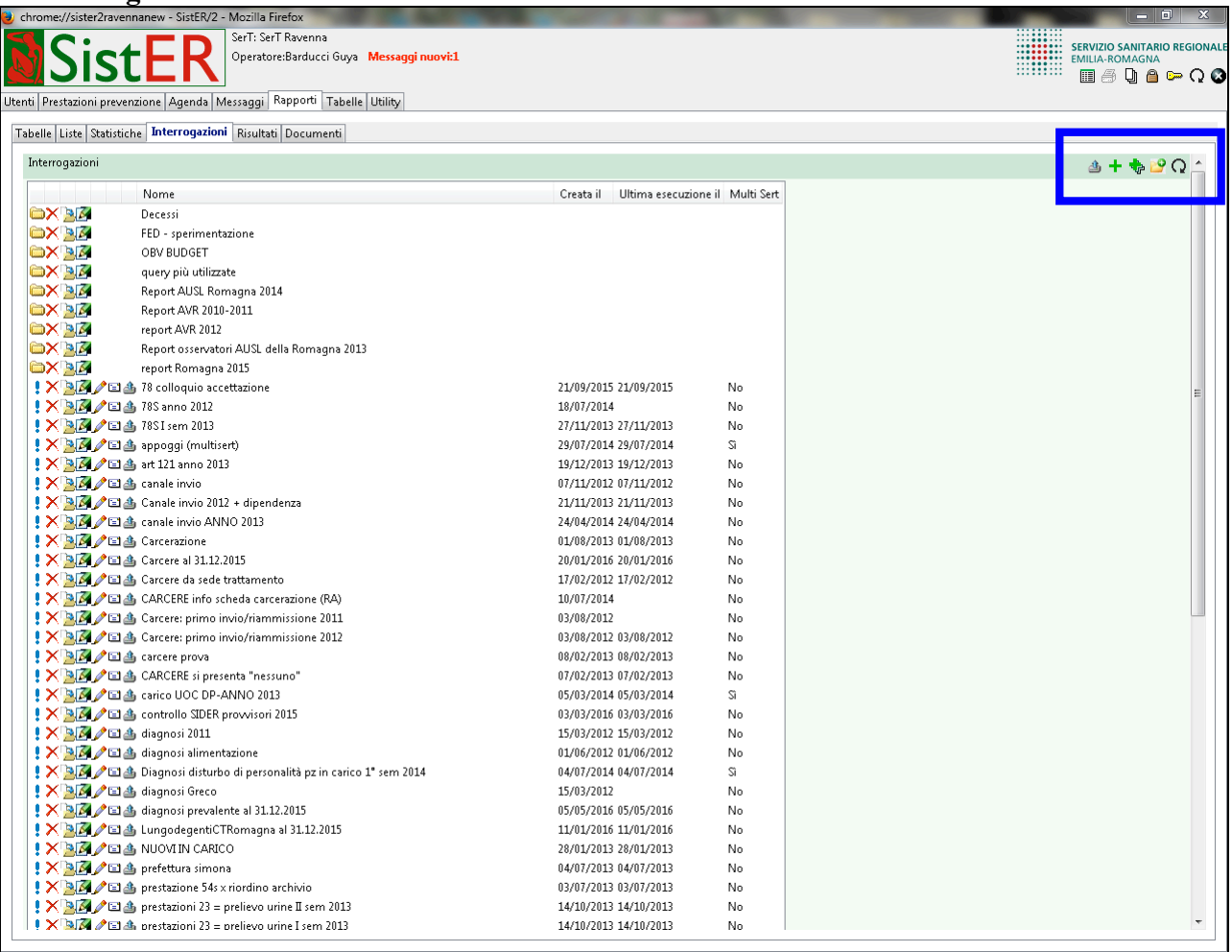

L'operatore in questa sezione attraverso i comandi in alto a destra può:

• importare un'interrogazione da un file già esistente

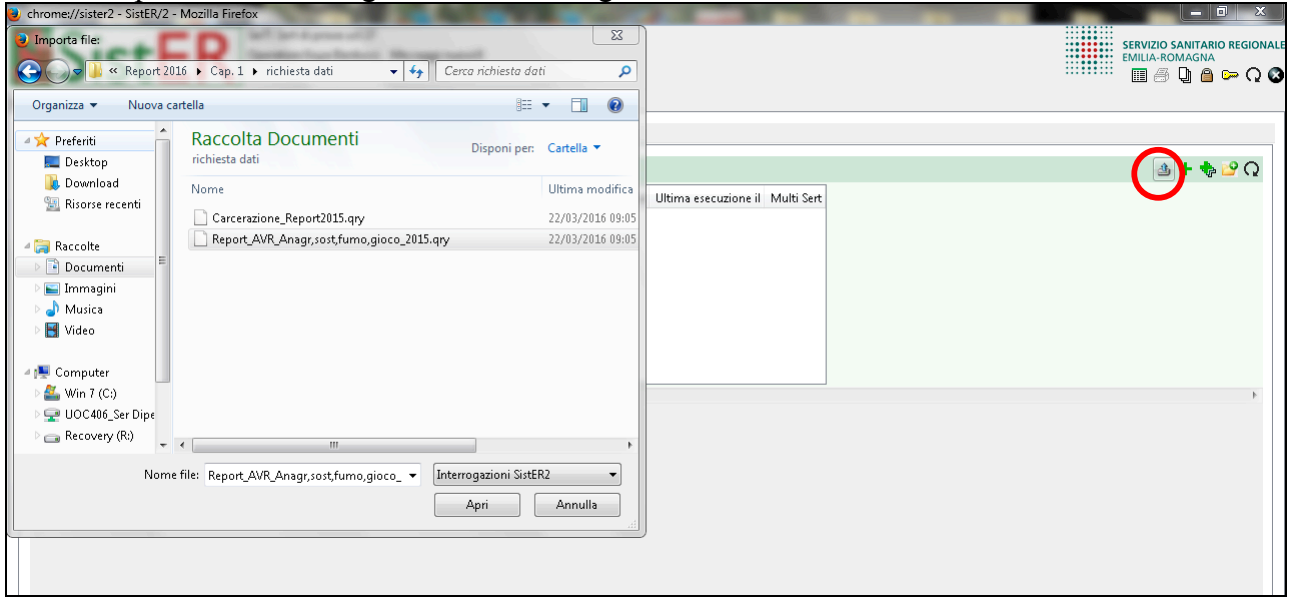

Cliccando sul pulsante evidenziato, si apre una finestra che permette di selezionare ed importare con il comando "apri" l'interrogazione presente sul pc.

#### • creare una nuova interrogazione

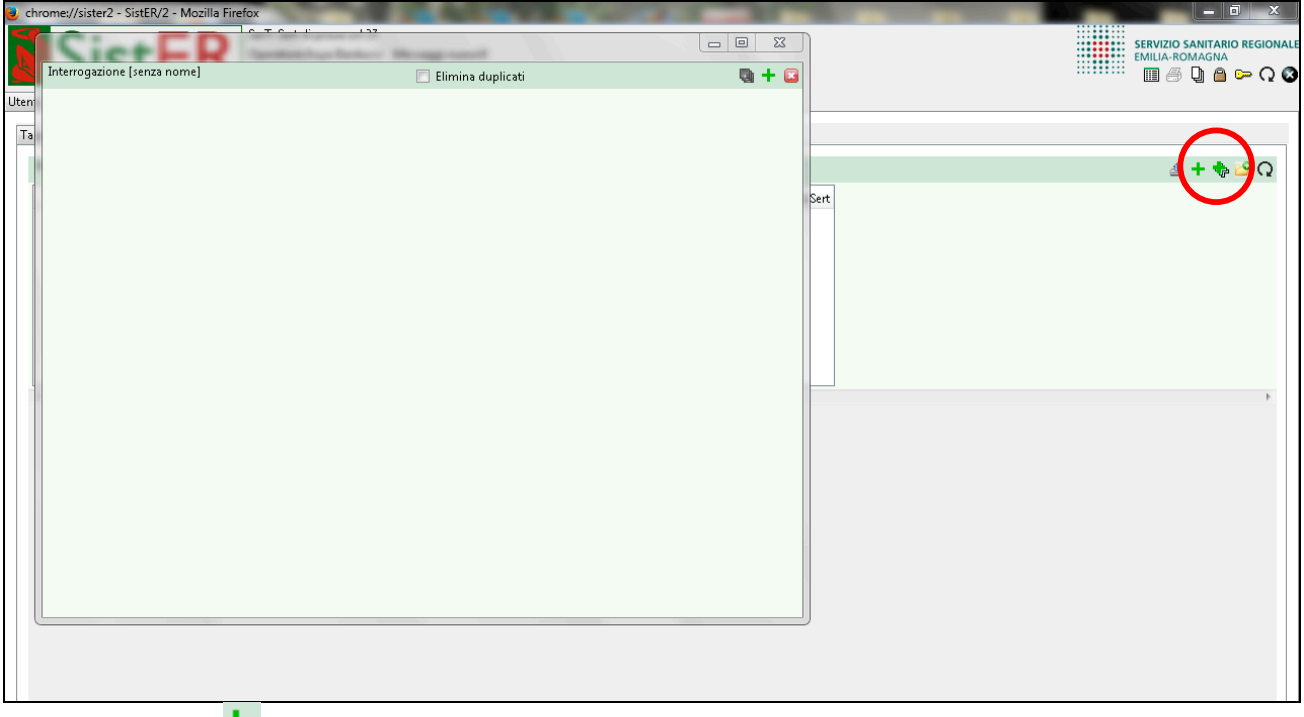

Con il pulsante <sup>+</sup> "aggiungi interrogazione" si crea una nuova interrogazione, mentre con il pulsante "aggiungi interrogazione Multi Sert" si crea un'interrogazione che produce in un unico file i dati di tutte le sedi presenti all'interno di una Unità Operativa.

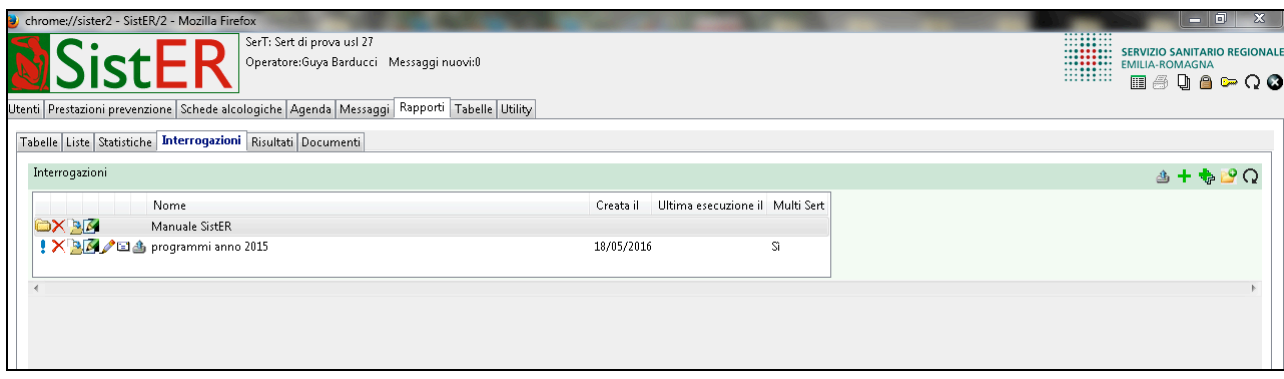

Comandi dell'interrogazione : XEA/EA

- 1. eseguire l'interrogazione
- 2. cancellare l'interrogazione
- 3. spostare l'interrogazione all'interno di una cartella
- 4. rinominare l'interrogazione
- 5. modificare i criteri dell'interrogazione
- 6. inviare l'interrogazione tramite messaggio su SistER
- 7. esportare su file (ad esempio per poter inviare via mail in allegato l'interrogazione)
#### • creare una nuova cartella

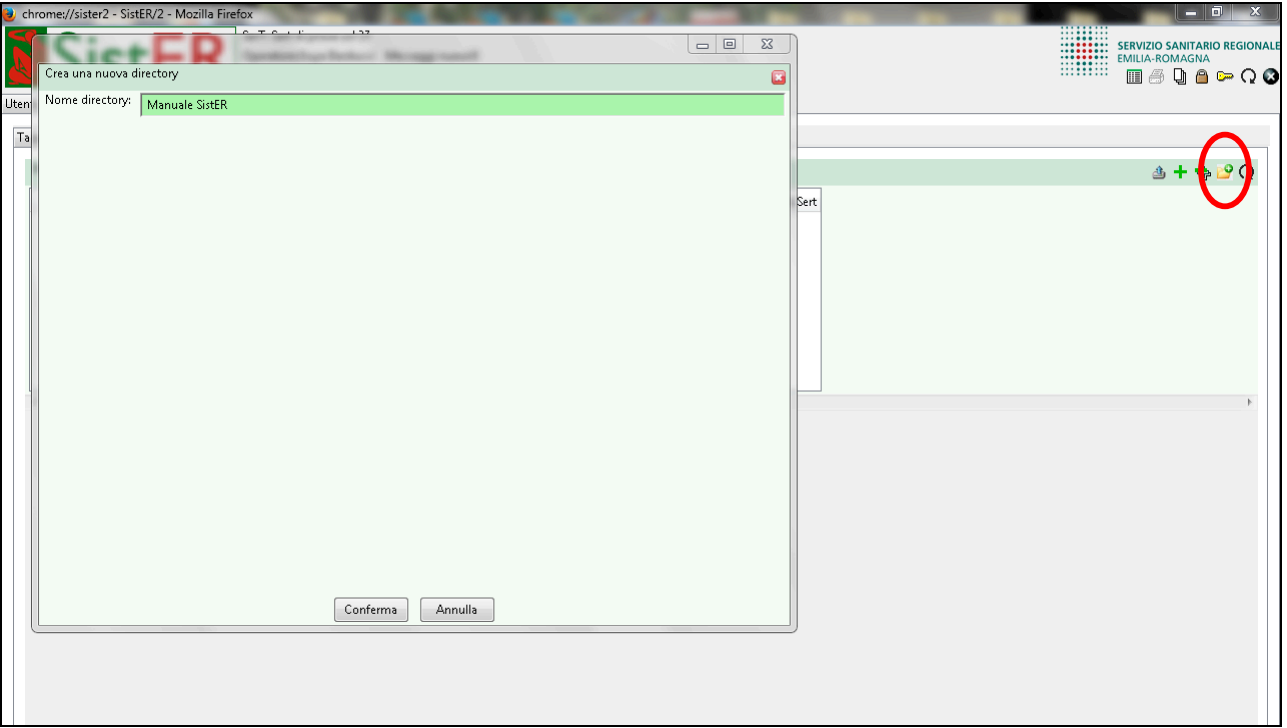

La creazione di una o più cartelle è utile a classificare per anno o per argomento le diverse interrogazioni.

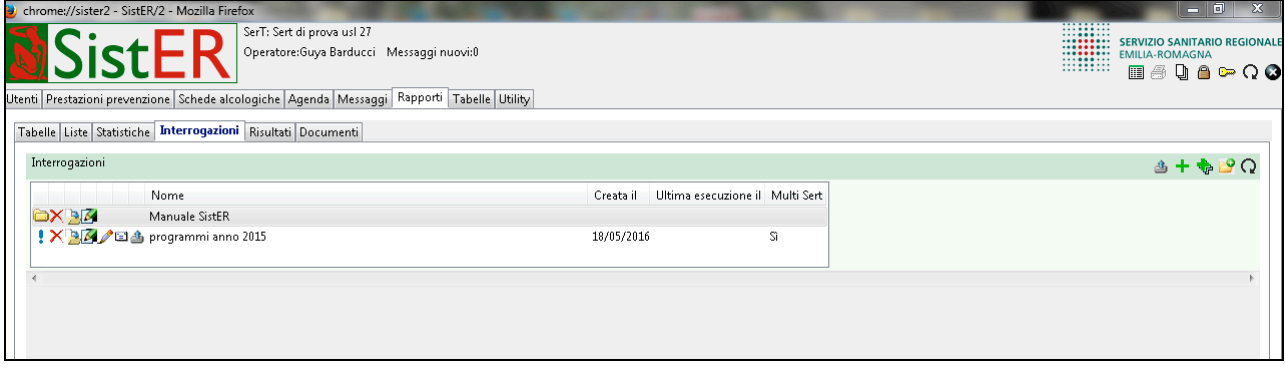

Comandi della cartella  $\overline{\mathbf{X}}$  :

- 1. entrare nella directory (cartella)
- 2. cancellare la cartella ed il suo contenuto
- 3. spostare la cartella all'interno di un'altra cartella
- 4. rinominare la cartella

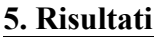

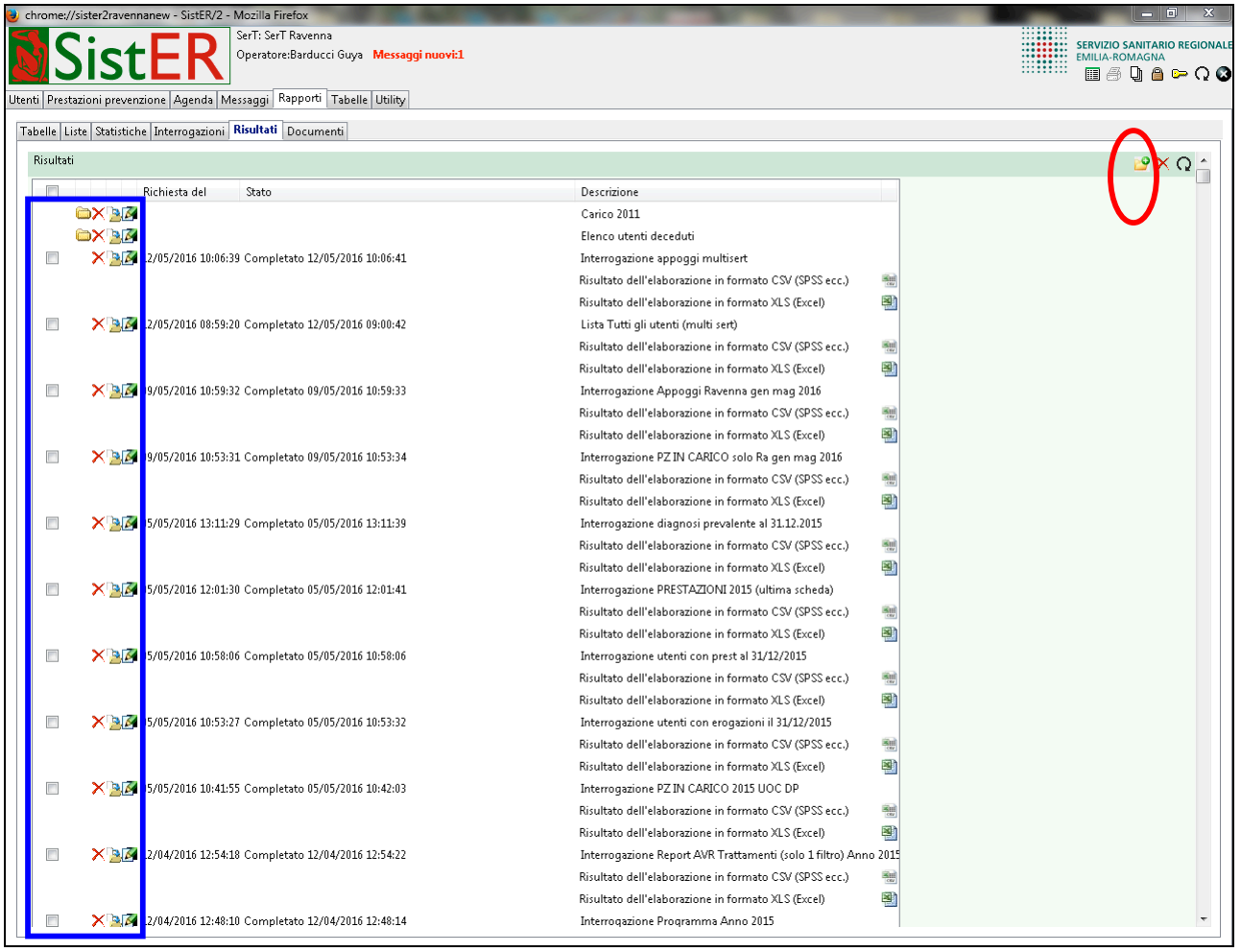

Ogni volta che si esegue un'interrogazione, una lista o una statistica, l'operatore può salvare e/o aprire il risultato dell'elaborazione in formato CSV o XLS.

Ogni risultato può essere selezionato, cancellato, spostato in cartelle e rinominato attraverso i comandi a sinistra.

Inoltre, come per le interrogazioni, anche i risultati possono essere organizzati creando cartelle di classificazione.

#### **6. Documenti**

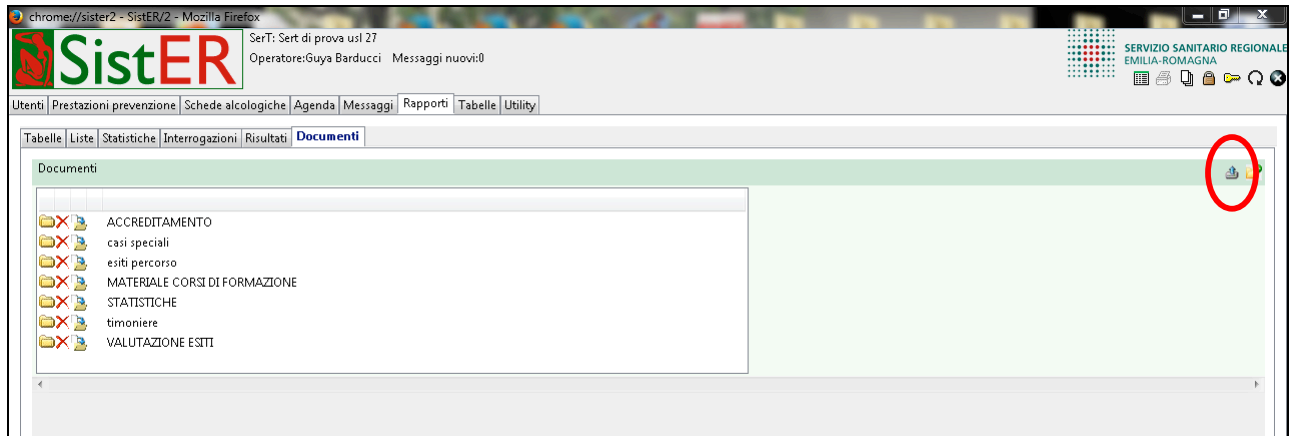

In questa sezione è possibile archiviare la documentazione che si vuole rendere visibile a tutto il Servizio, ad esempio documenti riguardanti l'accreditamento, relazioni di servizio, ecc. Per poter caricare dei file si deve cliccare il pulsante "upload file". Aperta la finestra di caricamento, selezionare "sfoglia".

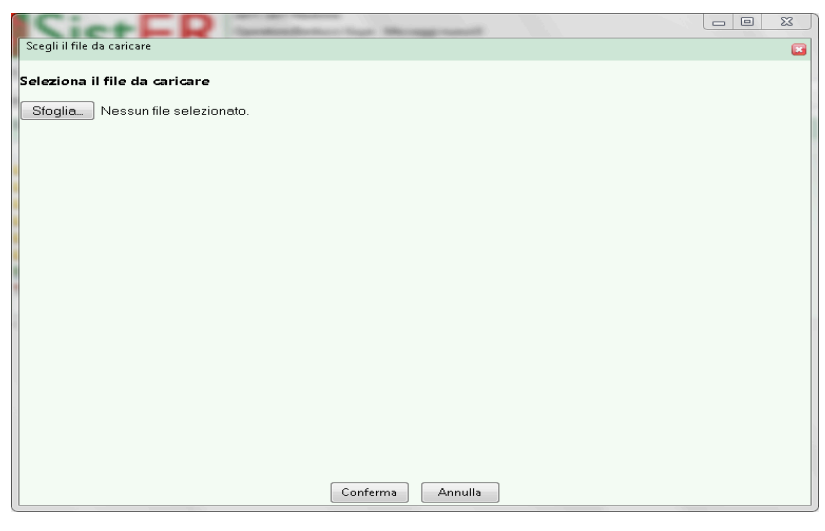

Caricare uno o più file selezionandoli e cliccando sul pulsante "apri".

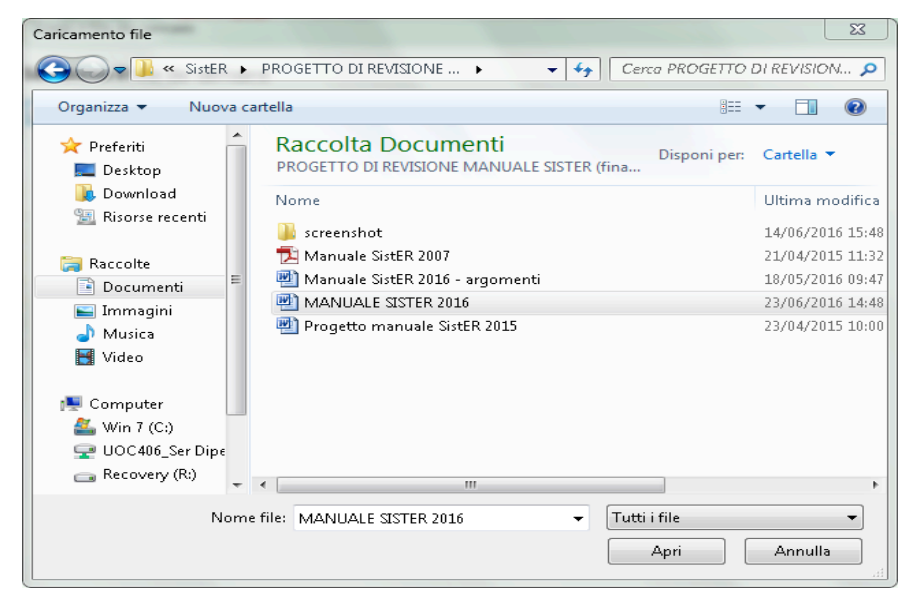

Cliccare sul pulsante "conferma" per inserire il file nella sezione documenti.

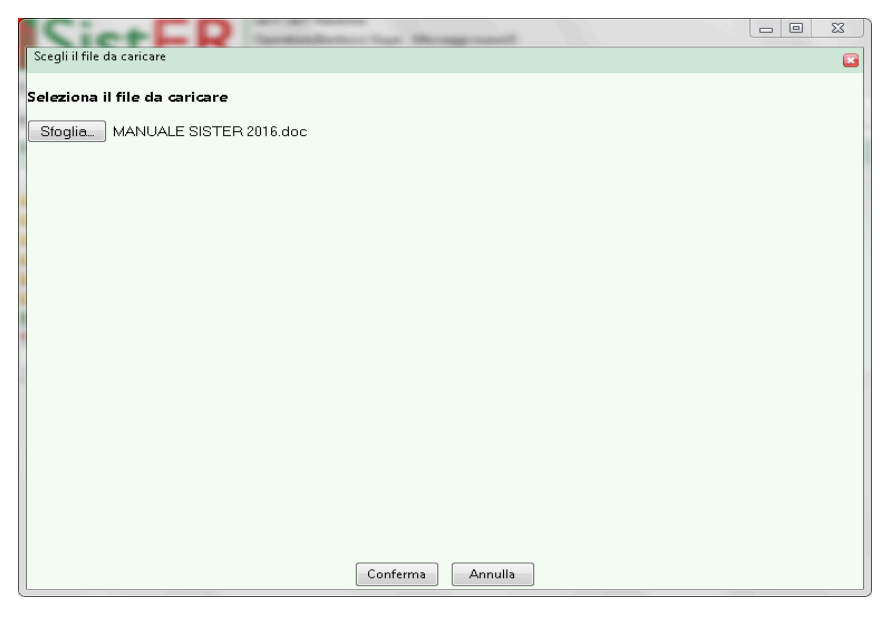

Infine, in questa sezione, come nelle precedenti, è possibile organizzare i documenti caricati in cartelle. Per creare una nuova cartella cliccare sul pulsante "nuova cartella" e nominarla.

# **Cap. 8 Tabelle**

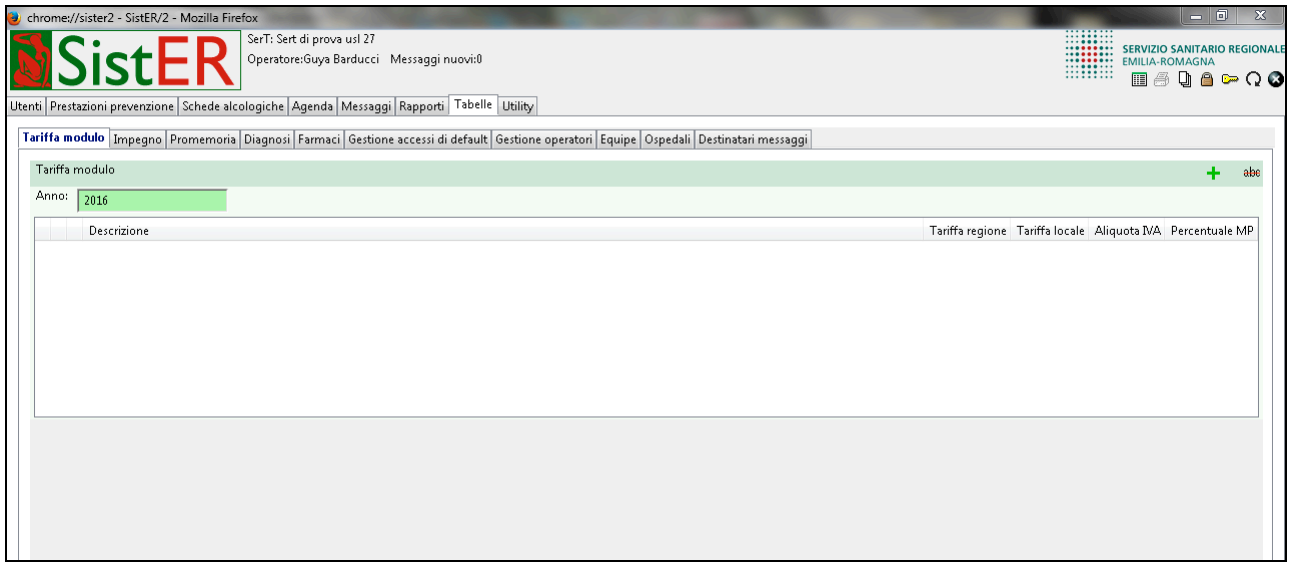

Questa sezione è composta da 10 sottosezioni di seguito descritte.

# **Tariffa modulo**

Questa sottoscheda è legata alla S09 "percorsi comunitari". È possibile inserire le tariffe ufficiali per ogni singolo modulo indicando la tariffa regionale, locale e l'aliquota.

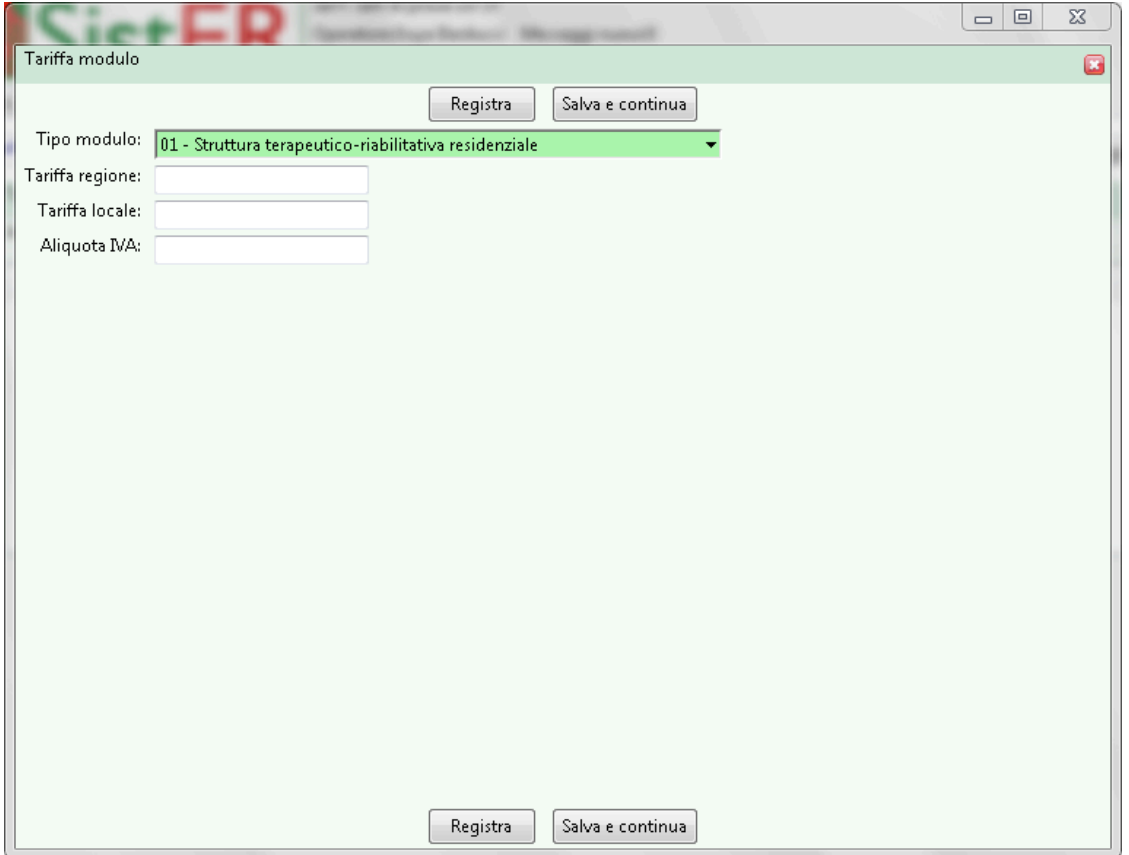

È importante sottolineare che le tariffe ufficiali si basano sull'accordo tra Regione Emilia-Romagna e Coordinamento degli Enti Ausiliari. Sul sito regionale è disponibile l'ultimo accordo approvato per il triennio 2014-2016.

## **Impegno**

In questa sottosezione è possibile creare le diverse tipologie di impegni che si ritrovano nell'agenda SistER.

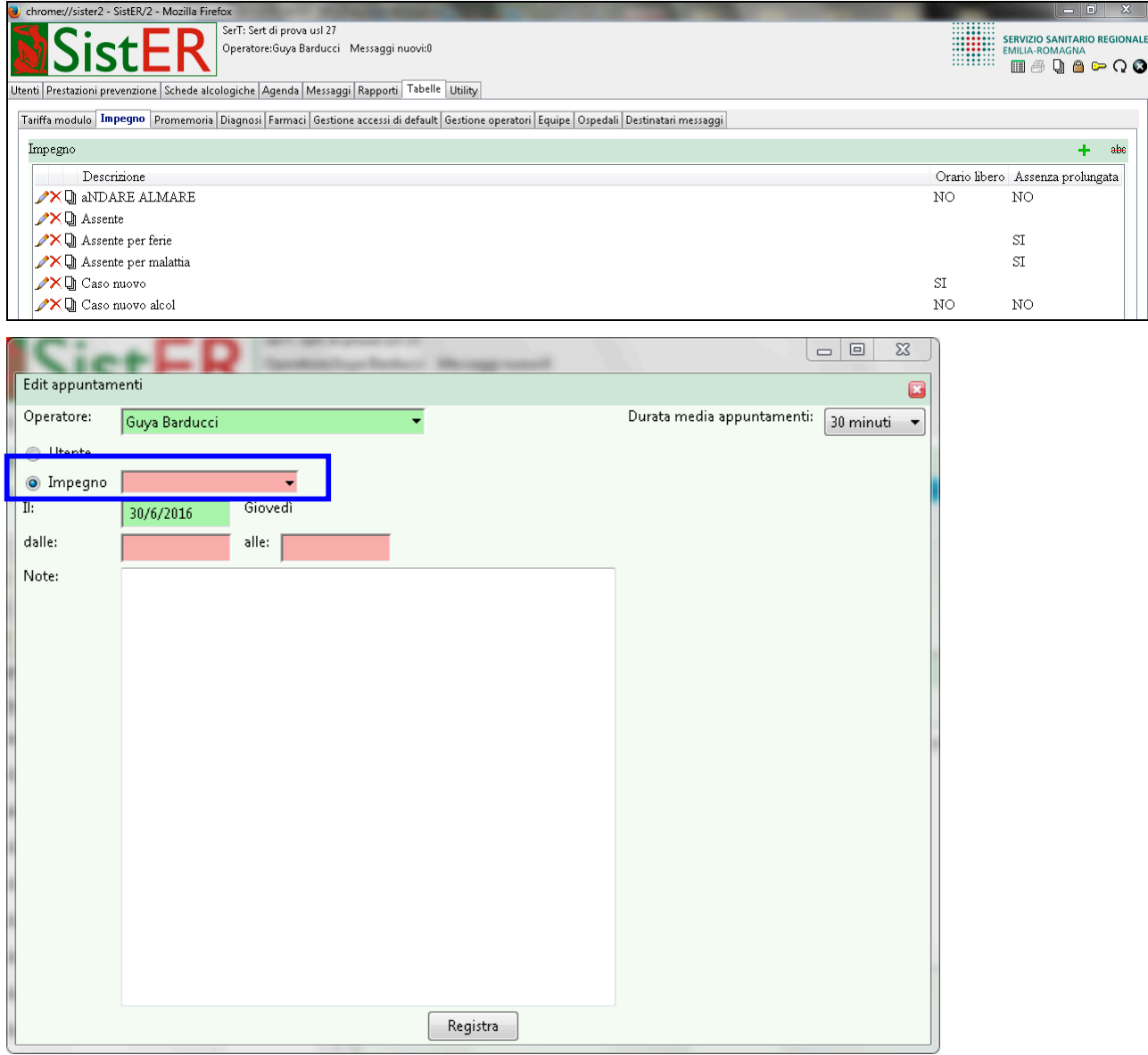

## **Promemoria**

In questa sottosezione è possibile creare le diverse tipologie di promemoria che si ritrovano nell'agenda SistER.

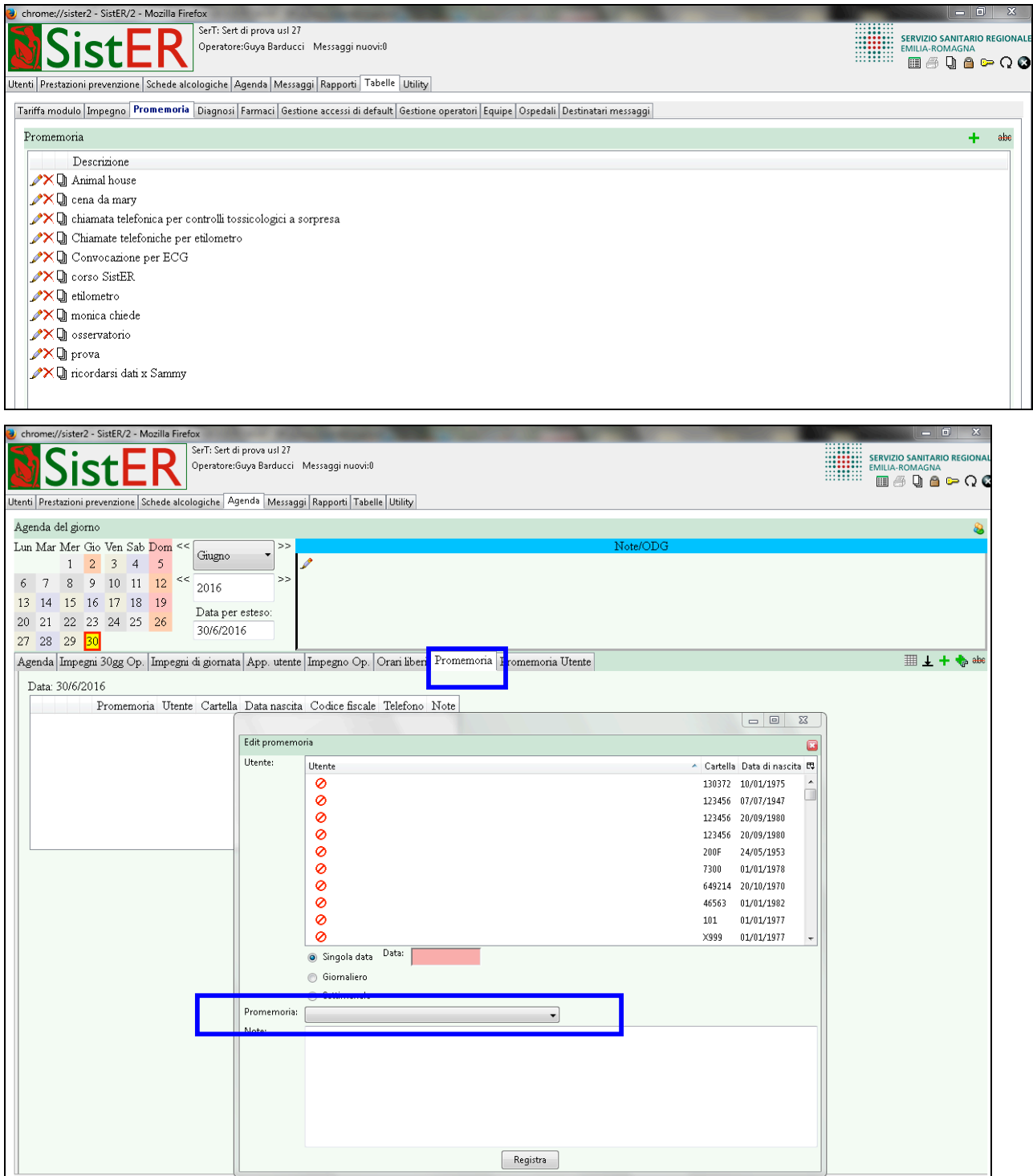

### **Diagnosi**

Questa sottosezione contiene una selezione delle diagnosi più utilizzate.

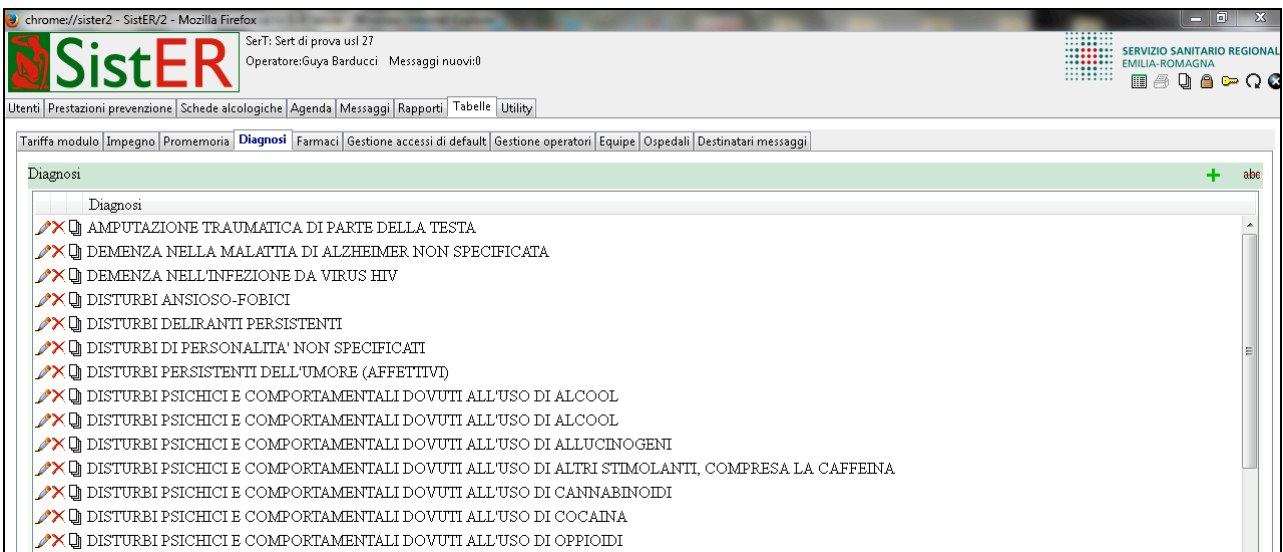

Quando l'operatore registra nella S10 "progettazione diagnosi e testistica" la diagnosi (vedi immagine sottostante), può aprire direttamente il menù a tendina "diagnosi" senza scegliere prima il "settore" e il "gruppo"; in questo caso SistER propone l'elenco di diagnosi presenti nella sottosezione "diagnosi" in "tabelle".

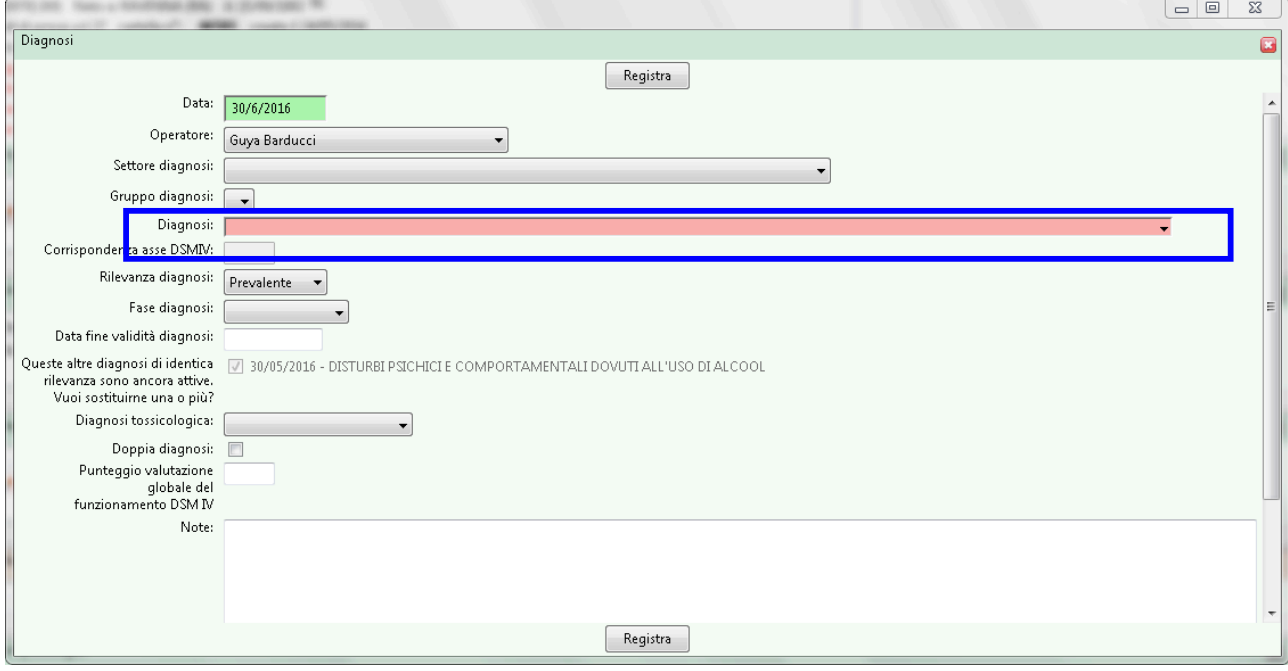

#### **Farmaci**

Questa sottosezione deve contenere la lista dei farmaci erogati dal SerT. È legata alla gestione del flusso FED (inviato mensilmente in Regione) e ai programmi utilizzati per l'erogazione dei farmaci (software FED e Winsimet).

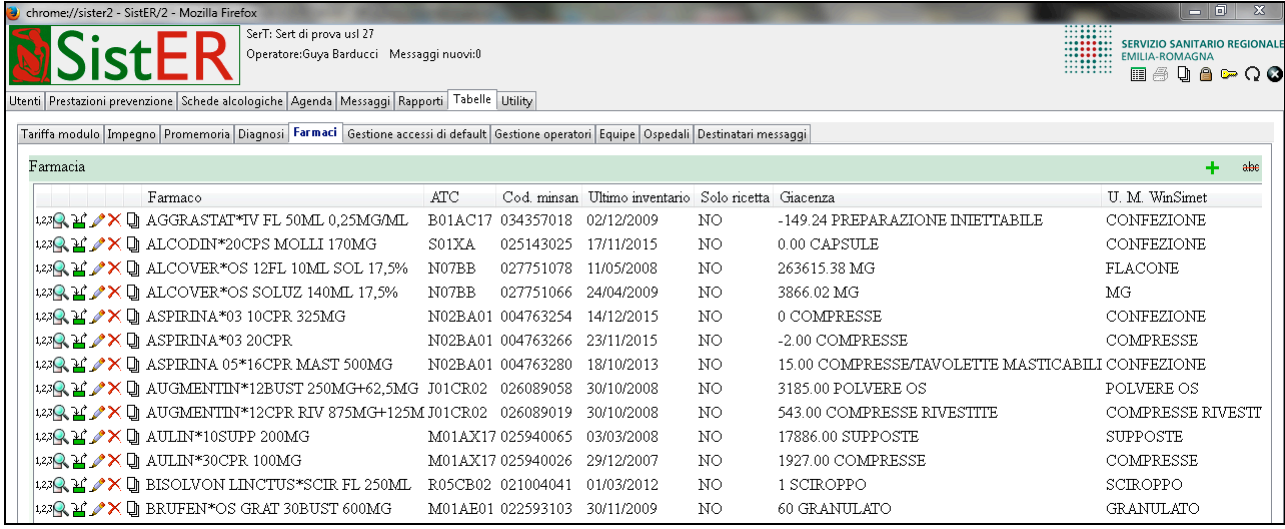

### **Gestione accessi di default**

Questa sottosezione permette di creare dei profili di accesso al sistema. Per ciascuna qualifica professionale è possibile definire un profilo di accesso e visualizzazione delle diverse parti che compongono SistER.

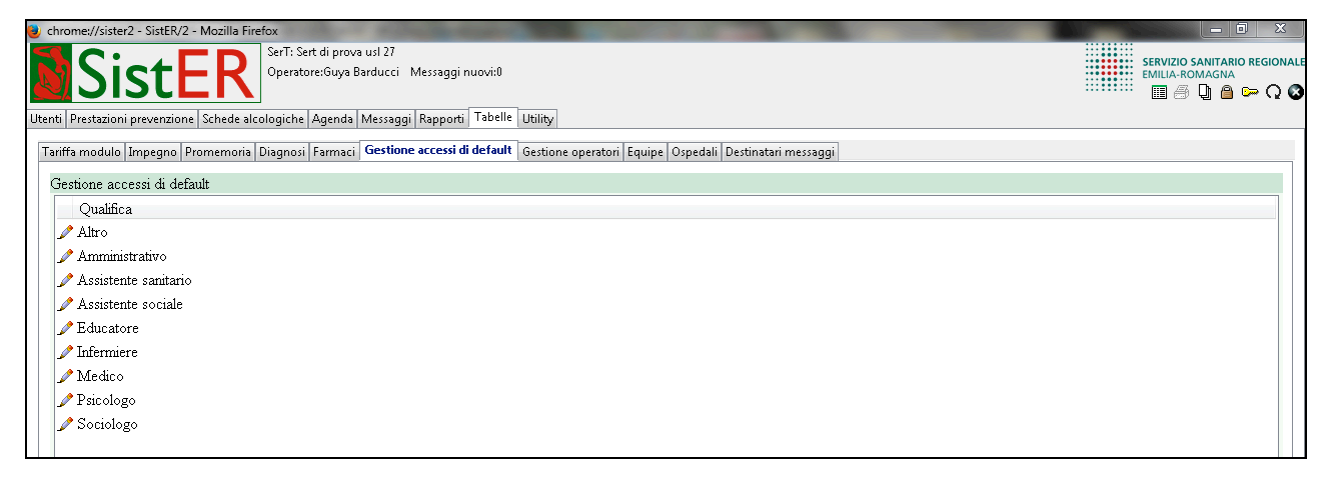

### **Gestione operatori**

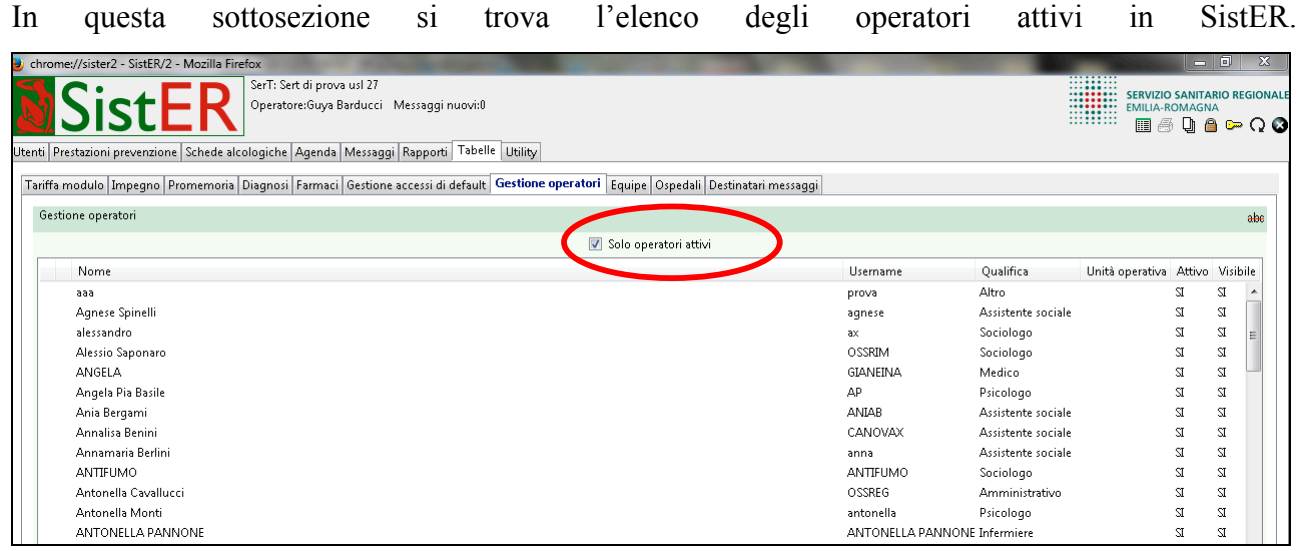

#### Per ogni nome è specificato

- *username*
- *qualifica*
- *unità operativa* (se presente. Può essere creata dalla sottosezione "dati del SerT" nella sezione "utility", come descritto in seguito)
- *attivo,* un operatore attivo può effettuare il login, quindi accedere a SistER; in caso contrario non può entrare nel sistema
- *visibile,* un operatore visibile compare in tutte le liste presenti in SistER, cioè i menù a tendina "operatore"

Il referente di sistema può utilizzare i comandi  $\sum_{n=1}^{\infty}$  Barducci Guya presenti a fianco di ogni cognome e nome. La penna "modifica" permette di aprire la finestra in cui sono contenuti i dati relativi a ciascun operatore (vedi immagine sotto).

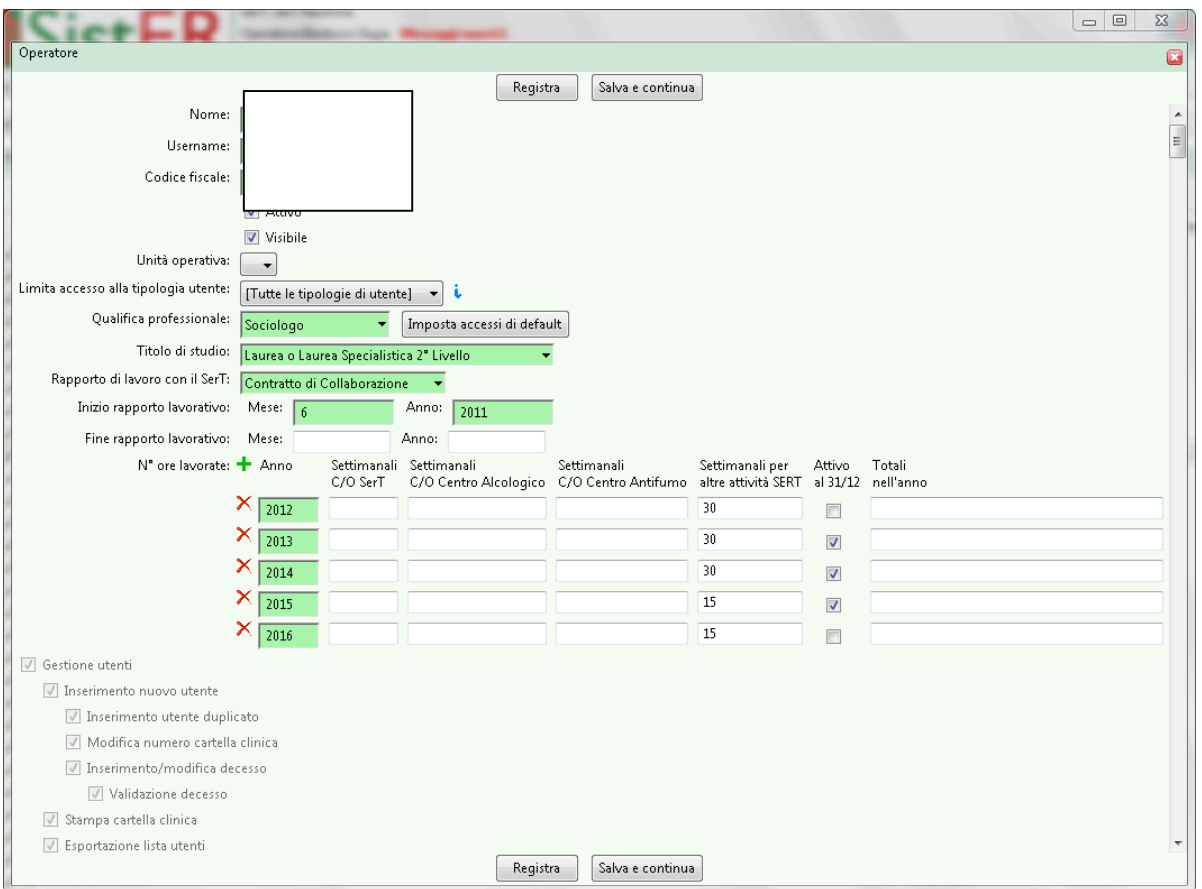

La chiave "cancella" permette di azzerare la password. SistER chiede sempre conferma dell'azzeramento (vedi immagine sotto).

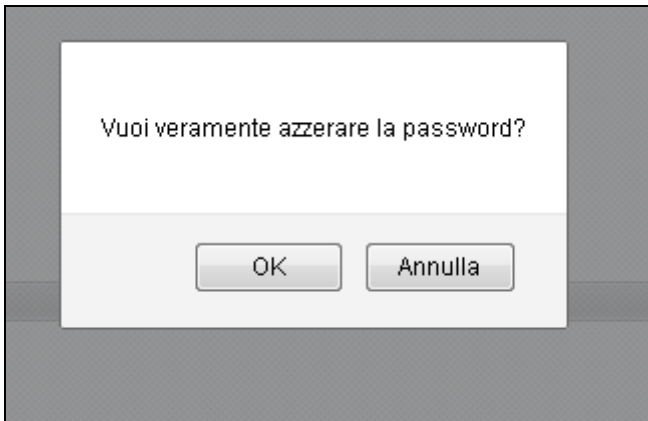

Azzerare la password significa cancellare quella esistente. Per l'accesso successivo in SistER l'operatore dovrà inserire la username e ripeterla anche come password. Automaticamente SistER proporrà il cambio password e l'operatore può inserirà quella nuova che utilizzerà per gli accessi seguenti.

Riprendendo la finestra "operatore", essa contiene:

- *nome,* cognome e nome dell'operatore
- *username,* per l'accesso al sistema
- *codice fiscale*
- *attivo,* se presente la spunta, l'operatore può effettuare il login al sistema
- *visibile,* se presente, l'operatore è visibile in tutti i menù a tendina "operatore" di SistER
- *unità operativa,* se presente, limita la visibilità dell'operatore solo a quell'Unità Operativa selezionata
- *limita accesso alla tipologia utente,* può limitare la visibilità di un operatore ad una singola tipologia utente, ad esempio tossicodipendente
- *qualifica professionale*
- *titolo di studio*
- *rapporto di lavoro con il SerT*
- *inizio rapporto lavorativo*
- *fine rapporto lavorativo*
- *n° ore lavorate,* gli operatori che hanno le ore lavorate nell'anno di riferimento confluiscono nella statistiche regionali, ministeriali e nel flusso SIDER

In particolare il personale dell'Osservatorio va imputato in "N. ore lavorate per altre attività del SerT" nel SerT del capoluogo.

Inoltre nella sottosezione "gestione operatori" è presente in alto a fianco del flag "solo operatori attivi" il comando

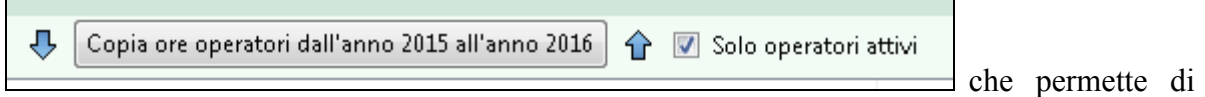

copiare le ore degli operatori dall'anno precedente all'anno in corso

• *elenco funzioni SistER,* impostate di default a seconda della qualifica professionale inserita. Possono essere modificate singolarmente dal referente di sistema.

## **Equipe**

In questa sottosezione è presente l'elenco delle equipe create in SistER.

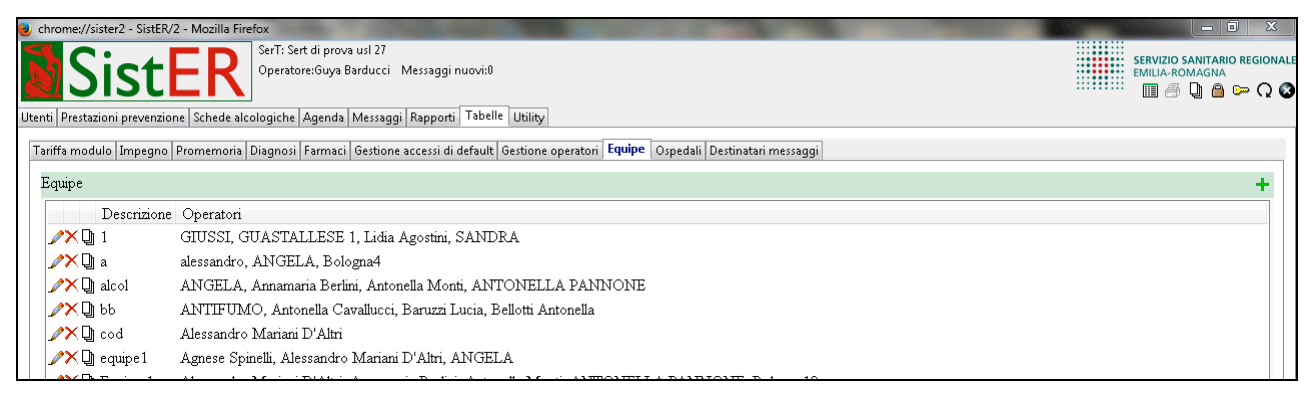

Per creare un'equipe, si clicca sul pulsante "aggiungi" in alto a destra, si assegna un nome all'equipe e si selezionano gli operatori che ne fanno parte (vedi immagine sotto).

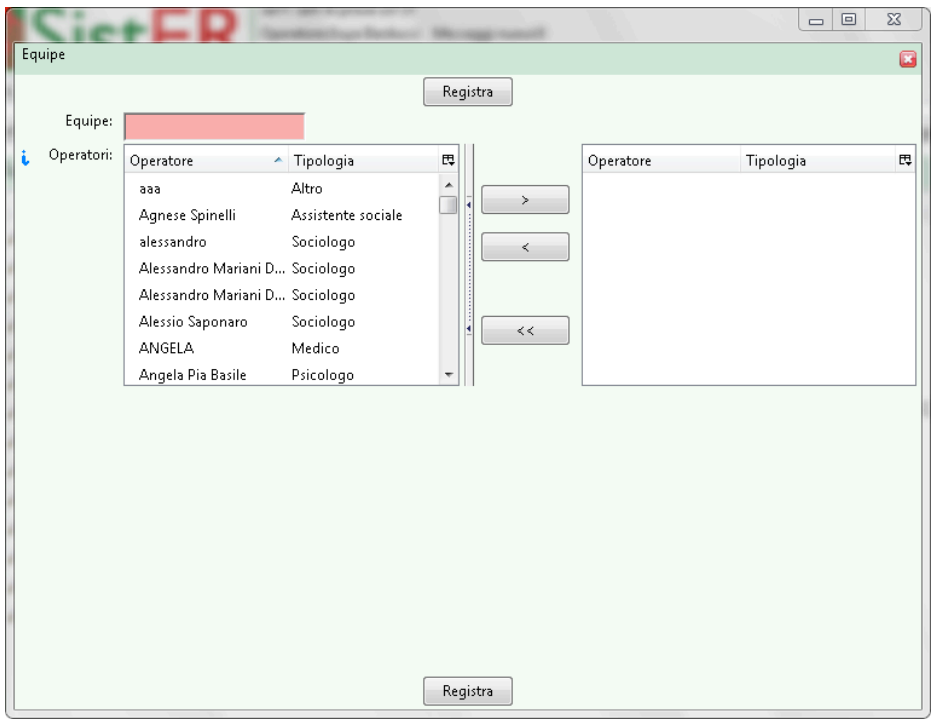

L'equipe è presente nella S01 "informazioni di base" all'interno della cartella dell'utente. È possibile assegnare a ciascun utente una determinata equipe.

#### **Ospedali**

In questa sottosezione a sinistra è presente l'elenco degli ospedali e a destra l'elenco dei reparti selezionabili nella S22 "ricoveri ospedalieri" nei rispettivi menù a tendina.

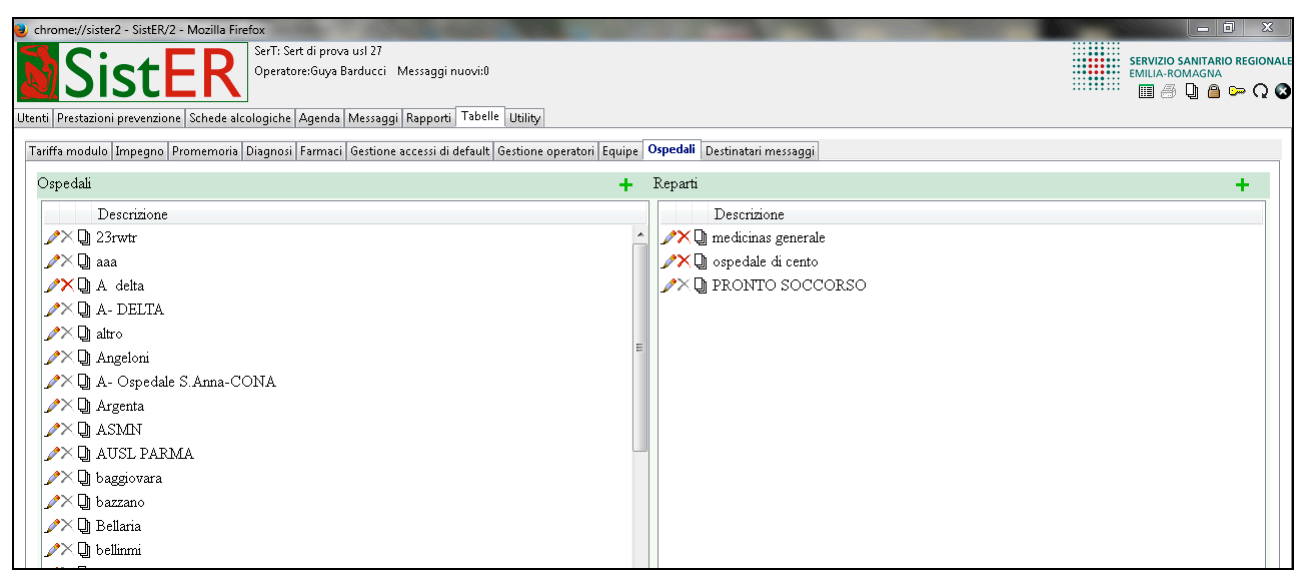

È possibile aggiungere ospedali e reparti ai rispettivi elenchi cliccando sul comando (+ verde) in alto a destra di "aggiungi".

### **Destinatari messaggi**

Questa sottosezione contiene l'elenco delle AUSL e delle strutture presenti in Regione. Per ogni struttura è possibile visualizzare "username e "nome operatori" utili nell'invio di un messaggio in SistER (per l'invio di messaggi si veda il capitolo 6).

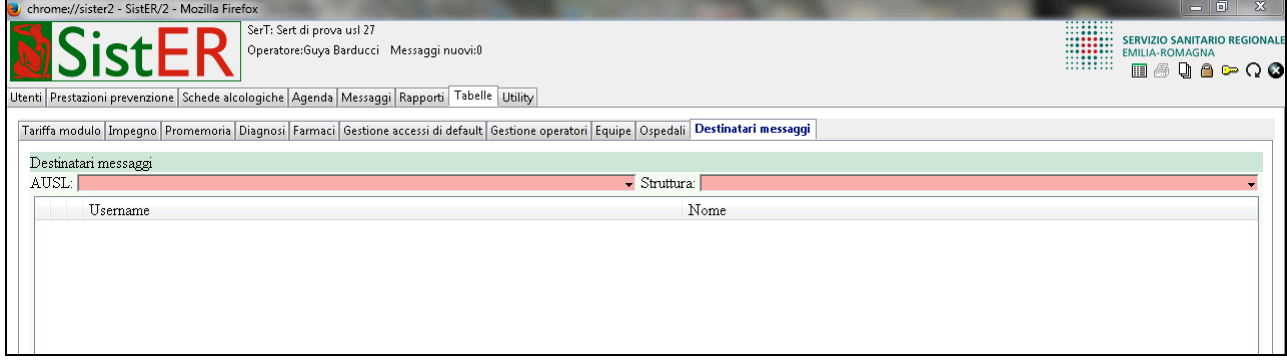

## **Cap. 9 Utility**

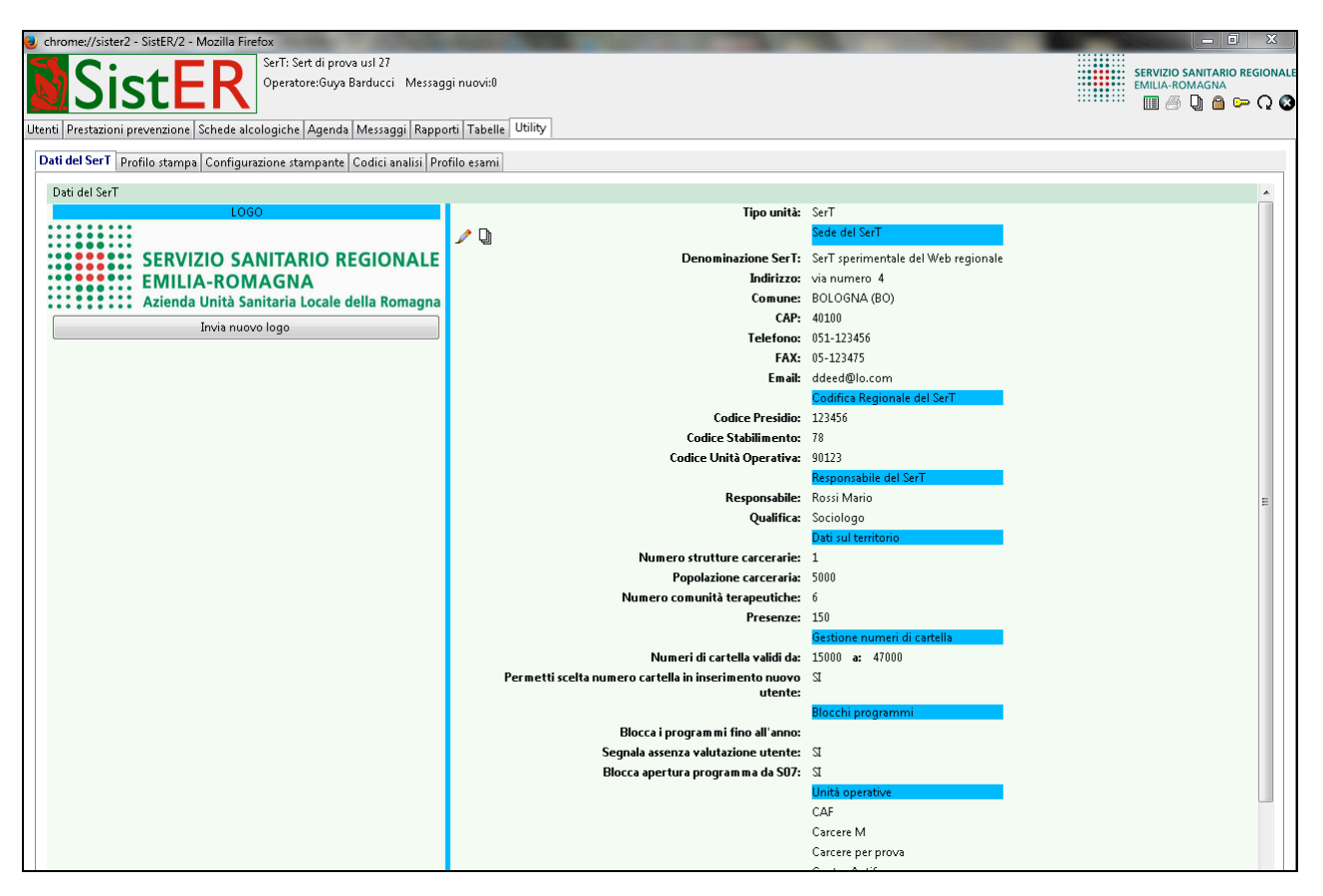

Questa sezione è composta da 6 sottosezioni (a differenza dell'immagine sopra in cui sono presenti 5 sottosezioni) di seguito descritte.

## **Dati del SerT**

L'immagine sopra mostra la prima sottosezione contenente i dati del SerT. La colonna a sinistra riporta il logo che è messo in testa a tutti i moduli stampabili da SistER. A destra ci sono tutte le informazioni che riguardano il singolo SerT. Esse servono per le statistiche ministeriali e per il flusso SIDER-struttura.

La *"sede del SerT"* contiene le informazioni relative alla sede del SerT.

La *"Codifica regionale del SerT"* contiene dei codici assegnati dalla Regione e comunicati dalla Regione stessa o da CUP2000. Questi codici sono importanti e necessari per l'invio di referti al MMG e per la ricetta rossa (prescrizione e stampa).

Il *"Responsabile del SerT"* e i *"Dati sul territorio"* contengono sempre informazioni relative al singolo SerT.

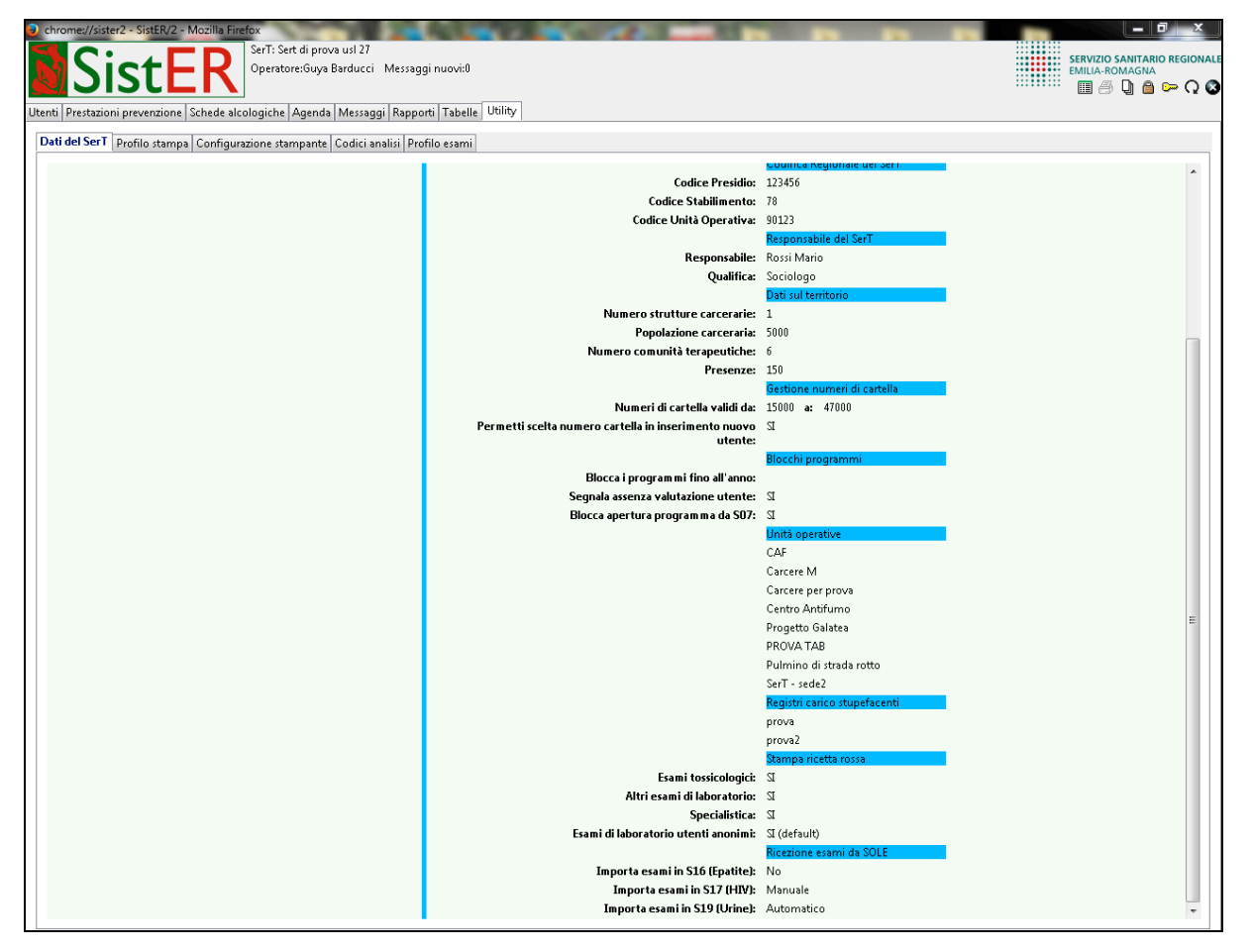

Gli ultimi sei punti rappresentano tutte funzioni che possono essere attivate o disattivate dal referente di sistema.

Nella *"Gestione numeri di cartella"* è possibile permettere la scelta del numero di cartella spuntando la casella corrispondente. In caso contrario è il sistema che assegna automaticamente il numero di cartella compreso nel range dei numeri validi.

In *"Blocchi programmi"* è possibile inserire o togliere tre tipi di blocchi. Il primo *"Blocca i programmi fino all'anno"* permette di inserire l'anno fino al quale bloccare la possibilità di apertura di un programma. Questo garantisce che lo storico resti inalterato. Il secondo "*Segnala assenza valutazione utente"* permette di inserire o togliere l'allert che segnala di aggiornare la valutazione dell'utente (S24) nel frontespizio della cartella. Infine l'ultimo *"Blocca apertura programma dalla S07"* permette di bloccare la possibilità di chiudere l'O&D e aprire un programma ad un utente entrando nella S07. Di conseguenza l'operatore può eseguire tale operazione solo dalle Procedure, in particolare dalla P2 "Osservazione & Diagnosi".

*"Unità operative"*contiene l'elenco delle Unità operative che possono essere selezionate nella sottosezione "Gestione operatori" (vedi cap. 8) per limitare la visibilità dell'operatore alla sola Unità operativa selezionata.

Il *"Registro carico stupefacenti"* è legato al software FED (vedi manuale FED in allegato).

Nella *"Stampa ricetta rossa"* i primi tre punti indicano quali gruppi di prestazioni sono disponibili (se presente la spunta nel flag) nella ricetta rossa. L'ultimo punto, se spuntato il flag, permette di utilizzare i dati anonimi dell'utente forniti da SistER. Questi dati si possono ricavare cliccando sul

comando presente in alto a destra nella cartella dell'utente (vedi immagine sotto).

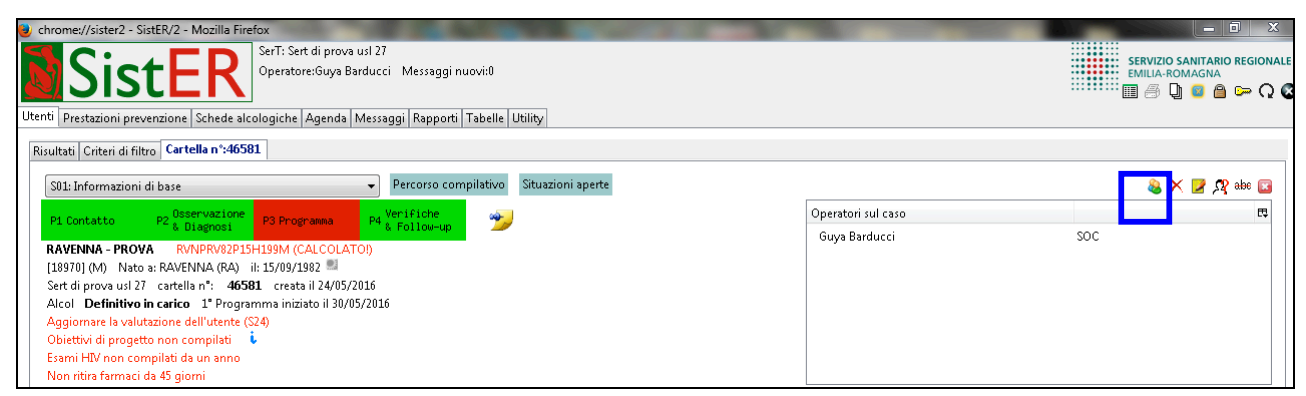

In automatico SistER apre una finestra (vedi immagine sotto) contenente i dati anonimi che possono essere utilizzati per la richiesta degli esami di laboratorio.

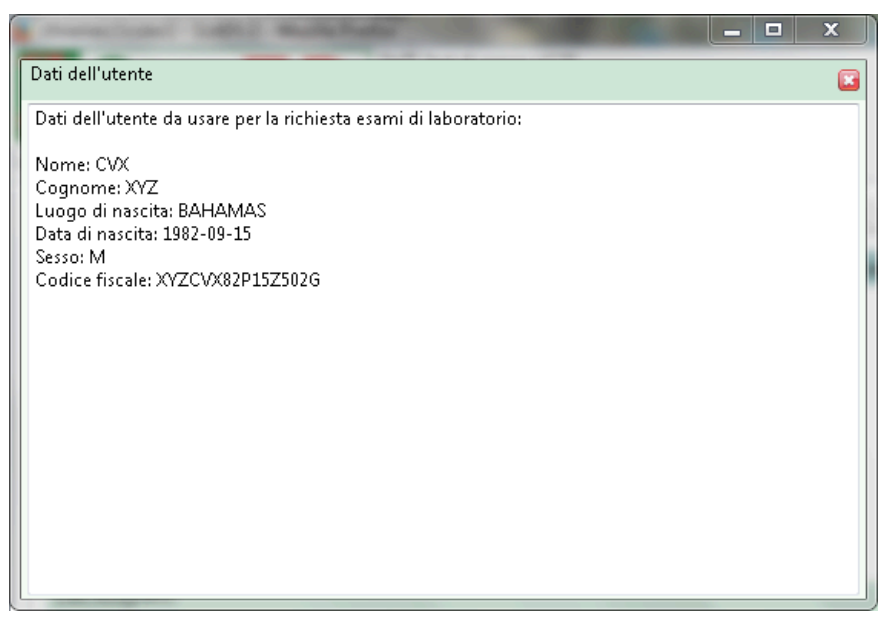

Inoltre se questa opzione è attivata di default, SistER automaticamente per tutti gli utenti permette di richiedere gli esami di laboratorio attraverso i dati anonimi.

L'ultimo punto *"Ricezione esami da SOLE"* permette di scegliere come importare i referti da SOLE. Tale importazione può essere fatta manualmente o no per ognuna delle schede elencate (S16, S17 e S19).

## **Profilo stampa**

Da questa sottosezione si creano i profili di stampa. Ogni profilo contiene la lista delle schede della cartella che si vogliono stampare.

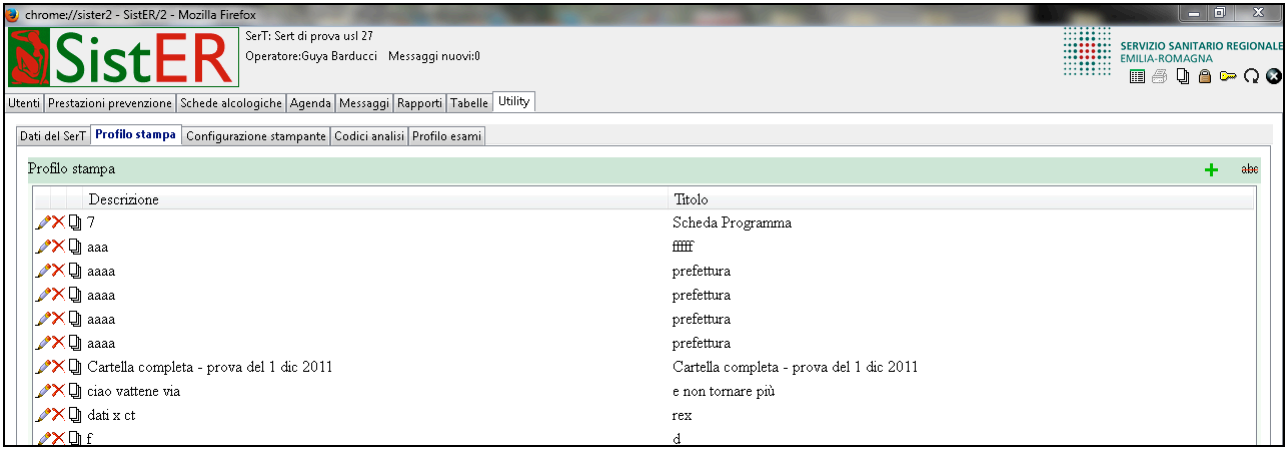

Il profilo di stampa si può selezionare dal comando "stampa sottoscheda" presente in tutte le schede di SistER (vedi immagine sotto).

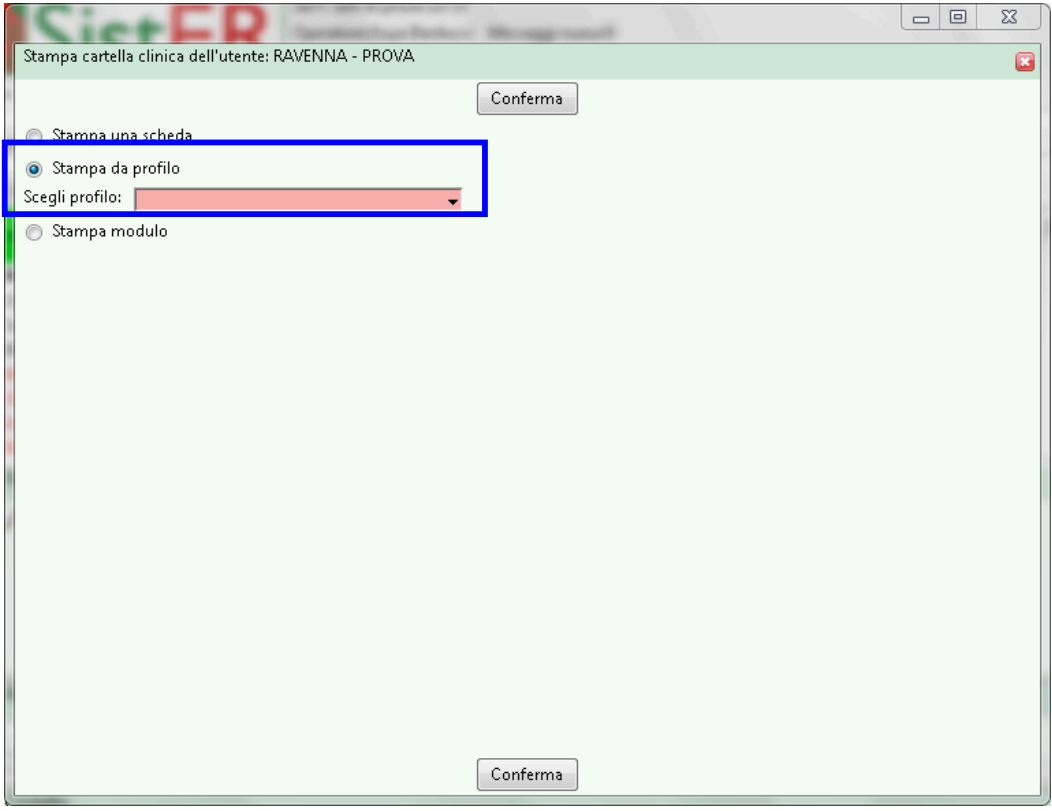

## **Configurazione stampante**

Questa sottosezione permette la configurazione della stampante per la stampa della ricetta rossa.

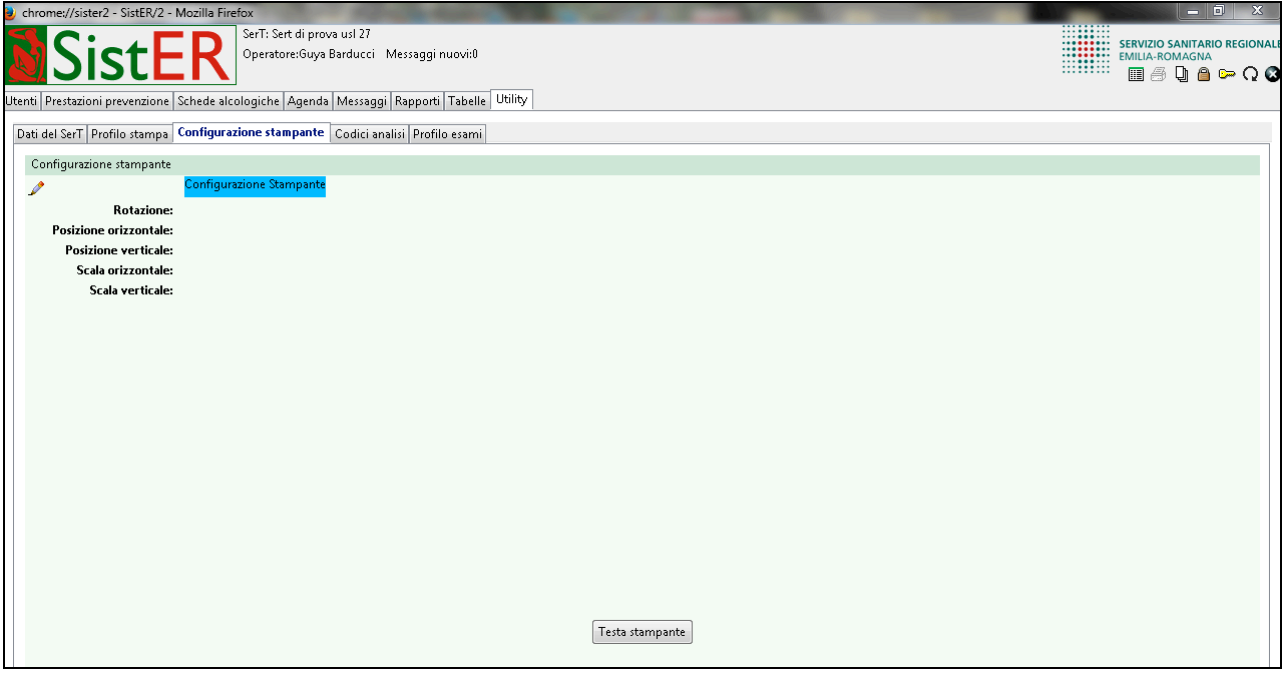

È legata alla S27 "prescrizione esami" (vedi descrizione della scheda nel paragrafo 10.8).

I parametri di configurazione sono descritti nel documento in allegato "SistER 2.1. Calibrazione stampante per stampa ricetta rossa".

#### **Codici analisi**

Questa sottosezione contiene l'elenco dei codici per considerare positivi o negativi i valori delle sostanze analizzate nei tossicologici. I cutoff sono modificabili e devono essere comunicati e confermati dal laboratorio di riferimento.

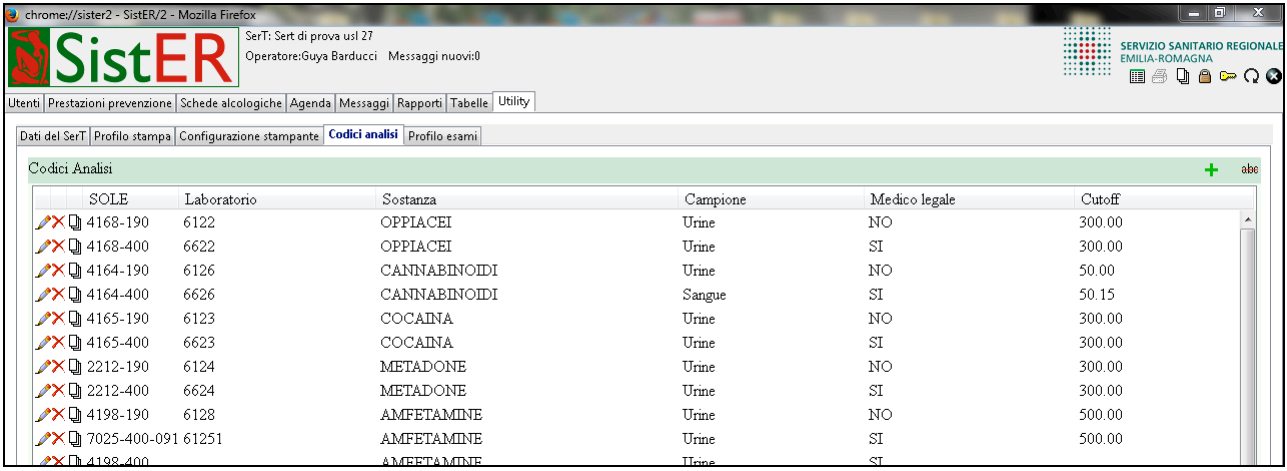

### **Modulistica**

In questa sottosezione è raccolta la modulistica stampabile in SistER. La colonna a sinistra contiene i moduli per l'utenza, quella a destra i moduli del SerT.

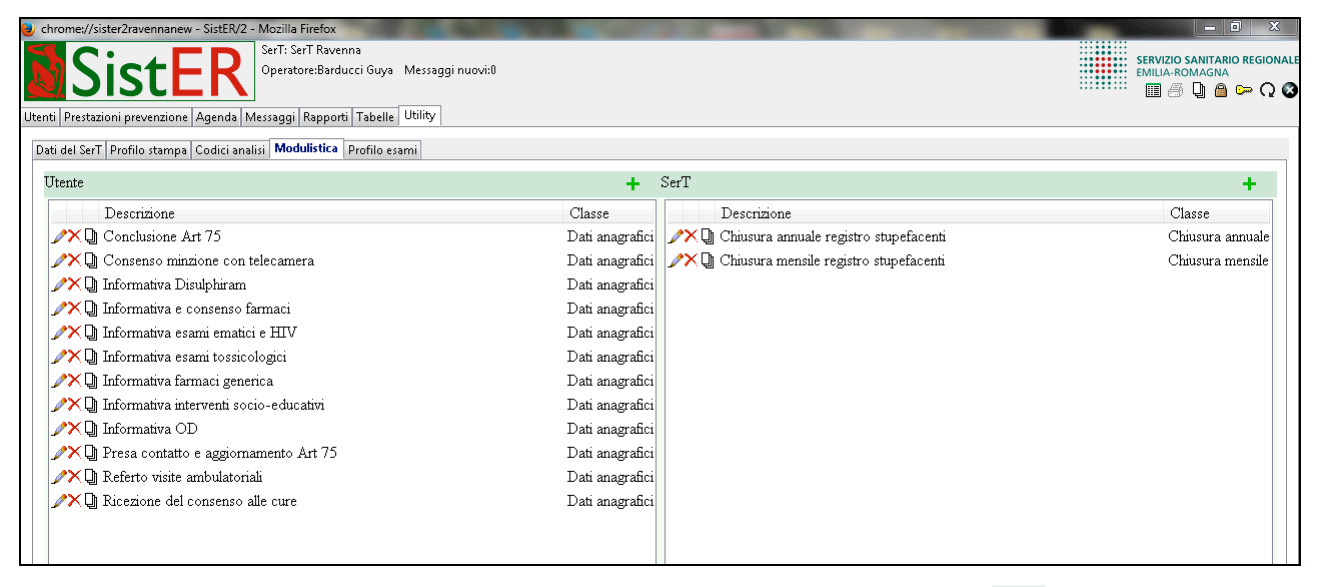

Per stampare la modulistica "utente" l'operatore cliccando sul comando **presente** in tutte le schede (sul lato destro) della cartella, apre la finestra sottostante. Selezionando "stampa modulo" è possibile dal menù a tendina scegliere il modulo da stampare.

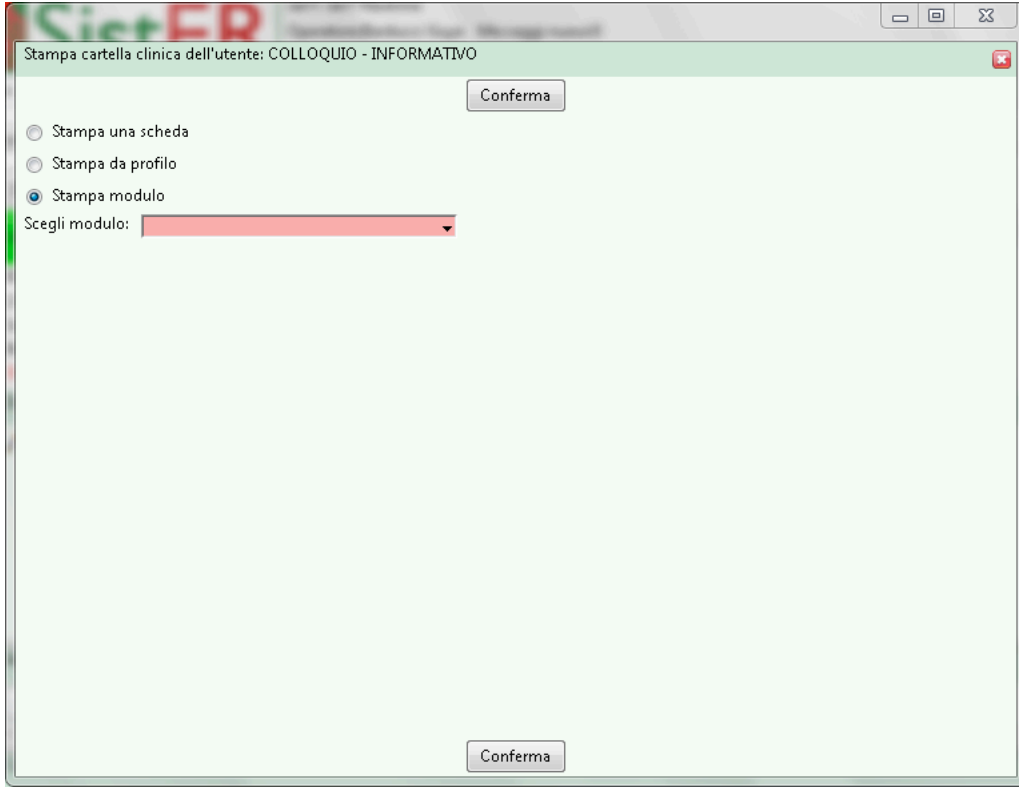

I moduli "SerT" invece si stampano cliccando sul comando di stampa presente in alto a destra (vedi immagine sottostante).

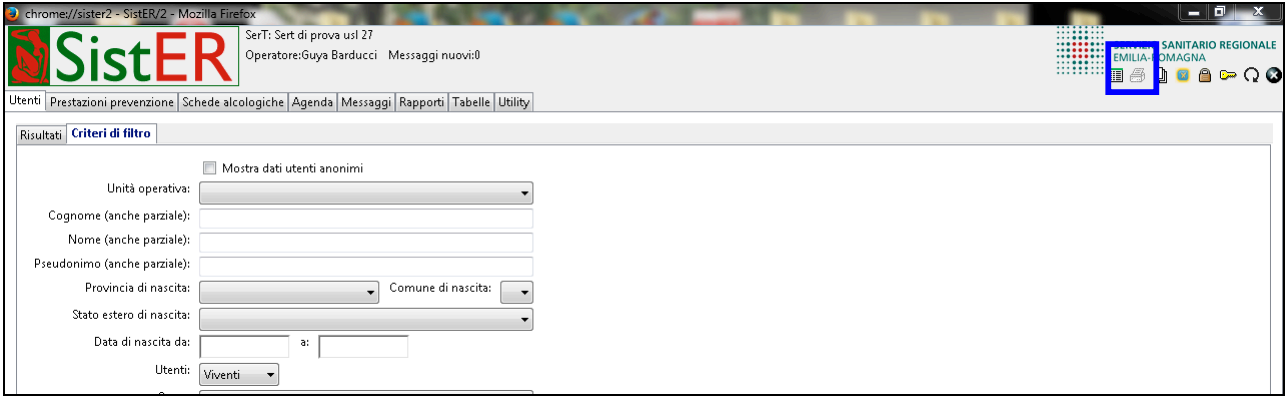

## **Profilo esami**

Questa sottosezione contiene una lista di profili esami. I profili possono essere selezionati nella S19 "Ricerca positività liquidi/sostanze biologiche".

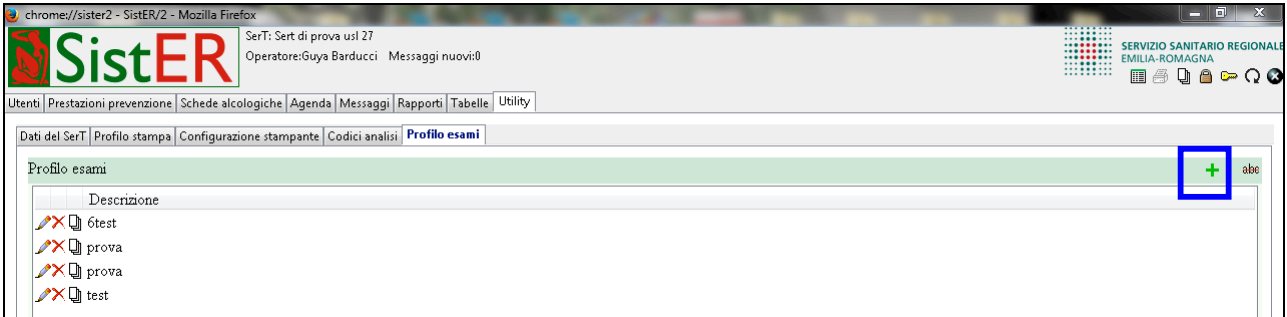

Per creare un nuovo profilo cliccando sul comando "aggiungi", si apre una finestra in cui inserire la descrizione dell'esame e l'elenco delle sostanze indagate per quell'esame specifico. Per ogni sostanza deve essere specificato il tipo di campione (urine, sangue, capello, saliva) e il metodo (medico-legale o no).

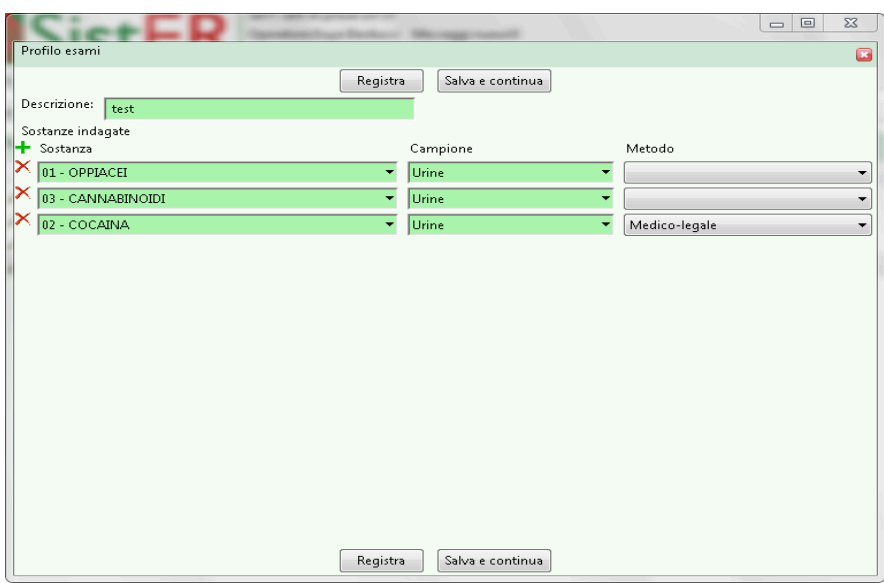

## **Cap. 10 Cartelle**

«La cartella è uno strumento informativo individuale finalizzato a rilevare tutte le informazioni anagrafiche e cliniche relative a un utente» [Ministero della Sanità, 1992]. Nella DGR-ER n. 1706/2009 sono esplicitati i principi che devono essere rispettati nell'utilizzo di tale strumento:

- COMPLETEZZA, tutti gli accadimenti relativi al processo di cura devono essere annotati (da parte di ogni operatore che interviene)
- PERTINENZA, evitare l'annotazione di informazioni non strettamente attinenti al processo di cura (es. le considerazioni personali sono da evitare)
- CHIAREZZA, le annotazioni devono essere comprensibili per contenuto, forma e intelligibilità
- RINTRACCIABILITÀ, deve essere riconoscibile l'operatore sanitario che ha effettuato qualsiasi tipo di annotazione (firma leggibile, ev. timbro, data/ora)
- VERIDICITÀ, ogni annotazione deve corrispondere a verità (anche rispetto al momento di annotazione: contestualità)

L'operatore che apre una cartella in SistER si trova subito di fronte una serie di informazioni. Di seguito sono descritte le diverse parti di cui si compone la cartella.

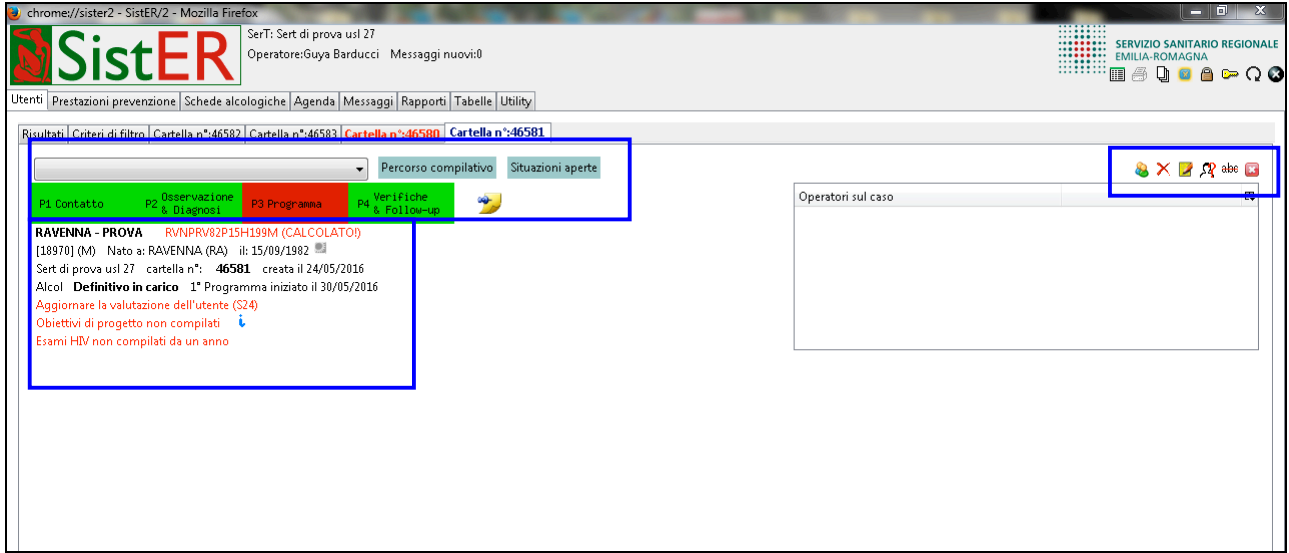

**1.** la cartella è suddivisa in PROCEDURE subito visibili e SCHEDE presenti nel menù a tendina (descrizione nei paragrafi successivi).

#### Percorso compilativo **1a.**

Questa scheda mostra tutto il percorso compilativo di una cartella. Le parti verdi sono quelle compilate mentre le parti rosso sono le informazioni obbligatorie non compilate. È possibile visualizzare solo i dati obbligatori cliccando sul flag in alto a destra della scheda.

Il percorso compilativo può essere paragonato alla logica delle procedure (descritte in seguito) con l'unica differenza che contiene oltre alle informazioni obbligatorie da compilare per rispondere al debito informativo regionale, anche informazioni che è bene compilare per il principio di completezza descritto all'inizio di questo capitolo.

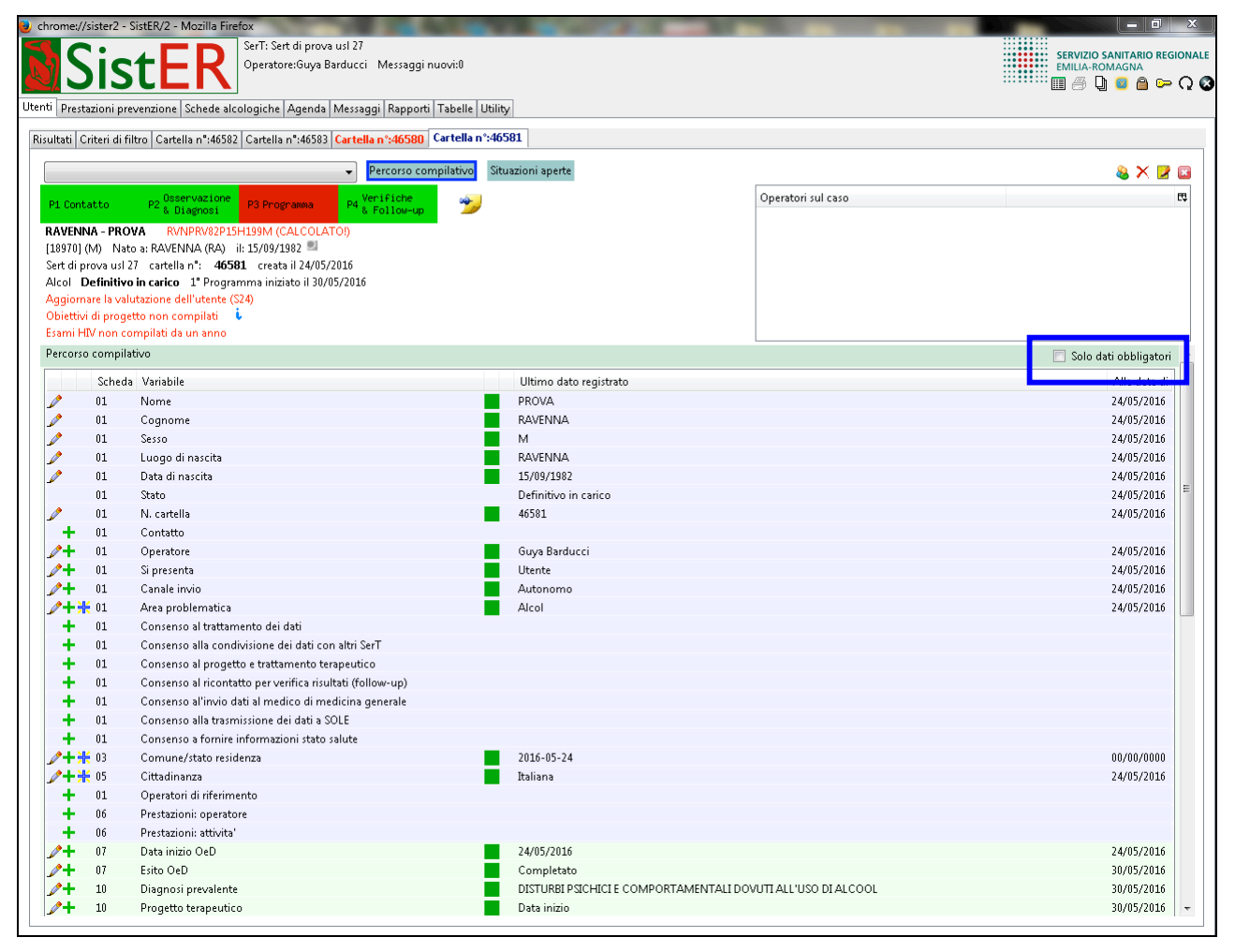

Situazioni aperte

**1b.**

Questa scheda rappresenta un promemoria per l'operatore, permette di veder a colpo d'occhio le situazioni ancora aperte (es. trattamenti, programmi, ricoveri, prescrizioni, ecc) della cartella dell'utente. È utile all'operatore nel momento in cui l'utente non è più seguito e la sua cartella deve essere chiusa; aprendo questa scheda è più semplice per l'operatore vedere quali parti devono essere chiuse.

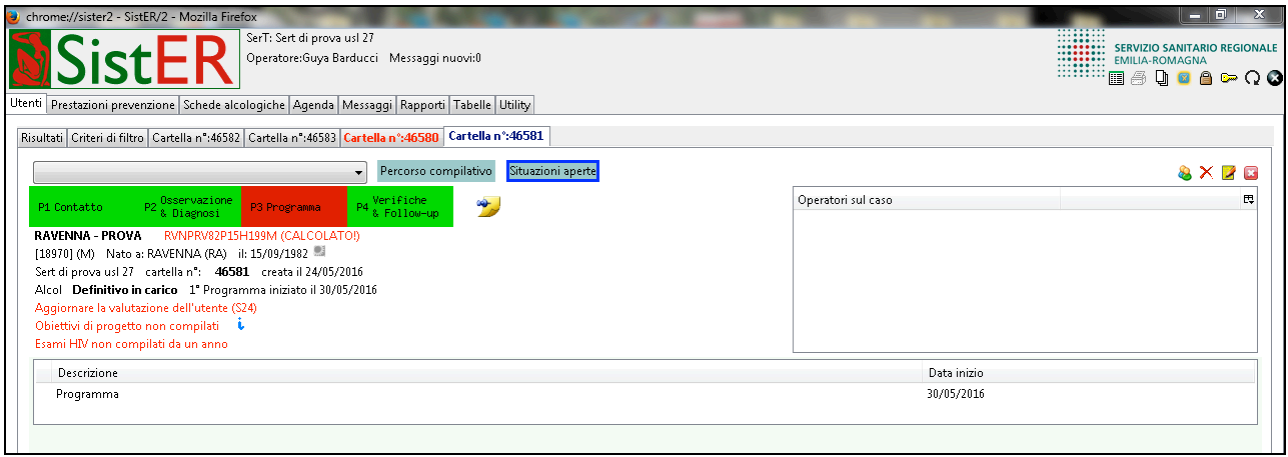

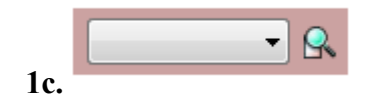

Questa funzione è visibile solo da chi ha un database distinto per ogni sede operativa e permette per lo stesso utente la visualizzazione delle cartelle aperte (se presenti) nelle altre sedi.

L'operatore sceglie dal menù a tendina la sede nella quale è presente la cartella interessata e cliccando sulla lente di ingrandimento apre in modalità di sola visualizzazione (nessuna informazione è modificabile o cancellabile) la cartella presente nella sede selezionata.

**2.** in questa sezione sono visibili non solo i dati anagrafici dell'utente, ma alcune informazioni riguardanti il suo percorso. Inoltre sono evidenziate in rosso le informazioni mancanti obbligatorie per rispondere al dedito informativo regionale e ministeriale.

### **3.** Comandi

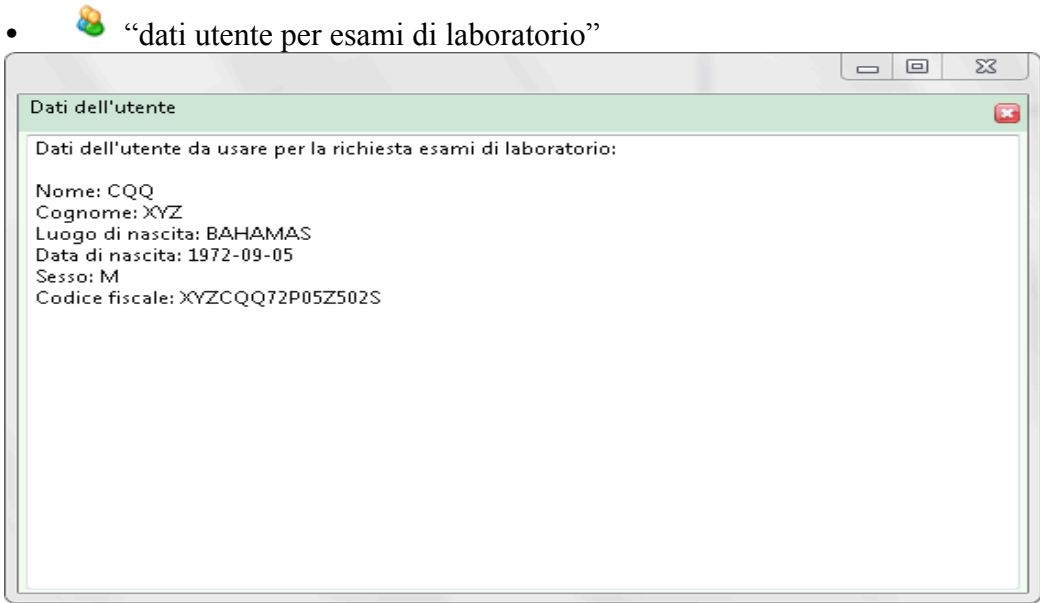

Sono dati generati automaticamente dal sistema e garantiti unici per tutta la Regione Emilia Romagna. Servono per eseguire le richieste di esami di laboratorio in forma anonima.

# •  $\mathsf{X}$  "cancella la cartella clinica"

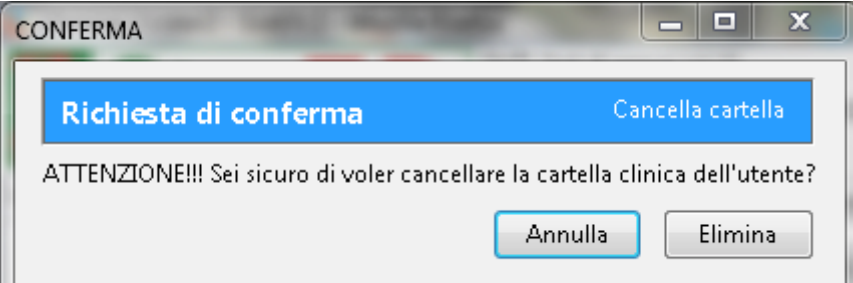

Questo comando permette di cancellare la cartella dal database. Se l'operatore clicca su questo pulsante, in automatico si apre la finestra (immagine sopra) che chiede conferma dell'operazione. La cartella cancellata è inserita automaticamente dal sistema nella lista "cartelle cancellate" che può essere prodotta selezionando il criterio di filtro specifico nella ricerca utente descritta nel capitolo 2.

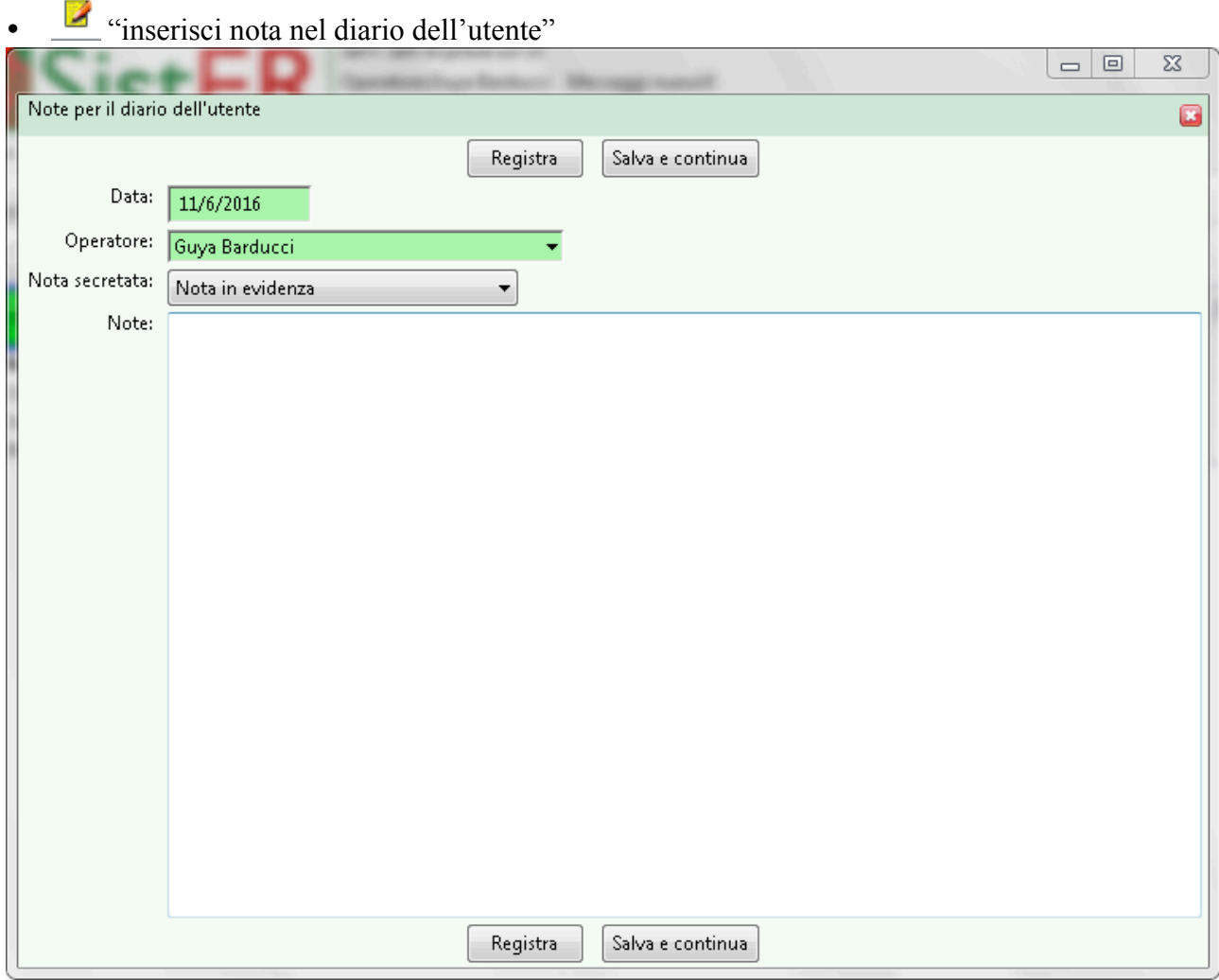

L'operatore una volta aperta la maschera può inserire diversi tipi di note scegliendoli dal menù a tendina "nota secretata":

- Accesso libero, note visibili a tutti gli operatori e modificabili dalla S23 "diario dell'utente" (descritta in seguito)
- Nota privata, visibile solo all'operatore che registra l'informazione e modificabile dalla S23
- Solo operatori stessa professionalità, nota visibile solo alla categoria professionale di chi registra l'informazione e modificabile dalla S23
- Terapia farmacologica, nota visibile e modificabile nella Scheda 21 "terapie farmacologiche" e nella S23. Inoltre tale nota, se si utilizza il software FED per l'erogazione dei farmaci, è inviata automaticamente a FED (vedi manuale "F.E.D. Manuale d'uso 2015" in allegato).

- Note in evidenza, visibili a tutti gli operatori che aprono la cartella (vedi immagine successiva) e modificabili dalla S23

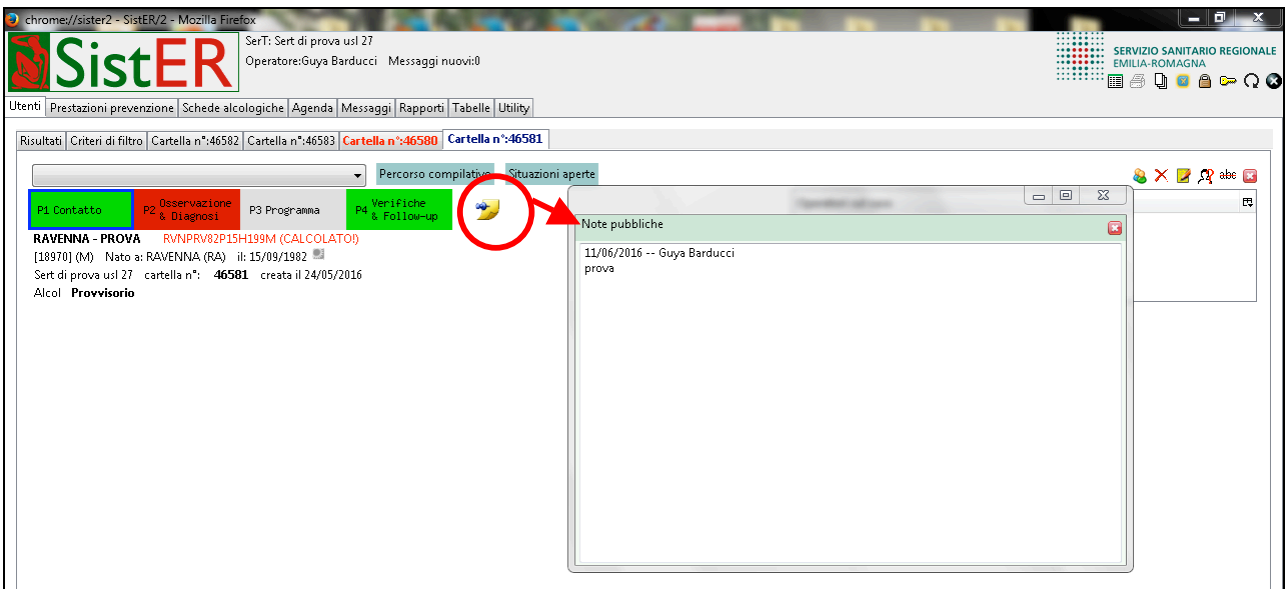

- $\mathbb{R}$  "mostra dati anonimizzati", rende visibili le informazioni anonime
- "mostra righe cancellate", rende visibili le informazioni cancellate
- Chiudi cartella", chiude la cartella dell'utente

## PROVVISORIO DEFINITIVO IN CARICO

## **10.1 Procedure e stati utente**

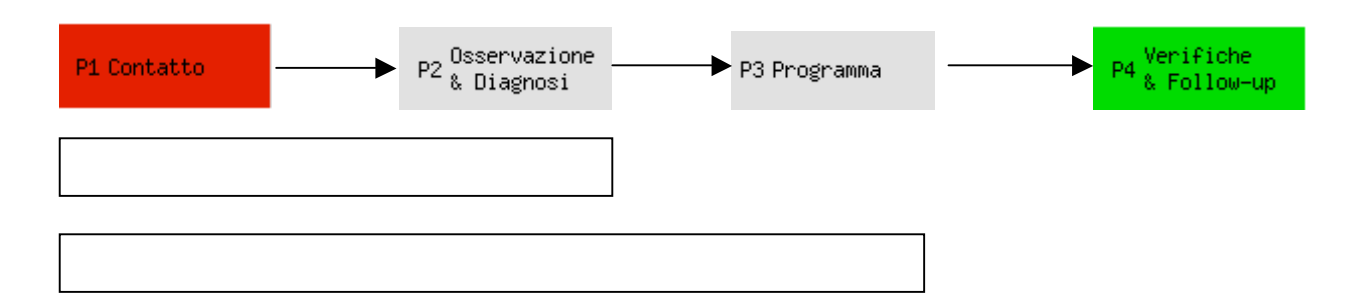

Se l'operatore compila solo le procedure 1 e 2, l'utente è definito "provvisorio". Nel caso in cui venga compilata anche la P3, l'utente è " definitivo in carico".

Gli stati utente presenti in SistER sono tre:

- **provvisorio** = utente per il quale non è mai stato aperto un programma terapeutico
- **definitivo in carico** = utente con programma terapeutico aperto (attualmente)
- **definitivo (attualmente) non in carico** = utente che ha avuto almeno un programma terapeutico in passato

#### **Regole generali da tenere sempre presenti:**

- 1. Le parti rosse all'interno della cartella sono informazioni obbligatorie da compilare per rispondere al debito informativo regionale e ministeriale.
- 2. Le date devono essere sempre uguali o posteriori alla data di ammissione/riammissione. Le date che possono generare problemi e "incoerenze" sono quelle relative ai dati definiti come "obbligatori" dal sistema.
- 3. In ogni maschera/finestra è necessario cliccare sul comando "registra" per registrare l'informazione ed passare eventualmente in un'altra maschera/finestra.

#### **Comandi principali della cartella:**

- più verde "aggiungi", permette di aggiungere un'informazione
- più blu, permette di riattualizzare alla data odierna le informazioni precedenti
- penna "modifica", permette di modificare le informazioni registrate precedentemente
- croce rossa "cancella", permette di cancellare l'informazione registrata. Per vedere l'informazione eliminata, l'operatore clicca in alto a destra sul comando "mostra righe cancellate"
- "history/visualizza storico", permette di visualizzare data, ora, operatore che ha registrato e modificato l'informazione
- i blu, fornisce indicazioni sulla corretta compilazione (es. nella S24 "valutazione e follow-up")
- <sup>5</sup> "stampa sottoscheda", permette di stampare una singola scheda con alcune o tutte le sue sottoschede; permette la stampa da profilo (vedi cap. 9); infine permette di stampare una serie di moduli per l'utenza (vedi cap. 9).

### **10.2 Frontespizio**

L'operatore che apre una nuova cartella si trova di fronte alla maschera *"inserimento nuovo utente"* (questo comando si trova nella sezione utenti, sottosezione risultati, vedi cap. 2).

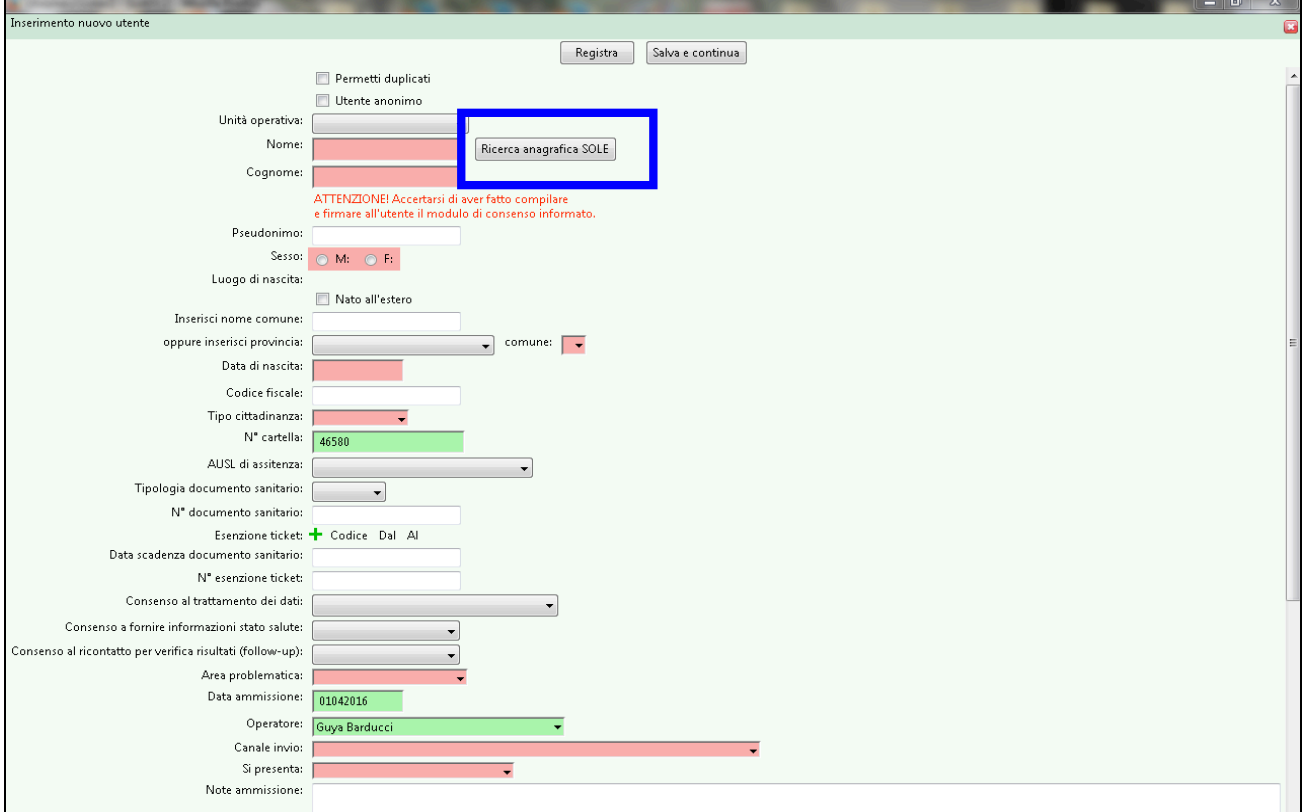

#### **Dati obbligatori:**

- Nome e cognome, prestare molta attenzione a non invertire il nome con il cognome, poiché solitamente è indicato prima il cognome e poi il nome
- Sesso
- Luogo e data di nascita
- Tipo di cittadinanza
- Area problematica
- Data ammissione
- Operatore
- Canale di invio e chi si presenta

Il N. di cartella è assegnato automaticamente dal sistema.

L'operatore deve fare attenzione alla data di ammissione, poiché SistER di default propone quella del giorno corrente.

Se l'utente è presente in anagrafica SOLE ed è agganciato, alcuni dati obbligatori sono compilati in automatico (es. sesso, luogo di nascita, cittadinanza) mentre altri, come l'area problematica, il canale di invio e chi si presenta, sono da inserire manualmente.

## **10.3 Ricerca anagrafica su SOLE**

L'operatore dopo aver inserito nome, cognome e data di nascita, cliccando sul comando Ricerca anagrafica SOLE

, apre la maschera di ricerca. Tale ricerca può essere estesa a tutte le AUSL dell'Emilia Romagna selezionandole dal menù a tendina.

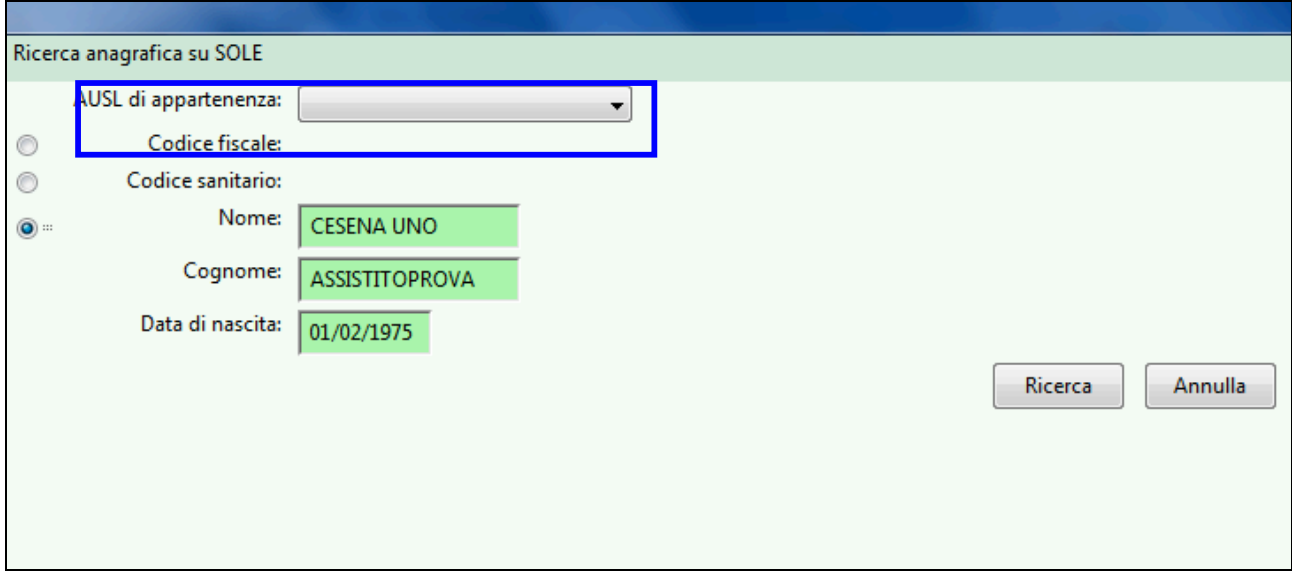

Se l'utente è presente in anagrafica, evidenziando la riga, appariranno le informazioni disponibili.

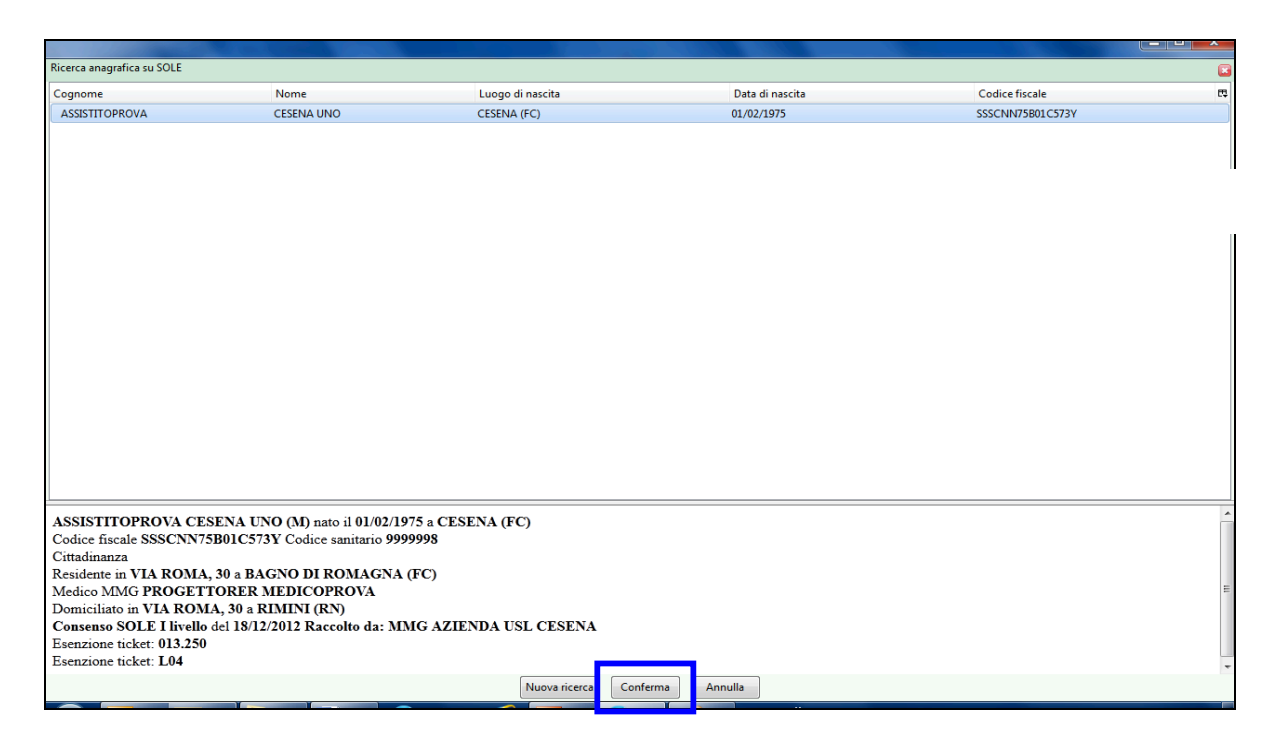

Cliccando sul comando "conferma" l'operatore registra le informazioni sulla cartella dell'utente. Ogni informazione è inserita automaticamente nella scheda corrispondente e l'operatore non deve fare altro che cliccare sul comando "registra" per completare l'operazione.

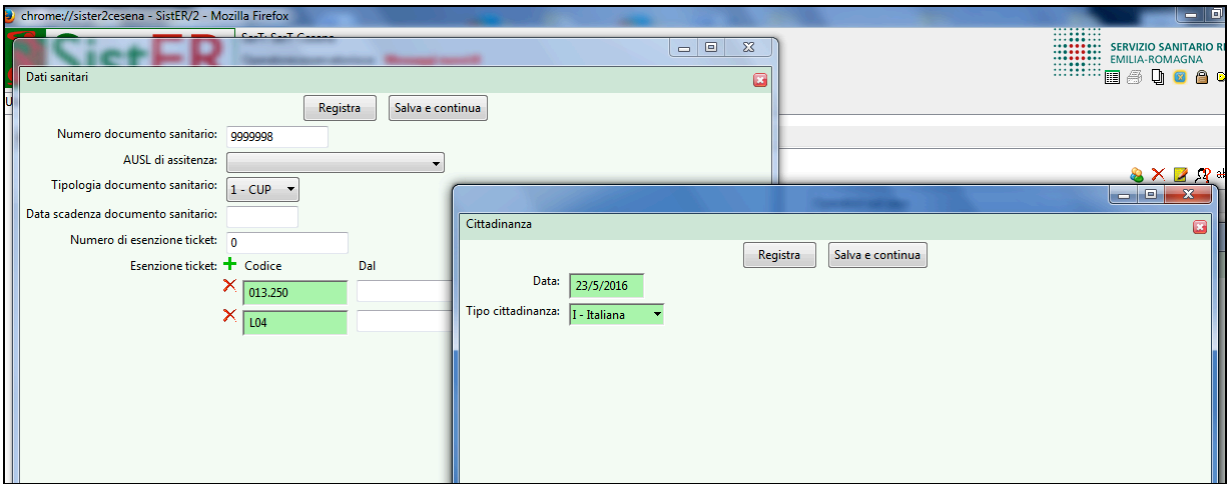

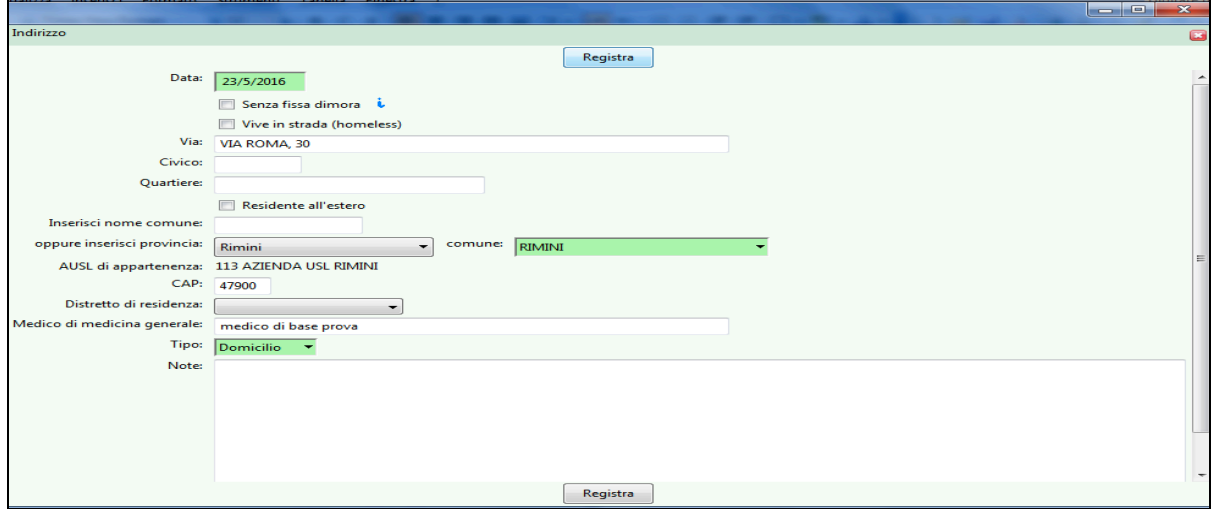

Concluso l'aggancio all'anagrafica SOLE, per terminare la creazione della nuova cartella, l'operatore deve inserire le ultime informazioni ancora rosse della finestra "inserimento nuovo utente".

Nel caso di una cartella già inserita in SistER e non agganciata a SOLE, l'operatore può eseguire comunque tale ricerca dalla S01 "informazioni di base (descritta nel paragrafo successivo).

All'interno di questa scheda, l'operatore deve cliccare sul comando <sup>n</sup>umodifica" nella sezione dati anagrafici e cliccare nuovamente sul comando "ricerca anagrafica SOLE". In questo caso all'operatore appare una schermata composta da due colonne: la prima contiene le informazioni già presenti in SistER, la seconda quelle presenti in SOLE. Per acquisire le informazioni fornite da SOLE, l'operatore deve semplicemente cliccare sul comando "conferma".

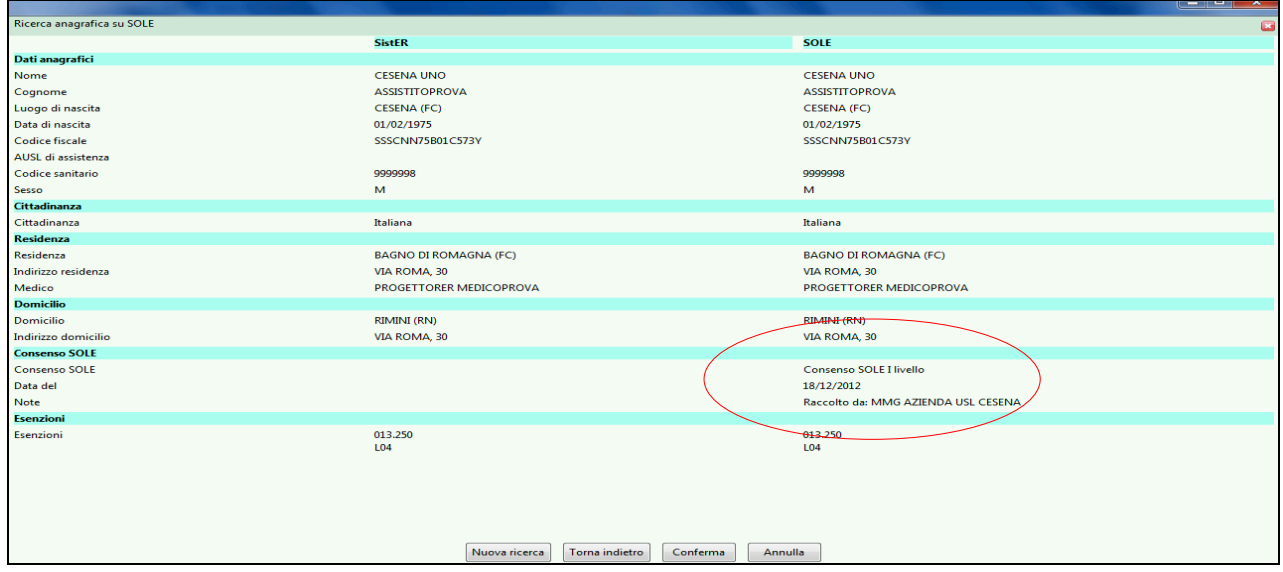

Con la ricerca SOLE è possibile importare e aggiornare i seguenti dati:

- dati anagrafici
- cittadinanza
- residenza e domicilio
- consenso SOLE
- esenzioni

Le cartelle agganciate all'anagrafica SOLE si riconoscono per la presenza di un sole piccolo arancione di fianco alla data di nascita dell'utente.

Per ogni utente agganciato a SOLE gli aggiornamenti sono automatici. La cartella che ha ricevuto degli aggiornamenti si riconosce in quanto presente un sole arancione grande di fianco al nome e cognome dell'utente all'apertura della cartella

### **10.4 P1 Contatto**

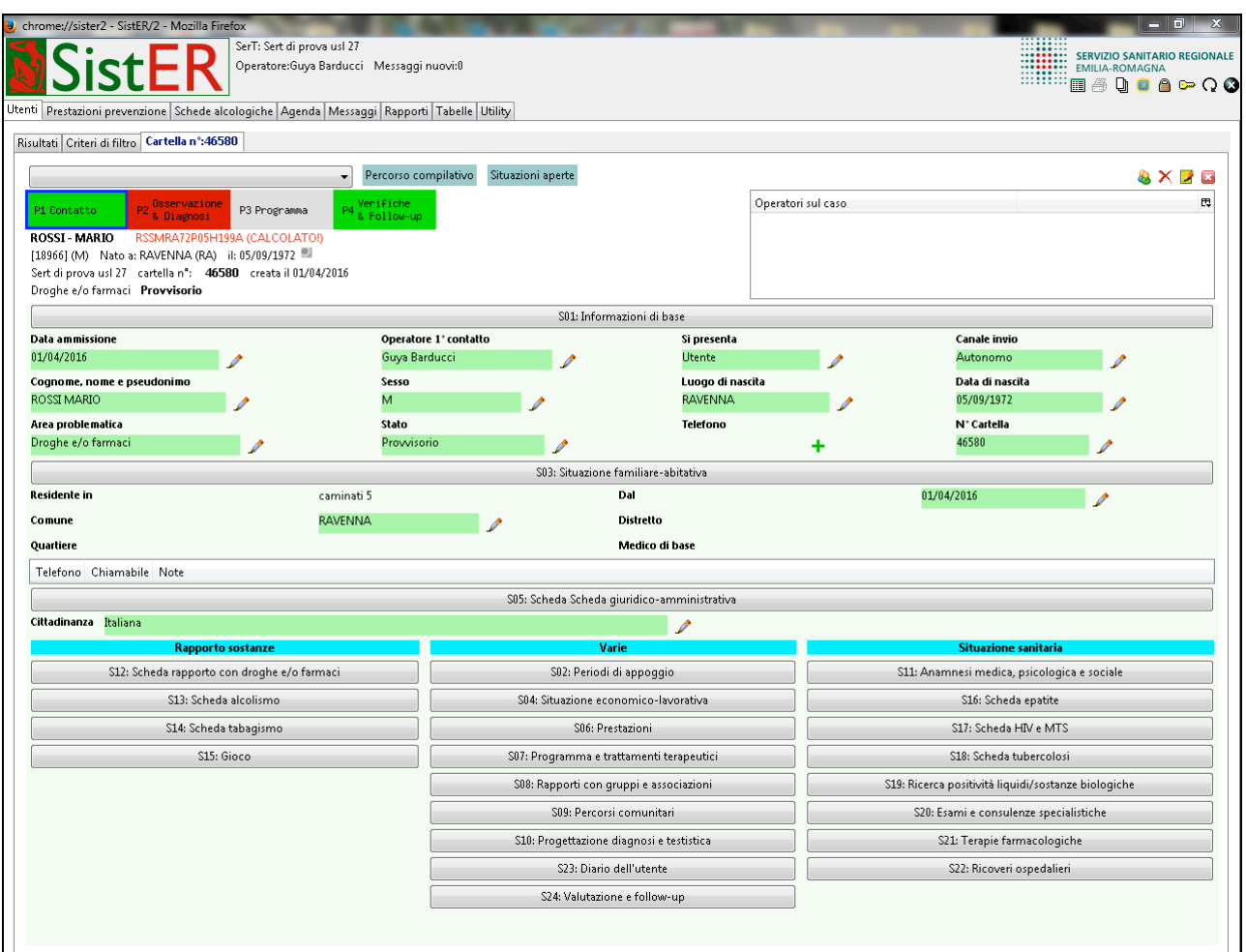

#### **Dati obbligatori:**

- Data ammissione
- Area problematica
- Residenza
- Cittadinanza

In questa procedura oltre ai campi sopra indicati, possono essere presenti altri campi obbligatori in base al tipo di canale invio indicato in cartella (vedi paragrafo 10.9).

**N.B.:** dopo 60 giorni dalla data di ammissione inserita, se l'utente non entra nella fase di Osservazione e Diagnosi, la procedura diventa rossa, per cui i dati sull'invio, la cittadinanza, la residenza e l'area problematica non sono più visualizzati (diventano rossi). Nel caso di un utente che si ripresenta al servizio, se la P1 è rossa, l'operatore deve ricompilare i dati obbligatori facendo molta attenzione alle date (vedi regole generali descritte all'inizio del capitolo).

Residenza (S13 "Situazione familiare-abitativa"):

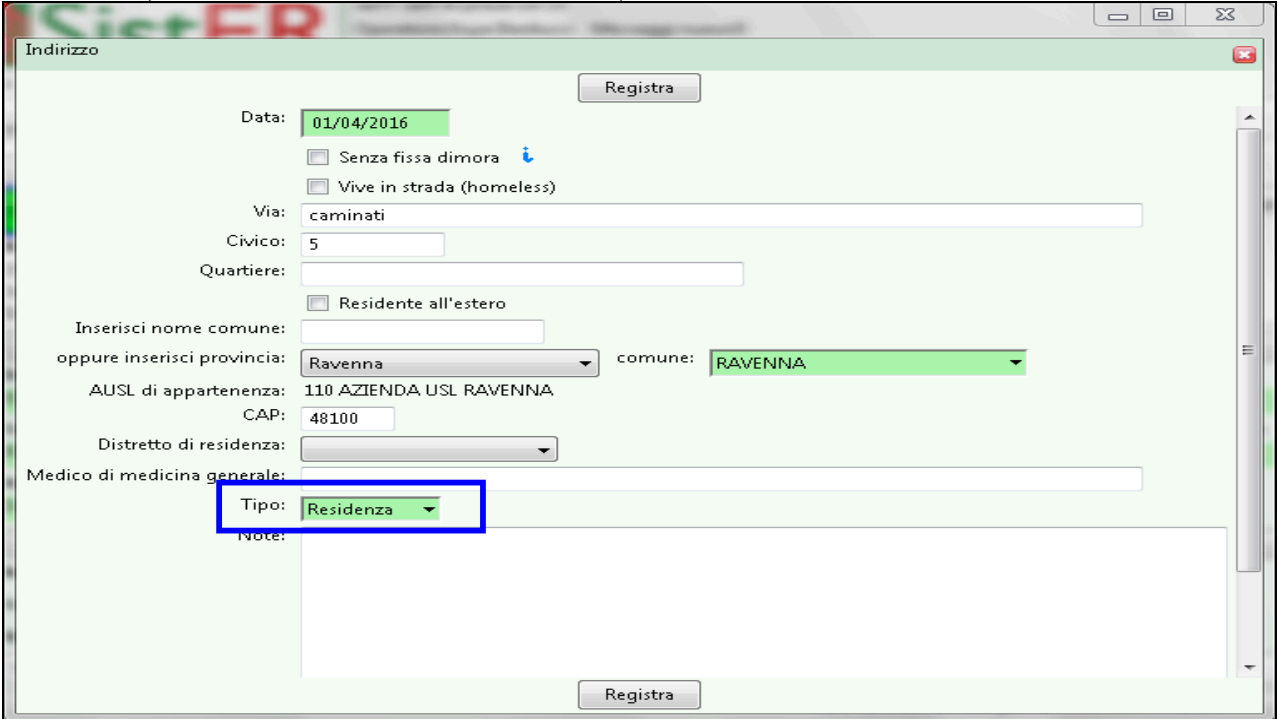

È fondamentale per il passaggio alla P2 che nel campo "tipo" l'operatore scelga "residenza" anche quando si spunta il flag "senza fissa dimora" o "vive in strada (homeless)".

Compilati tutti i campi obbligatori, il rettangolo P1 "Contatto" diventa verde ed è possibile passare alla P2 "Osservazione & Diagnosi".

# **10.5 P2 Osservazione & Diagnosi**

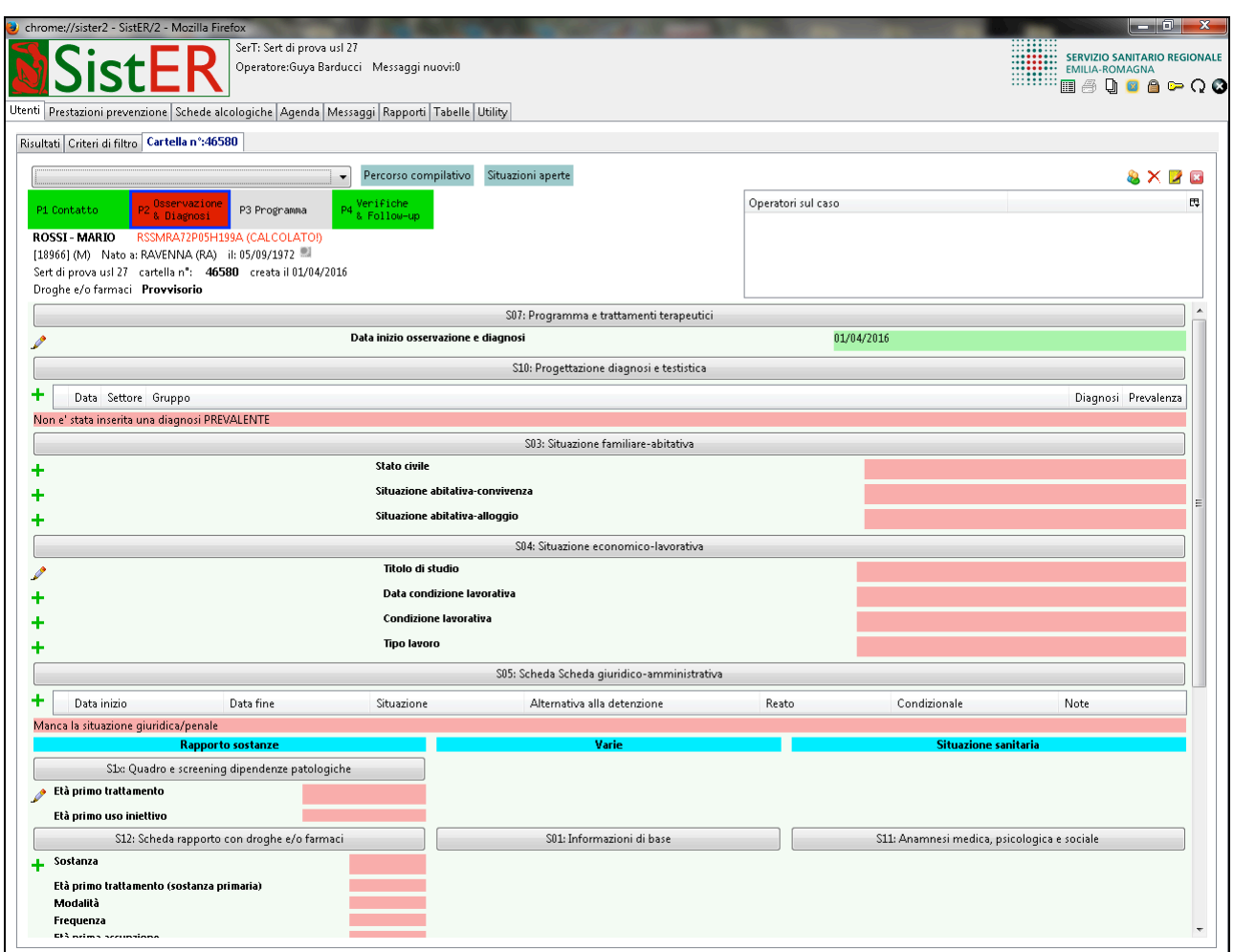

#### **Dati obbligatori:**

- Data inizio O&D
- Diagnosi (prevalente)
- Stato civile
- Situazione abitativa-convivenza
- Situazione abitativa-alloggio
- Titolo di studio
- Data condizione lavorativa
- Tipo lavoro
- Situazione giuridica/penale
- Rapporto sostanze
- Data inizio progetto terapeutico
- Data fine O&D
- Esito O&D

Rispetto alle informazioni relative al rapporto con le sostanze, nella procedura di O&D l'operatore compila per le tipologie Droghe e/o farmaci (T), Alcol (A), Gioco (G) e Tabacco (F) la S1x *"quadro e screening dipendenze patologiche"*, la S12 *"scheda rapporti con droghe e farmaci"* e le schede collegate all'area problematica indicata:

• Droghe e/o farmaci, S12

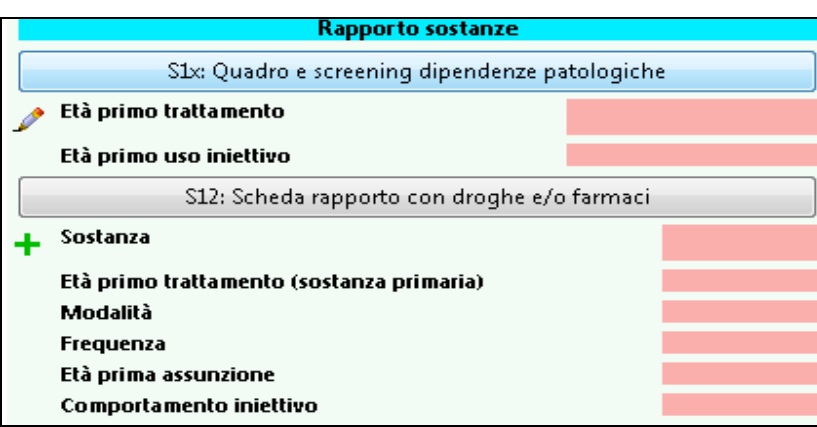

• Alcol, S13 *"scheda alcolismo"*

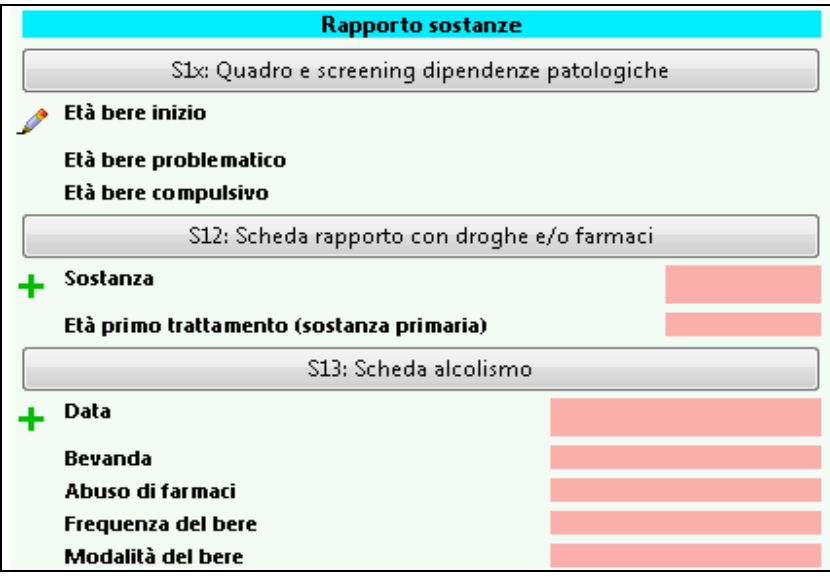

• Gioco, S15 *"gioco"*

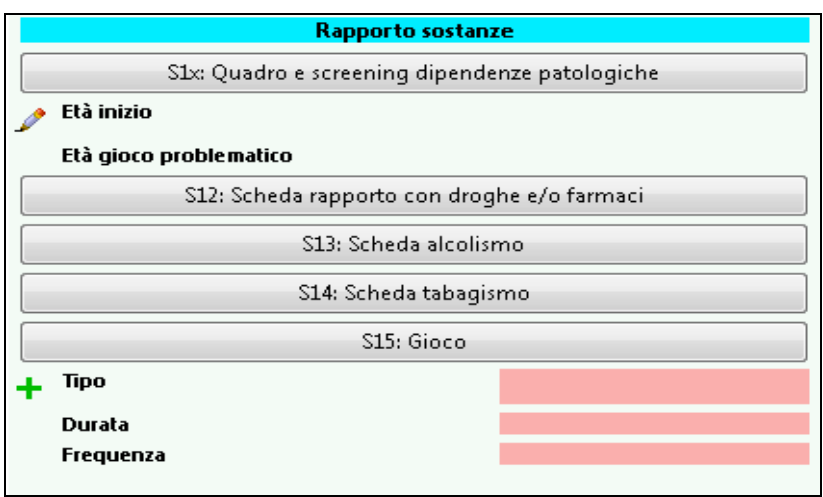
• Tabacco, S14 *"scheda tabagismo"*

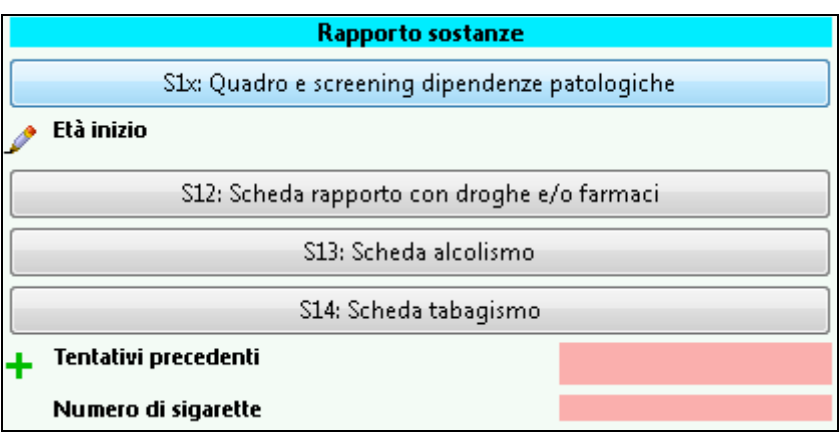

Per le tipologie Alimentazione (D), Altro (N) e Sessualità (S) non deve essere compilata la parte sul rapporto con le sostanze.

La P2 "Osservazione & Diagnosi" si conclude con la registrazione di "esito O&D": se l'utente deve essere preso in carico, l'operatore sceglie nel menù a tendina l'esito "completato" e automaticamente si compila la "data inizio programma" (NON MODIFICABILE), il rettangolo P2 diventa verde, l'utente è *"Definitivo in carico"* ed è possibile passare alla P3 "Programma". In caso l'esito "completato" non sia selezionabile, significa che mancano dei dati obbligatori alla conclusione della Procedura 2.

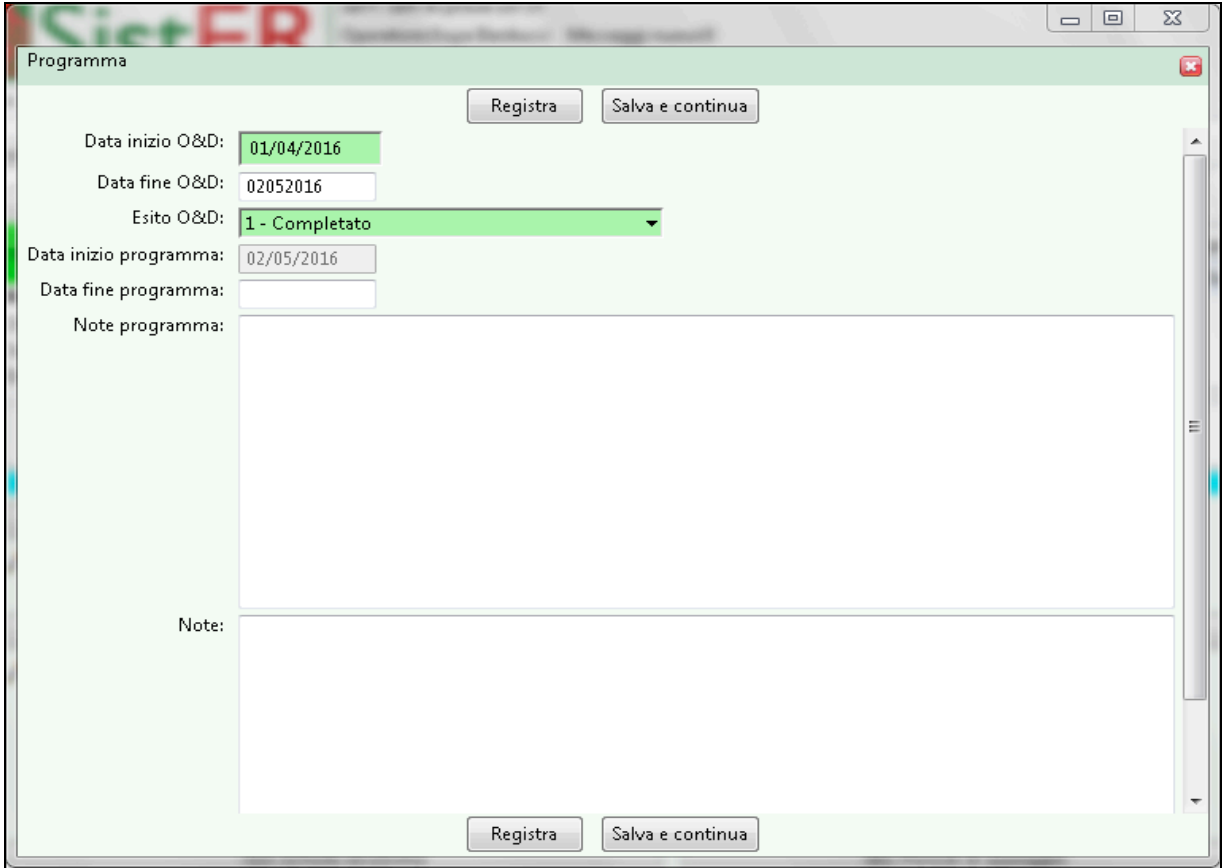

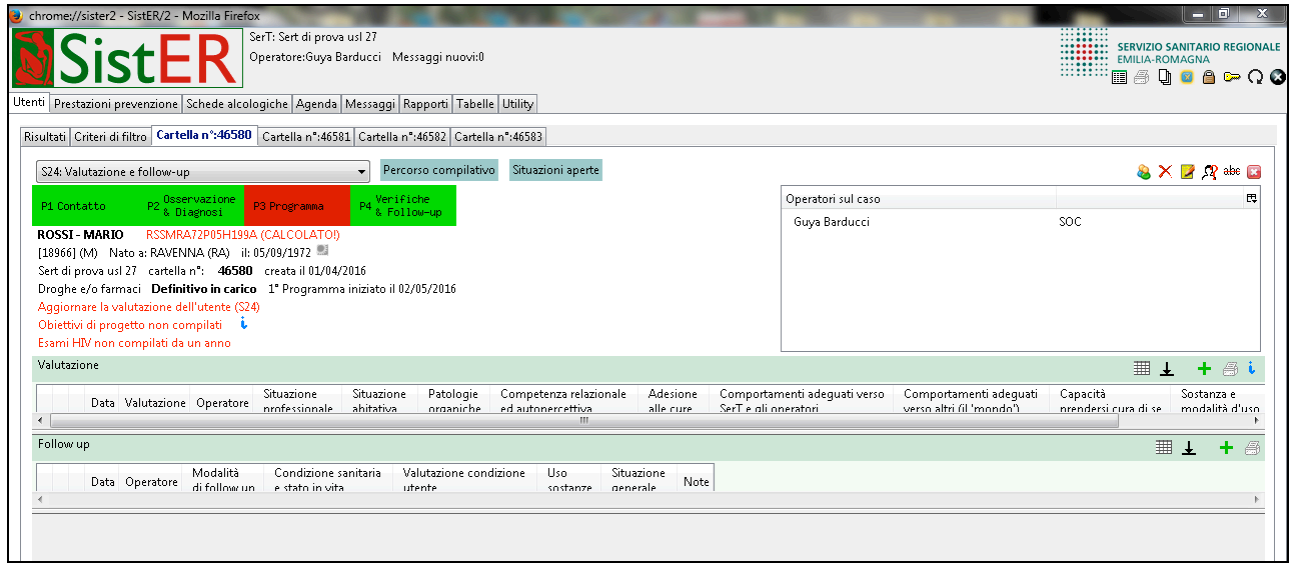

Nel caso in cui l'O&D abbia un esito diverso da "completato", la P2 diventa grigia e la P1 rossa, poiché l'utente è considerato *"provvisorio"*.

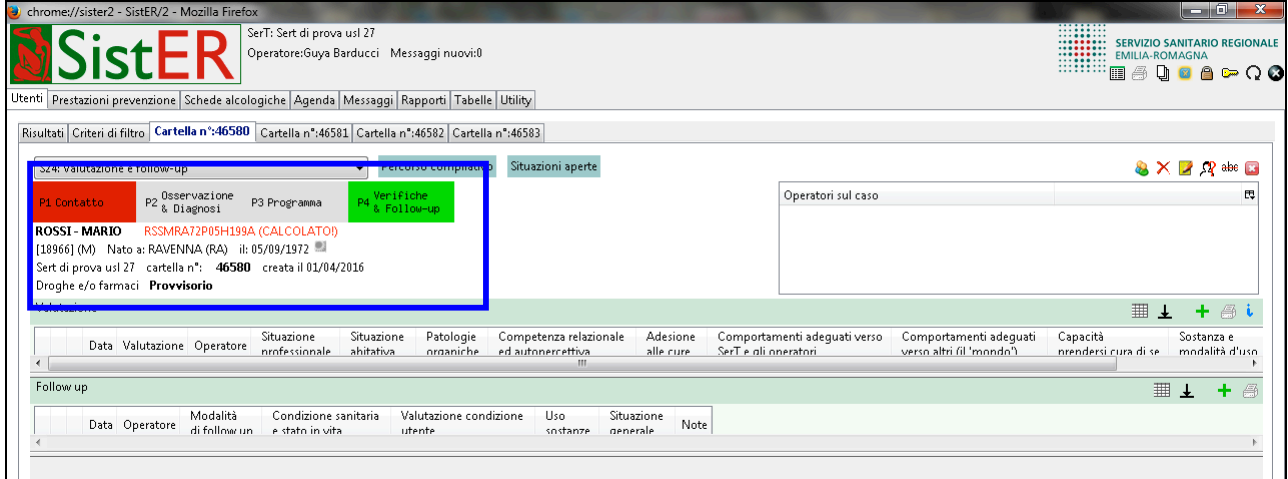

**N.B.:** dopo 180 giorni dalla data di inizio O&D, se la procedura non si conclude con un qualsiasi esito, automaticamente il sistema chiude questa fase con l'esito "interrotto – chiusura d'ufficio".

## **10.6 P3 Programma**

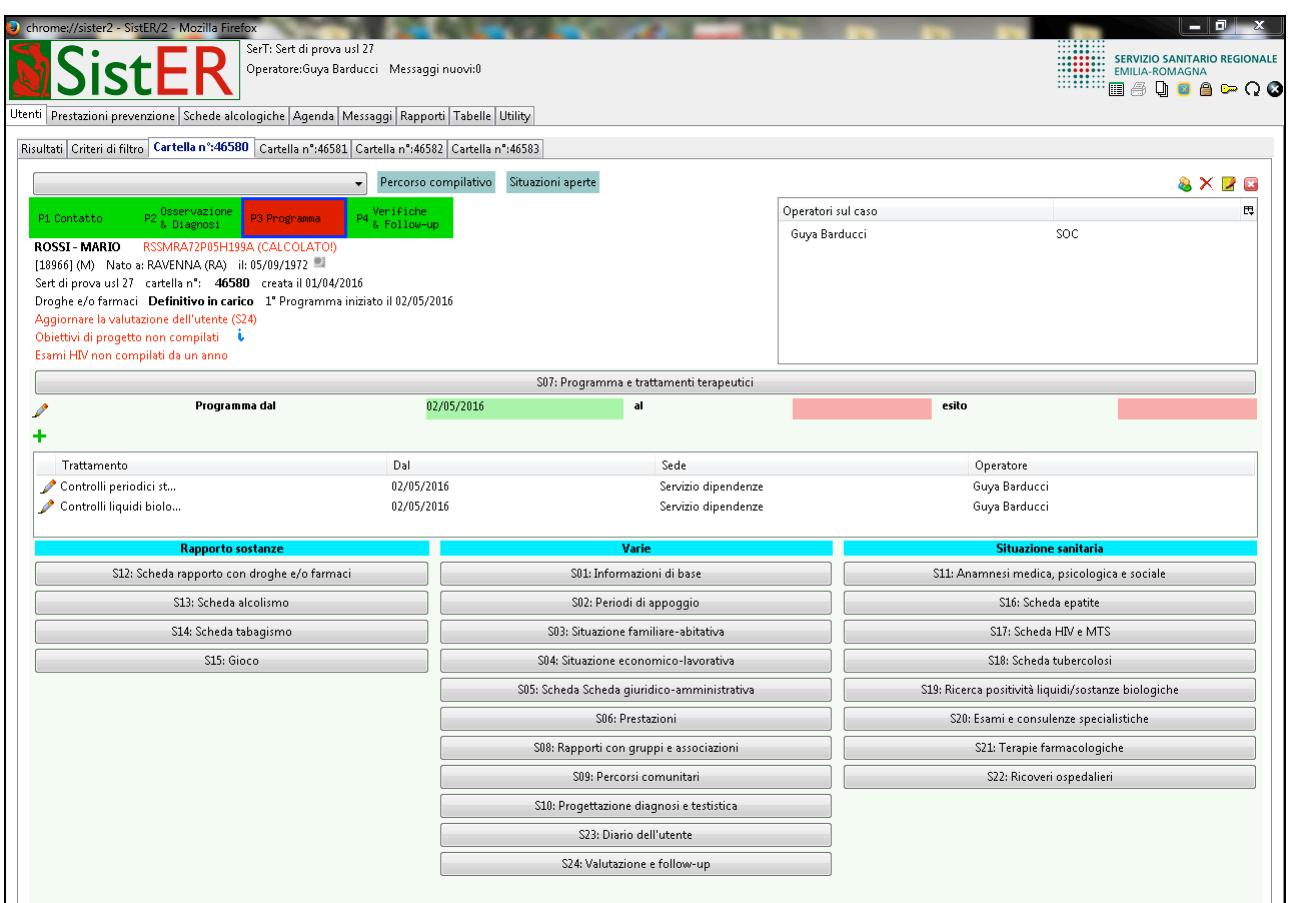

#### **Dati obbligatori:**

- Data inizio programma
- Trattamenti

**N.B.:** l'operatore che apre un programma terapeutico deve sempre registrare uno o più trattamenti. Non deve esserci un programma senza trattamenti aperti.

I trattamenti sono riconducibili a 5 gruppi:

- Farmacologico
- Sanitario
- Psicologico-psicoterapico
- Sociale-educativo
- Trasversale

All'interno di ogni gruppo sono definite le diverse tipologie di trattamento che è possibile registrare in cartella.

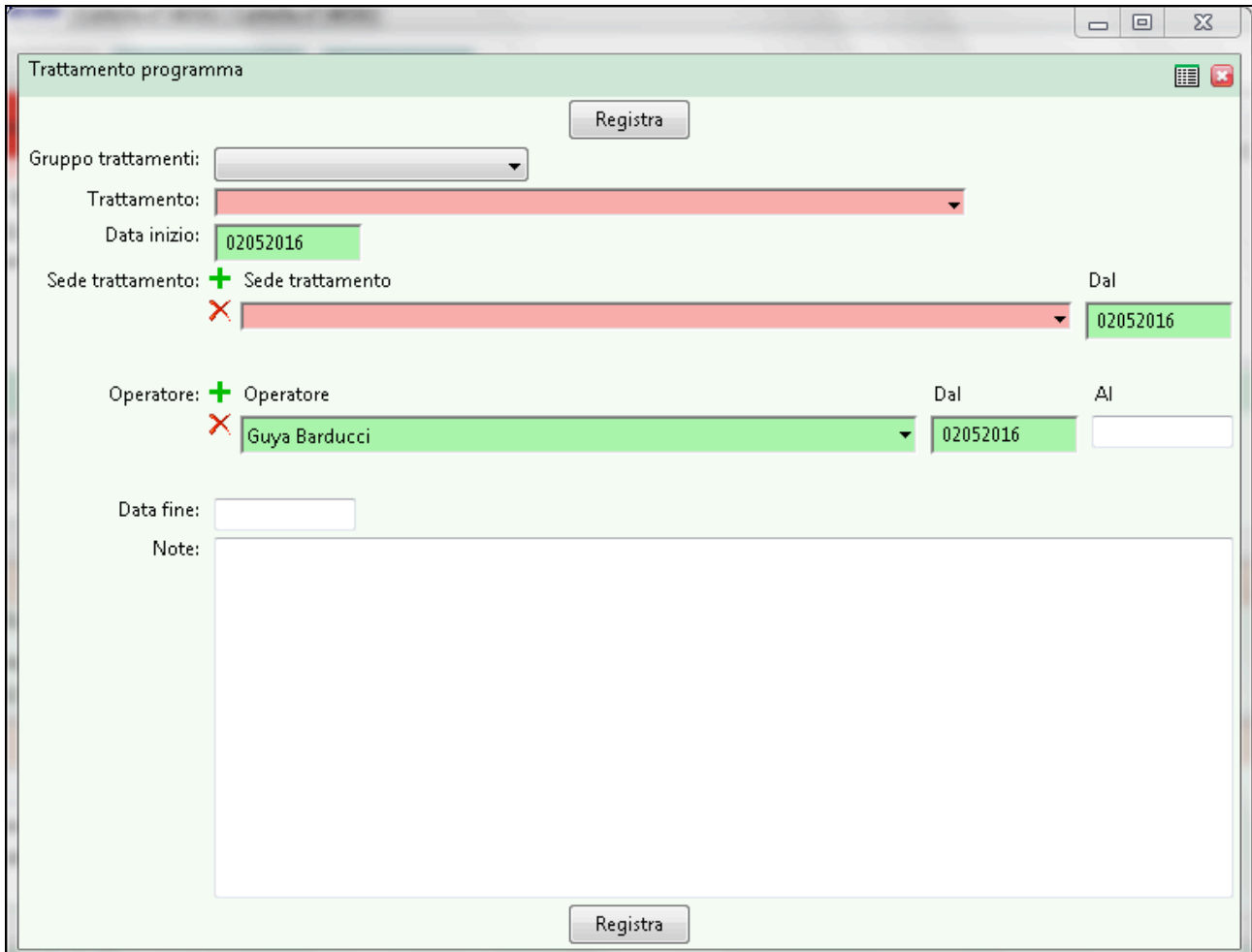

Quando un utente non è più seguito dal Servizio che lo ha in carico, è necessario chiudere prima i trattamenti e poi il programma terapeutico. In questo modo lo stato utente passa da "definitivo in carico" a "definitivo (attualmente) non in carico".

**N.B.:** dopo 180 giorni se l'utente non riceve nessun tipo di prestazione, tranne nel caso in cui sia aperto un modulo comunitario (vedi descrizione di S09) oppure sia aperto un ricovero (vedi descrizione S22), i trattamenti e il relativo programma si chiudono d'ufficio.

Solo ed esclusivamente per la tipologia utente "tabagista" i trattamenti e il programma si chiudono se l'utente non riceve dopo 365 giorni alcuna prestazione. Questo perché le informazioni dell'utenza tabagista non rispondono al debito informativo ministeriale. Inoltre, come da indicazioni regionali, l'utente tabagista è considerato in trattamento anche nella fase di follow-up a 6 mesi e 12 mesi dall'ultimo trattamento registrato nella S07 (vedi descrizione scheda nel paragrafo 10.8).

# **10.7 P4 Verifiche & Follow-up**

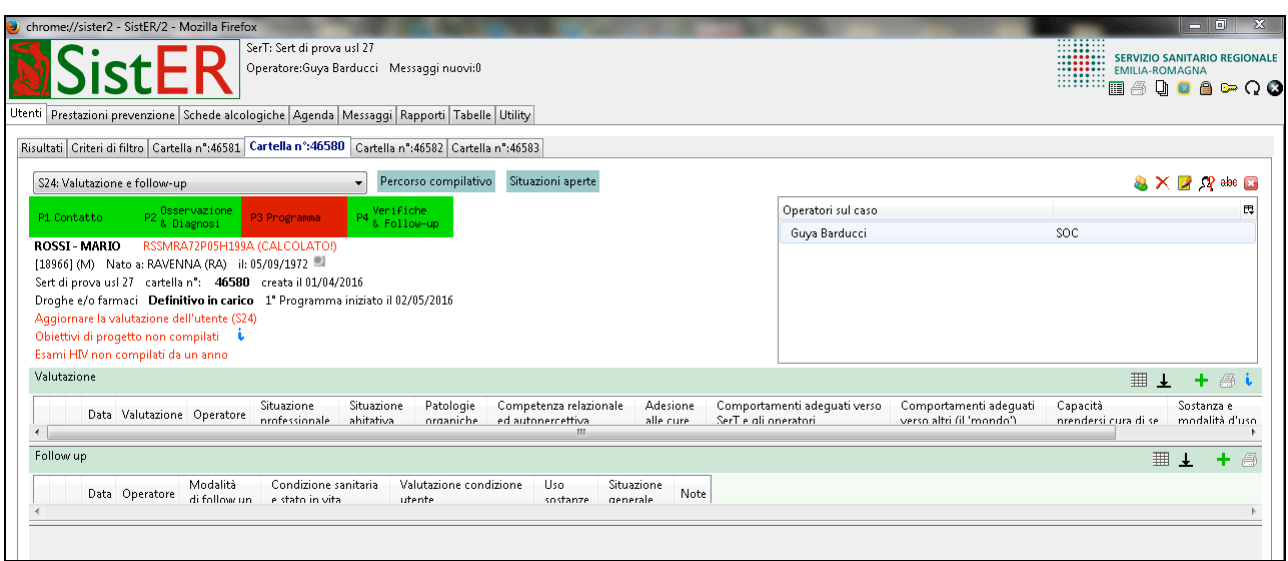

La valutazione è applicabile solo a tossicodipendenti ed alcoldipendenti.

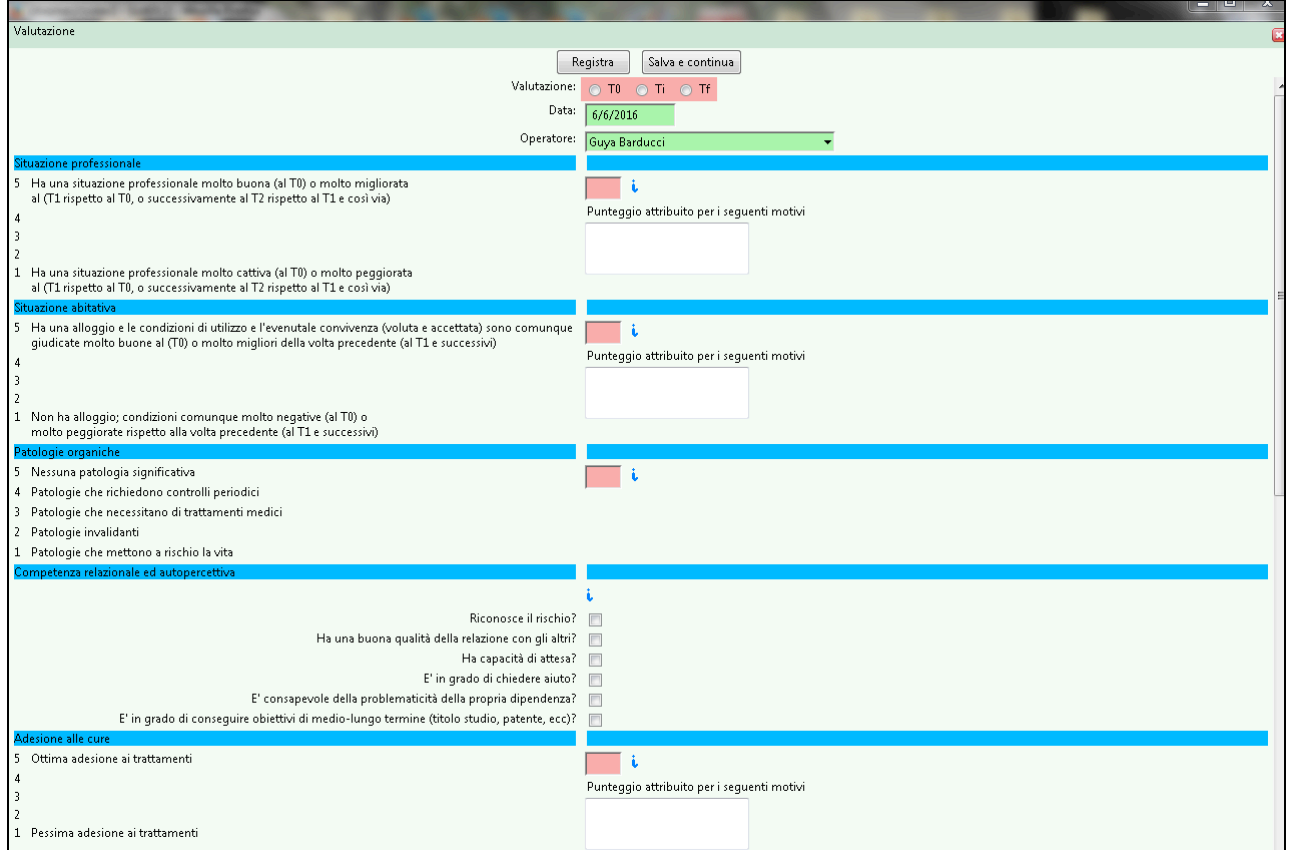

Questa scheda è composta da indicatori che hanno un valore 'differenziale', ovvero evidenziare miglioramenti o peggioramenti nel singolo utente, o in gruppi di utenti.

Indicatori:

- 1. Situazione professionale
- 2. Situazione abitativa
- 3. Patologie organiche
- 4. Competenza relazionale ed auto percettiva
- 5. Adesione alle cure
- 6. Comportamenti adeguati verso SerT e operatori
- 7. Comportamenti adeguati verso altri
- 8. Capacità di prendersi cura di sé
- 9. Sostanza e modalità d'uso
- 10. Chiusura del caso (solo per il "T0")

Per alcuni indicatori l'operatore dà un punteggio da 1 a 5 e può registrare la motivazione del punteggio assegnato, altri indicatori sono delle semplici check list.

La valutazione deve essere fatta in tre momenti:

- T0 (tempo zero), effettuata inizialmente (tra Contatto ed O&D), allo scopo di fotografare la situazione di partenza dell'utente, nella fase in cui si presenta al Servizio e prima che si manifestino gli effetti dei trattamenti terapeutici
- TI (tempo intermedio), si effettua n volte (T1, T2, ecc..) durante il Programma allo scopo di monitorare i cambiamenti della situazione. Per gli utenti in carico si compila almeno una volta l'anno. Passato l'anno, all'apertura della cartella, l'operatore trova nel frontespizio un allert che può essere disattivato (solo dal referente di sistema) nella sezione utility, sottosezione dati del SerT.

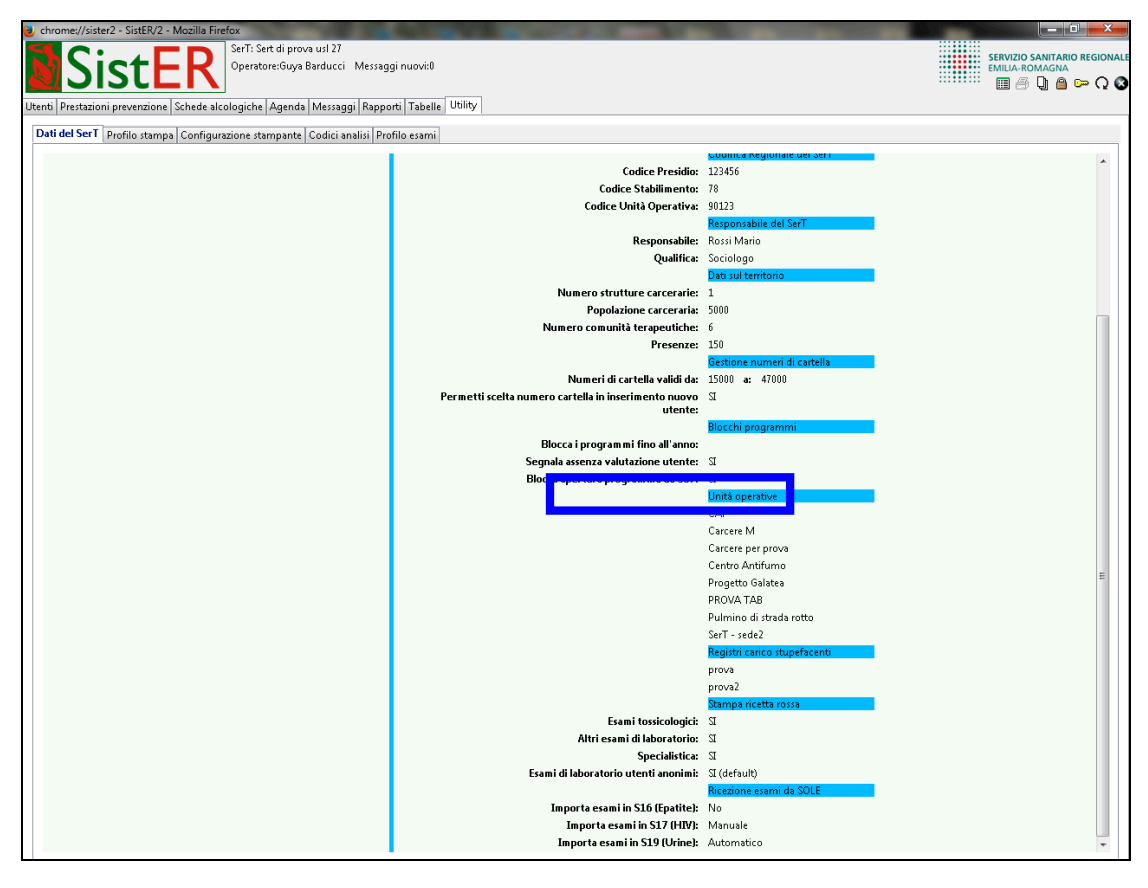

• TF (tempo finale), è la valutazione finale che utilizza anche l'indicatore 10 "chiusura del caso". Si effettua alla conclusione del Programma Terapeutico, indipendentemente dall'aver effettuato recentemente una valutazione intermedia.

I punteggi che SistER calcola automaticamente vanno da 14 punti minimi per una valutazione Iniziale o Intermedia di un caso veramente disastroso a 98 punti massimi per una valutazione Finale (di un caso completamente positivo).

## **10.8 Schede**

L'operatore ha due modi per entrare in una scheda: dal menù a tendina in alto a sinistra oppure dalle procedure (descritte nei paragrafi precedenti). In ogni scheda sono indicati in rosso i campi obbligatori da compilare per registrare l'informazione (come per le procedure).

#### S01 Informazioni di base

All'interno della scheda 1 l'operatore può visualizzare le informazioni di base dell'utente: i dati anagrafici, differenti tipi di consenso, i contatti, gli alias, gli operatori e l'eventuale equipe di riferimento. Questi dati devono essere aggiornati ogni volta che l'utente è riammesso, cioè accede nuovamente al servizio dopo un periodo di assenza prolungato.

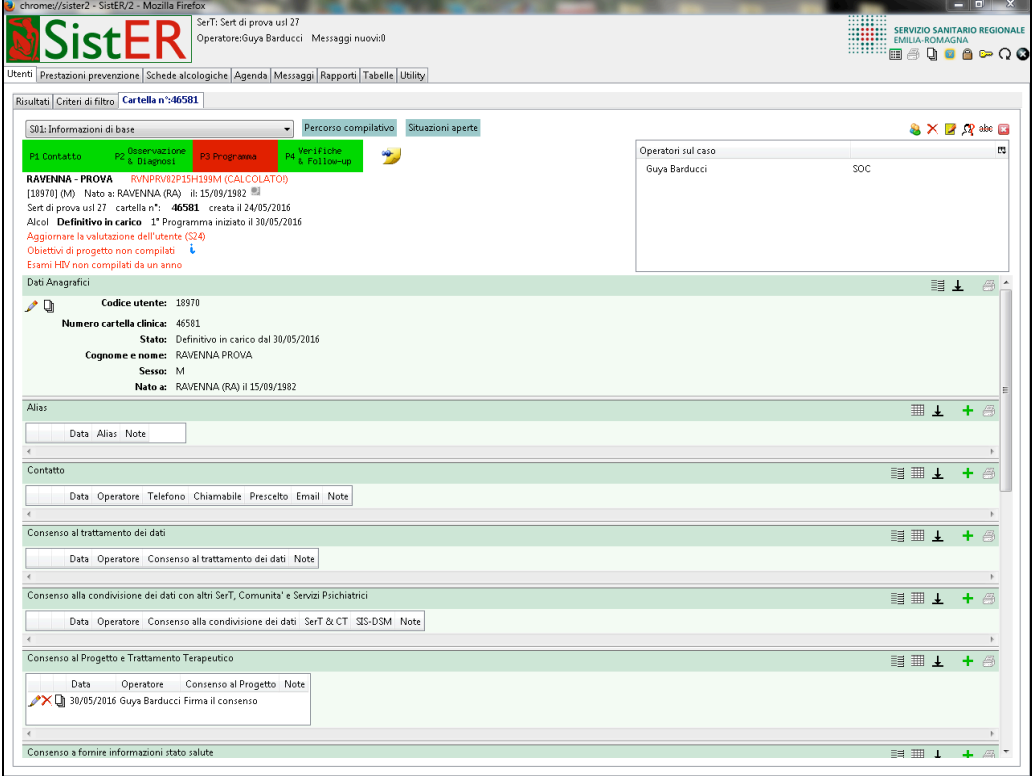

Nella maschera "dati anagrafici" (vedi immagine sottostante) è possibile registrare due tipi di NOTE:

- "note", visibili in giallo solo all'interno della scheda (cerchio)
- "informazioni", visibili nel frontespizio della cartella, utili quando l'operatore vuole evidenziare informazioni che devono essere facilmente fruibili da tutti i professionisti (rettangolo)

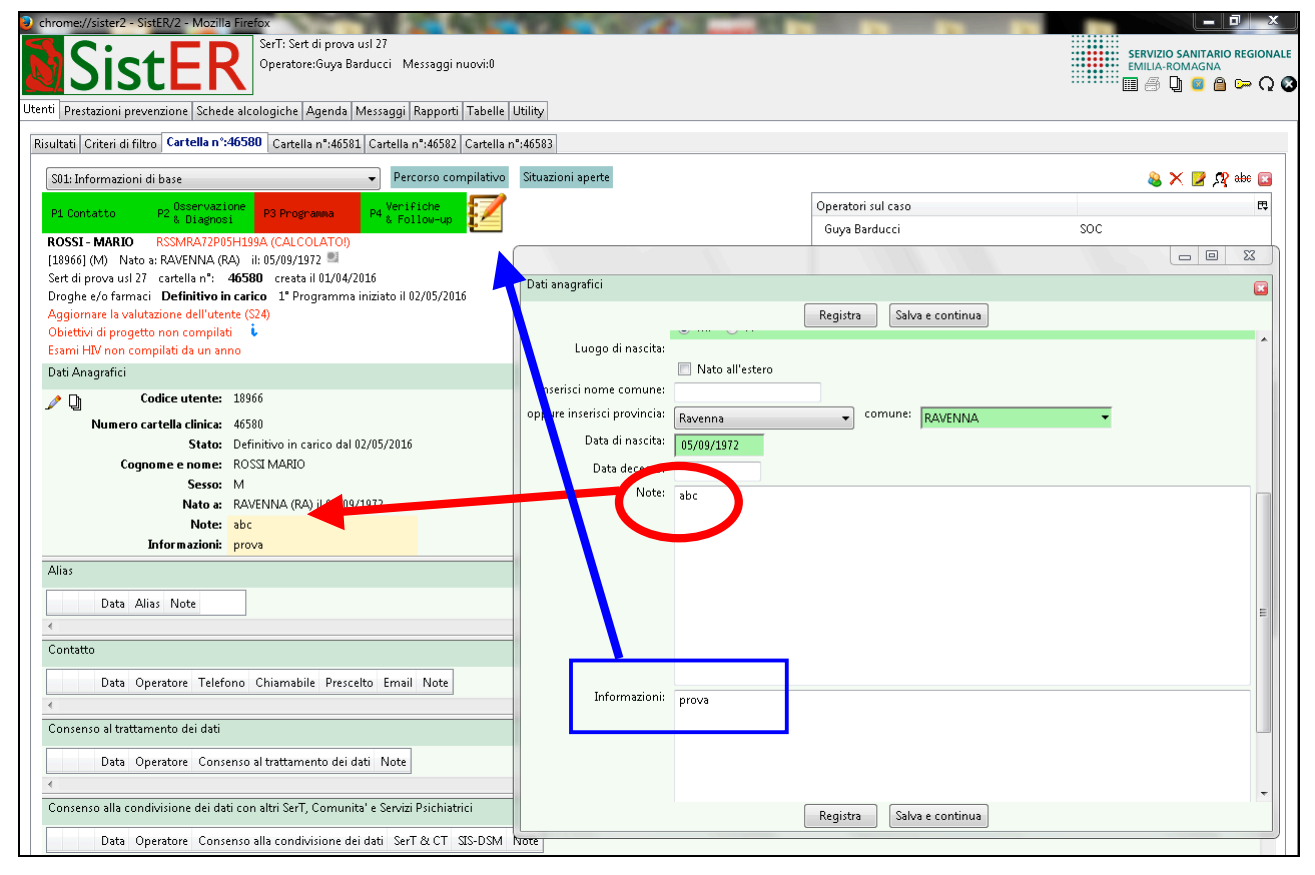

Sempre dai dati anagrafici, cliccando sul comando "ricerca anagrafica SOLE", si esegue la ricerca per agganciare la cartella all'anagrafica SOLE.

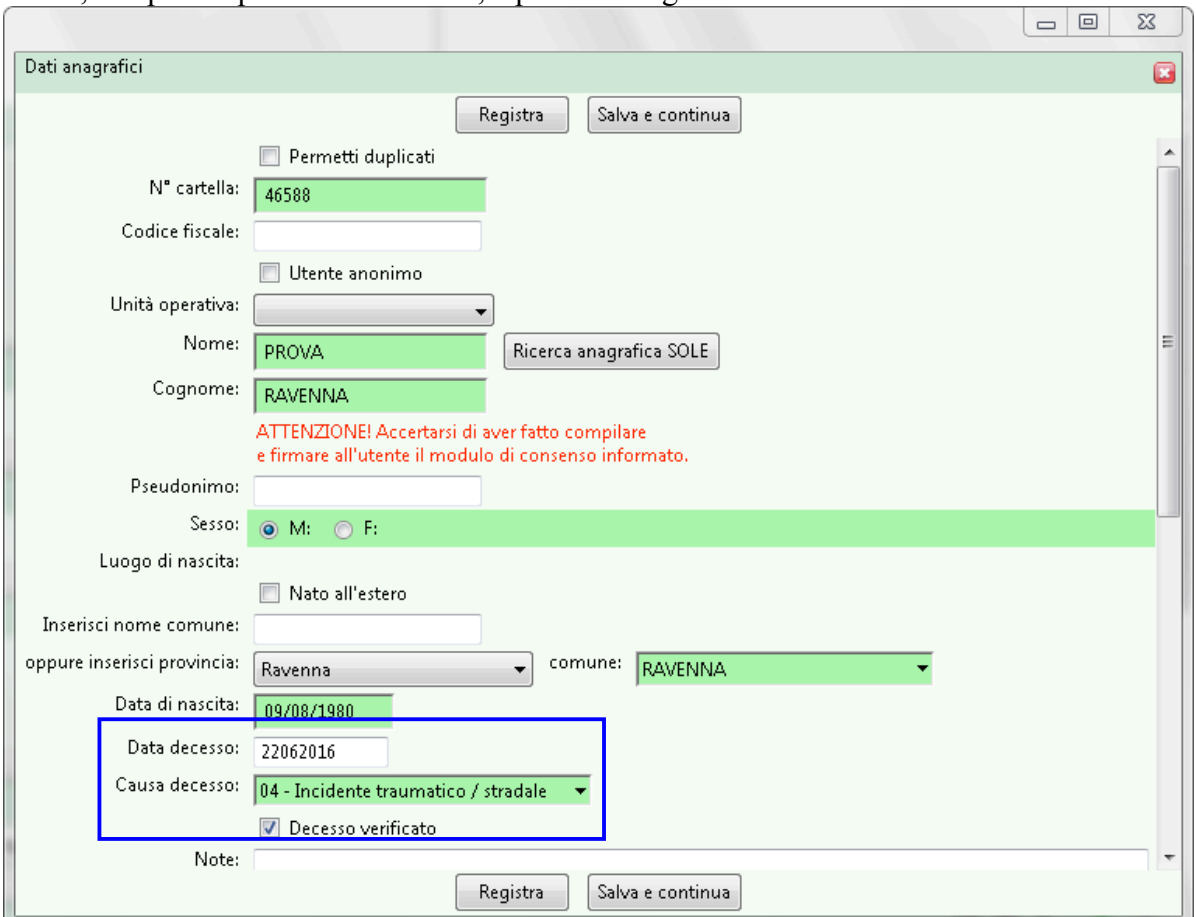

## Infine, sempre in questa sottosezione, è possibile registrare il decesso di un utente.

La data e la causa del decesso possono essere validati, flag "decesso verificato", solo dal referente SistER (in genere l'Osservatorio). È infatti compito dell'Osservatorio o del referente identificato in servizio verificare il decesso con i dati presenti presso l'archivio mortalità della propria Azienda USL, come indicato nella circolare sul flusso SIDER (vedi allegato).

In caso di decesso di un utente con programma terapeutico, "in carico", devono essere prima chiuse tutte le situazioni aperte (dal comando "situazioni aperte" in frontespizio, l'operatore visualizza facilmente le parti da chiudere), poi deve essere registrato il decesso in questa finestra.

L'operatore nella sezione "contatto" può registrare uno o più numeri di telefono e può decidere di spuntare i flag "chiamabile" e "prescelto".

In cartella sono presenti diversi tipi di consenso. Di seguito sono descritte alcune informazioni importanti da tenere presenti quando si registrano i consensi.

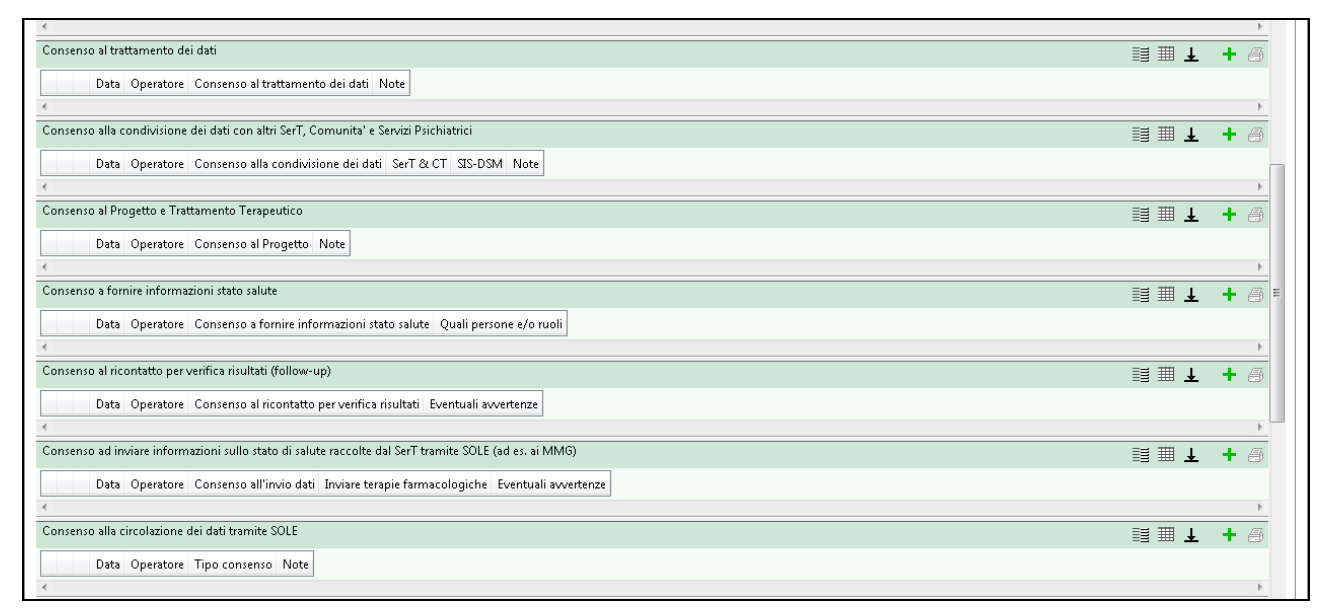

v CONSENSO AL TRATTAMENTO DEI DATI, questo tipo di consenso permette all'utente di rendere visibili a tutti gli operatori che utilizzano SistER i propri dati. Nel caso in cui un utente chieda di essere trattato in anonimato, l'operatore aprendo la finestra sceglie dal menù a tendina l'opzione "2 - rifiuta il consenso (utente anonimo)".

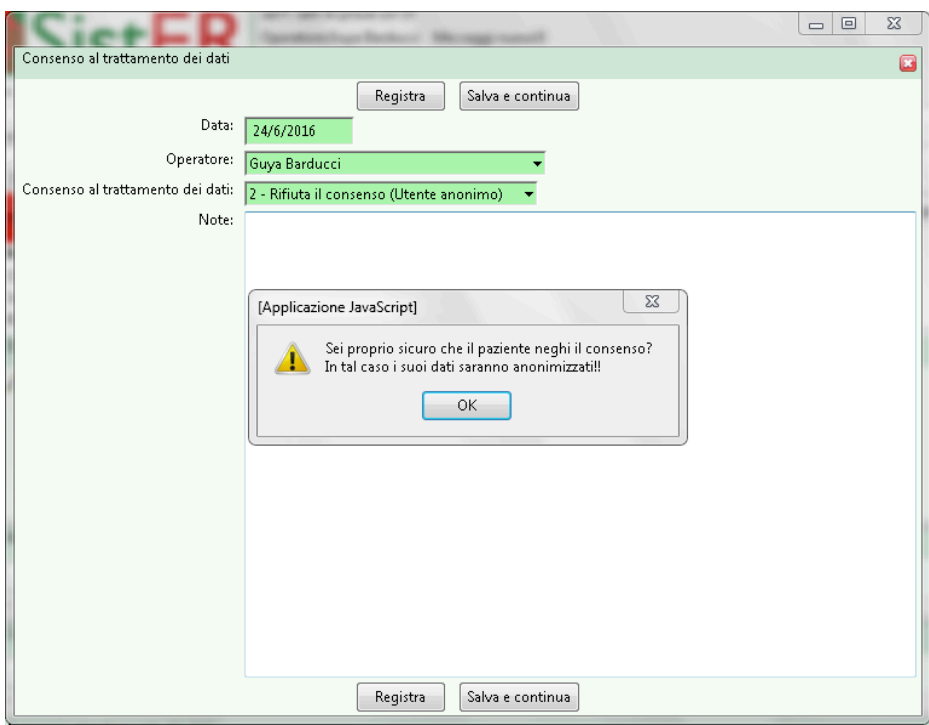

Il sistema chiede conferma e cliccando sul tasto "registra" i dati dell'utente (nome, cognome e data di nascita) diventano anonimi.

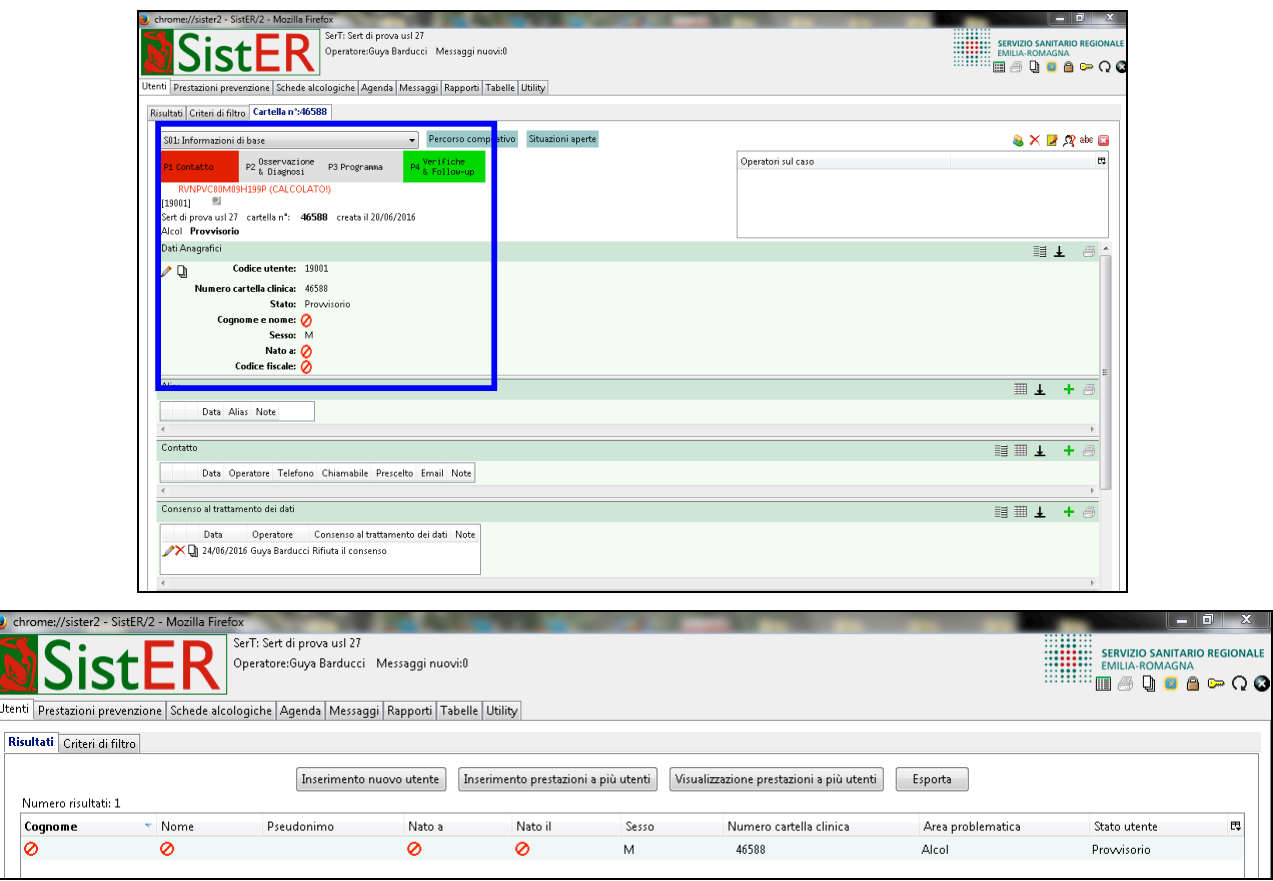

- v CONSENSO AD INVIARE INFORMAZIONI SULLO STATO DI SALUTE RACCOLTE DAL SERT TRAMITE SOLE (AD ES. AI MMG), questo consenso è raccolto e registrato solo ed esclusivamente dai medici e dai referti di SistER e consente l'invio di informazioni specialistiche relative al processo di cura dell'utente al MMG (es. diagnosi, terapia farmacologica prescritta dal SerT e successive variazioni e infine conclusione del programma terapeutico).
- v CONSENSO ALLA CIRCOLAZIONE DEI DATI TRAMITE SOLE, nel caso in cui l'utente sia presente in anagrafica SOLE, questo campo si compila automaticamente con tipologia di consenso e da chi è stato raccolto. I consensi sono di due tipi:
	- I LIVELLO, rende possibile la comunicazione dei dati e la consultazione dei documenti sanitari tra tutti i professionisti del SSR coinvolti nel percorso di cura. Il referto è visibile al MMG e a tutti gli specialisti (ambulatoriali e ospedalieri) della RER.
	- II LIVELLO, la comunicazione è soltanto tra il MMG/PLS o il Medico Specialista richiedente la prestazione e l'Azienda sanitaria che la eroga. Il referto è visibile al MMG e a

tutti gli specialisti (ambulatoriali e ospedalieri) che operano nell'Azienda in cui è stato prodotto il referto. Inoltre con questo livello non si recuperano i referti prodotti al di fuori della tale Azienda.

I campi "area problematica" e "primo invio e riammissione" si compilano durante la procedura di primo contatto e sono dati obbligatori per il passaggio alla fase di O&D.

Nella sottoscheda "operatore di riferimento" si possono inserire i nomi dei professionisti che hanno in cura l'utente. Una volta registrato il dato, il nome del professionista comparirà sul frontespizio della cartella nella maschera in alto a destra "operatori sul caso".

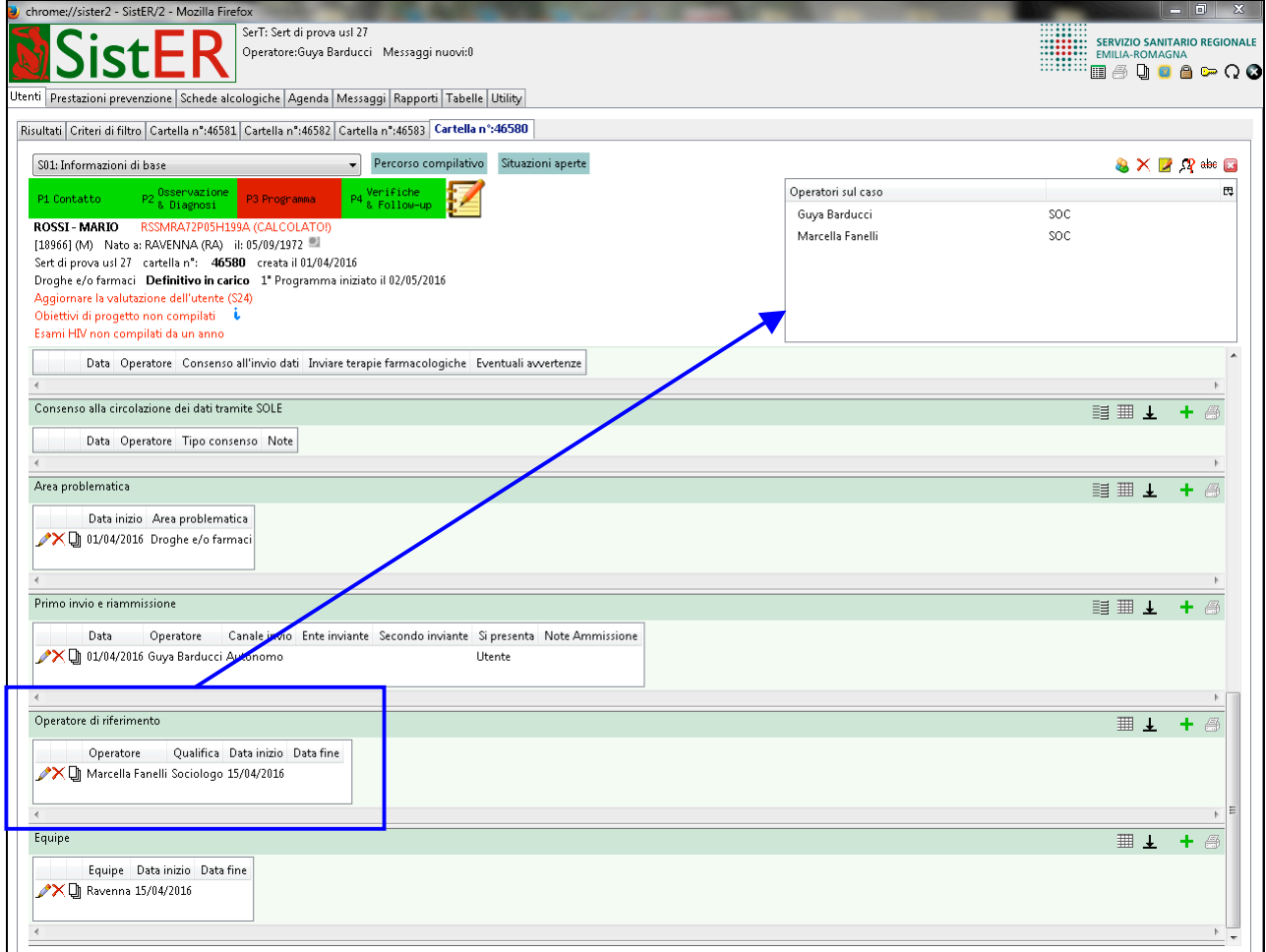

Infine è possibile assegnare un utente ad una equipe specifica. Per creare un'equipe si veda il capitolo 8 "tabelle".

## S02 Periodi di appoggio

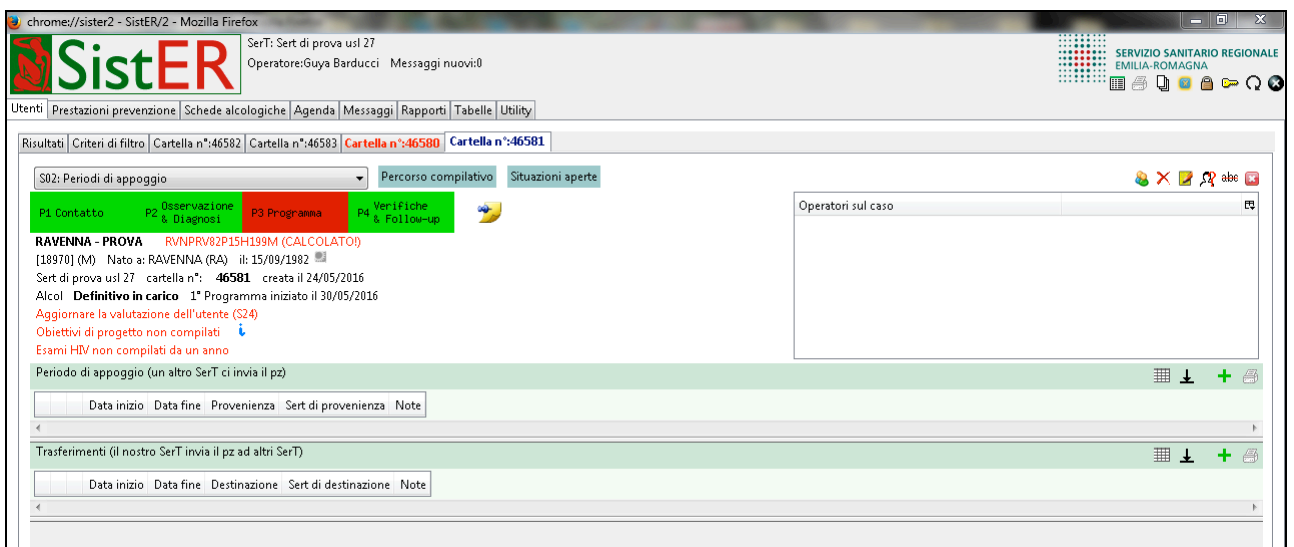

Un utente può essere appoggiato al Servizio o trasferito in un altro SerT per la continuità terapeutica. Possono esser inseriti in appoggio solo gli utenti "provvisori" o quelli "definitivi (attualmente) non più in carico".

All'apertura della cartella a fianco ai dati anagrafici l'operatore trova scritto "APPOGGIATO" oppure "TRASFERITO".

## S03 Situazione familiare-abitativa

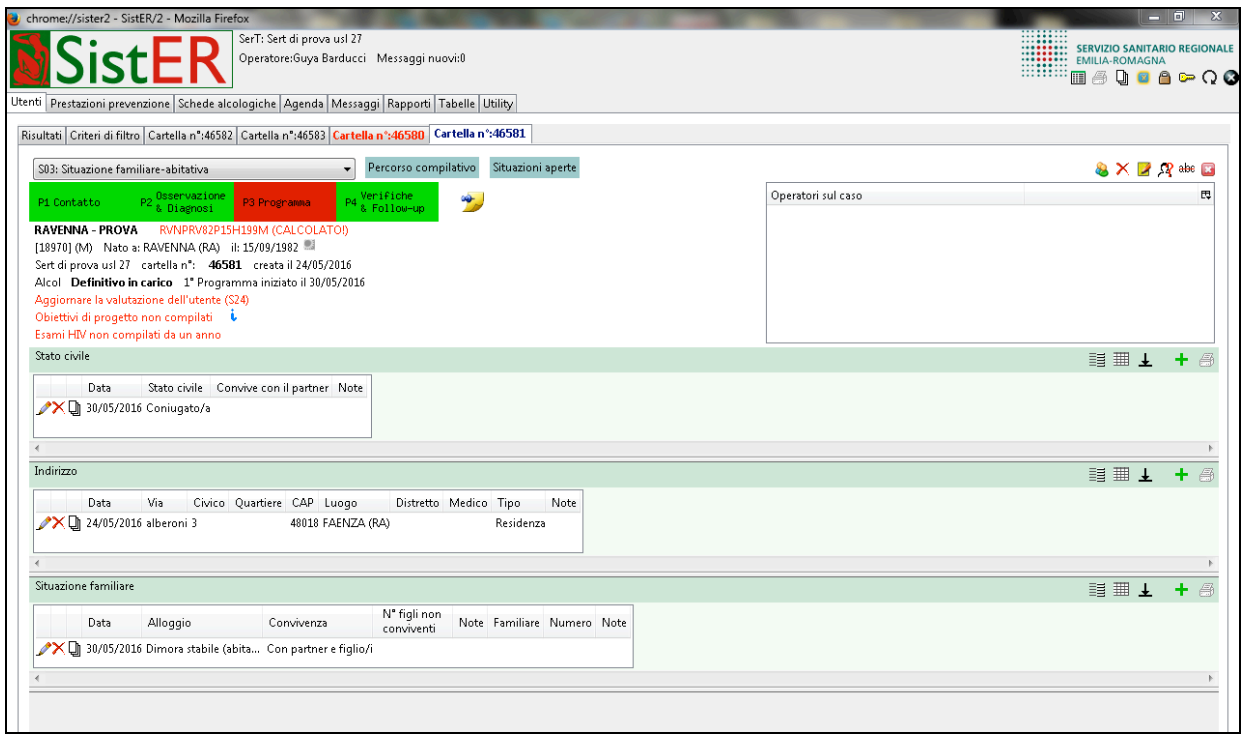

In questa scheda si registrano le informazioni riguardanti lo stato civile, la residenza e la situazione familiare abitativa. In particolare la residenza è uno dei dati obbligatori per passare dalla P1

"contatto" alla P2 "O&D"; infatti nel caso in cui l'operatore spunti uno dei flag "senza fissa dimora" o "vive in strada (homeless)" deve comunque registrare come tipo "residenza". Nella sezione "indirizzo" è possibile registrare, oltre la residenza, il domicilio e la dimora.

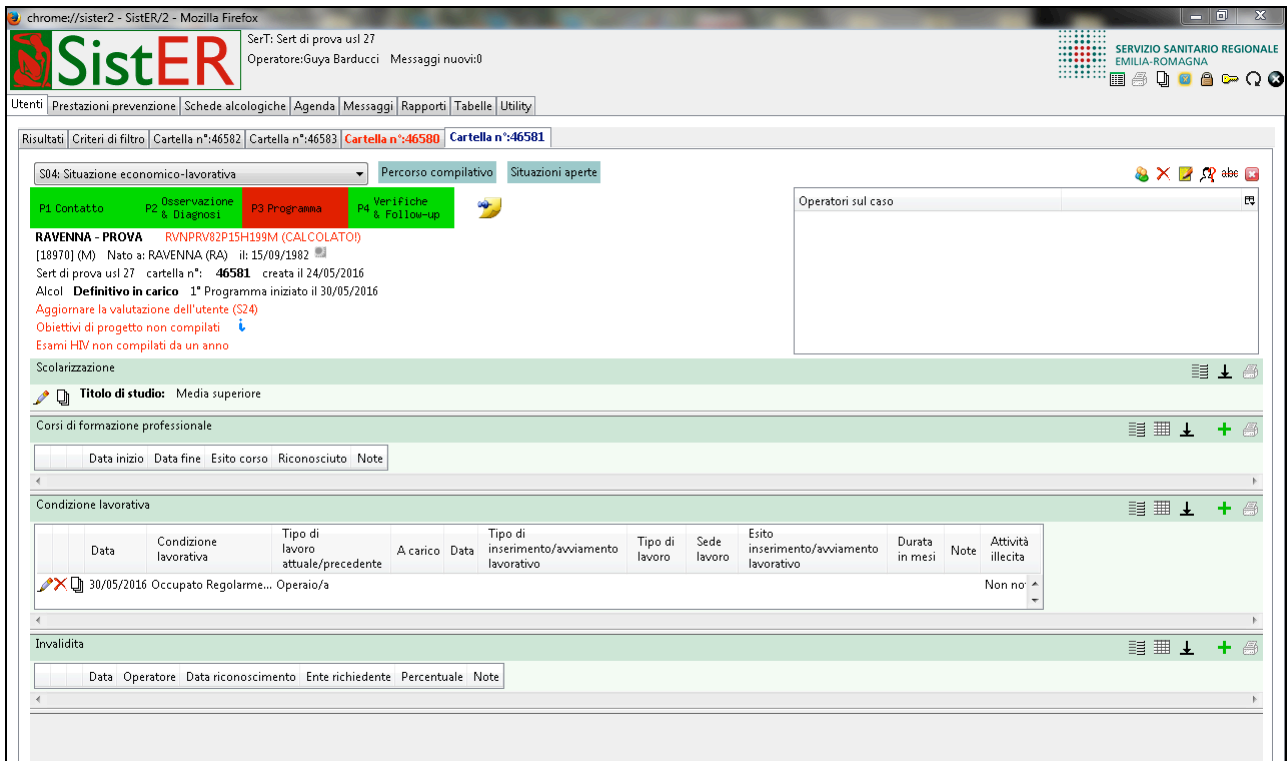

## S04 Situazione economico-lavorativa

Questa scheda contiene informazioni riguardanti il titolo di studio, la condizione lavorativa e l'invalidità.

Rispetto alla condizione lavorativa, se attualmente l'utente è inoccupato ma ha lavorato in passato,

si inserisce "disoccupato"; se non ha mai lavorato, si mette "in cerca di prima occupazione".

#### S05 Scheda giuridico-amministrativa

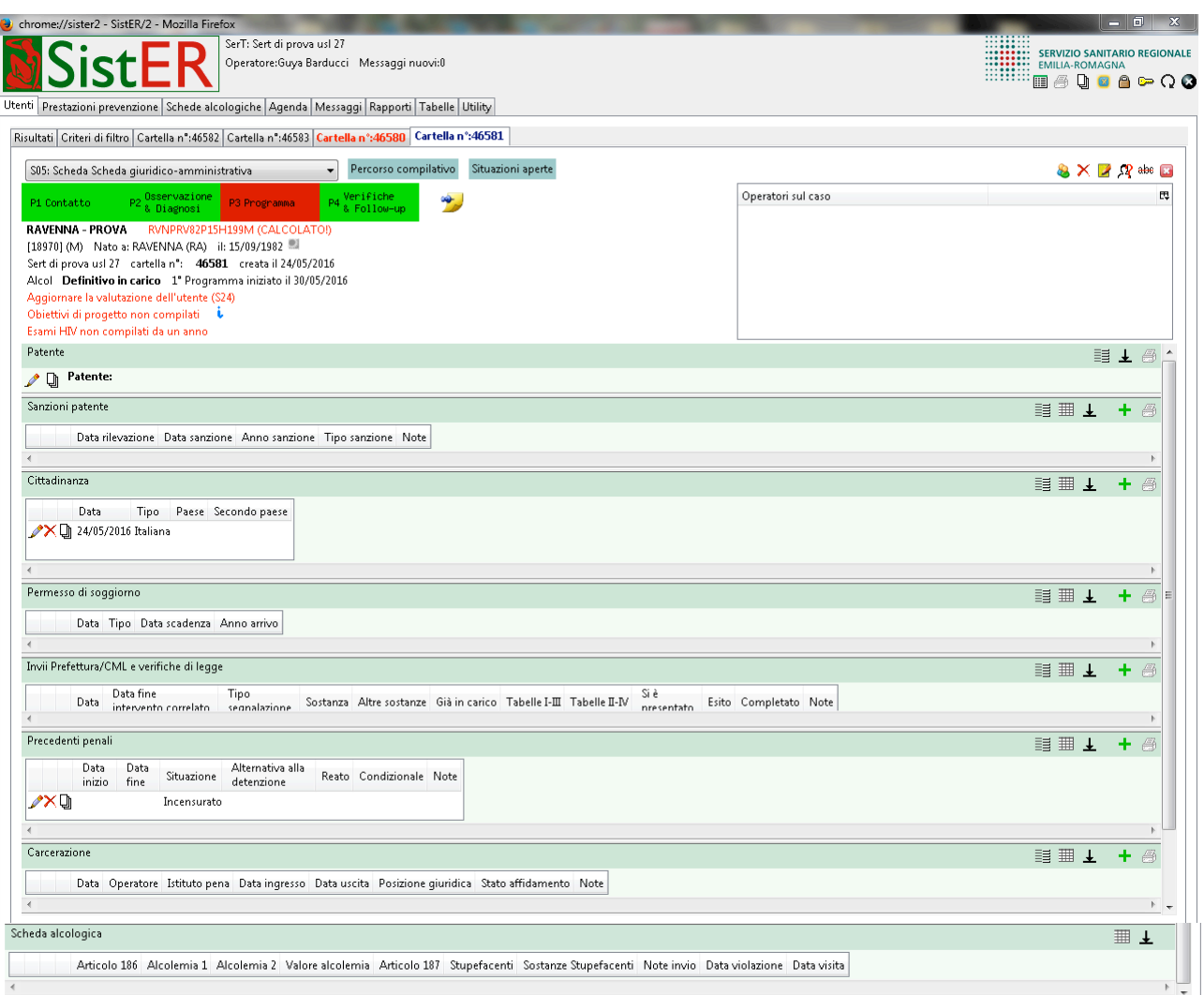

Le informazioni contenute in questa scheda riguardano la patente, la cittadinanza, il permesso di soggiorno, invii Prefettura/CML e verifiche di legge, i precedenti penali, la carcerazione e la scheda algologica.

La cittadinanza è un'informazione obbligatoria per passare dalla P1 alla P2.

Nel caso di nuovi invii o riammissioni con i codici 24, 29, 30, 31, 33, 34 e 35 (vedi paragrafo 10.9) il dato contenuto in questa scheda relativo agli invii Prefettura/CML e verifiche di legge è obbligatorio.

La sottoscheda "carcerazione" contiene dati relativi agli eventuali periodi di carcerazione. La sua compilazione è essenziale per produrre il flusso carcere da inviare in Regione con scadenze programmate durante l'anno.

Fare cenno al progetto di integrazione SISP-SistER?

#### S06 Prestazioni

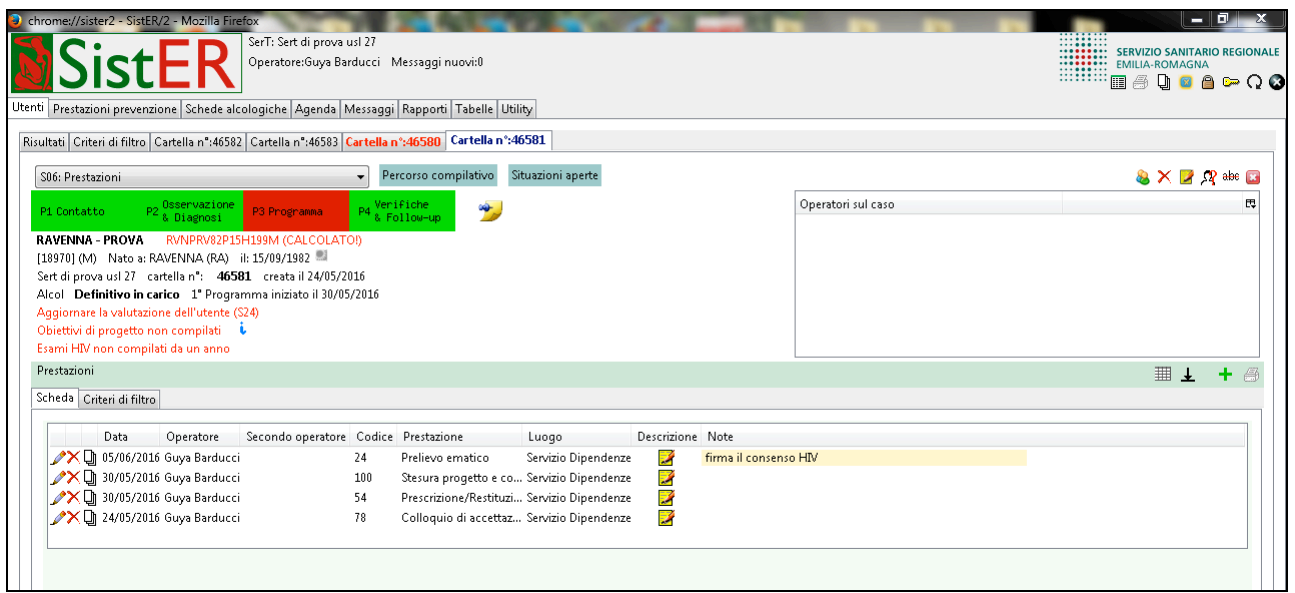

Le prestazioni devono sempre essere registrate.

Cliccando sul comando "aggiungi" (più verde), SistER apre la finestra di inserimento prestazione (vedi immagine sotto) proponendo la data odierna e il nominativo dell'operatore che ha effettuato il login in SistER. Entrambi i dati possono essere modificati. L'elenco delle prestazioni e relativi codici può essere visualizzato cliccando sull'icona in alto a destra (in evidenza nell'immagine sottostante). Se si vuole stampare l'elenco delle prestazioni disponibili, si deve andare nella sottosezione "tabelle" della "sezione "rapporti" di SistER (vedi cap. 7).

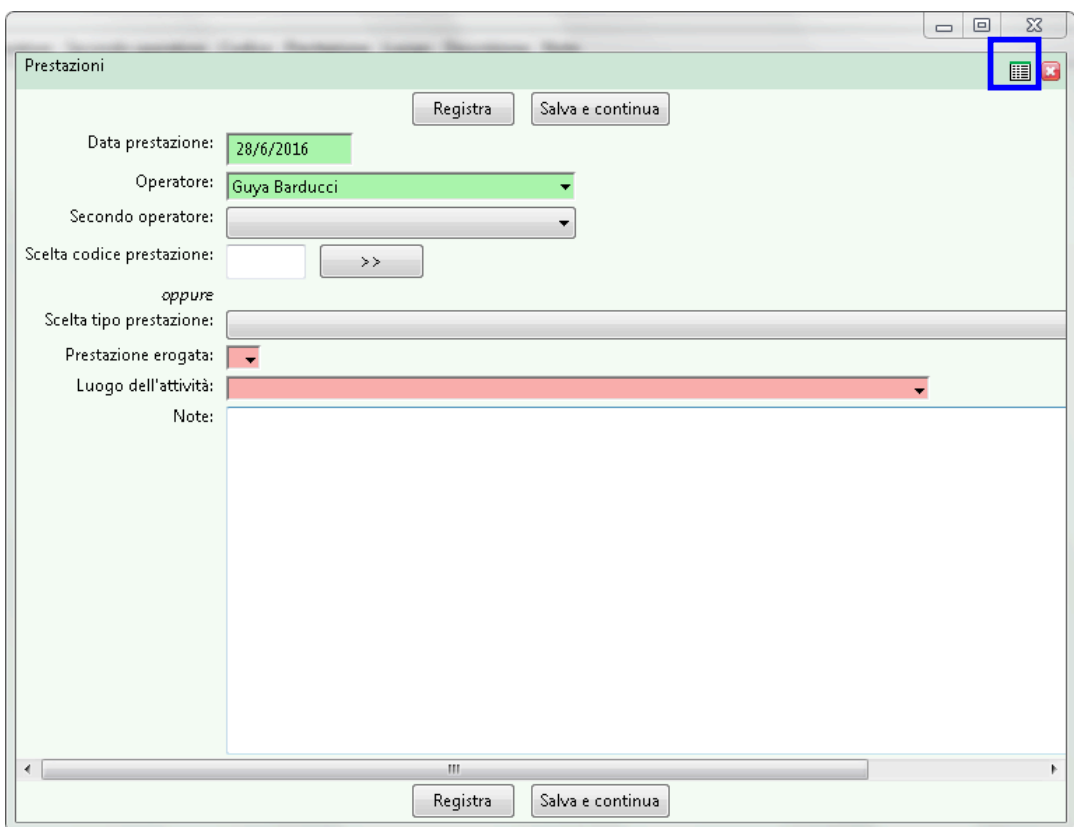

SistER propone le prestazioni classificate in gruppi. È possibile inserire direttamente la prestazione, conoscendo il codice, oppure effettuare una ricerca dal menù a tendina a cascata, selezionando prima il gruppo di appartenenza "scelta tipo prestazione" e poi la prestazione specifica "prestazione erogata".

Oltre alla prestazione è obbligatorio inserire anche il luogo di erogazione. Inoltre per ogni prestazione l'operatore può inserire tutte le informazioni che ritiene opportune per il percorso di cura dell'utente, scrivendo nel campo "note".

Se l'utente non riceve prestazioni per più di 180 giorni consecutivi, la cartella si chiude con "chiusura d'ufficio" come da indicazioni regionali.

#### S07 Programma e trattamenti terapeutici

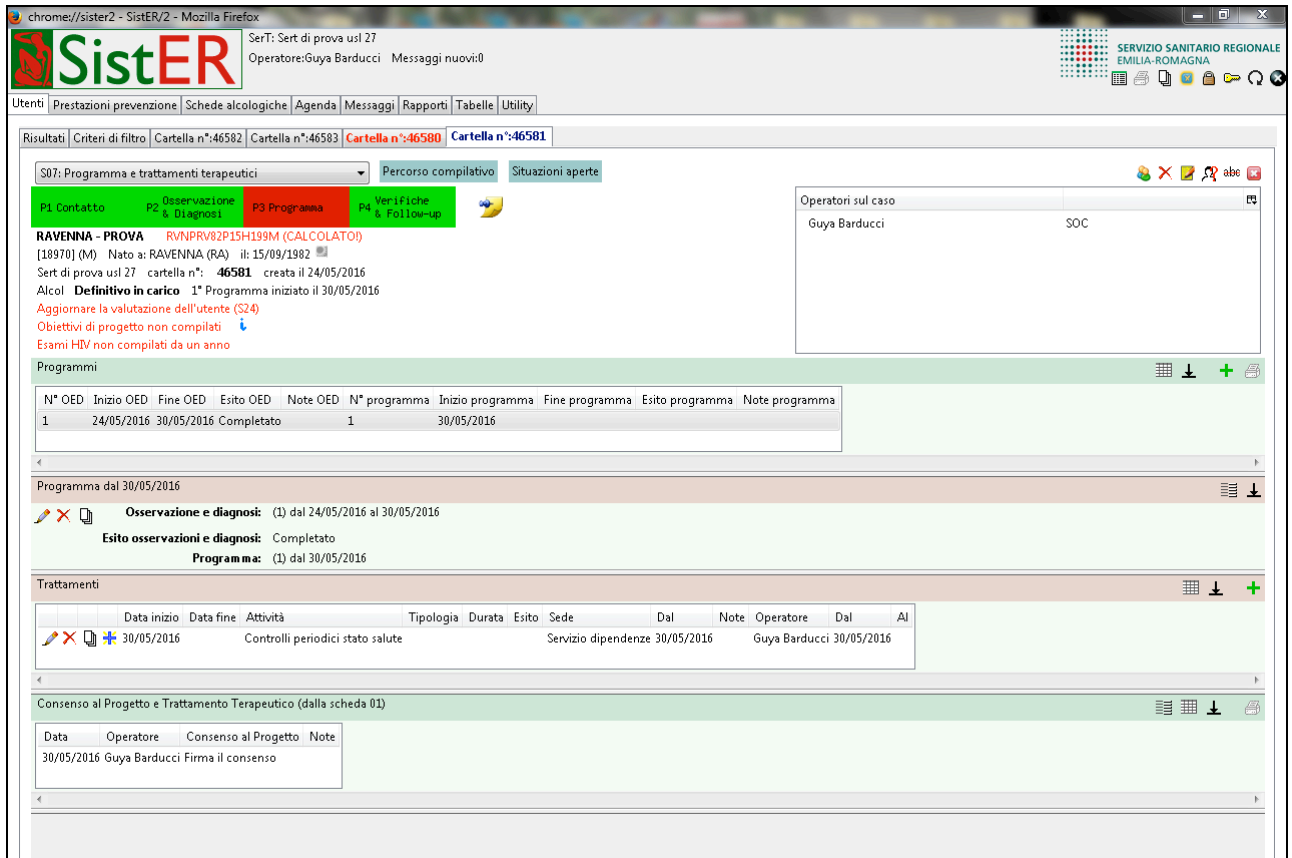

Il programma è aperto soltanto quando sussiste un progetto terapeutico che prevede uno o più trattamenti al proprio interno.

Quando si deve chiudere un programma, è importante ricordarsi di chiudere prima i singoli trattamenti, poi il programma. Per chiudere quest'ultimo cliccando sul comando "modifica" (pennetta) nella sottosezione "programma del…" si apre la finestra che consente di registrare la data di fine programma e l'esito (vedi immagine sotto)

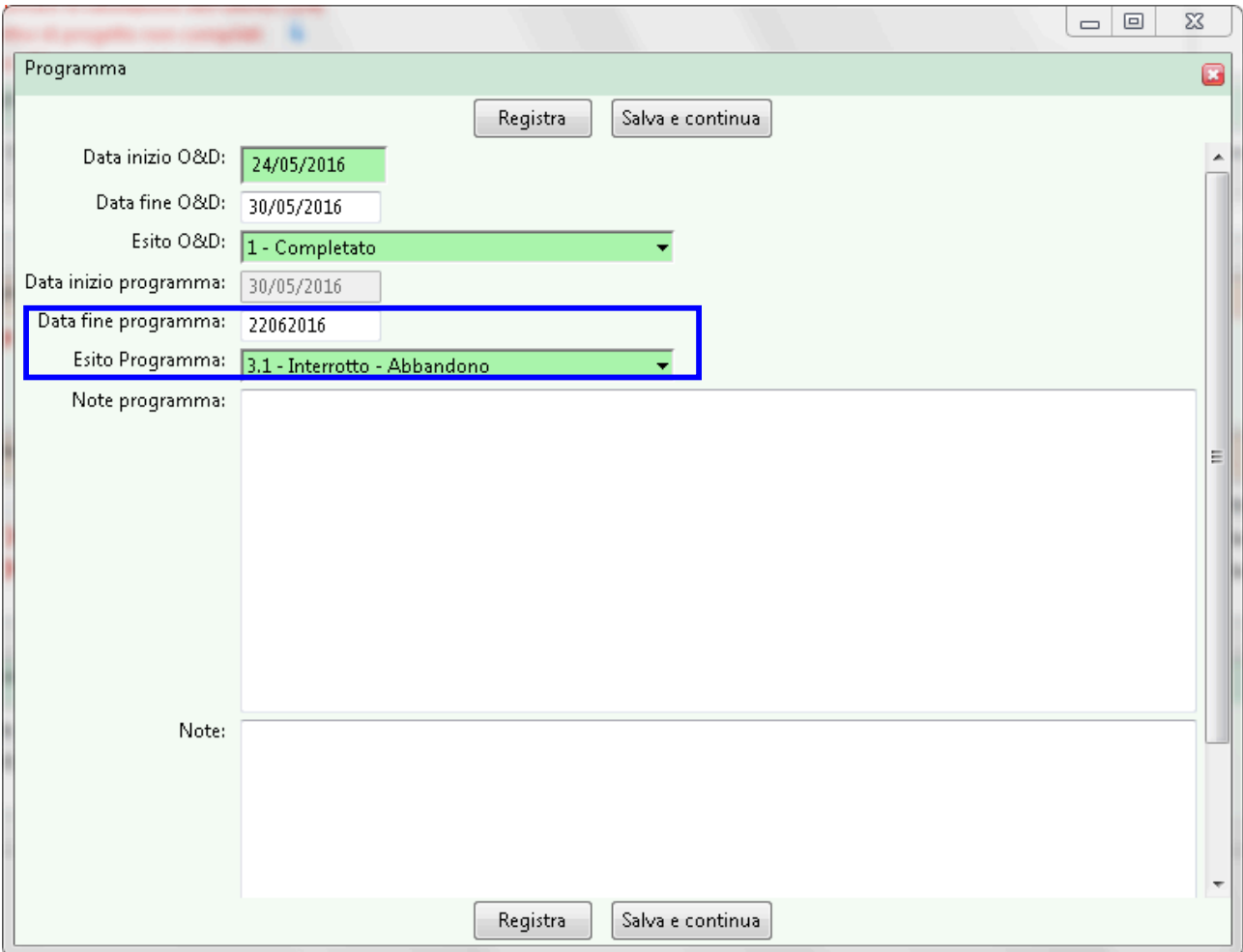

I trattamenti si registrano soltanto quando sussiste un progetto terapeutico con obiettivi stabiliti e un periodo di tempo programmato che non si esaurisce in una singola prestazione.

L'operatore può scegliere un trattamento dal menù a tendina a cascata, selezionando prima il gruppo di appartenenza e poi il trattamento specifico (vedi immagine sotto).

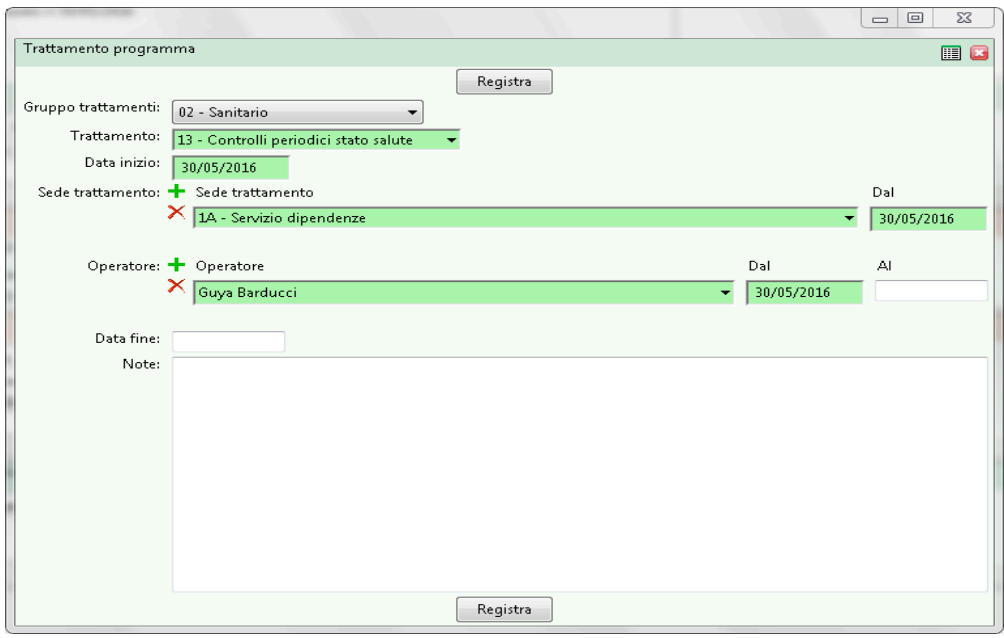

SistER propone cinque gruppi di trattamenti:

- farmacologico
- sanitario
- psicologico-psicoterapico
- sociale-educativo
- trasversale

Per completare la registrazione è obbligatorio inserire anche la sede di erogazione del trattamento e l'operatore. Nel caso in cui una di queste due informazioni deve essere modificata, è possibile chiudere e riaprire solo le parti relative alla sede e all'operatore senza dover chiudere e riaprire tutto il trattamento. Inoltre è possibile per lo stesso trattamento inserire uno o più operatori di riferimento, sia contemporaneamente sia per periodi mutualmente esclusivi.

Per chiudere un trattamento, bisogna compilare la data fine e l'esito scegliendolo sempre da un menù e tendina.

Quando si registrano in cartella determinati trattamenti, SistER apre in automatico con ponti procedurali le schede corrispondenti. Ad esempio per il trattamento trasversale "inserimento in strutture riabilitative", si apre la S09; per il trattamento sanitario "controlli liquidi biologici" si apre la S19.

Infine in fondo a questa scheda l'operatore visualizza il "Consenso al Progetto e Trattamento Terapeutico" registrato nella S01.

S08 Rapporti con gruppi e associazioni

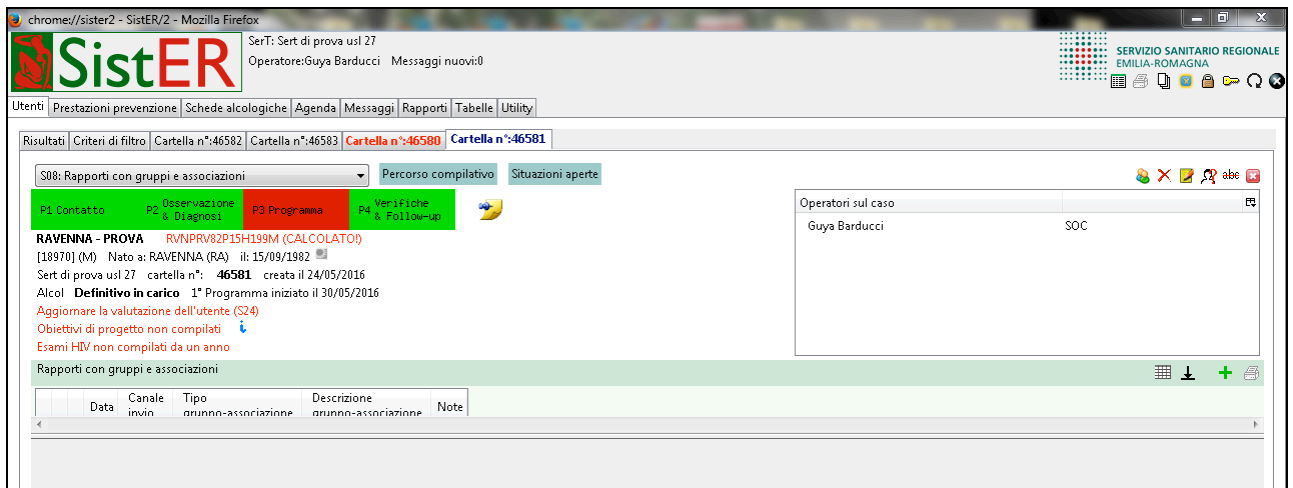

In questa scheda si inseriscono le informazioni relative a eventuali rapporti dell'utente con gruppi o associazioni di volontariato. A seconda del tipo di problematica selezionata nel menù a tendina "tipo di gruppo o associazione" è possibile scegliere la tipologia di gruppo. L'operatore deve registrare anche da chi è stato inviato l'utente al gruppo o associazione e la data di contatto con esso.

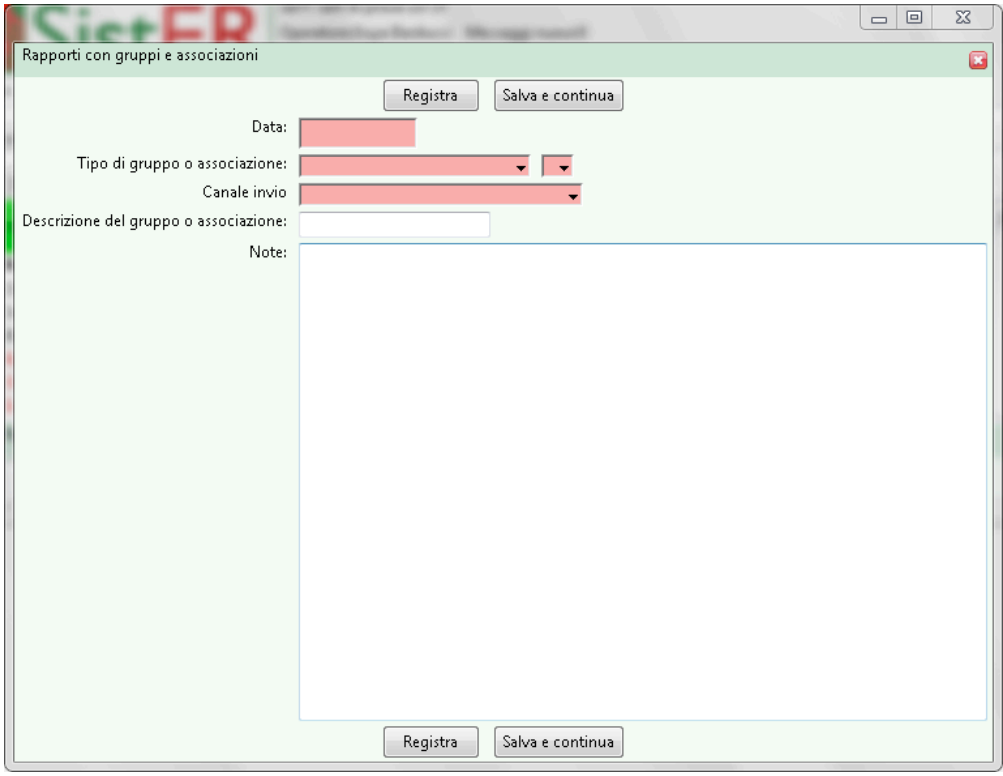

#### S09 Percorsi comunitari

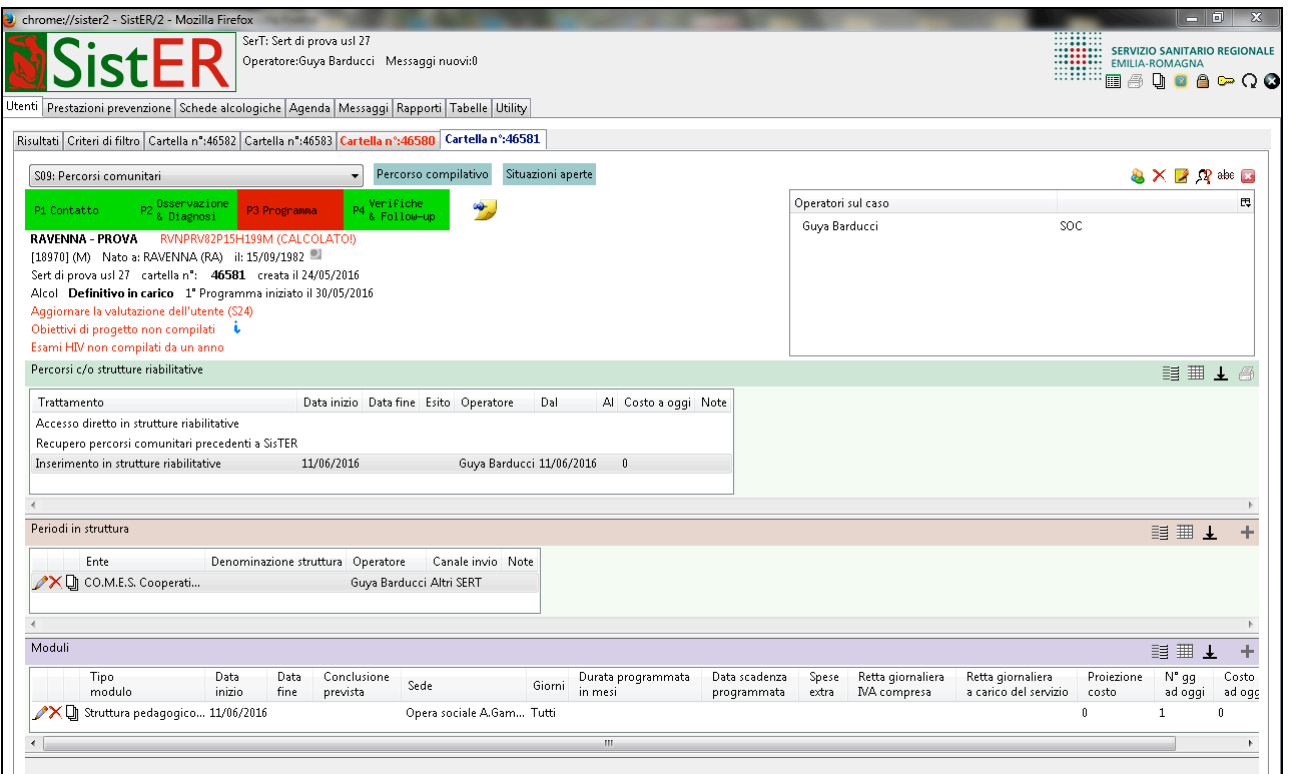

Si inseriscono le informazioni relative ai periodi trascorsi presso strutture terapeutico-riabilitative.

Aprendo un trattamento "inserimento in strutture riabilitative" nella S07, il programma apre di default la S09 in cui l'operatore deve registrare il periodo in struttura e il modulo.

SistER permette di inserire anche un periodo in struttura con accesso diretto dell'utente, cioè l'utente che decide in autonomia di entrare in Comunità senza essere inviato dal SerT. In questo caso cliccando sul comando "aggiungi" (più verde) SistER apre una finestra in cui chiede conferma della registrazione (vedi immagine sotto).

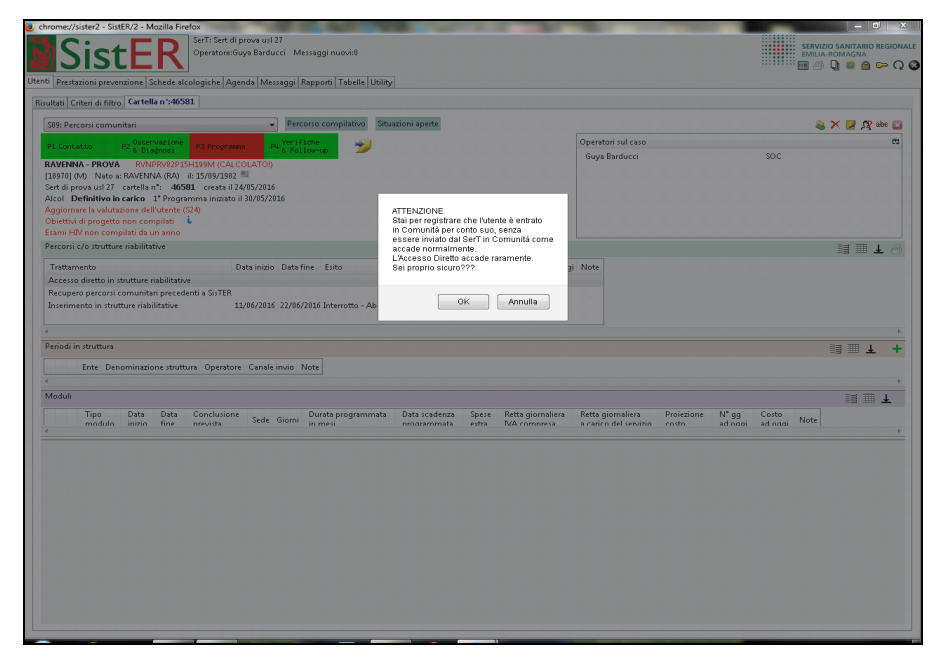

**N.B.:** solo nel caso in cui il modulo sia attivo, la cartella non si chiude d'ufficio nonostante l'utente non riceva prestazioni da più di 180 giorni.

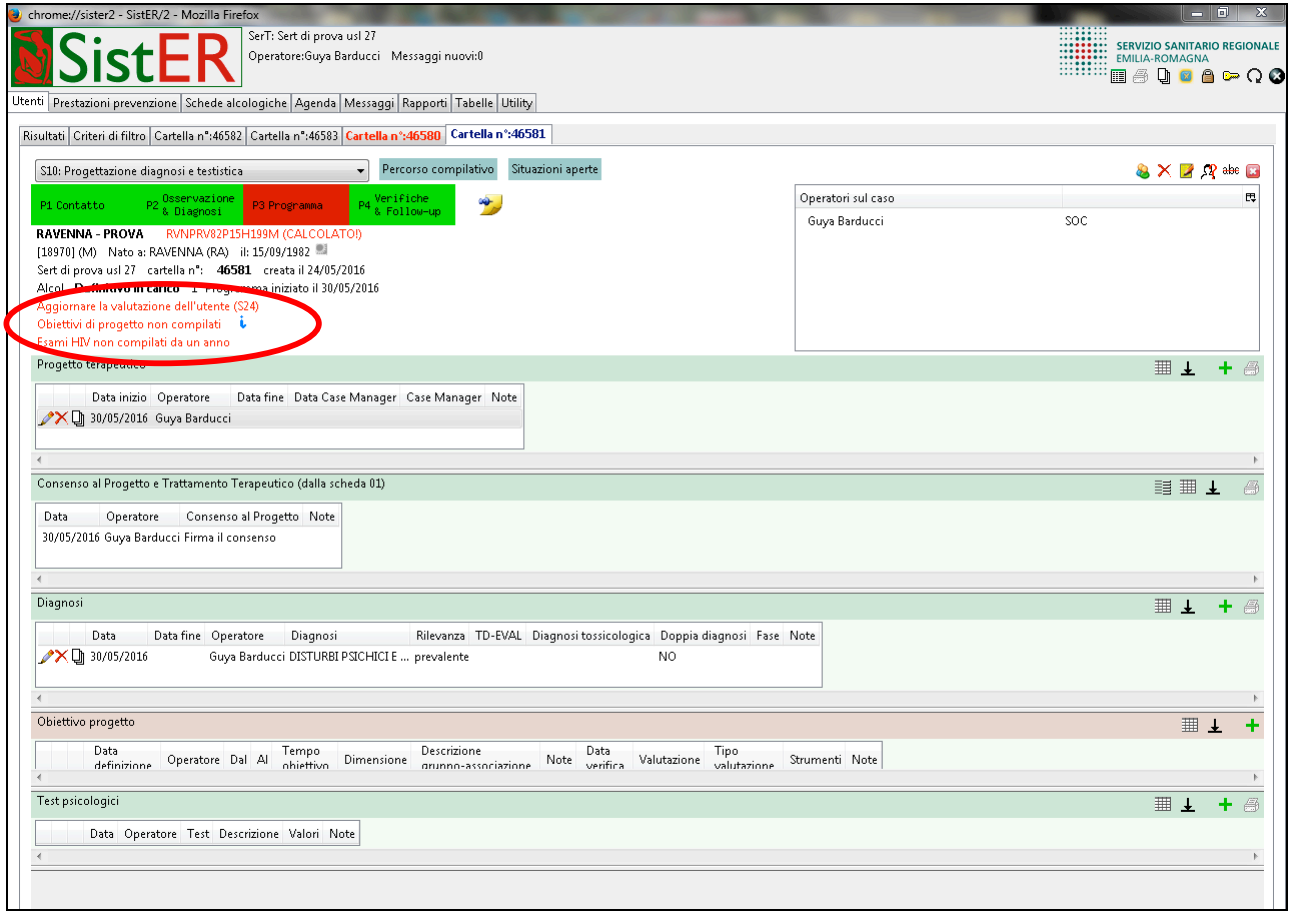

## S10 Progettazione diagnosi e testistica

Le informazioni contenute in questa scheda riguardano il progetto terapeutico in corso, le diagnosi (prevalente, secondaria/e), gli obiettivi di progetto e la testistica utilizzata.

Il progetto terapeutico e la diagnosi prevalente sono alcune delle informazioni obbligatorie per completare la fase di Osservazione e Diagnosi (P2) e passare alla P3 "Programma".

Aprendo la finestra "progetto terapeutico", si possono inserire le informazioni relative all'operatore di progetto e al Case Manager (vedi immagine sotto).

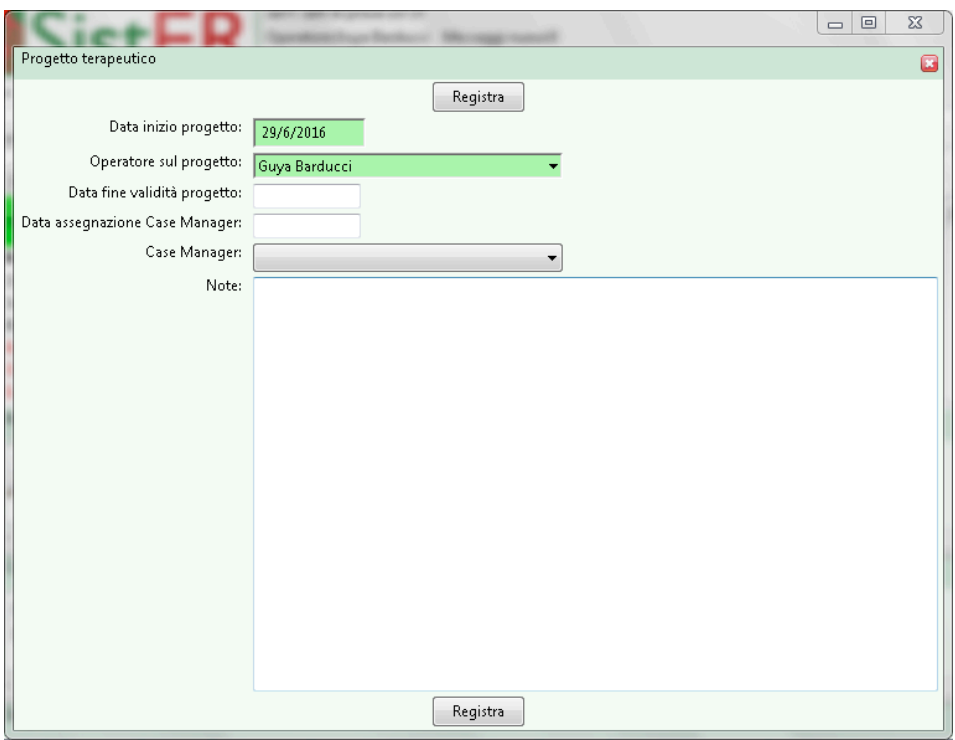

Un dato che, se non compilato, SistER segnala nel frontespizio della cartella con un allert (evidenziato nell'immagine di frontespizio della S10) riguarda gli obiettivi legati al progetto.

Nell'inserimento di un obiettivo l'operatore deve specificare il tempo e l'obiettivo da valutare.

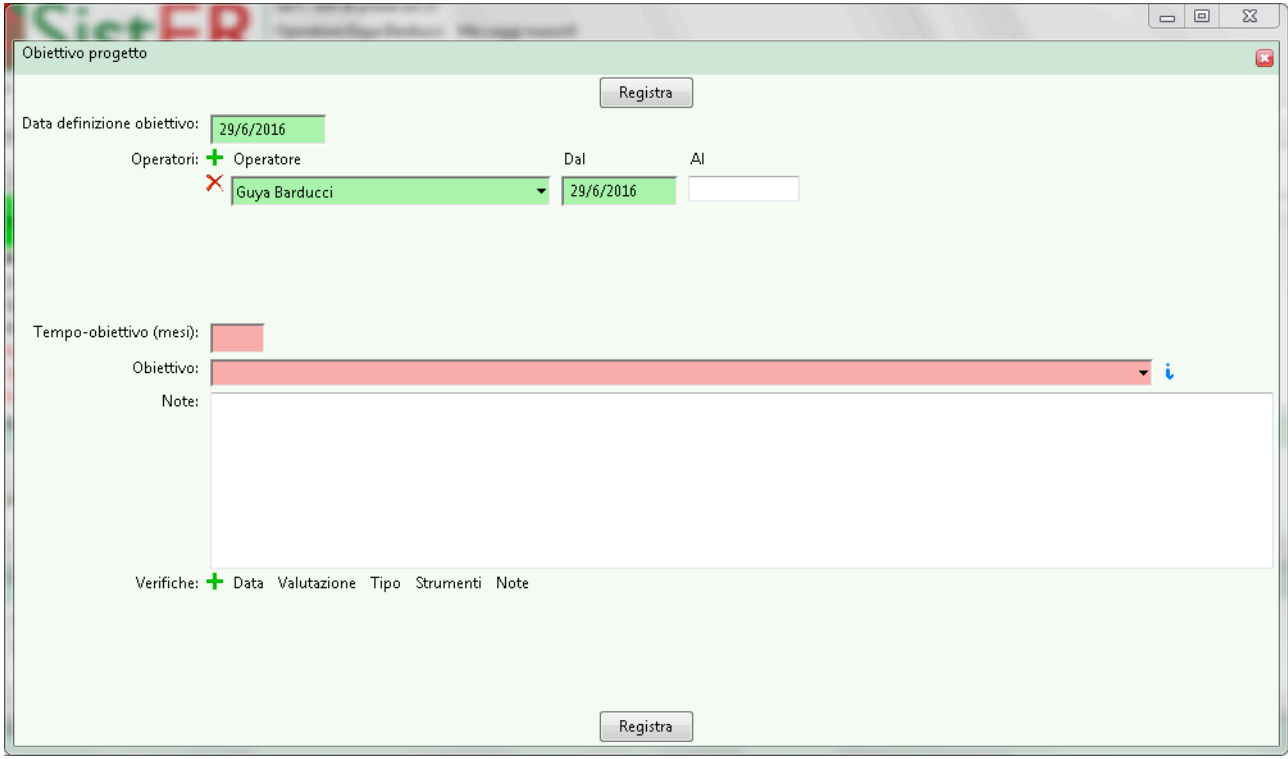

SistER fornisce un elenco dettagliato degli obiettivi disponibili che può essere consultato cliccando

sul pulsante  $\frac{1}{2}$  a fianco del menù a tendina "obiettivo" (vedi immagine sotto).

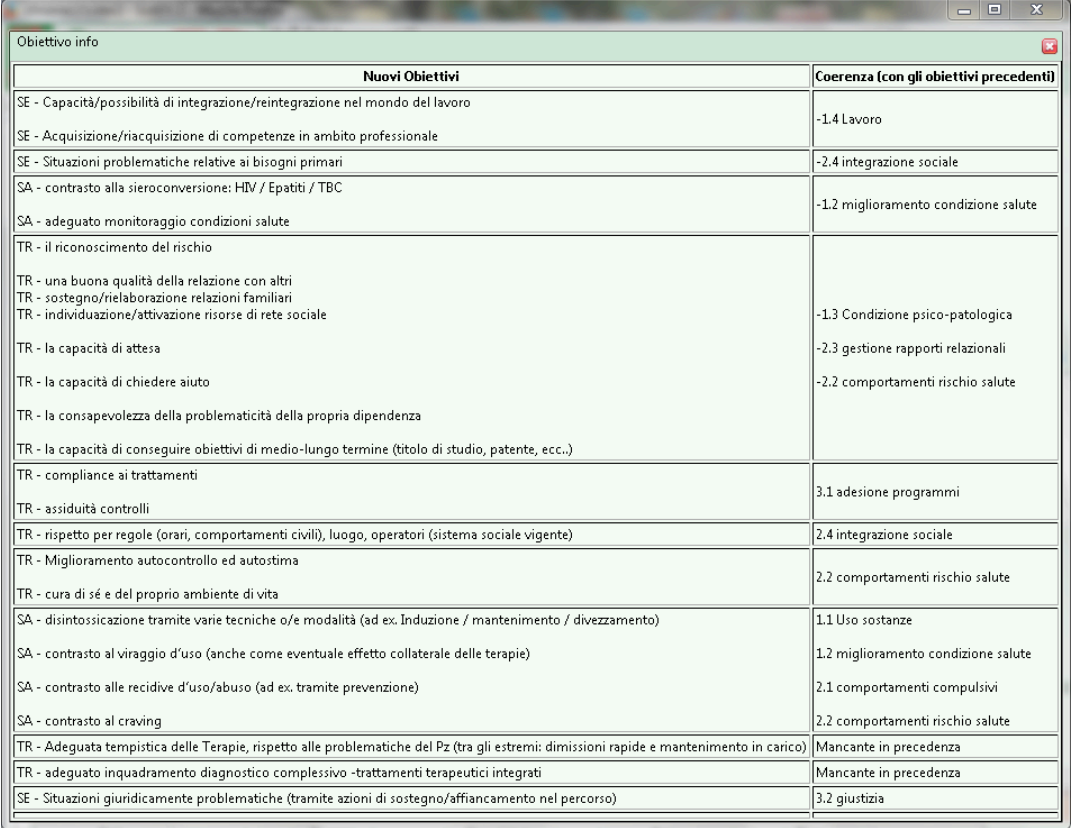

In modalità di sola visualizzazione l'operatore trova il consenso specifico al progetto e trattamento terapeutico, registrato nella S01 "Informazioni di base".

Le diagnosi proposte da SistER sono quelle della classificazione ICD-10. Inoltre l'operatore nel registrare questo dato deve fare riferimento alle "Linee Guida regionali per l'utilizzo dell'ICD-10 nei Servizi per le Dipendenze" (in allegato).

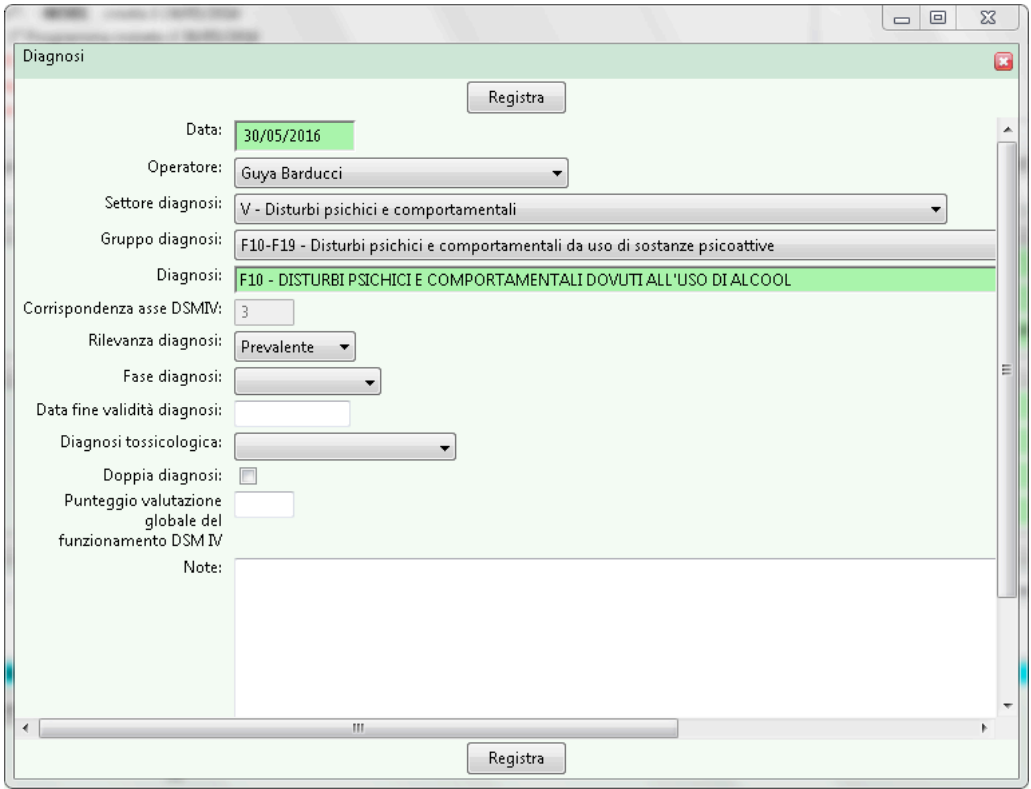

È obbligatorio inserire la diagnosi prevalente che deve essere rilevante per il Servizio Dipendenze (vedi immagine sopra). Seguendo le linee guida ICD-10, la codifica della sostanza primaria si evince da un'attenta anamnesi e valutazione tossicologica e resta quella individuata all'accesso dell'utente al servizio anche se, successivamente, cambia la tipologia di sostanza. Quando un utente consuma almeno tre sostanze dopo aver indicato quella primaria e secondaria, si "spunta" la casella corrispondente alla poliassunzione. Deve esserci sempre coerenza tra diagnosi e dipendenza patologica. Nel caso in cui si presenti un utente che ha come diagnosi "fattori influenzanti lo stato di salute e il ricorso ai servizi sanitari", la dipendenza patologica primaria può essere anche "nessuna" e l'area problematica è quella per cui si arriva al Servizio. Se si presentano dei familiari e si aprono cartelle, è importante ricordare che devono essere inseriti con l'area problematica "altro".

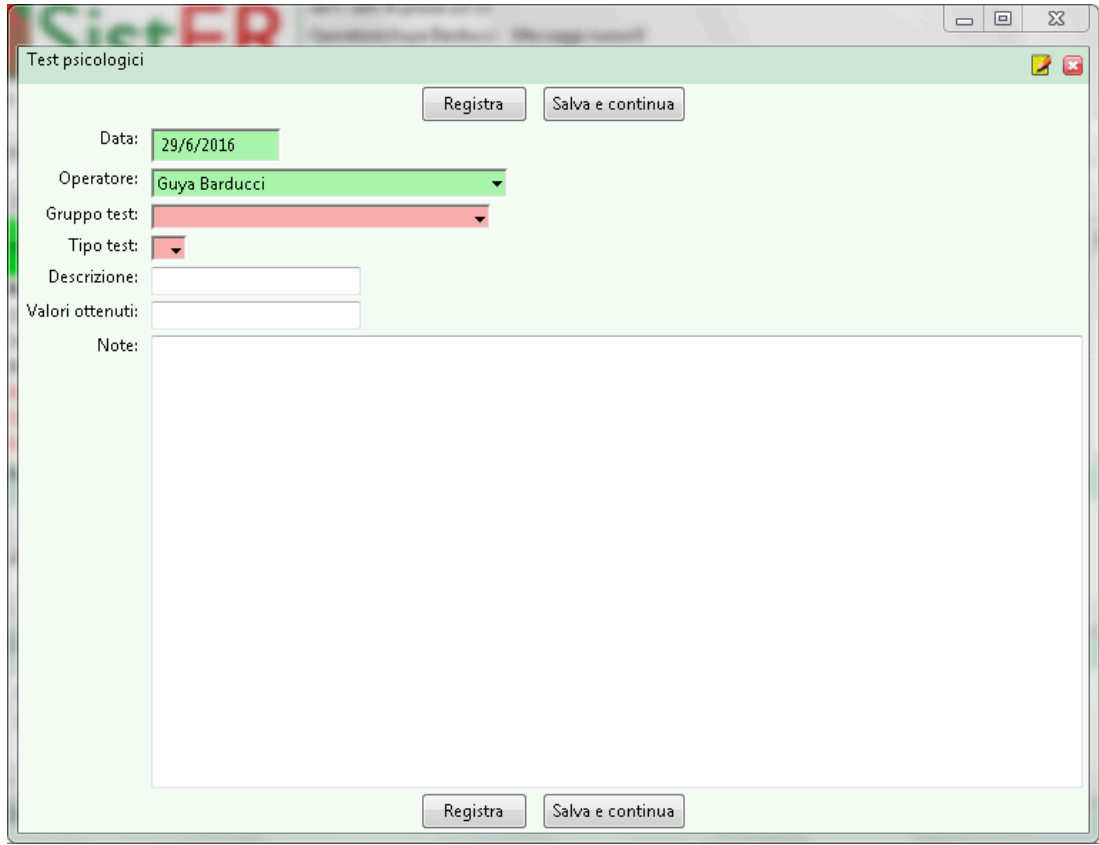

Infine in fondo alla scheda è possibile registrare i test utilizzati con i relativi punteggi.

SistER propone un menù a tendina a cascata, prima si deve selezionare il gruppo di test (ad es. test psicologici, test proiettivi, scale di misura, ecc.), poi il test specifico.

## S11 Anamnesi medica, psicologica e sociale

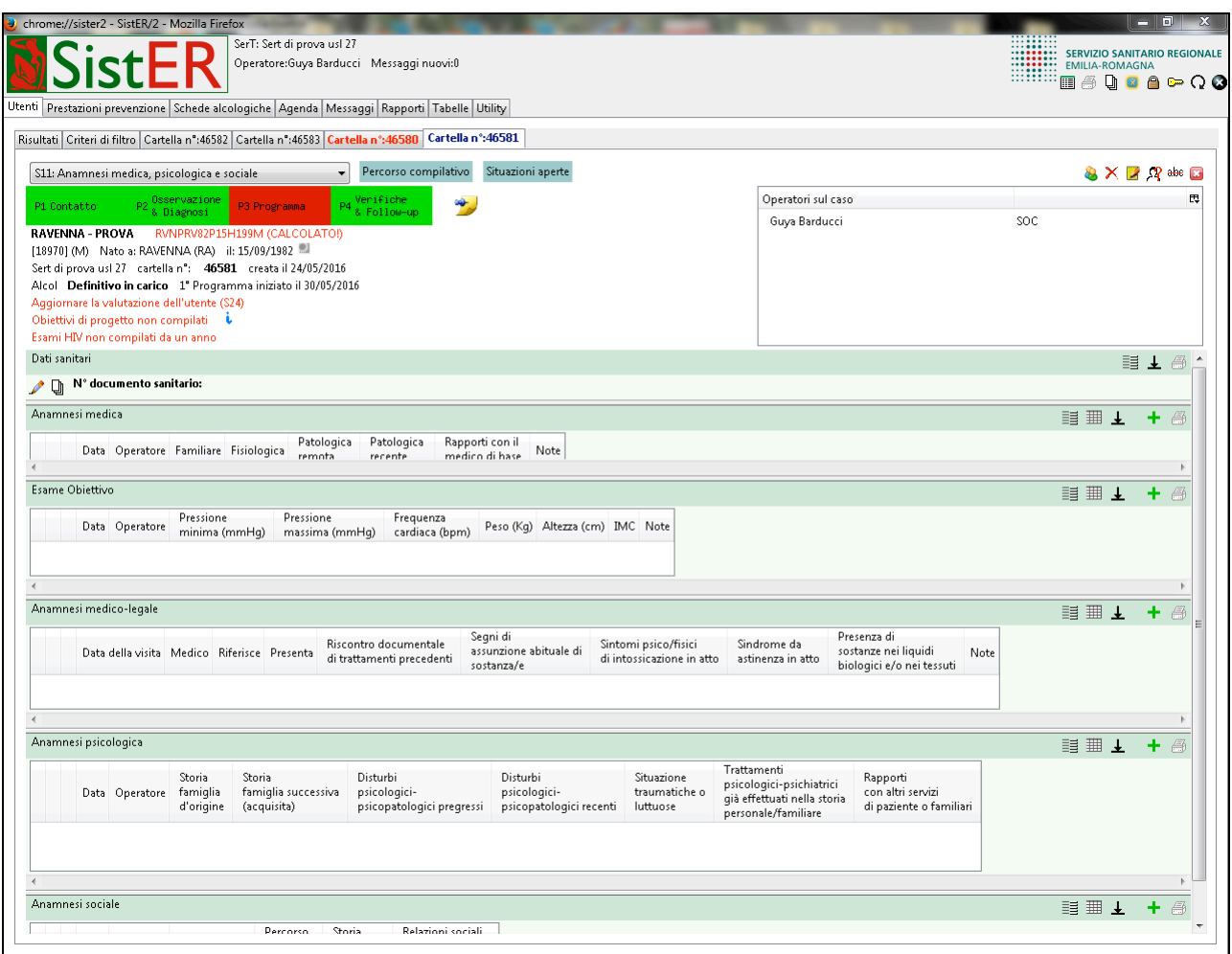

In questa scheda l'operatore trova tutte le informazioni relative ai dati sanitari, all'anamnesi medica, medico-legale, psicologica e sociale e deve essere compilata per tutti gli utenti in carico da parte del medico referente; va aggiornata ogni qualvolta si verifichi un evento clinico da memorizzare ai fini della ricostruzione del percorso dell'utente soprattutto nel caso in cui il medico referente dovesse cambiare.

Per quanto riguarda i dati sanitari, se l'utente è presente in anagrafica SOLE e "agganciato", le informazioni che sono riportate qui riguardano il n. documento sanitario, il tipo di documento, l'AUSL di assistenza, il MMG e le esenzioni.

Nell'anamnesi medica, psicologica e sociale l'operatore per ogni voce disponibile inserisce un testo libero. Infine nella sottoscheda "esame obiettivo" è possibile registrare i parametri relativi alla pressione, alla frequenza cardiaca, al peso e all'altezza.

S1x Quadro e screening dipendenze patologiche

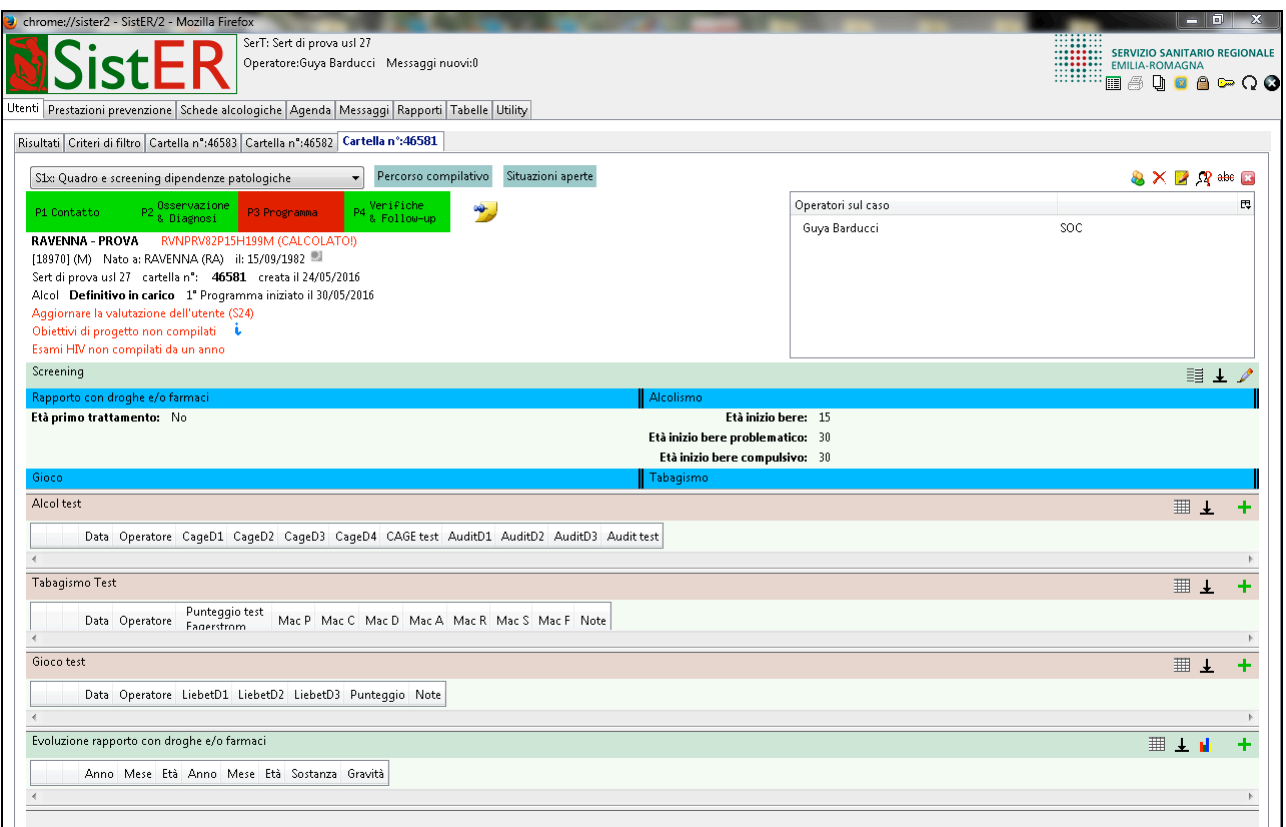

Le informazioni contenute in questa scheda riguardano screening e test per ogni sostanza e una parte sull'evoluzione del rapporto con droghe e/o farmaci, in particolare sull'età di inizio uso della sostanza indicata come area problematica (droghe e/o farmaci, alcol, tabacco e gioco). Questi dati sono obbligatori per il passaggio dalla fase di Osservazione e Diagnosi (P2) alla successiva presa in carico (P3 "Programma").

#### S12 Scheda rapporto droghe e/o farmaci

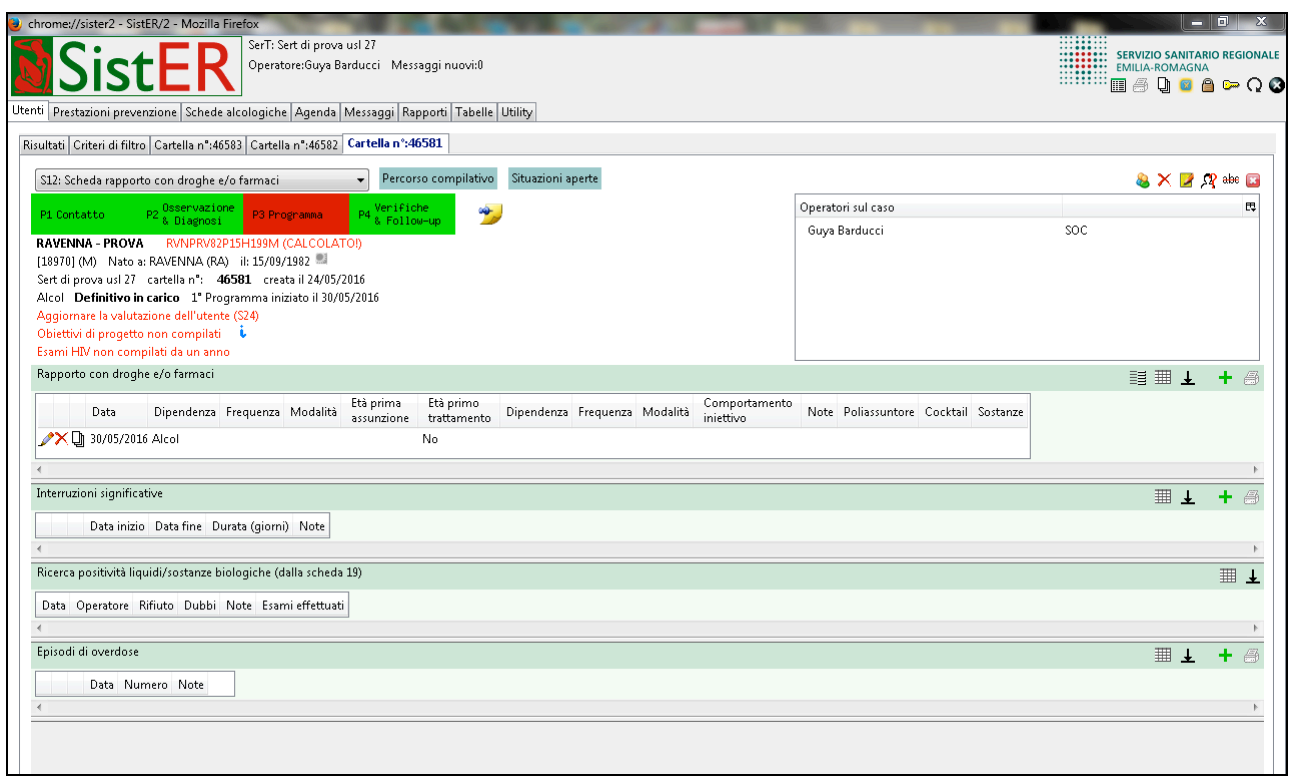

Questa scheda non raccoglie solo le informazioni sulla dipendenza primaria e secondaria (se presente), ma anche su eventuali episodi di overdose e interruzioni significative. Inoltre l'operatore trova, in modalità di sola visualizzazione, il dato relativo alla ricerca di positività liquidi/sostanze biologiche derivante dalla S19 (descritta in seguito).

Nel caso di un utente tossicodipendente deve essere compilata questa scheda riportando la dipendenza primaria (obbligatoria) e, se presente, la/e dipendenza/e secondaria/e.

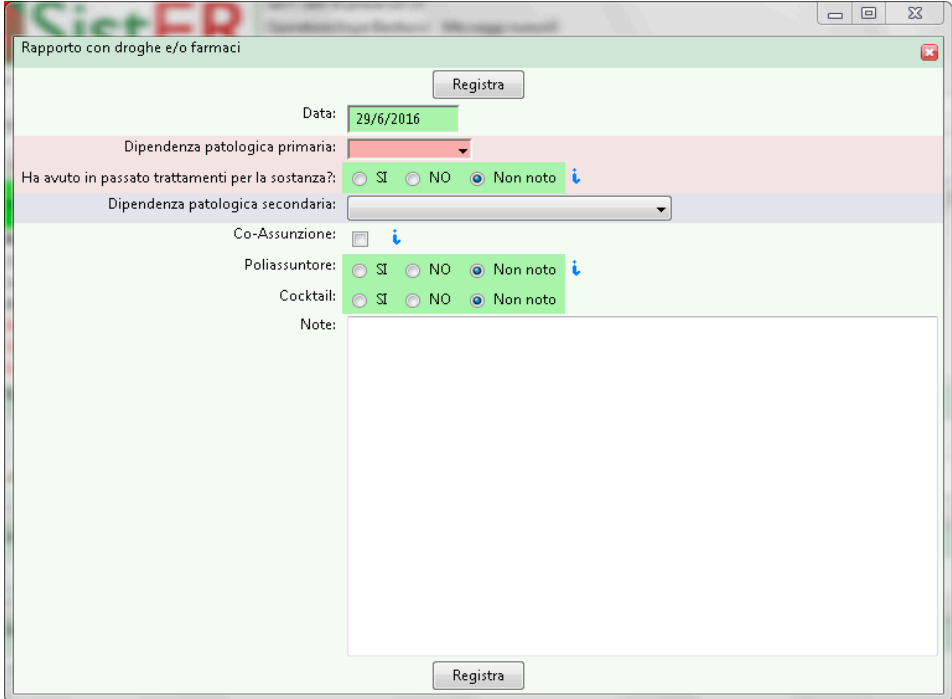

Aprendo la finestra, l'operatore trova diverse indicazioni  $(\cdot)$  per la corretta compilazione dei dati. Nel caso invece di un utente alcoldipendente deve essere compilata questa scheda indicando come dipendenza patologica primaria alcol e successivamente la scheda S13 specifica.

**N.B.:** l'operatore almeno una volta l'anno deve aggiornare la S12. Inoltre deve esserci coerenza fra la dipendenza patologica e la diagnosi.

## S13 Scheda alcolismo

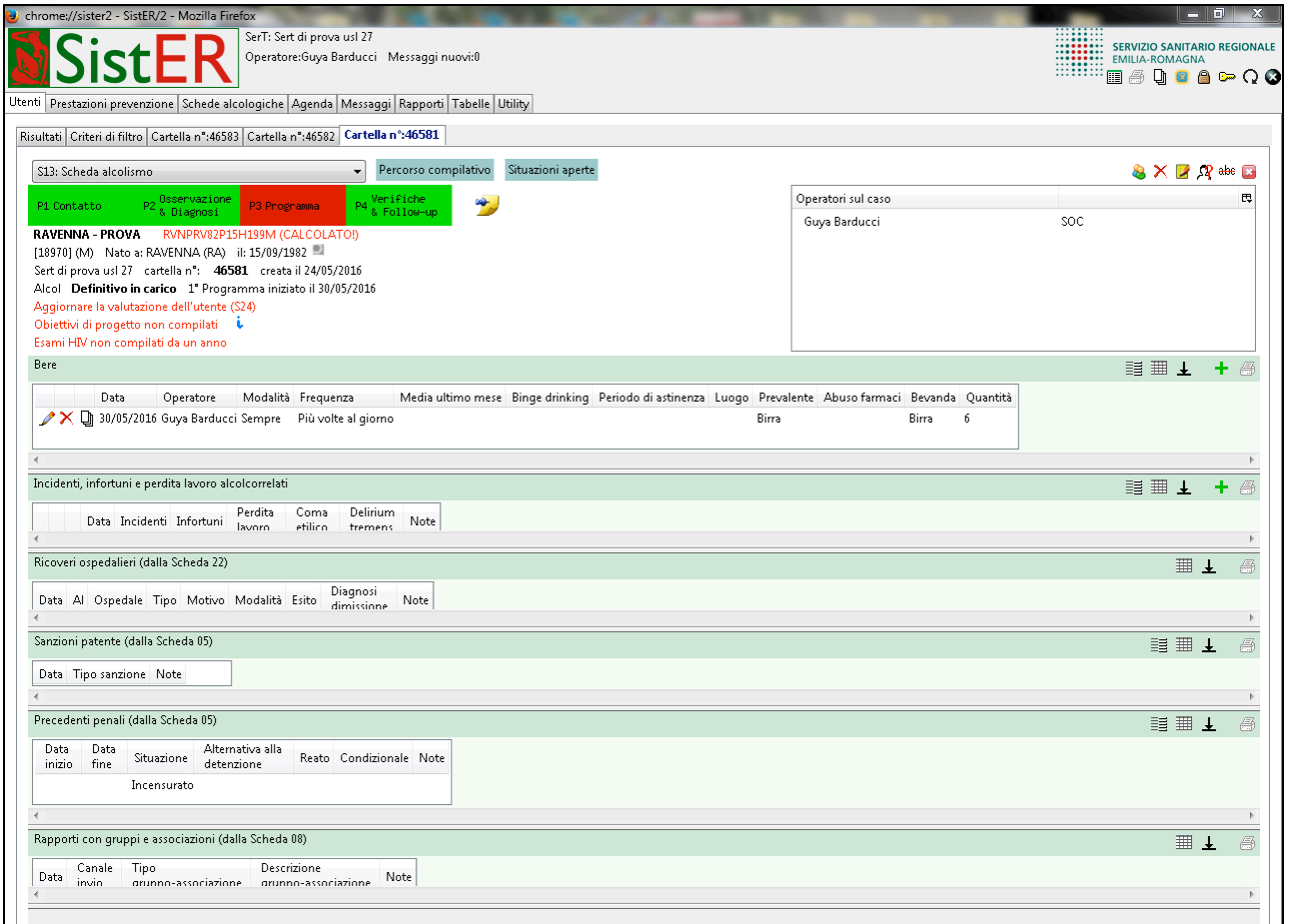

Questa scheda raccoglie informazioni sulla dipendenza da alcol e su episodi alcolcorrelati (incidenti, infortuni sul lavoro, ricoveri, sanzioni della patente ed eventuali rapporti con gruppi o associazioni). L'operatore che inserisce come area problematica alcol, deve prima compilare la S12 registrando come dipendenza primaria l'alcol, poi compilare questa scheda.

Aprendo la finestra, l'operatore deve compilare obbligatoriamente il dato sulla frequenza e la bevanda prevalente (vedi immagine sotto).

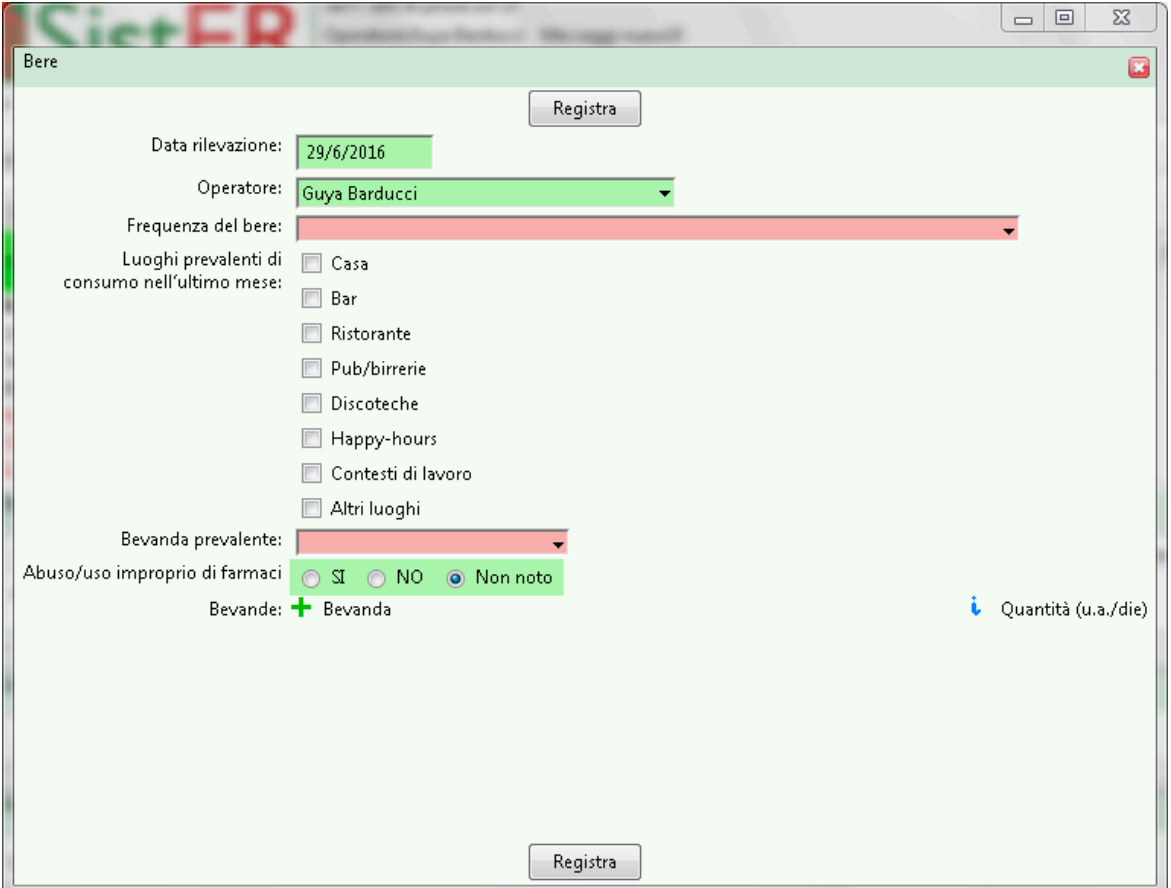

L'operatore in questa scheda può registrare anche il dato relativo a incidenti, infortuni e perdita del lavoro alcolcorrelati. Altre informazioni, quali ricoveri, sanzioni patente, precedenti penali e rapporti con gruppi o associazioni, sono visibili e non modificabili da questa scheda.

**N.B.:** come per la S12, anche questa scheda deve essere aggiornata almeno una volta l'anno e deve esserci coerenza con la diagnosi registrata nella scheda 10.

### S14 Scheda tabagismo

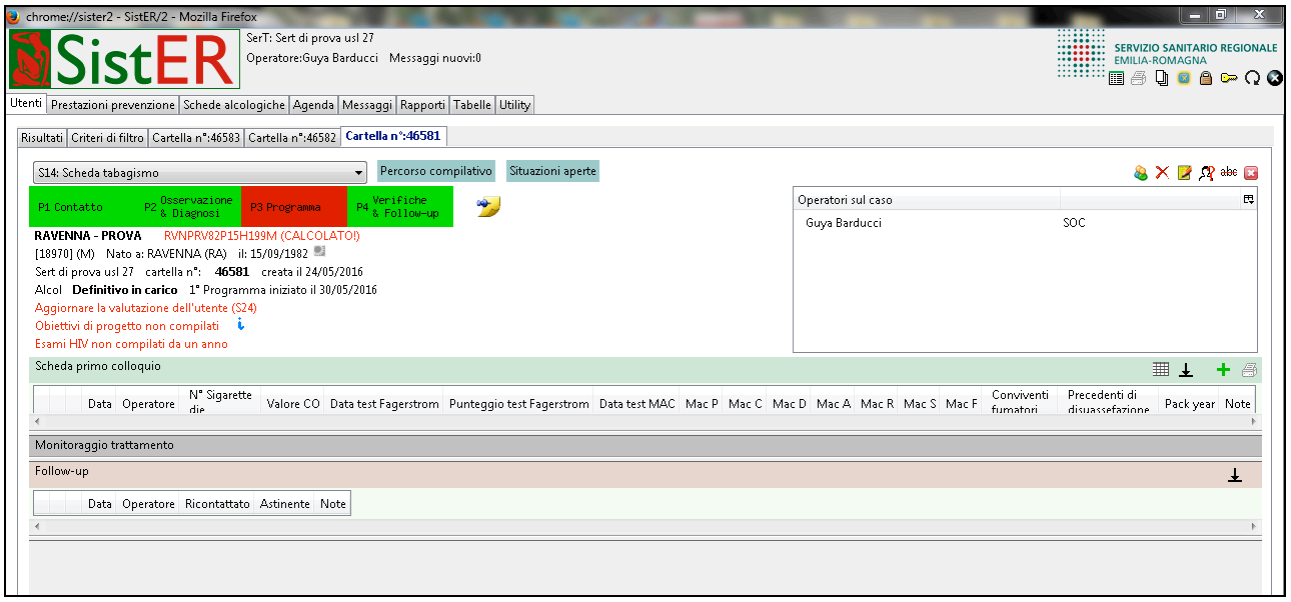

Questa scheda è suddivisa in tre sottoschede che seguono una logica temporale scandita dalle fasi che caratterizzano la valutazione, il trattamento e la dimissione degli utenti dei CAF:

- 1. Scheda primo colloquio, corrisponde idealmente a una "prima visita" e dovrebbe esser compilata una sola volta (per programma terapeutico) preferibilmente durante la procedura di Osservazione e Diagnosi;
- 2. Monitoraggio trattamento, è stata concepita per registrare le valutazioni intermedie della fase di trattamento del tabagista;
- 3. Follow-up, concepita per essere compilata dopo che l'utente ha terminato il trattamento. La tempistica può essere scelta di volta in volta, ma è auspicabile una valutazione a 6 e 12 mesi dalla conclusione del trattamento.

Nella finestra della sottoscheda "primo colloquio" l'unico dato obbligatorio riguarda il numero di sigarette fumate al giorno (vedi immagine sotto).

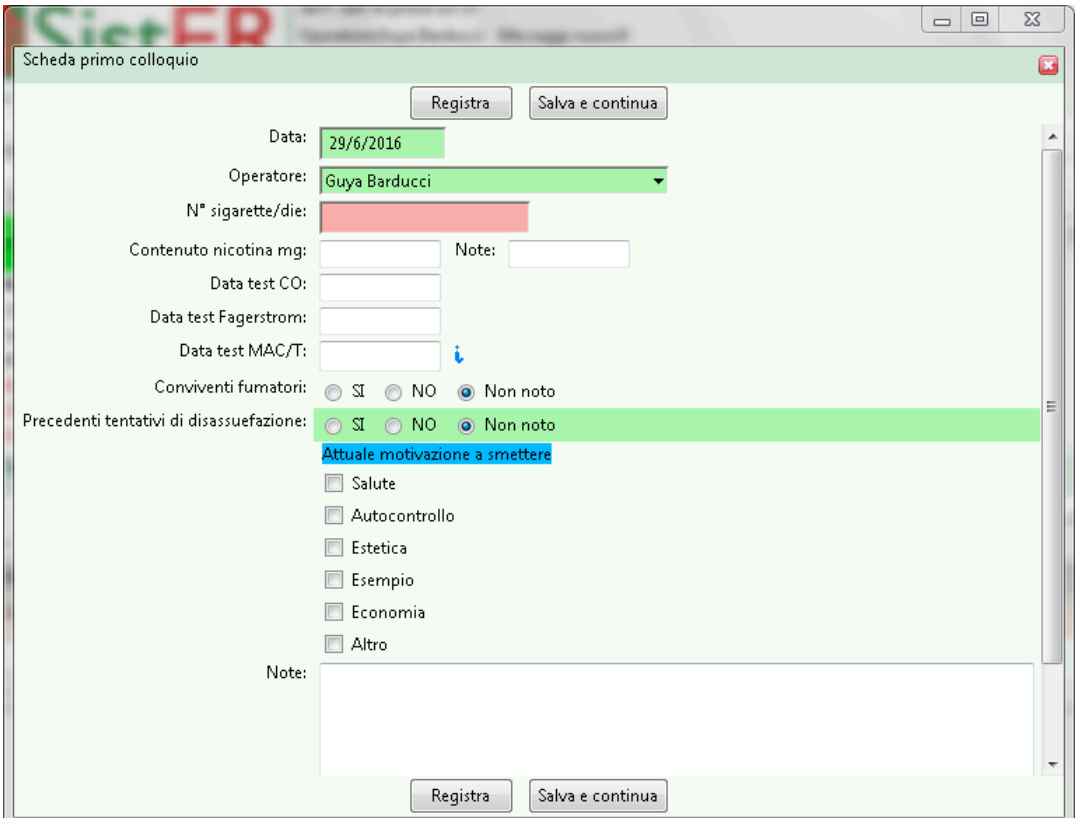

Per ulteriori approfondimenti sull'inserimento in SistER dei dati relativi all'area tabacco si veda il documento allegato "Inserimenti dati in SistER: area tabacco" presentato ad un incontro regionale.

### S15 Gioco

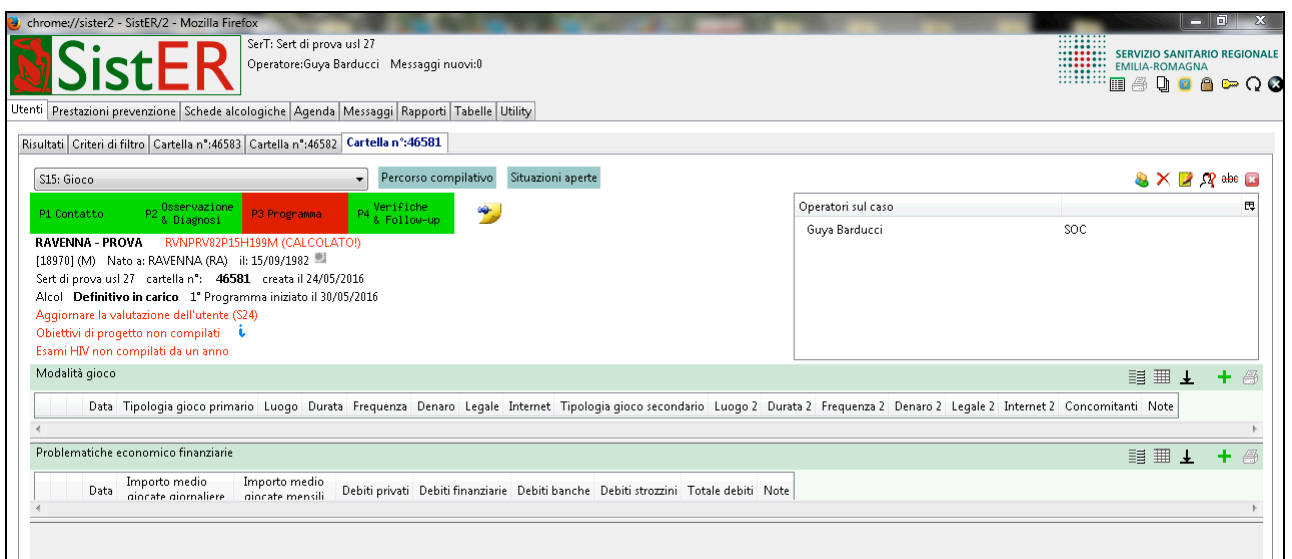

In questa scheda l'operatore inserisce tutte le informazioni relative alla problematica gioco d'azzardo e agli eventuali problemi economico-finanziari correlati.

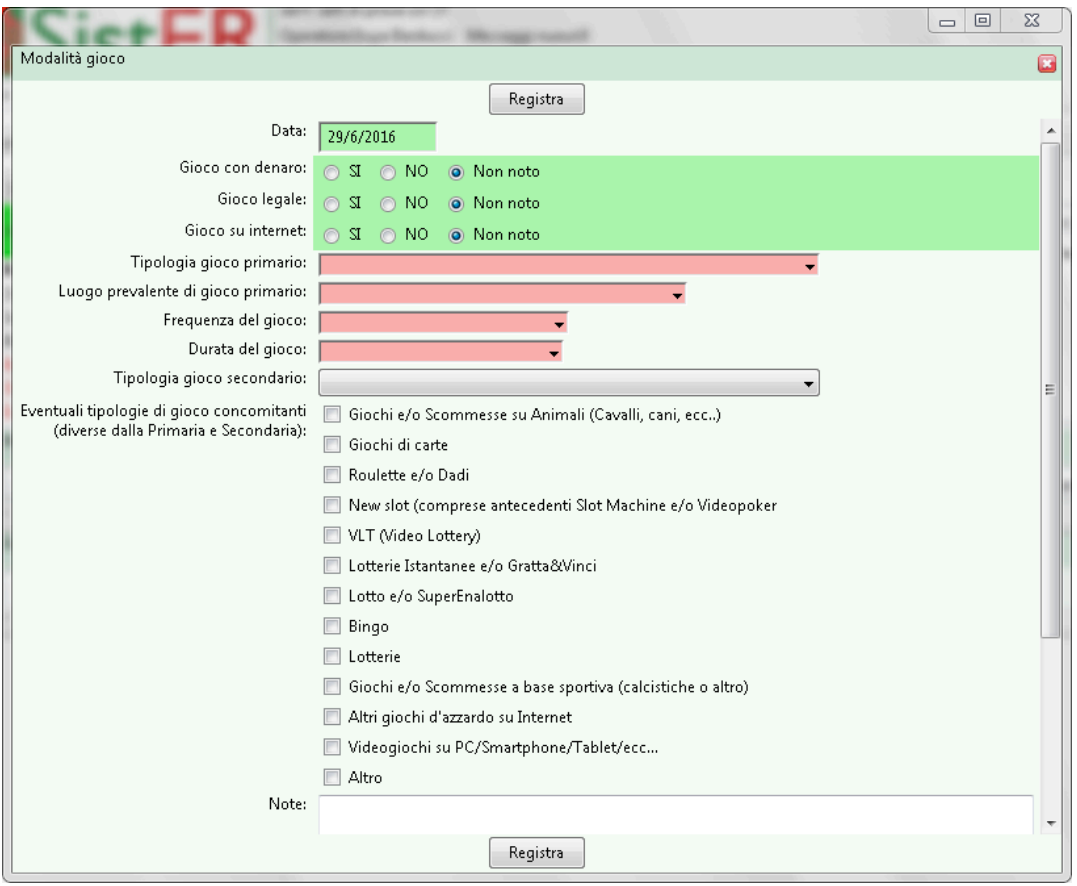

Le informazioni obbligatorie nella sottoscheda "modalità gioco" riguardano la tipologia, il gluogo prevalente, la frequenza e la durata del gioco.

**N.B.:** come per la S12 e la S13, anche questa scheda deve essere aggiornata almeno una volta l'anno e deve esserci coerenza con la diagnosi registrata nella scheda 10.

## S16 Scheda epatite

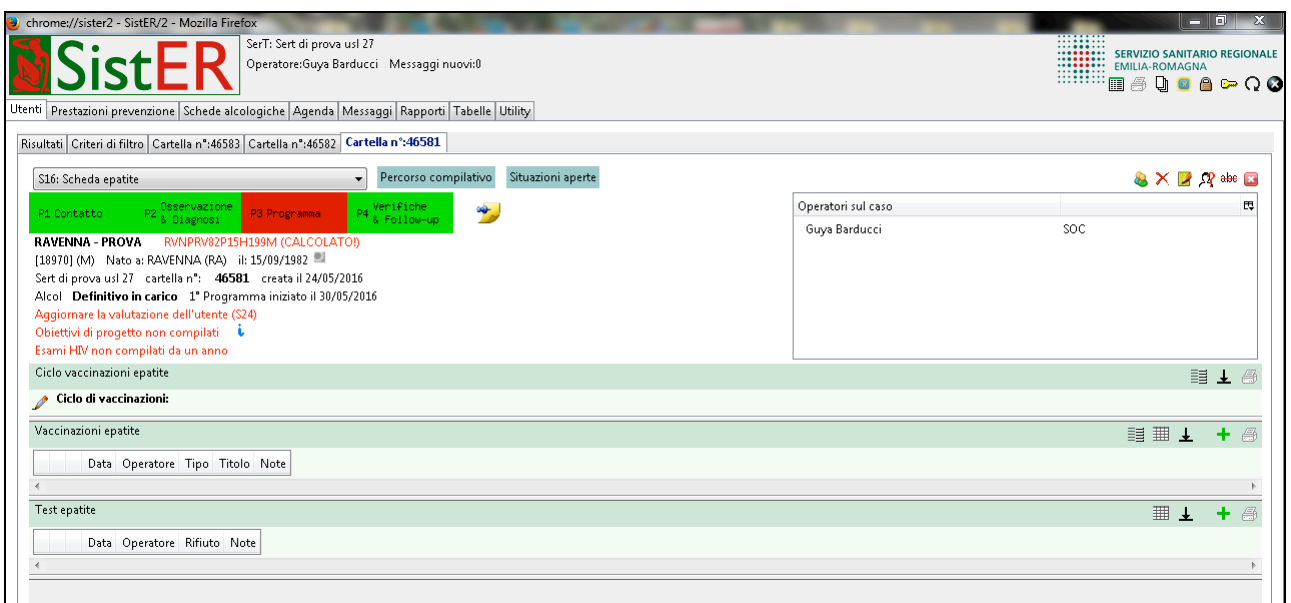

Questa scheda va compilata per tutti i pazienti che hanno effettuato il test epatite e/o il ciclo di vaccinazioni anti epatite B. La compilazione corretta di questa scheda da parte degli operatori sanitari consente di monitorare il numero di pazienti vaccinati e la percentuale di nuove infezioni da epatite B e C.

Cliccando sulla pennetta nella sottosezione "ciclo vaccinazioni epatite" è possibile compilare i dati richiesti. Questa parte può essere compilata in due casi:

1. Il paziente è già stato vaccinato prima di presentarsi al Ser.T. In tal caso si indica la data in cui l'operatore è venuto a conoscenza di questa informazione . Nelle note è possibile inserire in dettaglio le notizie ricevute dal paziente.

2. Il paziente non è mai stato vaccinato ed esegue un ciclo completo di vaccinazione anti epatite B al Ser.T.

Per quanto riguarda la sottosezione "vaccinazione epatite" cliccando su aggiungi è possibile indicare le date in cui sono state somministrate le dosi di vaccino. Una volta completato il ciclo, ricordarsi di compilare la sottoscheda "Ciclo vaccinazioni epatite".

Infine cliccando su aggiungi nella sottosezione "Test epatite" è possibile inserire la data in cui è stato effettuato il test ed i risultati ottenuti.

Le informazioni relative al risultato del test epatite possono essere inserite manualmente dall'operatore oppure essere importate, grazie al collegamento con l'anagrafica SOLE, attraverso il sistema di ritorno automatico dei referti in cartella (S25).

**N.B.:** gli esami di primo livello devono essere eseguiti annualmente come indicato nella circolare regionale n. 11/2012 "Linee guida regionali per i percorsi di tutela della salute degli utenti dei Servizi perle dipendenze" (vedi allegato).

## S17 Scheda HIV e MTS

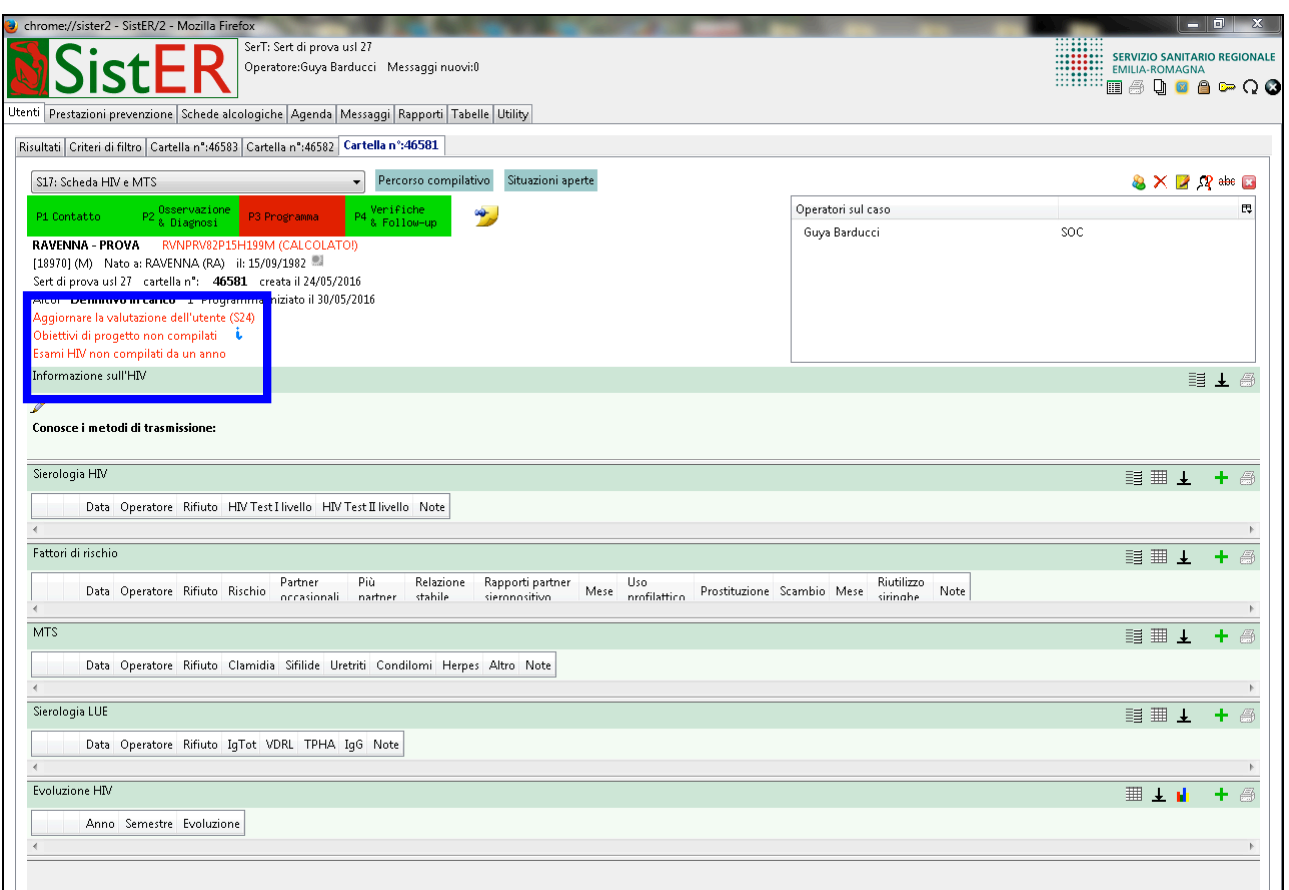

Questa scheda va compilata dal personale sanitario per tutti i pazienti in carico o che hanno effettuato il test HIV. La compilazione corretta e puntuale di tale scheda permette di valutare, assieme ad altri parametri, il percorso clinico dell'utente.

Cliccando sulla penna di modifica nella sottosezione "informazioni sull'HIV", è possibile inserire quali conoscenze ha il paziente sulle modalità di trasmissione dell'HIV, sul decorso dell'infezione e sulle precauzioni da adottare.

La sottosezione "fattori di rischio" contiene le informazioni relative ai diversi fattori che espongono il paziente al rischio di contrarre MTS.

Come nella scheda 16, anche in questa scheda le informazioni sulla sierologia HIV, LUE e MTS possono essere registrate manualmente dall'operatore sanitario o importate automaticamente in SistER dalla rete SOLE.

Infine per quanto riguarda la sottoscheda "evoluzione HIV", cliccando su aggiungi è possibile inserire le informazioni relative all'evoluzione dell'infezione da HIV.

SistER attraverso il sistema di allert nel frontespizio della cartella segnala se gli esami HIV non sono compilati da più di un anno (vedi immagine sopra).
**N.B.:** gli esami di primo livello devono essere eseguiti annualmente come indicato nella circolare regionale n. 11/2012 "Linee guida regionali per i percorsi di tutela della salute degli utenti dei Servizi perle dipendenze" (vedi allegato).

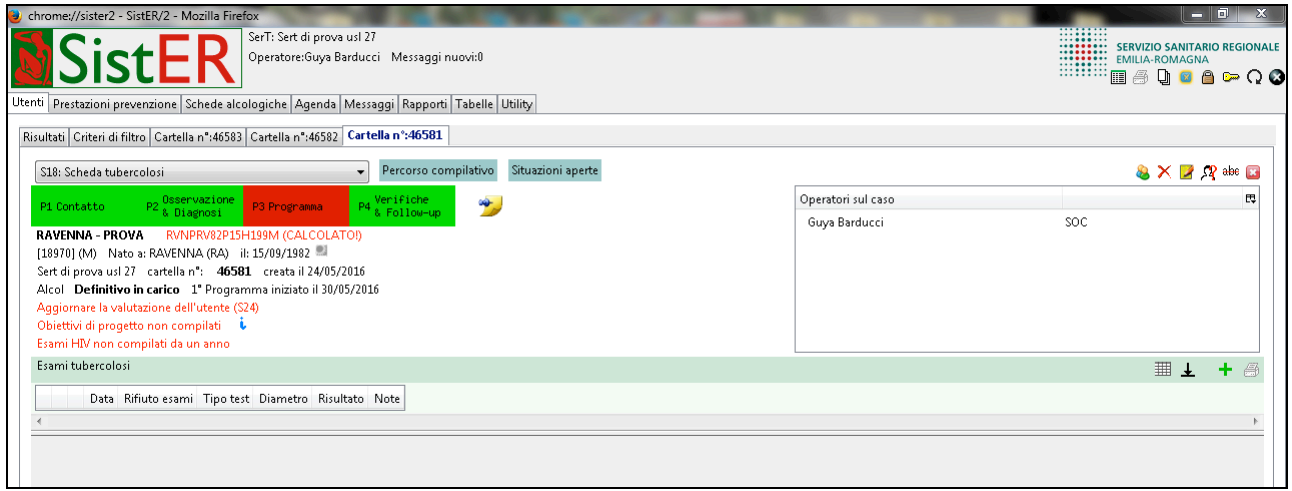

# S18 Scheda tubercolosi

Questa scheda va compilata dagli operatori sanitari per tutti gli utenti che hanno effettuato il test.

Cliccando su aggiungi è possibile inserire il tipo di test effettuato ed il risultato ottenuto. La compilazione corretta e puntuale di tale scheda permette di valutare, assieme ad altri parametri, il percorso clinico dell'utente.

S19 Ricerca positività liquidi/sostanze biologiche

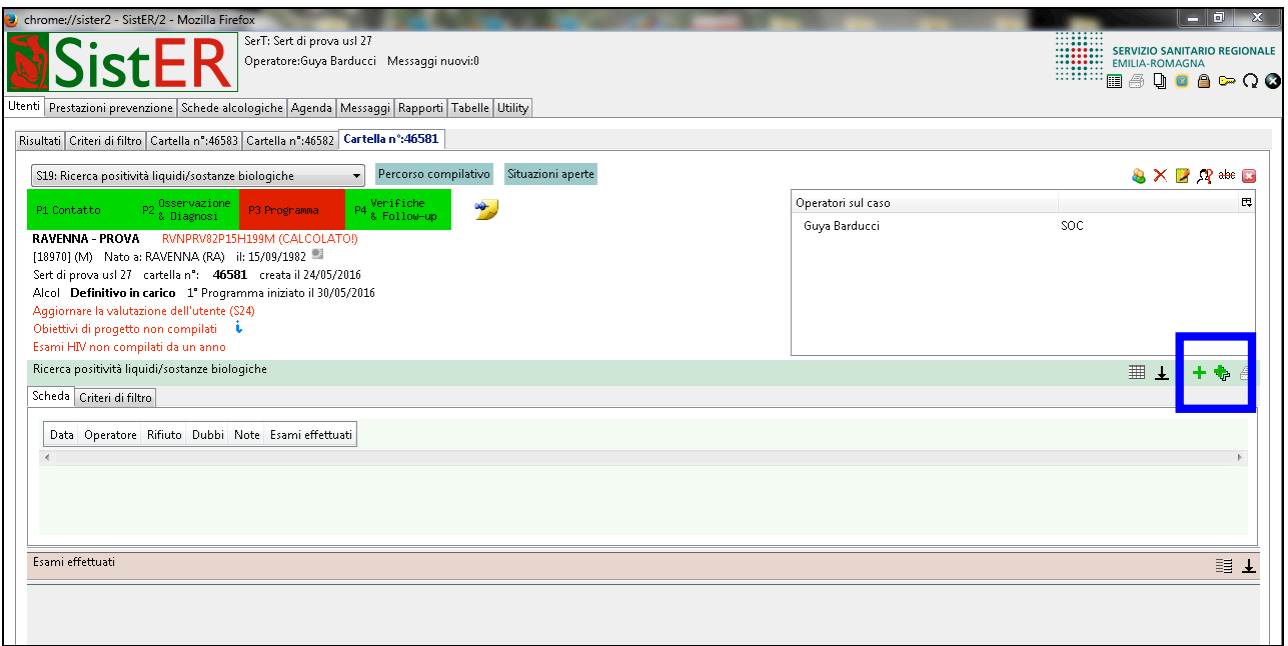

Questa scheda contiene le informazioni relative ai risultati dei test tossicologici.

L'operatore può registrare manualmente il referto in cartella. In questo caso SistER propone due modalità di inserimento:

• <sup>+</sup> "aggiungi", si apre una maschera nella quale l'operatore può aggiungere una o più sostanze e scegliere sia il tipo di campionamento (urine, sangue, capello, saliva) sia il tipo di metodo (medico legale sì/no) utilizzato per l'indagine.

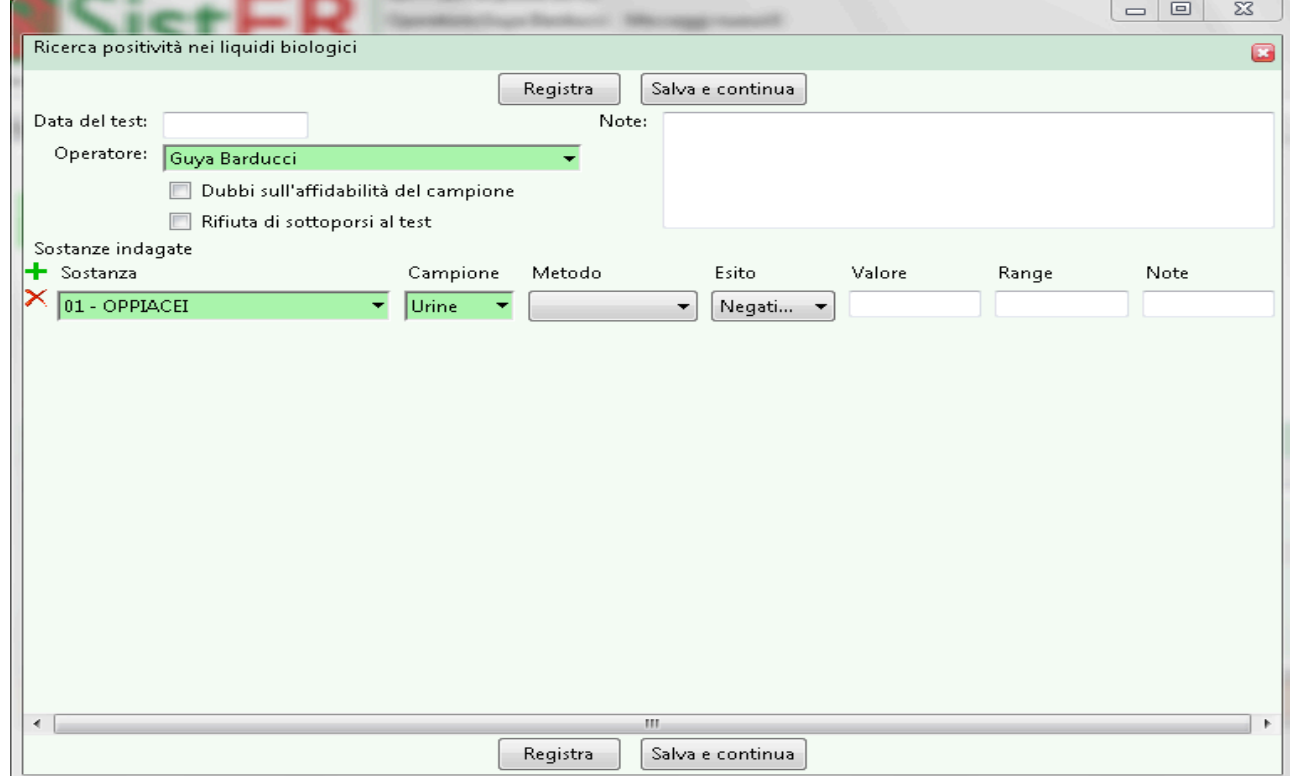

•  $\left[\frac{1}{\sqrt{n}}\right]$  "nuovo con profilo", si apre una maschera nella quale l'operatore può scegliere un profilo predefinito.

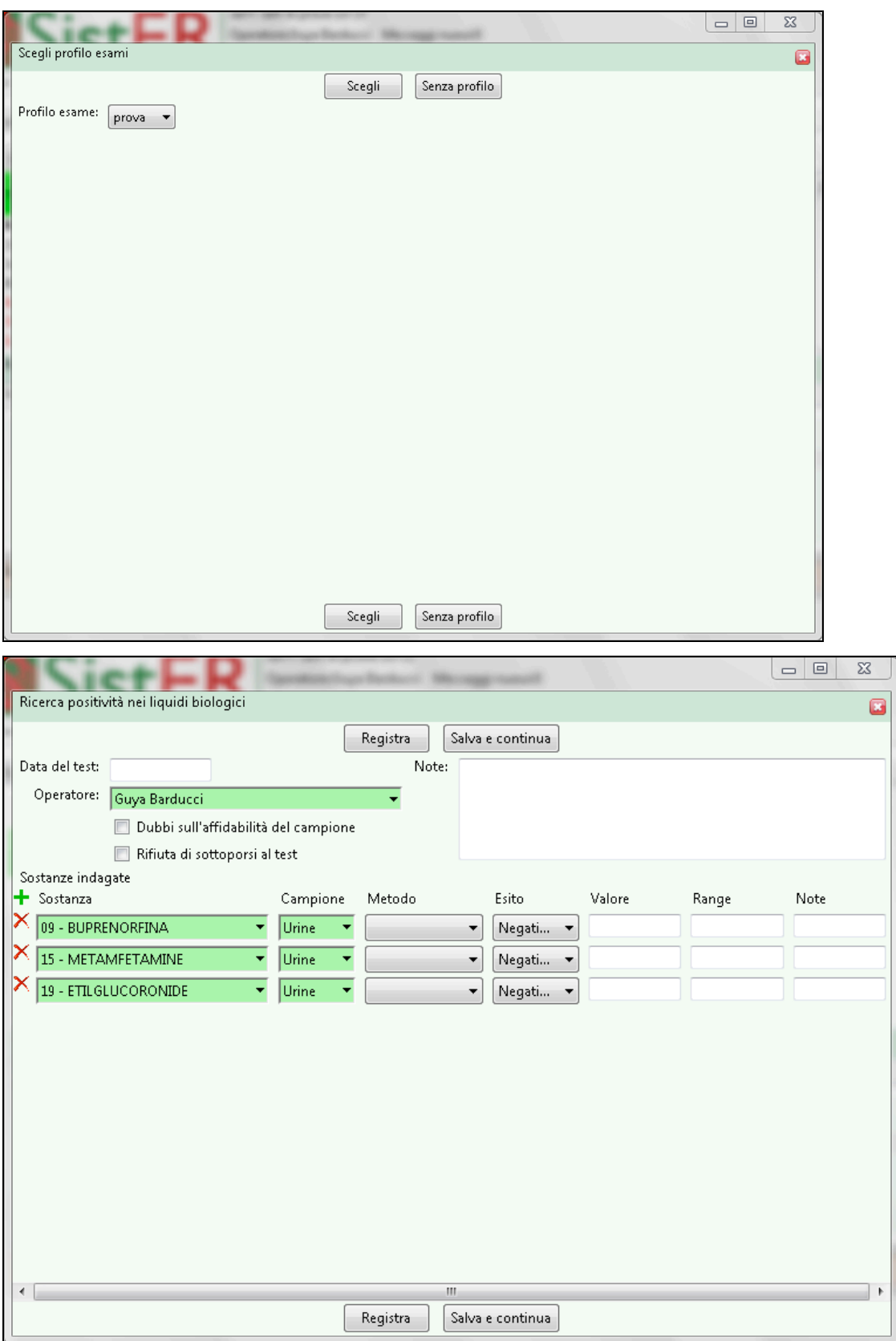

Si apre automaticamente una seconda maschera con le sostanze predefinite di quel profilo.

Per creare un profilo esame si veda il cap. 9 "Utility" sezione "profilo esami".

Se l'operatore vuole visualizzare i dettagli di un esame, non deve fare altro che selezionare l'esame e in automatico nella sezione sottostante compare il dettaglio.

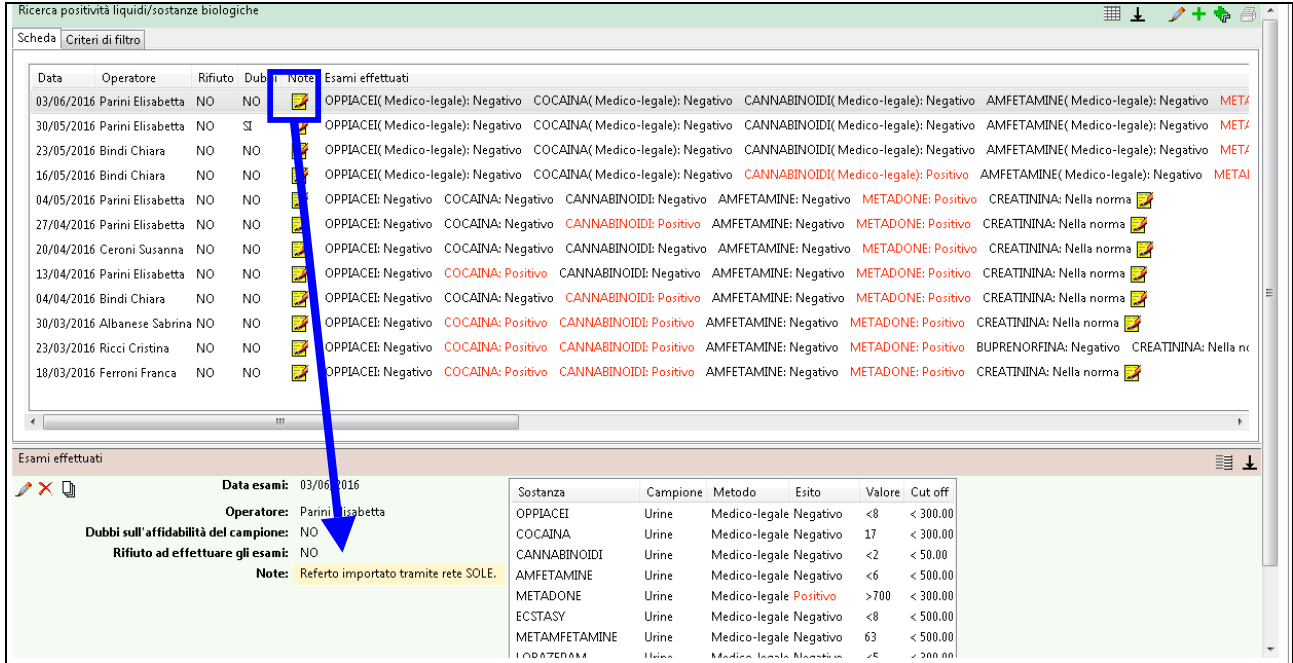

La scheda 19 può essere anche compilata grazie al ritorno automatico dei referti in cartella da SOLE; questo processo è possibile solo se l'utente è presente e agganciato all'anagrafica SOLE. Nelle note (vedi immagine sopra) compare il messaggio di importazione del referto tramite la rete SOLE.

# S20 Esami e consulenze specialistiche

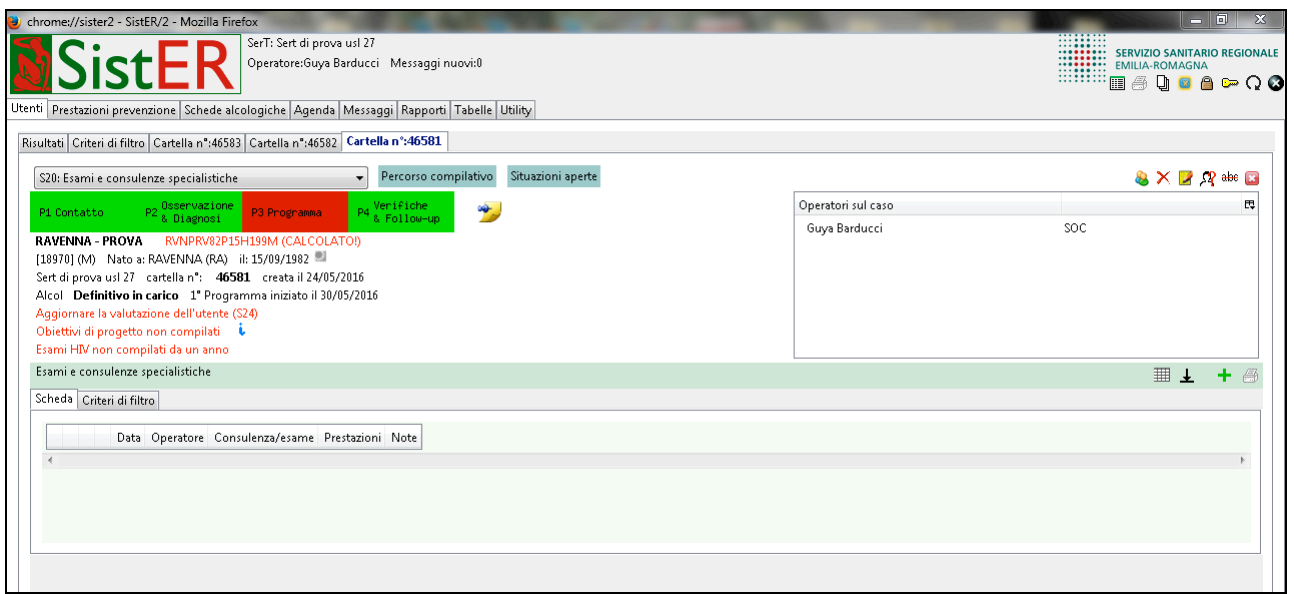

In questa scheda sono registrati gli esami di laboratorio, gli esami radiografici, le consulenze specialistiche ecc, in particolare quelle richieste dal SerT. La compilazione corretta e puntuale di tale scheda permette di valutare, assieme ad altri parametri, il percorso clinico dell'utente.

Nel caso di utenti collegati alla rete SOLE il ritorno dei referti in cartella è automatico (vedi immagine sotto). Tali referti possono essere visualizzati in formato PDF e stampabili.

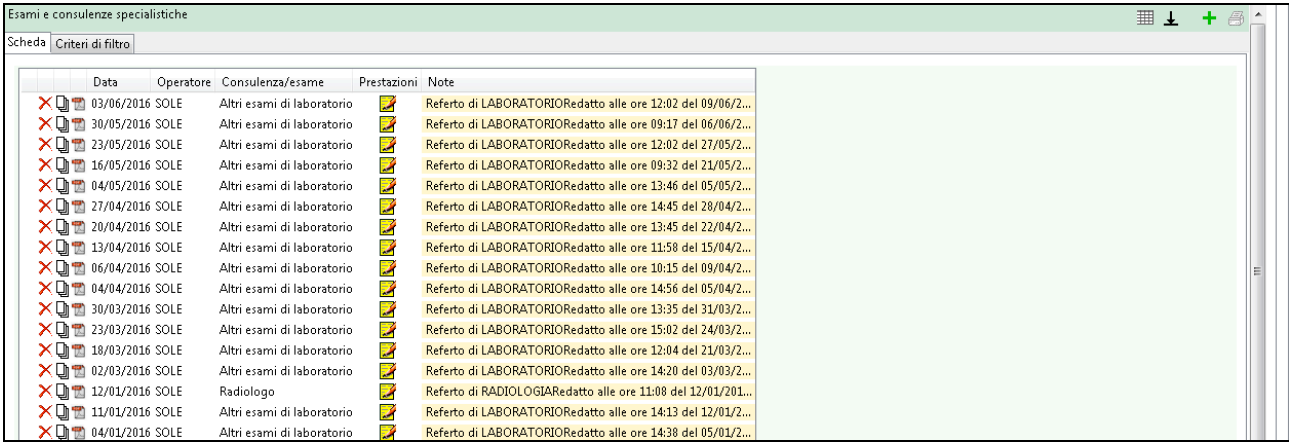

# S21 Terapie farmacologiche

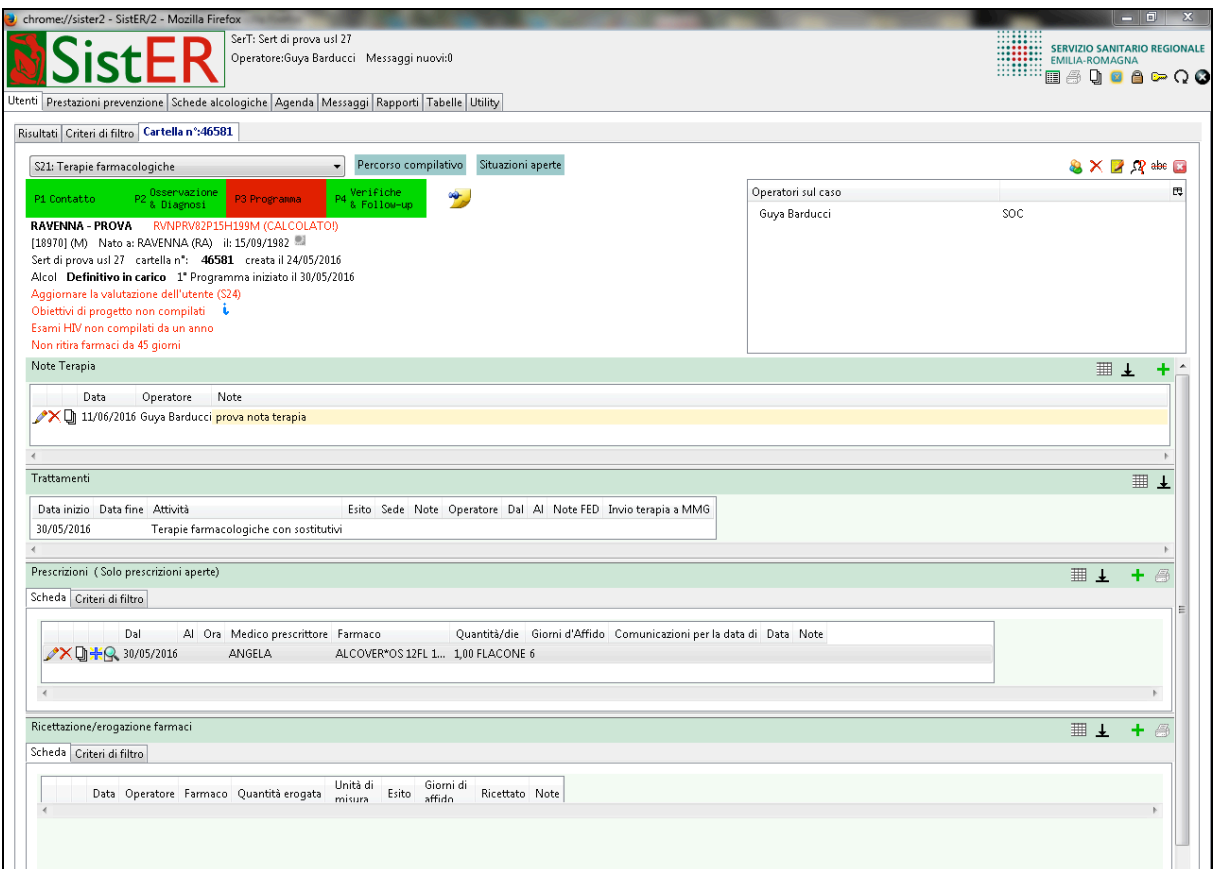

In questa scheda si inseriscono le informazioni relative alle terapie farmacologiche erogate all'utente.

Le "note terapia" possono essere inserite cliccando sul comando aggiungi (più verde) oppure inserite attraverso il comando "inserisci nota del diario dell'utente" (in alto a destra) come descritto all'inizio di questo capitolo.

In questa scheda l'operatore visualizza i trattamenti farmacologici aperti nella S07 "Programma e trattamenti".

Nella sottoscheda "prescrizioni (solo prescrizioni aperte)" l'operatore può registrare una o più prescrizioni farmacologiche. L'operatore vede solamente le prescrizioni aperte. Per visualizzare l'elenco completo delle prescrizioni, comprese quelle chiuse, si deve cliccare nella sezione "criteri di filtro", togliere la spunta dal flag "solo prescrizioni aperte" e cliccare sul comando "esegui ricerca" (vedi immagine sotto).

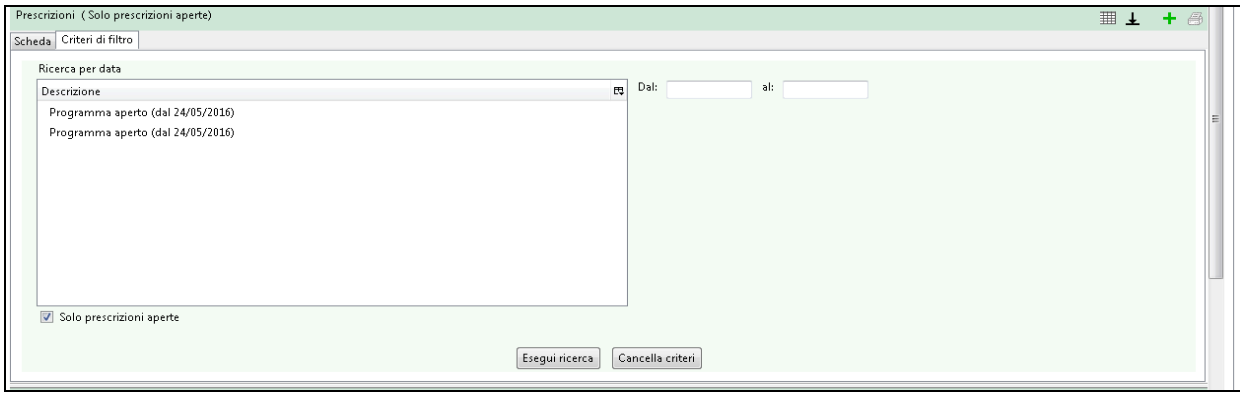

Tornando alle prescrizioni, cliccando a fianco di ciascun farmaco il comando  $\mathbf{F}$  è possibile effettuare modifiche alla prescrizione. Cliccando il comando  $\mathbb{R}$  si può visualizzare lo stato delle erogazioni del farmaco specifico degli ultimi 15 giorni (vedi immagine sotto).

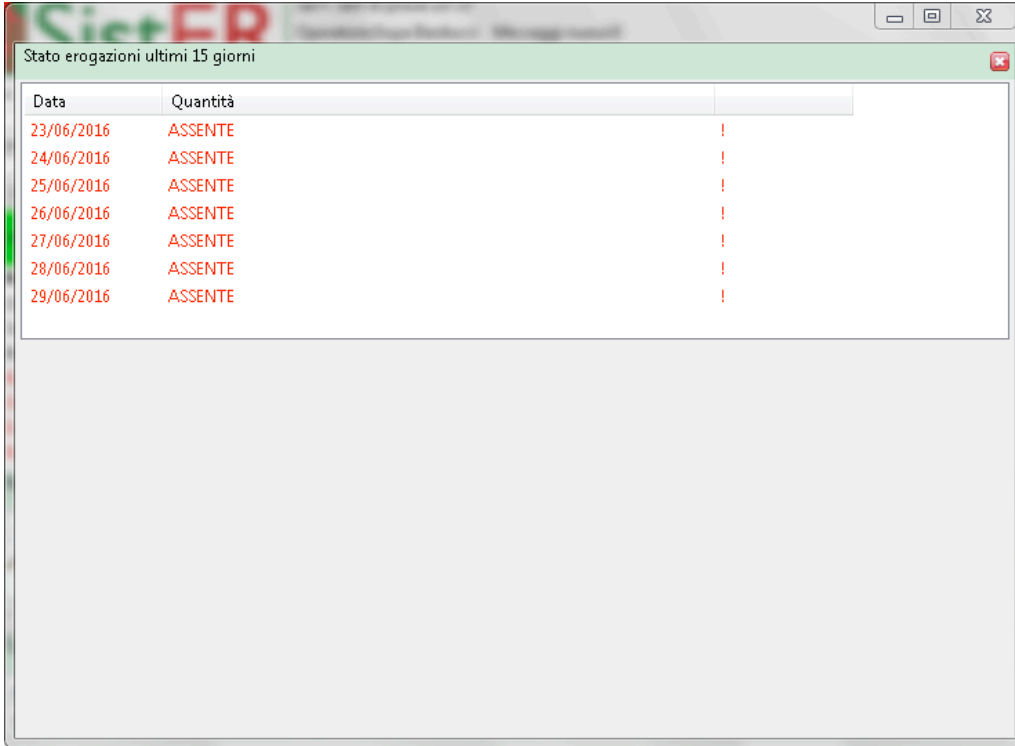

Infine nella sottosezione "ricettazione/erogazione farmaci" l'operatore eroga i farmaci prescritti. Cliccando sul comando "aggiungi" (più verde) si apre la finestra di gestione farmaco (vedi immagine sotto).

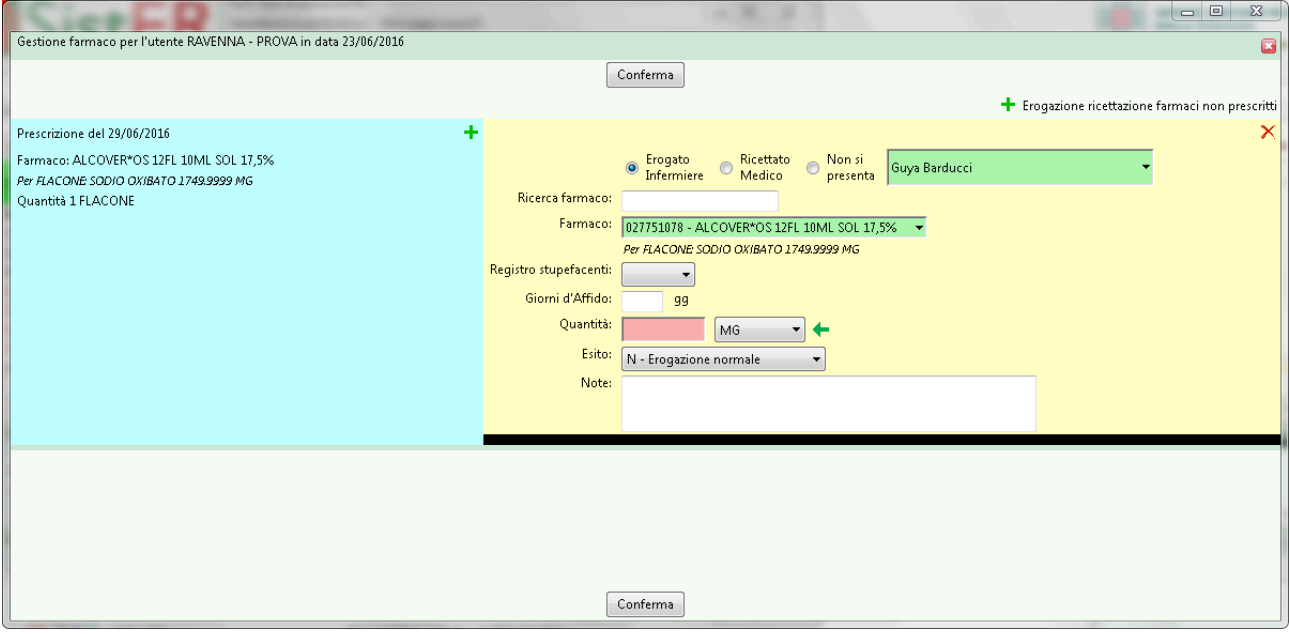

A sinistra sono visualizzate le prescrizioni e a destra è possibile indicando gli eventuali giorni di affido, la quantità e la tipologia, erogare il farmaco.

Il "registro stupefacenti" è legato al software FED per identificare il magazzino farmaci a cui fare riferimento per lo scarico del solo farmaco stupefacente (vedi manuale FED in allegato).

Se sono indicati i giorni di affido (devono essere indicati nella prescrizione) si apre a fianco un campo libero dove inserire a chi si affida il farmaco.

Per quanto riguarda il dosaggio da erogare, l'operatore può scegliere l'unità di misura (MG, FLACONI, ML).

Inoltre l'operatore può scegliere tra diversi tipi di erogazioni:

- A erogazione in affido, quando il farmaco viene affidato all'utente o altro soggetto indicato nella prescrizione
- N erogazione normale, è presente nella lista solo se l'erogazione odierna non è stata ancora eseguita. Nel caso in cui l'erogazione odierna sia già stata eseguita e si rende necessaria un seconda erogazione, nella lista non compare più "N", ma solo "P" che corrisponde all'erogazione supplementare
- P erogazione supplementare, quando è necessaria una seconda erogazione del farmaco, ad esempio l'utente si ripresenta al servizio affermando di aver rovesciato accidentalmente il farmaco

• S – scarico accidentale, quando accidentalmente il farmaco si rovescia, si rompe rendendo così impossibile la somministrazione all'utente.

Questa sottosezione si compila automaticamente solo nel caso in cui SistER sia interfacciato con un software di erogazione farmaci, come ad esempio Winsimet o FED.

**N.B.:** Se ci sono prescrizioni aperte, è obbligatorio aprire i trattamenti farmacologici specifici.

# S22 Ricoveri ospedalieri

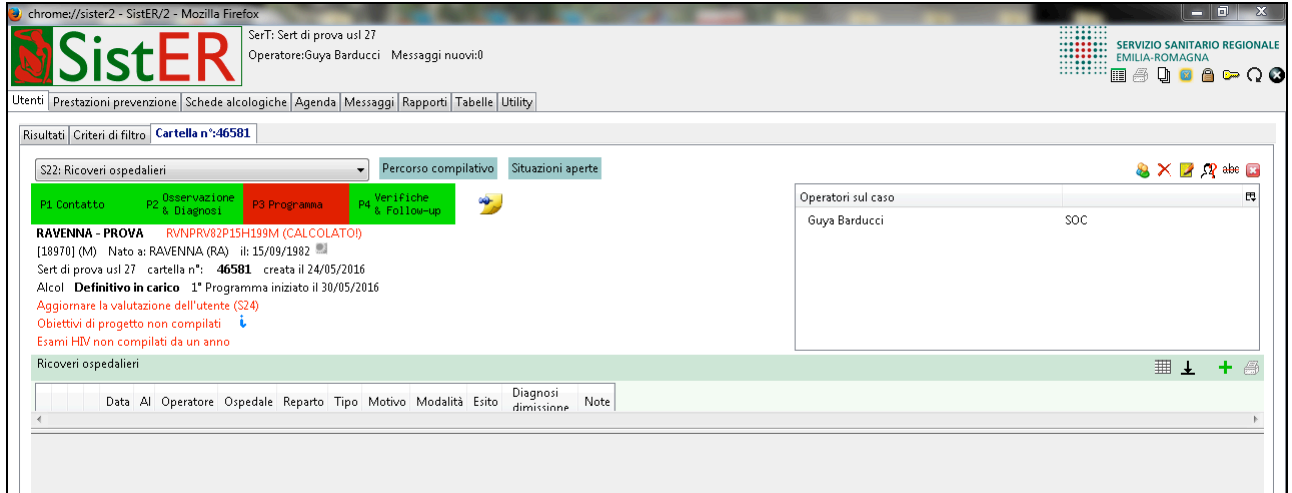

Questa scheda va compilata ogni volta che il medico referente dispone un ricovero per l'utente in carico. La compilazione corretta e puntuale di tale scheda permette di valutare, assieme ad altri parametri, il percorso clinico dell'utente.

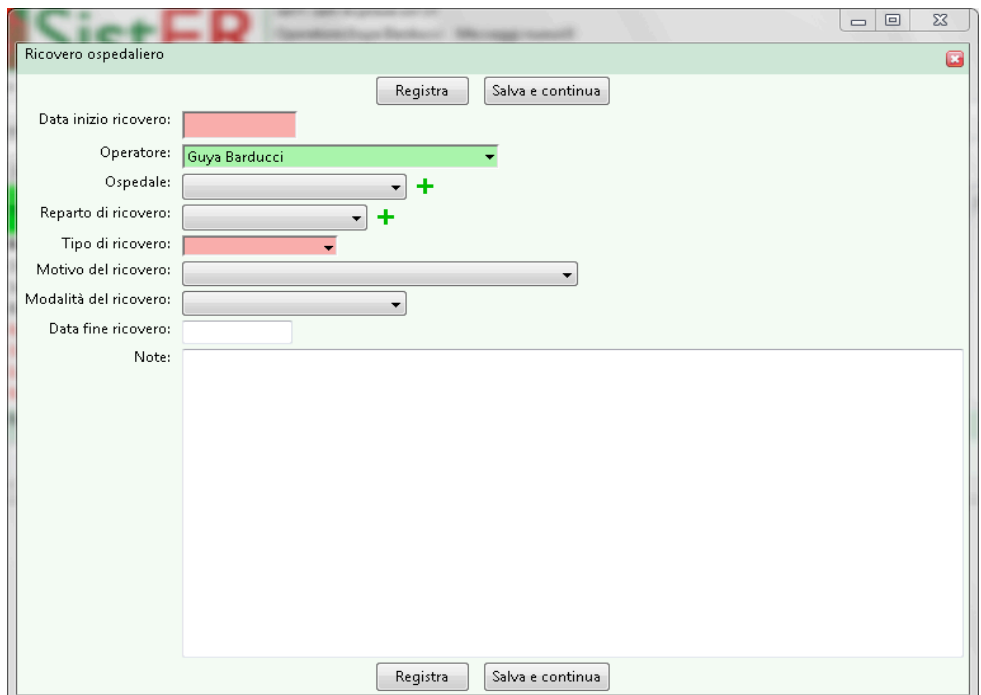

Cliccando su aggiungi si apre la finestra nell'immagine sopra ed è possibile inserire i dati richiesti, in particolare è obbligatorio inserire la data di inizio ricovero e il tipo di ricovero.

**N.B.:** se non è registrata la data di fine ricovero, l'utente resta in carico (con Programma e trattamenti aperti nella S07) anche se non riceve più prestazioni da 180 giorni.

# S23 Diario dell'utente

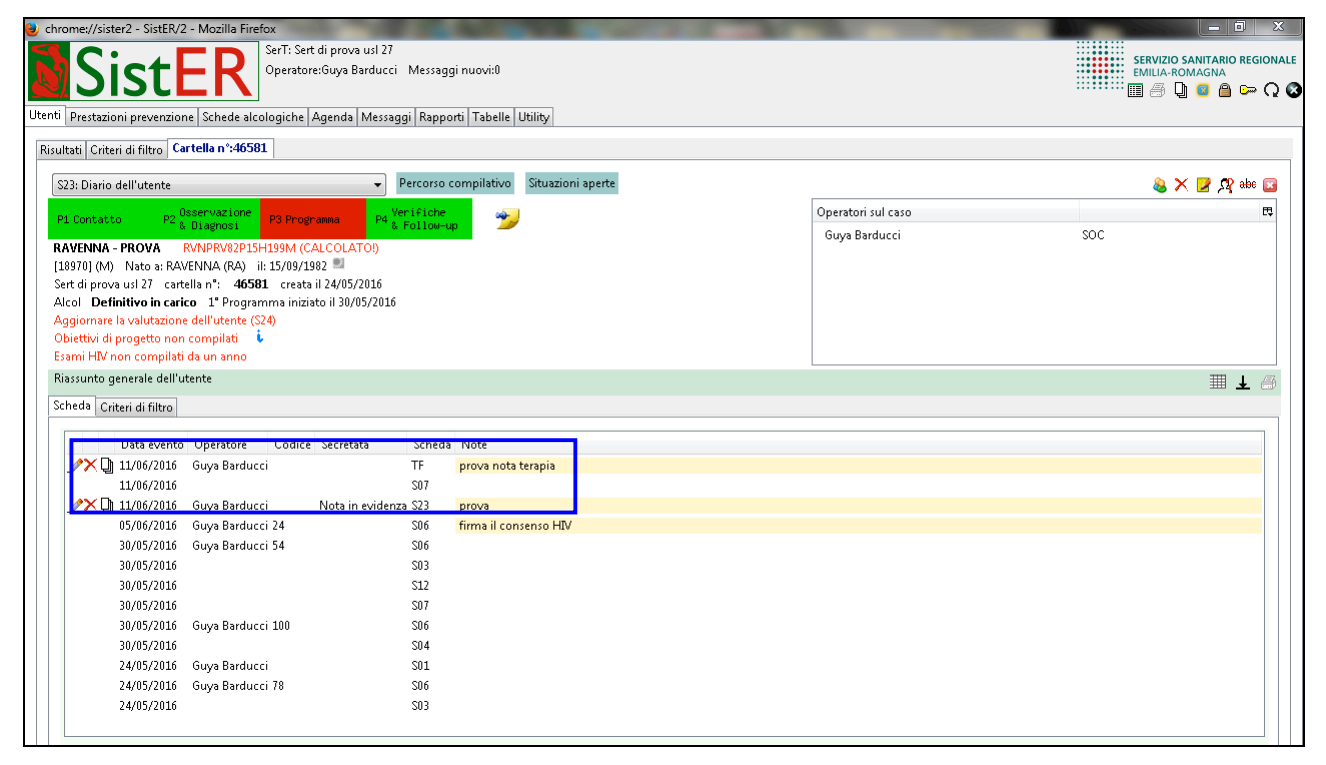

In questa scheda sono riassunte tutte le informazioni e prestazioni registrate in cartella.

Per quanto riguarda l'inserimento di qualsiasi tipo di nota (descritto all'inizio del capitolo "inserisci nota nel diario dell'utente), solo in questa scheda è possibile modificarle o cancellarle, tranne per le note terapia che sono modificabili anche dalla S21 "Terapie farmacologiche".

### S24 Valutazione e follow-up

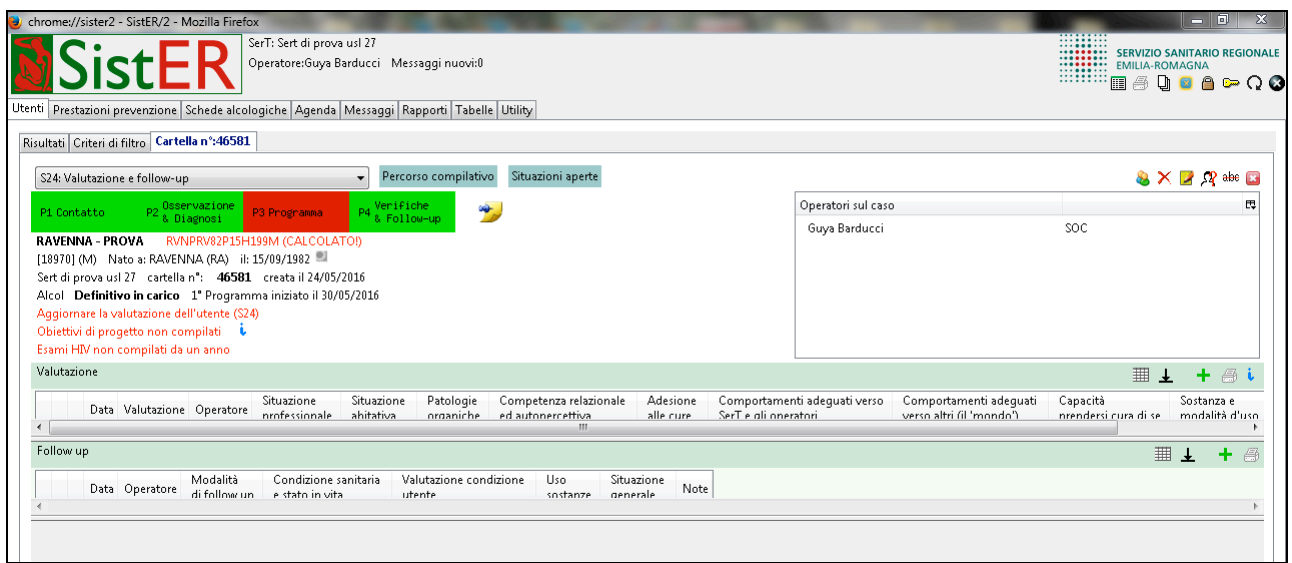

Questa scheda corrisponde alla P4 "Verifiche e follow-up". Le valutazioni possono essere fatte ai soli utenti tossicodipendenti e alcoldipendenti in momenti differenti con lo scopo di valutare l'andamento del percorso di cura.

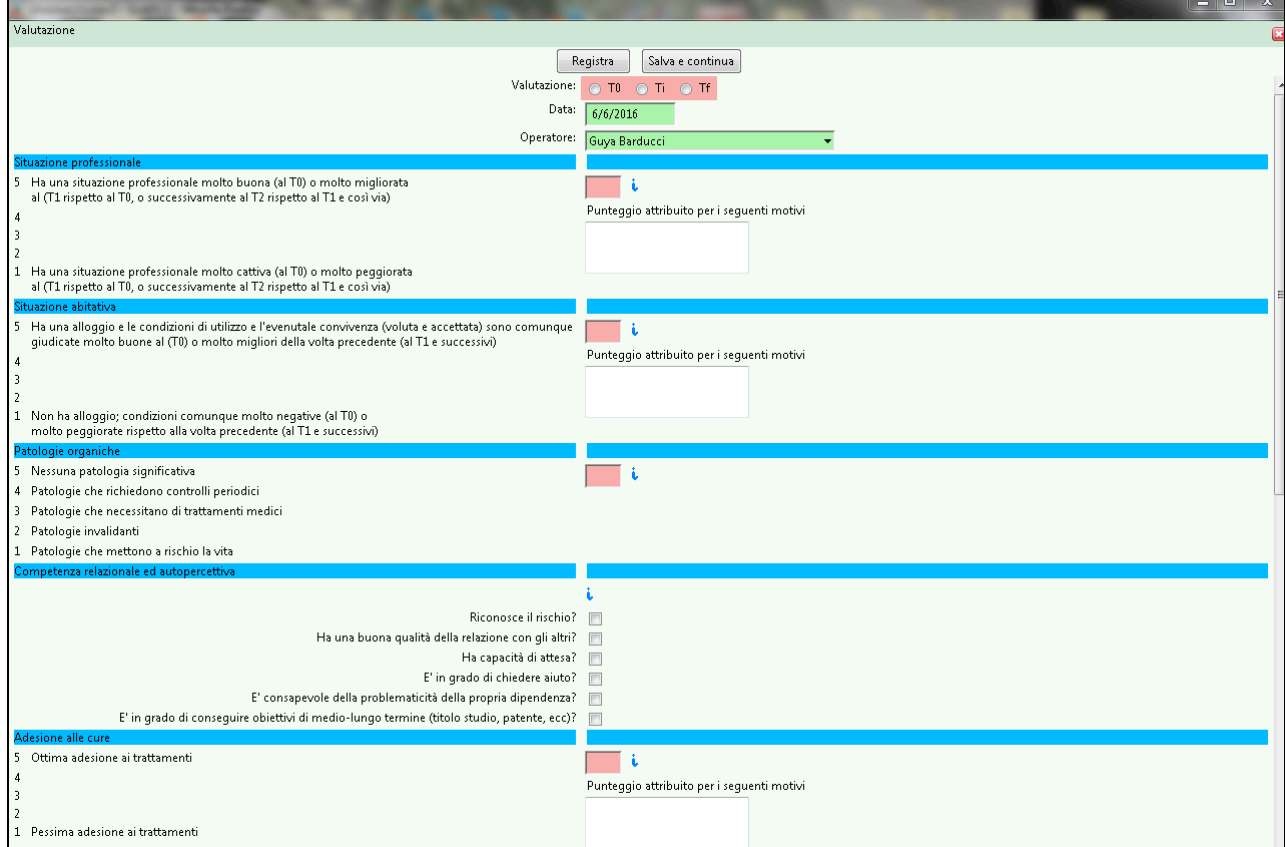

Questa scheda è composta da indicatori che hanno un valore 'differenziale', ovvero evidenziare miglioramenti o peggioramenti nel singolo utente, o in gruppi di utenti. Indicatori:

11. Situazione professionale

- 12. Situazione abitativa
- 13. Patologie organiche
- 14. Competenza relazionale ed auto percettiva
- 15. Adesione alle cure
- 16. Comportamenti adeguati verso SerT e operatori
- 17. Comportamenti adeguati verso altri
- 18. Capacità di prendersi cura di sé
- 19. Sostanza e modalità d'uso
- 20. Chiusura del caso (solo per il "T0")

Per alcuni indicatori l'operatore dà un punteggio da 1 a 5 e può registrare la motivazione del punteggio assegnato, altri indicatori sono delle semplici check list.

La valutazione deve essere fatta in tre momenti:

- T0 (tempo zero), effettuata inizialmente (tra Contatto ed O&D), allo scopo di fotografare la situazione di partenza dell'utente, nella fase in cui si presenta al Servizio e prima che si manifestino gli effetti dei trattamenti terapeutici
- TI (tempo intermedio), si effettua n volte (T1, T2, ecc..) durante il Programma allo scopo di monitorare i cambiamenti della situazione. Per gli utenti in carico si compila almeno una volta l'anno. Passato l'anno, all'apertura della cartella, l'operatore trova nel frontespizio un allert che può essere disattivato (solo dal referente di sistema) nella sezione utility, sottosezione dati del SerT, voce "segnala assenza valutazione utente".

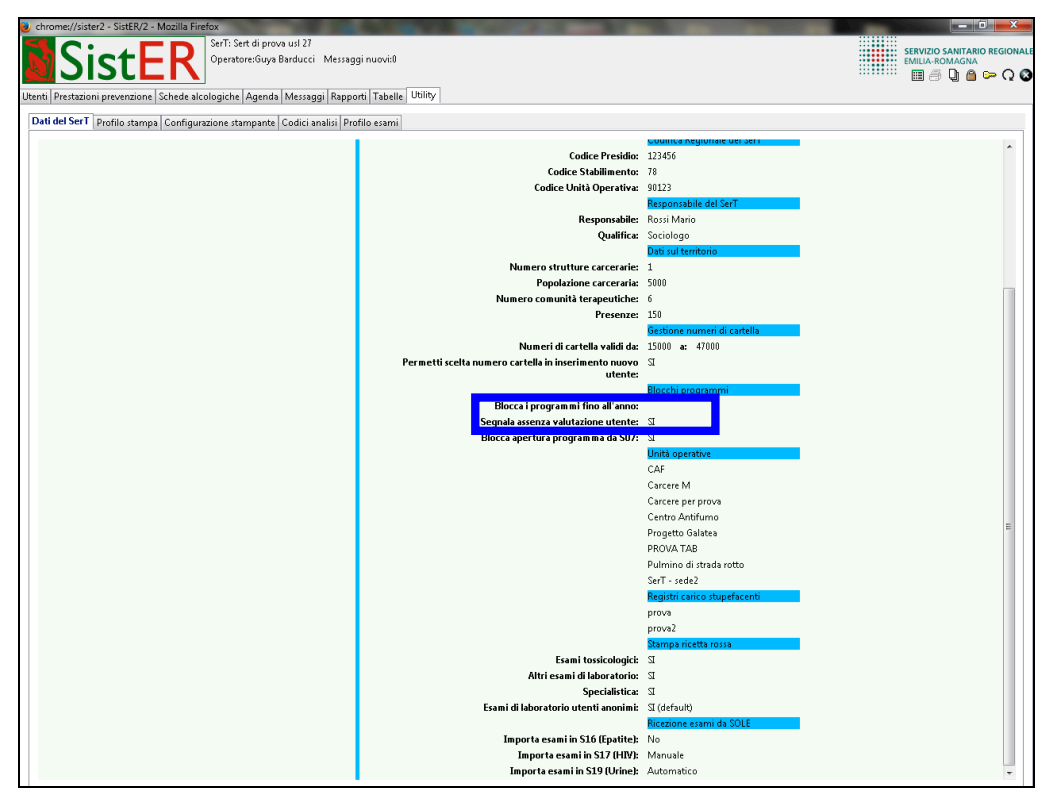

• TF (tempo finale), è la valutazione finale che utilizza anche l'indicatore 10 "chiusura del caso". Si effettua alla conclusione del Programma Terapeutico, indipendentemente dall'aver effettuato recentemente una valutazione intermedia.

I punteggi che SistER calcola automaticamente vanno da 14 punti minimi per una valutazione Iniziale o Intermedia di un caso veramente disastroso a 98 punti massimi per una valutazione Finale (di un caso completamente positivo).

#### S25 Ricezione referti da SOLE

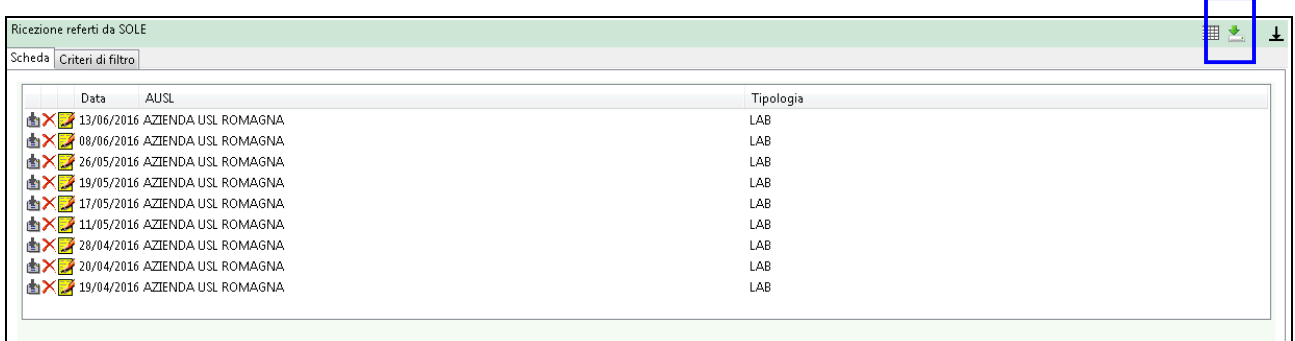

In questa scheda l'operatore trova tutti i referti ricevuti dalla rete SOLE e importabili.

Il comando "cerca aggiornamenti su SOLE" permette di controllare se sono disponibili dei referti sulla rete SOLE per quell'utente. SistER all'apertura della cartella evidenzia in giallo la riga corrispondente alla S25 solo nel caso in cui siano presenti dei referti non ancora importati.

Cliccando sul comando  $\left| \right\rangle$  (colorato) "importabile" a fianco di ogni singolo referto è possibile aprirlo e, dopo averlo visionato, l'operatore può importarlo con il comando "importa".

Quando si importa un referto viene sempre registrato nella S20 "Esami e consulenze specialistiche" ed è visibile e stampabile il PDF. Se si tratta si test infettivologici o di esami tossicologici, questi vengono anche importati nelle relative schede di SistER, all'interno dei campi previsti (nella S16 "scheda epatite", nella S17 "scheda HIV e MTS" oppure nella S19 "scheda ricerca positività liquidi/sostante biologiche"). SistER inoltre segnala automaticamente con l'apertura di una maschera l'avvenuta importazione nelle diverse schede.

Nel caso in cui il referente di sistema non veda questa scheda, significa che l'AUSL non è abilitata. Per esserlo si deve contattare CUP2000 e Magdala.

Se invece sono gli operatori a non vedere la S25, significa che tali operatori non sono stati abilitati; solo il referente di sistema può togliere o aggiungere i diversi livelli di abilitazione in SistER.

### S26 Documenti

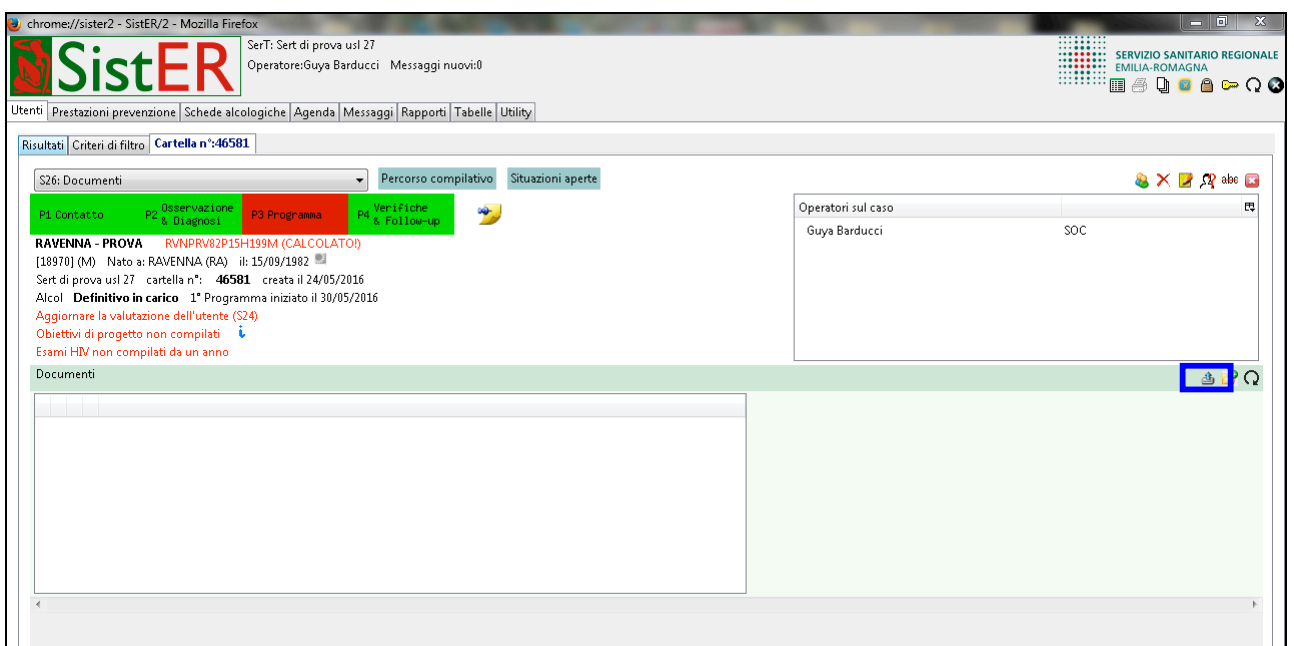

Attraverso il comando  $\triangleq$  "upload file" è possibile inserire e registrare in cartella la documentazione dell'utente, ad esempio i consensi firmati, le relazioni, ecc. La compilazione corretta e puntuale di questa scheda permette di valutare, insieme ad altri parametri, il percorso clinico dell'utente, soprattutto permette di avere una cartella completa.

I documenti inseriti possono essere organizzati in cartelle create utilizzando il comando "nuova cartella".

#### S27 Prescrizioni esami

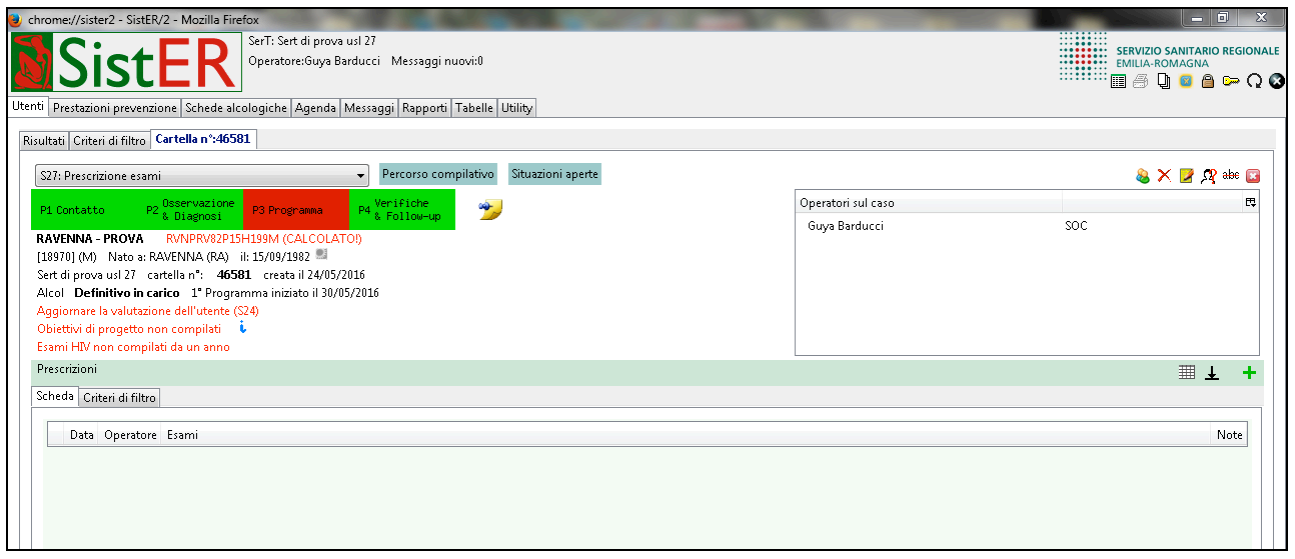

Da questa scheda il medico prescrive esami di laboratorio e specialistici con possibilità di stampare la ricetta rossa con le stesse modalità dei MMG (vedi immagine sottostante). I campi sono quelli corrispondenti alla ricetta rossa. Se il referente di SistER il supervisore non vede questa scheda, come per la S25, significa che l'AUSL non è abilitata. Per esserlo occorre contattare CUP2000 e Magdala.

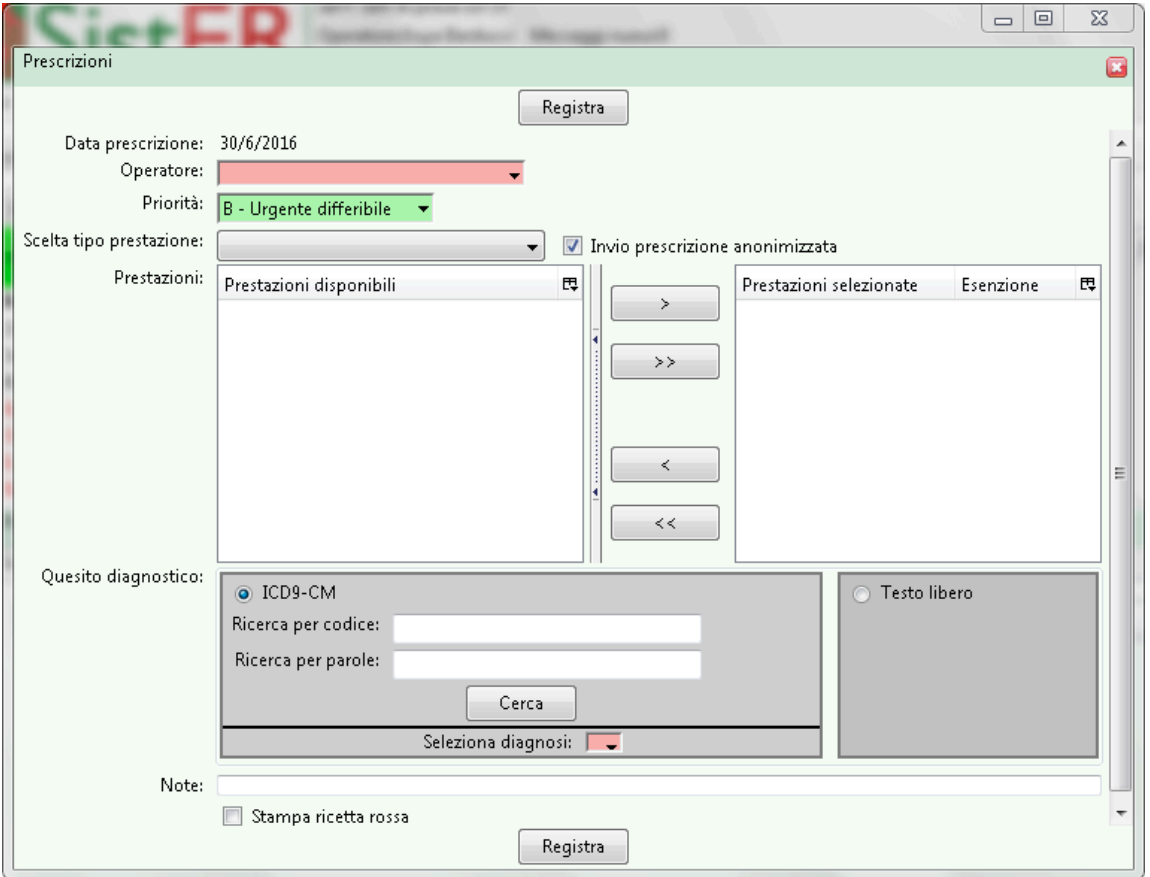

Riguardo alla stampa della ricetta rossa, dalla sottosezione "configurazione stampante" della sezione "utility" è possibile inserire i parametri per la stampante (vedi documento allegato).

#### **10.9 Percorsi compilativi e debito informativo**

Per rispondere al debito informativo regionale e ministeriale e ai fini dell'Accreditamento, SistER attraverso allert, ponti procedurali e maschere che si aprono in automatico, segnala quali sono i dati obbligatori che l'operatore deve registrare.

I percorsi compilativi variano in base all'area problematica e al canale di invio registrati nella fase di ammissione/riammissione. Nel capitolo precedente sono stati descritti i dati obbligatori per il passaggio da una procedura all'altra.

Per l'area problematica, è obbligatorio compilare le schede corrispondenti alla tipologia registrata, si veda capitolo 10.5.

Riguardo invece il canale di invio, per alcuni codici nella P1 è necessario compilare ulteriori informazioni rispetto a quelle standard. In particolare deve essere compilata la sottoscheda "Invii Prefettura/CML e verifiche di legge" nella S05 per i seguenti codici:

- 29 "CML Commissione Medica Locale (art.187)"
- 30 "Medico competente per verifica idoneità mansioni a rischio (DL 81/2008)"
- 31 "Verifica idoneità per adozioni nazionali/internazionali"
- 33 "accertamenti per rilascio e/o rinnovo porto d'armi e/o patente" (GU 304/1991)"
- 34 "Invio Prefettura art. 75"
- 35 "Segnalazione art.121"
- 24 "CML Commissione Medica Locale (art.186)", la sottoscheda "Invii Prefettura/CML e verifiche di legge" nella S05 deve essere compilata con tipo di segnalazione "Art 186 guida sotto uso di alcool" e sostanza "01 Alcol" (si veda documento regionale allegato).

Riguardo l'Accreditamento è stato predisposto un documento che definisce le modalità di calcolo degli indicatori per i Servizi Dipendenze Patologiche all'interno di SistER (vedi documento allegato).

Elenco indicatori:

- 1. Personalizzazione dell'intervento e valutazione multidisciplinare
- 2. Definizione del progetto terapeutico
- 3. Adeguatezza del trattamento
- 4. Ritenzione in trattamento
- 5. Astinenza da sostanze
- 6. Miglioramento rapporto con le sostanze
- 7. Soddisfazione degli utenti
- 8. Mortalità per overdose
- 9. Sieroconversioni

La tempistica per il calcolo dei singoli indicatori è indicata nella documento stesso e fa riferimento alla DGR n. 26/2005 "Applicazione della L.R. n. 34/1998 in materia di autorizzazione e di accreditamento istituzionale delle strutture residenziali e semiresidenziali per persone dipendenti da sostanze d'abuso – ulteriori precisazioni".